# Modularer Power Analyser UMG 801

# Benutzerhandbuch und technische Daten

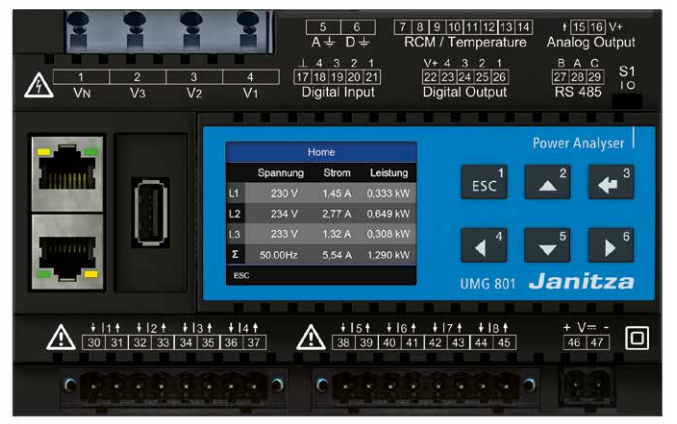

Janitza electronics GmbH Vor dem Polstück 6 D-35633 Lahnau Support Tel. +49 6441 9642-22 E-Mail: info@janitza.de www.janitza.de

Janitza®

### UMG 801 Modulares Multifunktionsmessgerät zur Erfassung von Energiemessgrößen

Dok.-Nr.: 2.053.006.3.d Stand: 11/2023 Die deutsche Version ist die Originalausführung der Dokumentation

### *INFORMATION*

Der Inhalt dieses Dokuments entspricht zum Zeitpunkt der Erstellung der Messgeräte-Firmware-Version 1.5.0! Informieren Sie sich über die aktuelle Version (www.janitza.de) und halten Sie die Messgeräte-Firmware auf dem neuesten Stand!

# Technische Änderungen vorbehalten

Die Inhalte unserer Dokumentation wurden mit größter Sorgfalt zusammengestellt und entsprechen unserem derzeitigen Informationsstand. Dennoch weisen wir darauf hin, dass die Aktualisierung dieses Dokuments nicht immer zeitgleich mit der technischen Weiterentwicklung unserer Produkte durchgeführt werden kann. Informationen und Spezifikationen können jederzeit geändert werden. Bitte informieren Sie sich über die aktuelle Version unter www.janitza.de.

### Informationen zur Software GridVis®

Janipedia: [wiki.janitza.de](https://wiki.janitza.de/#all-updates)

Tutorials: [youtube.com/@gridvis](https://www.youtube.com/@gridvis)

## INHALTSVERZEICHNIS

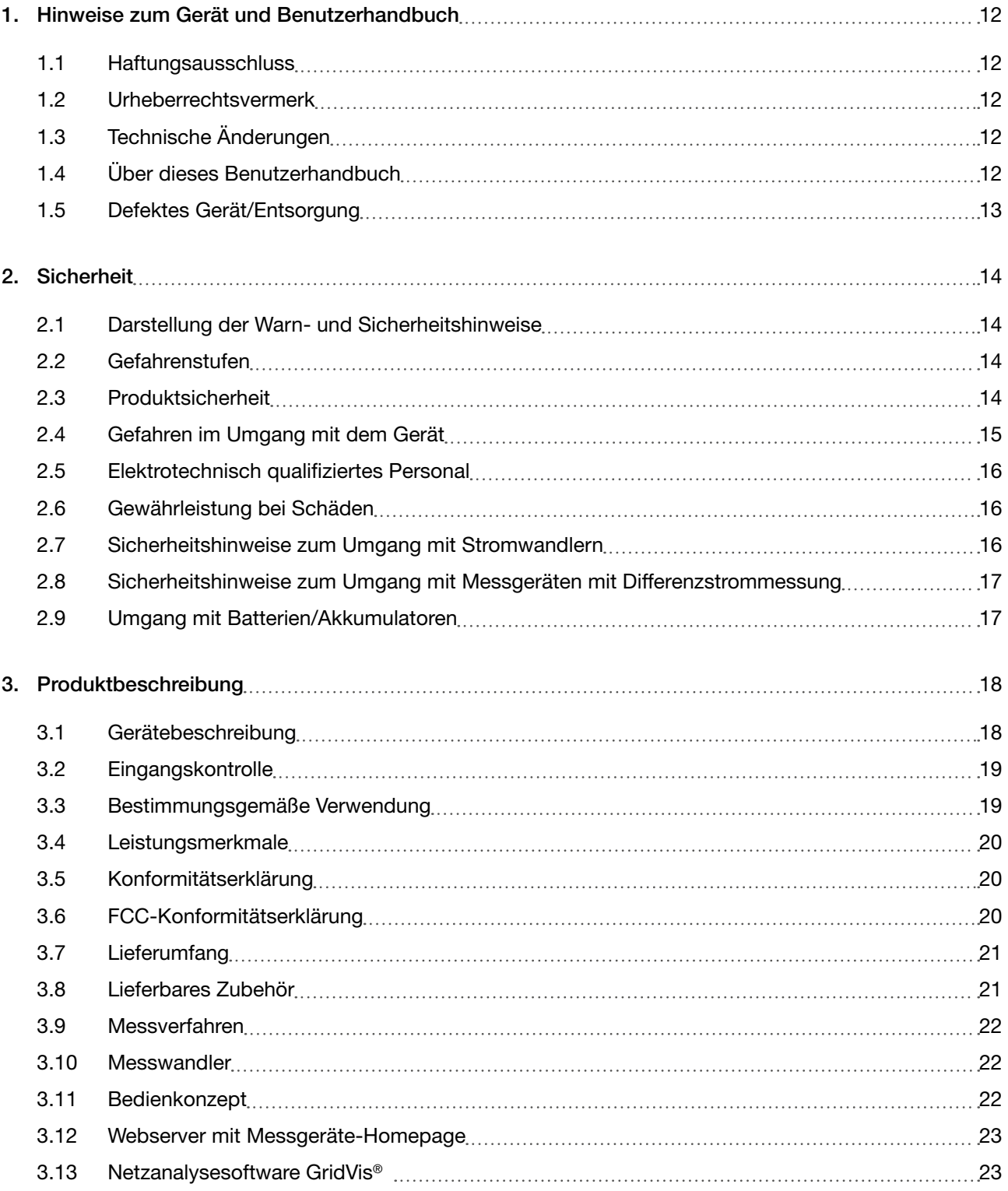

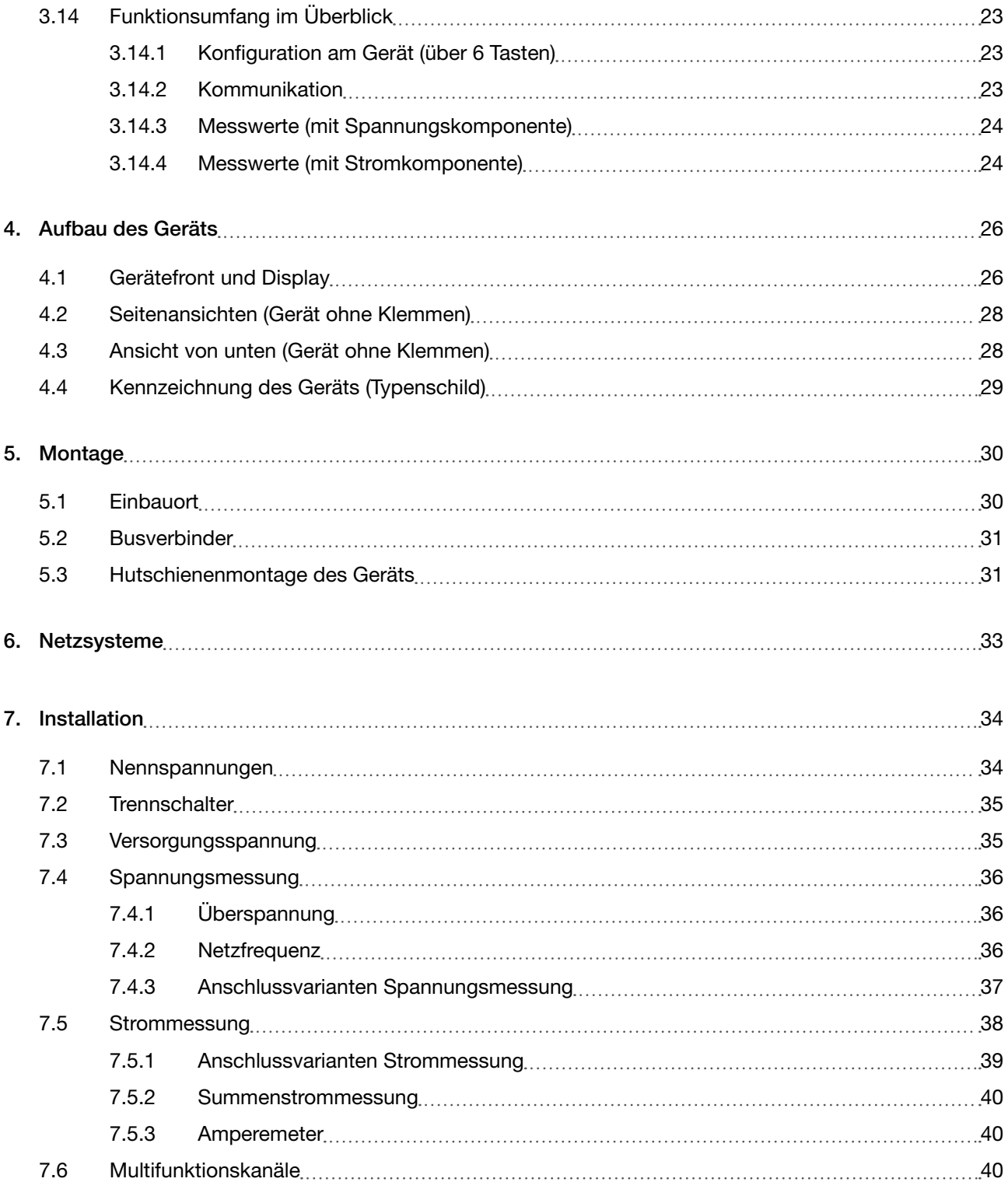

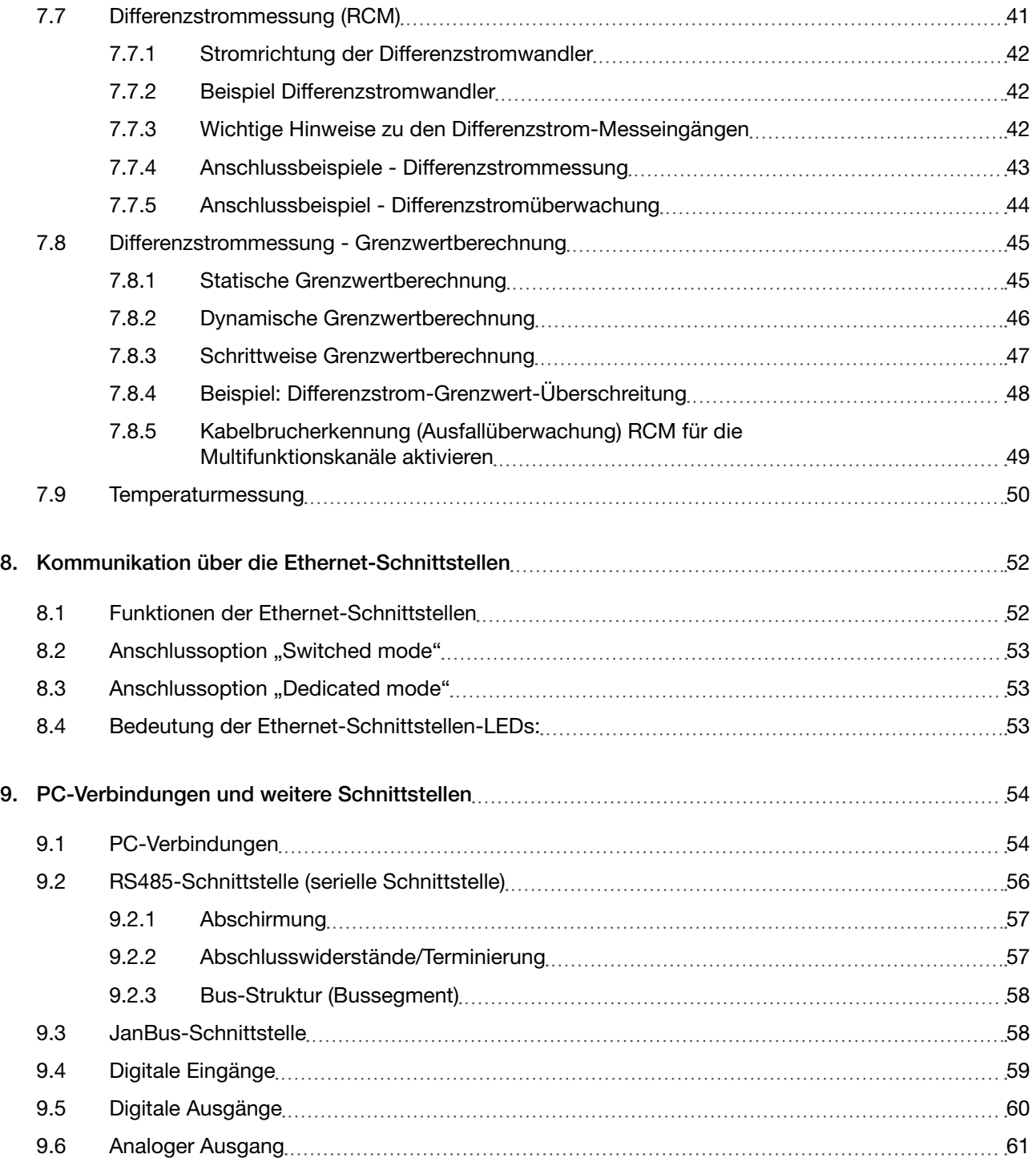

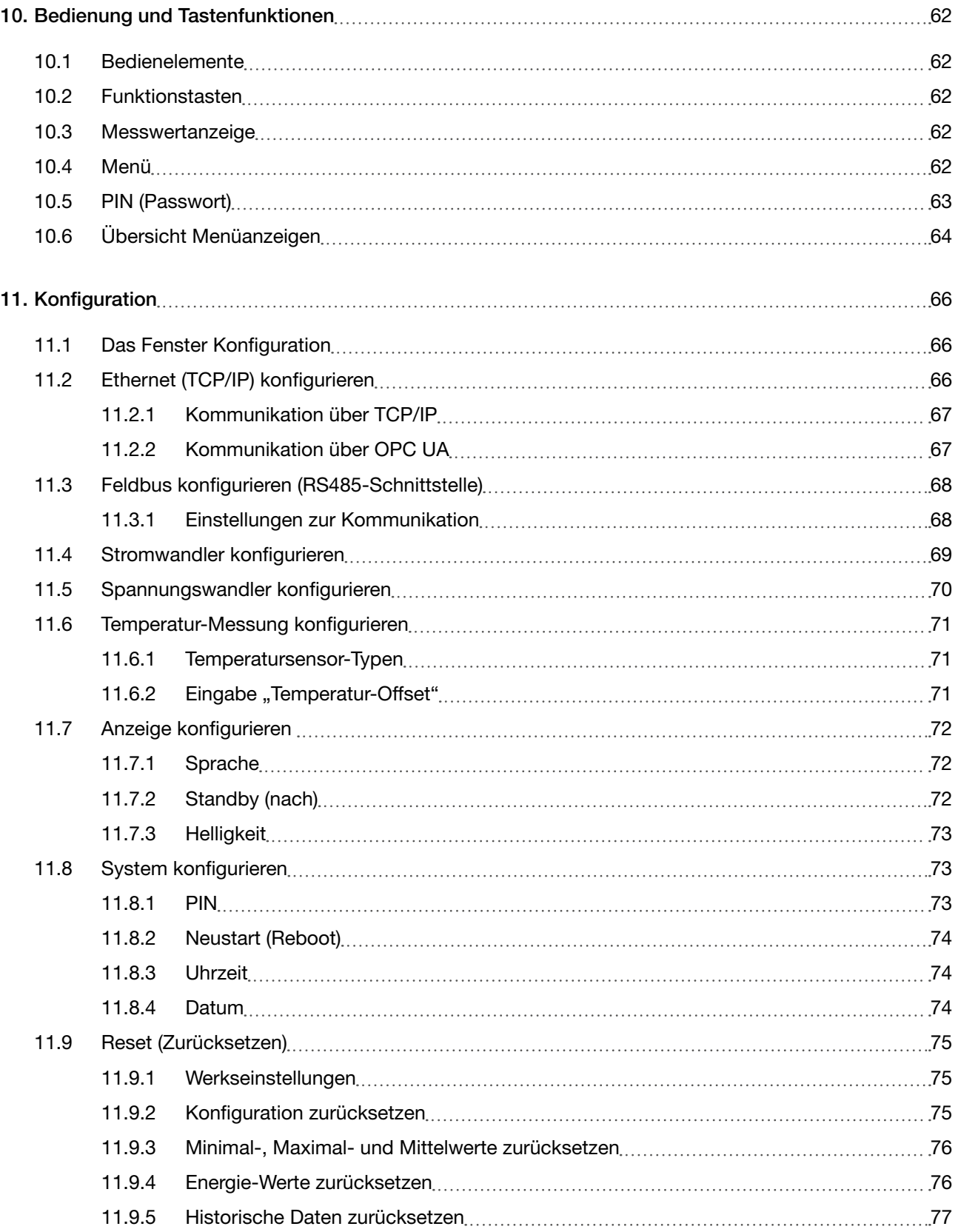

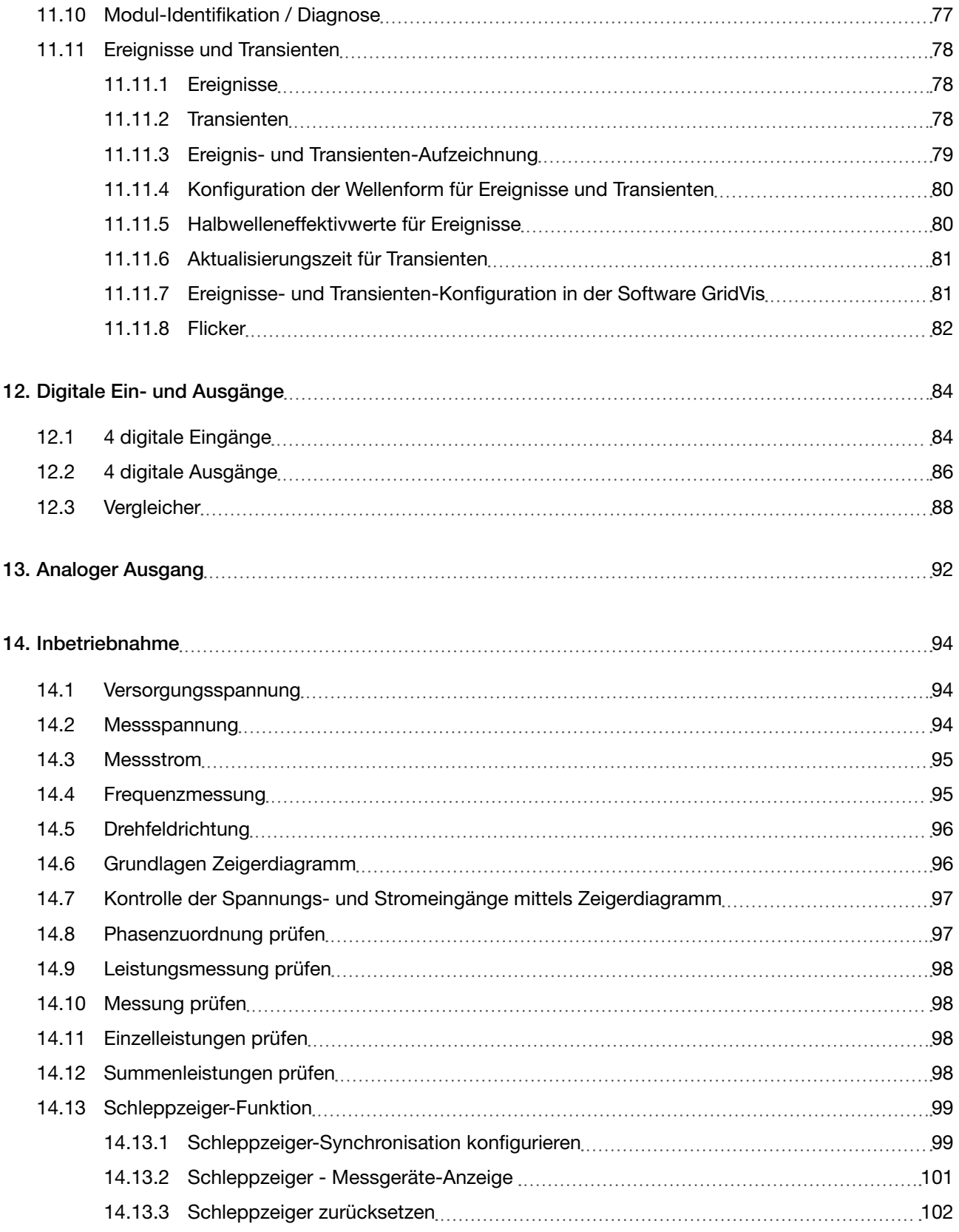

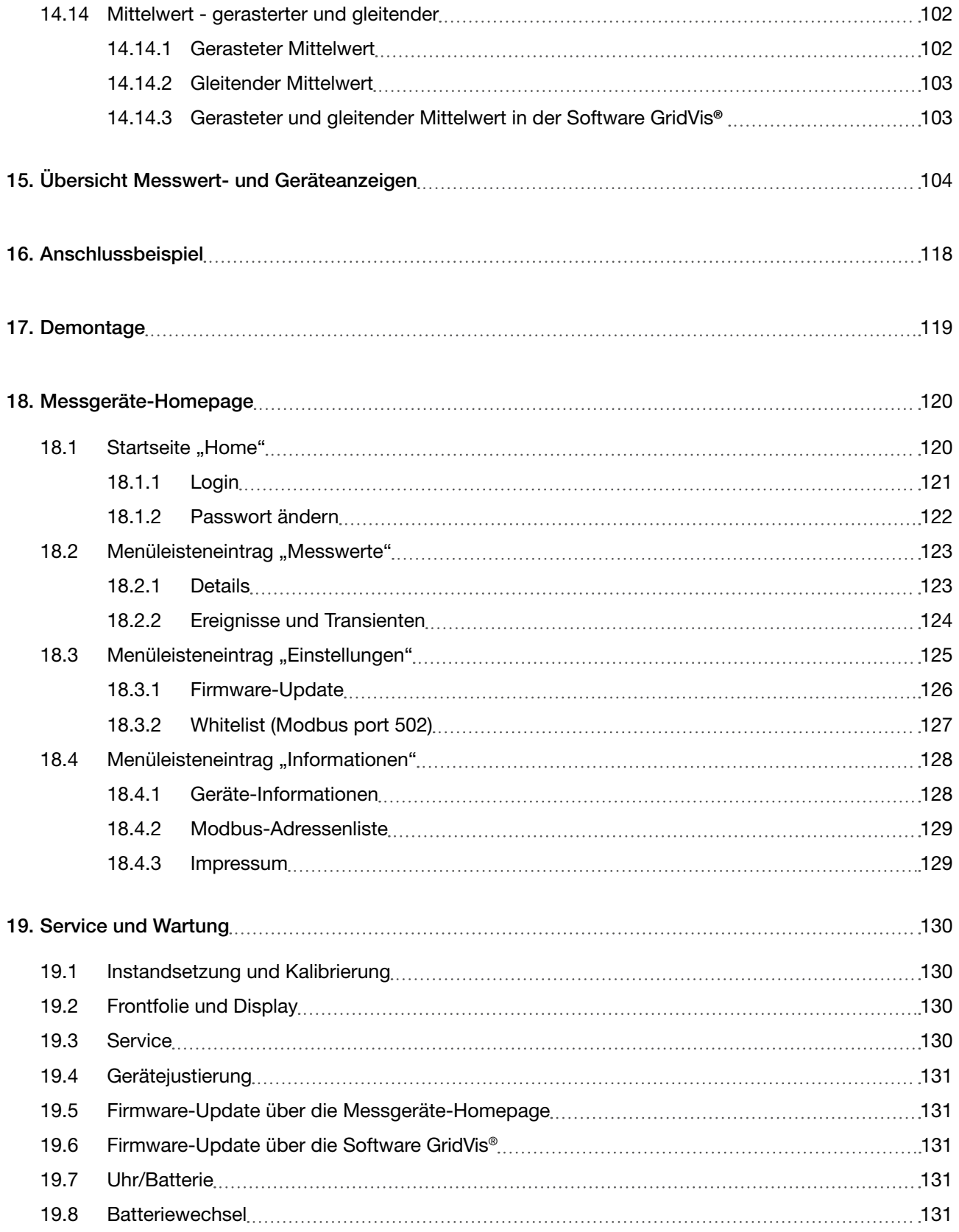

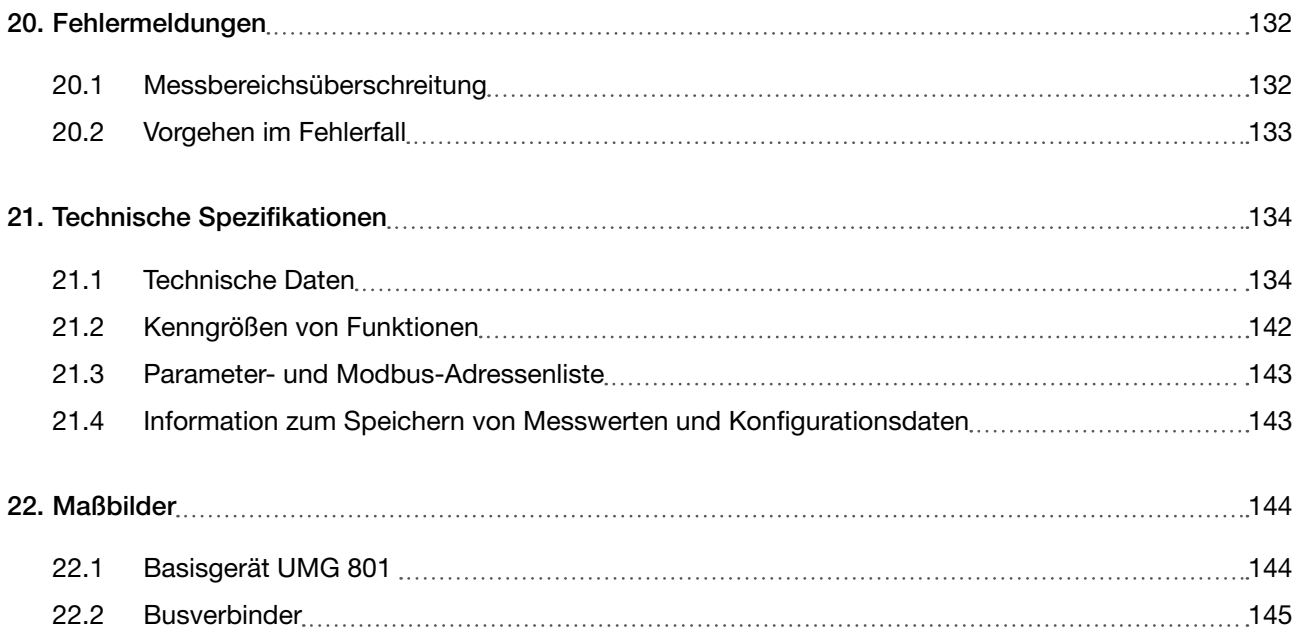

### <span id="page-11-0"></span>1. Hinweise zum Gerät und Benutzerhandbuch

#### 1.1 Haftungsausschluss

Die Beachtung der Informationsprodukte zu den Geräten ist Voraussetzung für den sicheren Betrieb und um angegebene Leistungsmerkmale und Produkteigenschaften zu erreichen.

Für Personen-, Sach- oder Vermögensschäden, die durch Nichtbeachtung der Informationsprodukte entstehen, übernimmt die Janitza electronics GmbH keine Haftung.

Sorgen Sie dafür, dass Ihre Informationsprodukte leserlich zugänglich sind.

#### 1.2 Urheberrechtsvermerk

© 2023 - Janitza electronics GmbH - Lahnau. Alle Rechte vorbehalten.

Jede, auch auszugsweise, Vervielfältigung, Bearbeitung, Verbreitung und sonstige Verwertung dieses Informationsprodukts ist verboten.

Alle Markenzeichen und ihre daraus resultierenden Rechte gehören den jeweiligen Inhabern dieser Rechte.

#### 1.3 Technische Änderungen

- · Achten Sie darauf, dass Ihr Gerät (Modul/Komponente) mit dem Benutzerhandbuch übereinstimmt.
- · Dieses Benutzerhandbuch ist gültig für das UMG 801. Gesonderte Gültigkeiten und Unterscheidungen sind gekennzeichnet.
- · Lesen und verstehen Sie zunächst produktbegleitende Nutzungsinformationen.
- · Halten Sie produktbegleitende Nutzungsinformationen während der gesamten Lebensdauer verfügbar und geben Sie diese gegebenenfalls an nachfolgende Benutzer weiter.
- · Informieren Sie sich über Geräte-Revisionen und die damit verbundenen Anpassungen der produktbegleitenden Nutzungsinformationen auf www.janitza.de.

#### 1.4 Über dieses Benutzerhandbuch

Haben Sie Fragen, Anregungen oder Verbesserungsvorschläge zum Benutzerhandbuch, informieren Sie uns bitte per E-Mail: info@janitza.de.

### *INFORMATION*

Dieses Benutzerhandbuch beschreibt das UMG 801 und liefert Informationen zum Betrieb des Geräts.

Beachten Sie zu diesem Benutzerhandbuch auch die weiterführende Dokumentation, wie:

- · die Installationsanleitung.
- · das Datenblatt.
- · den Beileger "Sicherheitshinweise".
- ggf. die Nutzungsinformationen der integrierten Module und Komponenten Ihrer Messgeräte- und Modul-Topologie (z. B. Stromwandler).

Ferner besitzt die Software GridVis® eine "Online-Hilfe".

Darstellungen und Abbildungen in diesem Benutzerhandbuch können vom Ist-Zustand des gelieferten Geräts abweichen!

### *INFORMATION*

Unsere Nutzungsinformationen verwenden die nach der Grammatik männliche Form im geschlechtsneutralen Sinne! Sie sprechen immer Frauen, Männer und Diverse an. Um Texte leichter lesbar zu halten, wird auf Unterscheidungen verzichtet. Wir bitten um Verständnis für diese Vereinfachungen.

#### <span id="page-12-0"></span>1.5 Defektes Gerät/Entsorgung

Bevor Sie defekte Geräte, Module oder Komponenten zur Überprüfung zurück an den Hersteller senden:

- · Kontaktieren Sie den Support des Herstellers.
- · Versenden Sie Geräte, Module oder Komponenten komplett mit Zubehör.
- · Berücksichtigen Sie hierbei die Transportbedingungen.

Versuchen Sie nicht, das Gerät (das Modul, die Komponente) eigenständig zu öffnen oder zu reparieren, da ansonsten der Anspruch auf Gewährleistung erlischt!

Für die Entsorgung des Geräts (des Moduls, der Komponente) beachten Sie bitte nationale Bestimmungen! Entsorgen Sie gegebenenfalls einzelne Teile, je nach Beschaffenheit und existierende länderspezifische Vorschriften, z. B. als

- · Elektroschrott,
- · Batterien und Akkumulatoren,
- · Kunststoffe,
- · Metalle.

Beauftragen Sie unter Umständen einen zertifizierten Entsorgungsbetrieb mit der Verschrottung.

Informationen zu Service und Wartung Ihres Geräts finden Sie im Kap. "19. Service und Wartung" auf Seite 130.

### <span id="page-13-0"></span>2. Sicherheit

Das Kapitel Sicherheit enthält Hinweise, die Sie zu Ihrer persönlichen Sicherheit und zur Vermeidung von Sachschäden beachten müssen.

#### 2.1 Darstellung der Warn- und Sicherheitshinweise

Die nachstehend aufgeführten Warnhinweise

- · finden Sie in der gesamten Dokumentation.
- · finden Sie auf den Geräten selbst.
- · verweisen auf potenzielle Risiken und Gefahren.
- · bekräftigen Informationen, die Vorgehensweisen verdeutlichen oder vereinfachen.

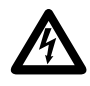

Das zusätzliche Symbol auf dem Gerät selbst deutet auf eine elektrische Gefahr hin, die zu schweren Verletzungen oder Tod führen kann.

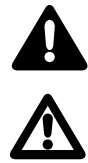

Das allgemeine Warnsymbol macht Sie auf mögliche Verletzungsgefahren aufmerksam. Beachten Sie alle unter diesem Symbol aufgeführten Hinweise, um mögliche Verletzungen oder gar Todesfälle zu vermeiden.

#### 2.2 Gefahrenstufen

Warn- und Sicherheitshinweise sind durch ein Warnsymbol hervorgehoben und die Gefahrenstufen sind je nach Gefährdungsgrad wie folgt dargestellt:

### **A** GEFAHR

Warnt vor einer unmittelbar drohenden Gefahr, die bei Nichtbeachtung zu schweren bzw. tödlichen Verlet- zungen führt.

### **A** WARNUNG

Warnt vor einer möglicherweise gefährlichen Situation, die bei Nichtbeachtung zu schweren Verletzungen oder Tod führen kann.

### **A VORSICHT**

Warnt vor einer unmittelbar gefährlichen Situation, die bei Nichtbeachtung zu geringfügigen oder mäßigen Verletzungen führen kann.

### *ACHTUNG*

Warnt vor einer unmittelbar gefährlichen Situation, die bei Nichtbeachtung zu Sachschäden oder Umweltschäden führen kann.

### *INFORMATION*

Verweist auf Vorgänge bei denen keine Gefahr von Personen- oder Sachschäden besteht.

#### 2.3 Produktsicherheit

Die Geräte, Komponenten und Module entsprechen dem Stand der Technik und den anerkannten sicherheitstechnischen Regeln, trotzdem können Gefahren entstehen.

Beachten Sie Sicherheitsvorschriften und Warnhinweise. Sollten Sie den Hinweisen nicht folgen, kann dies Personenschäden und/oder Schäden am Produkt hervorrufen.

Jegliche unerlaubte Manipulation oder Verwendung dieses Geräts,

- · die über die angegebenen mechanischen, elektrischen oder anderweitigen Betriebsgrenzen hinausgeht, kann Personenschäden und/oder Schäden am Produkt hervorrufen.
- · begründet "Missbrauch" und/oder "Fahrlässigkeit" im Sinne der Gewährleistung für das Produkt und schließt somit die Gewährleistung für die Deckung möglicher daraus folgender Schäden aus.

Lesen und verstehen Sie vor der Installation, dem Betrieb, der Wartung und dem Gebrauch des Geräts, das Benutzerhandbuch und die Nutzungsinformationen zum Gerät. Beachten Sie ggf. auch alle weiterführenden Nutzungsinformationen zu den Komponenten und Module Ihrer Anlage.

Betreiben Sie das Gerät nur in einwandfreiem Zustand unter Beachtung dieses Benutzerhandbuchs und den beiliegenden Nutzungsinformationen. Senden Sie defekte Geräte unter Beachtung der Transportbedingungen zurück an den Hersteller. Bewahren Sie das Benutzerhandbuch während der gesamten Lebensdauer des Geräts auf und halten es zum Nachschlagen bereit.

Beachten Sie bei Gebrauch des Gerätes zusätzlich die für den jeweiligen Anwendungsfall erforderlichen Rechts- und Sicherheitsvorschriften für Ihre Anlage.

#### <span id="page-14-0"></span>2.4 Gefahren im Umgang mit dem Gerät

Beim Betrieb elektrischer Geräte, Komponenten oder Module stehen zwangsläufig bestimmte Teile dieser Geräte unter gefährlicher Spannung. Es können deshalb schwere Körperverletzung oder Sachschäden auftreten, wenn nicht fachgerecht gehandelt wird.

Beachten Sie im Umgang mit unseren Geräten, Komponenten oder Modulen deshalb grundsätzlich:

- · die im Benutzerhandbuch und auf dem Typenschild genannten Grenzwerte nicht überschreiten! Dies ist auch bei der Prüfung und Inbetriebnahme zu beachten!
- Sicherheits- und Warnhinweise in allen Nutzungsinformationen, die zu den Geräten, Komponenten oder Modulen gehören!

### **A** WARNUNG

Die Missachtung von Anschlussbedingungen der Janitza-Messgeräte, -Module oder -Komponenten kann zu Verletzungen bis hin zum Tod oder zu Sachschäden führen!

- · Janitza-Messgeräte, -Module oder -Komponenten nicht für kritische Schalt-, Steuerungs- oder Schutzanwendungen verwenden, bei denen die Sicherheit von Personen und Sachwerten von dieser Funktion abhängt.
- · Schalthandlungen mit den Janitza-Messgeräten, -Modulen oder -Komponenten nicht ohne vorherige Prüfung Ihres Anlagenverantwortlichen mit Fachkenntnis vornehmen! Dabei sind insbesondere die Sicherheit von Personen, Sachwerten und einschlägige Normen zu berücksichtigen!

### **A** WARNUNG

#### Verletzungsgefahr durch elektrische Ströme und Spannungen!

Schwere Körperverletzungen oder Tod können erfolgen! Beachten Sie deshalb:

- · Vor Arbeitsbeginn an Ihrer Anlage, die Anlage spannungsfrei schalten! Gegen Wiedereinschalten sichern! Spannungsfreiheit feststellen! Erden und Kurzschließen! Benachbarte, unter Spannung stehende Teile abdecken oder abschranken!
- · Achten Sie auch bei der Bedienung und Fehlersuche (insbesondere bei Hutschienengeräten) die Umgebung auf gefährliche Spannungen zu prüfen und gegebenenfalls abzuschalten! · Tragen Sie für Arbeiten an Elektroanlagen Schutzkleidung und eine Schutzausrüstung nach geltenden Richtlinien!
- · Vor Anschluss von Verbindungen das Gerät/ die Komponente/das Modul am Schutzleiteranschluss, wenn vorhanden, erden!
- Berühren Sie keine blanken, abisolierten Adern oder berührungsgefährliche Eingänge der Geräte, Komponenten und Module. Leiter aus Einzeldrähten mit Aderendhülsen versehen!
- · Gefährliche Spannungen können in allen mit der Spannungsversorgung verbundenen Schaltungsteilen anstehen.
- · Ihre Leitungen, Kabel und Geräte mit einem geeigneten Leitungsschutzschalter/einer Sicherung sichern!
- · Sicherheitsvorrichtungen niemals abschalten, demontieren oder manipulieren!
- · Auch nach Abtrennen der Versorgungsspannung können gefährliche Spannungen im Gerät oder in der Komponente (Modul) vorhanden sein (Kondensatorspeicher).
- Betriebsmittel mit Stromwandlerkreisen mit ../5A (1A)-Stromwandlern nicht offen betreiben.
- · Nur Schraubklemmen und Federzugklemmen mit gleicher Polzahl und Bauart verbinden!
- Die im Benutzerhandbuch und auf dem Typenschild genannten Grenzwerte nicht überschreiten! Dies ist auch bei der Prüfung und der Inbetriebnahme zu beachten.
- · Sicherheits- und Warnhinweise in den Nutzungsinformationen, die zu den Geräten, Komponenten oder Modulen gehören!

#### <span id="page-15-0"></span>2.5 Elektrotechnisch qualifiziertes Personal

Um Personen- und Sachschäden zu vermeiden, darf nur elektrotechnisch qualifiziertes Personal an Geräten und deren Komponenten, Modulen, Baugruppen, Systemen und Stromkreisen arbeiten mit Kenntnissen

- · der nationalen und internationalen Unfallverhütungsvorschriften.
- · in Standards der Sicherheitstechnik.
- · in Installation, Inbetriebnahme, Bedienung, Freischalten, Erden und Kennzeichnen von elektrotechnischen Betriebsmitteln.
- · in den Anforderungen an die persönliche Schutzausrüstung.

Elektrotechnisch qualifiziertes Personal im Sinne der sicherheitstechnischen Hinweise aller zum Gerät und dessen Komponenten (Module) gehörenden Nutzungsinformationen sind Personen, die eine fachliche Qualifikation als Elektrofachkraft nachweisen können.

### **A** WARNUNG

Warnung vor unerlaubten Manipulationen oder unsachgemäßer Verwendung des Geräts oder dessen Komponenten (Module)!

Das Öffnen, Zerlegen oder unerlaubtes Manipulieren des Geräts und dessen Komponenten, das über die angegebenen mechanischen, elektrischen oder anderweitigen Betriebsgrenzen hinausgeht, kann zu Sachschaden oder Verletzungen bis hin zum Tod führen.

- Es darf nur elektrotechnisch qualifiziertes Personal an Geräten und deren Komponenten (Module), Baugruppen, Systemen und Strom-<br>kreisen arbeiten!<br>Verwenden Sie Ihre Geräte oder Ihre Kompo-
- nenten (Module) stets so, wie in den zugehöri-<br>gen Nutzungsinformationen beschrieben. Senden Sie bei erkennbaren Beschädigungen das Gerät oder die Komponente (Modul) zu- rück an den Hersteller!

#### 2.6 Gewährleistung bei Schäden

Jegliche unerlaubte Manipulation oder Verwendung des Geräts, der Komponente oder des Moduls begründet "Missbrauch" und/oder "Fahrlässigkeit" im Sinne der Gewährleistung für das Produkt und schließt somit die Gewährleistung für die Deckung möglicher, daraus folgender Schäden aus. Beachten Sie hierzu Kap[."3.3 Bestimmungsgemäße Verwen](#page-18-1)[dung" auf Seite 19.](#page-18-1)

#### 2.7 Sicherheitshinweise zum Umgang mit Stromwandlern

Die Wandlertechnik fasst die Gesamtheit aller Geräte, die die Funktion eines Strom-, Spannungs- oder Messwandlers wahrnehmen, als Sensoren zusammen.

In den Nutzungsinfomationen unserer Geräte, Module und Komponenten stehen die Begriffe Stromwandler, Spannungswandler oder Messwandler stellvertretend für Sensoren.

Eine weitere Unterscheidung stellen dabei die Begriffe Stromwandler (engl. CT ... Current transformer) und LP-Stromwandler (engl. LP-CT ... Low power current transformer) dar:

Der Begriff "Stromwandler" wird für Spezialtransformatoren zur primärproportionalen Umsetzung von Strömen großer Stromstärken auf direkt messbare, kleinere Stromwerte verwendet. Dagegen wird der Begriff "LP-Stromwandler" für Spezialtransformatoren zur primärproportionalen Umsetzung von Strömen großer Stromstärken auf direkt messbare, kleinere Spannungswerte (Low power) verwendet.

Stromwandler und LP-Stromwandler bewirken durch ihren konstruktiven Aufbau und ihr physikalisches Wirkprinzip eine sichere galvanische Trennung zwischen Primärkreis und Messkreis. Verwenden Sie für Janitza-Messgeräte, -Module und -Komponenten ausschließlich "Messwandler für Messzwecke", die sich für das Energie-Monitoring Ihrer Anlage eignen! Beachten Sie dazu die Kap. "3.10 Messwandler" auf S. 22 und Kap. "7. Installation" auf S. 34!

Das Basisgerät UMG 801 verwendet im Display ausschließlich den Begriff "Stromwandler" zur Konfiguration von Stromwandler und LP-Stromwandler.

### **A** WARNUNG

<span id="page-16-0"></span>Verletzungsgefahr durch große Ströme und hohe elektrische Spannungen an den Stromwandlern! Sekundärseitig offen betriebene Stromwandler (hohe berührungsgefährliche Spannungsspitzen) können schwere Körperverletzungen oder Tod zur Folge haben.

- · Den offenen Betrieb der Stromwandler vermeiden, unbelastete Wandler kurzschließen!
- · Vor Unterbrechung der Stromzuleitung, die Sekundäranschlüsse der Stromwandler kurzschließen. Prüfschalter, die Sekundärleitungen der Stromwandler automatisch kurzschließen, in den Status "Prüfen" bringen (Prüfschalter/ Kurzschließer vorher prüfen)!
- · Nur Stromwandler mit Basisisolierung gemäß IEC 61010-1:2010 verwenden!
- · Vorsicht, auch offensichere Stromwandler können bei offenem Betrieb berührungsgefährlich sein!
- · Achten Sie darauf, dass Schraubklemmen für den Stromwandleranschluss am Gerät, ausreichend befestigt sind!
- Befolgen Sie Hinweise und Bestimmungen in der Dokumentation Ihrer Stromwandler!

### **A VORSICHT**

Verletzungsgefahr oder Beschädigung des Messgeräts durch hohe Messströme an den Anschlüssen der Stromwandler!

Durch hohe Messströme können an den Anschlüssen der Stromwandler Temperaturen bis zu 80 °C (176 °F) entstehen.

· Verwenden Sie Leitungen, die für eine Betriebstemperatur von mindestens 80 °C (176 °F) ausgelegt sind!

· Auch nach dem Ausschalten der Spannungsversorgung können Stromwandler heiß sein. Anschlüsse der Stromwandler und Anschlussleitungen vor dem Berühren abkühlen lassen!

### **A VORSICHT**

#### Verletzungsgefahr oder Beschädigung des Basisgeräts (Moduls) und/oder Ihrer Anlage durch Kurzschluss!

Zu geringe Isolierung an den Strommesseingängen der Module gegenüber den Netzstromkreisen des Basisgeräts kann zu berührungsgefährlichen Spannungen am Messeingang oder zur Beschädigung Ihres Geräts (Moduls)/Ihrer Anlage führen.

· Sorgen Sie für eine verstärkte oder doppelte Isolierung zu den Netzstromkreisen!

2.8 Sicherheitshinweise zum Umgang mit Messgeräten mit Differenzstrommessung

### **A** WARNUNG

Verletzungsgefahr oder Beschädigung des Messgeräts durch falsche Nutzung!

Messgeräte mit Differenzstrommessung können bei Überschreitung von Grenzwerten Warnimpulse auslösen, die ausschließlich der Überwachung von Differenzströmen oder der Ausfallüberwachung dienen. Die Verwendung der Warnimpulse als eigenständige Schutzeinrichtung gegen elektrische Schläge kann zu Verletzungen bis zum Tod führen!

· Verwenden Sie Geräte mit Differenzstrommessung nicht als eigenständige Schutzeinrichtung. Wählen Sie geeignete Schutzeinrichtungen für Ihre Anlage!

### **A** VORSICHT

Verletzungsgefahr oder Beschädigung des Mess-<br>geräts/Ihrer Anlage durch Kurzschluss! Zu geringe Isolierung der Betriebsmittel am Differenz- |<br>strom-Messeingang gegenüber den Netzstromkreisen| strom-Messeingang gegenüber den Netzstromkreisen<br>kann zu berührungsgefährlichen Spannungen am Messeingang oder zur Beschädigung Ihres Geräts/ Ihrer Anlage führen.

· Sorgen Sie für eine verstärkte oder doppelte Isolierung zu den Netzstromkreisen! · Trennen Sie Differenzstrom-Messeingänge gal- vanisch voneinander!

#### 2.9 Umgang mit Batterien/Akkumulatoren

Für die verwendete Batterie im Gerät gilt:

### **A VORSICHT**

Verletzungsgefahr durch Feuer oder Verätzungen! Die im Gerät verwendete Batterie kann bei unsachge- mäßem Gebrauch zu Brand oder Verätzungen führen.

- · Die Batterie nur durch gleiche oder von Janitza empfohlene Typen ersetzen!
- Beim Einbau der Batterie die Polarität beach-<br>ten!
- Batterien nur mit nicht leitenden Werkzeugen
- (z. B. Pinzetten aus Kunststoff) entnehmen! Batterien nicht wieder aufladen, nicht zerlegen, nicht über 100 °C (212 °F) aufheizen oder verbrennen!
- · Batterien nicht mit dem Hausmüll entsorgen! Entsorgungsvorschriften in der jeweiligen Geräte-Dokumentation beachten!
- Batterien von Kindern und Tieren fernhalten! Senden Sie Geräte mit eingelöteter Batterie bei Beschädigungen, unter Beachtung der Transportbedingungen, zurück an den Hersteller!

### <span id="page-17-0"></span>3. Produktbeschreibung

## 3.1 Gerätebeschreibung VORSICHT

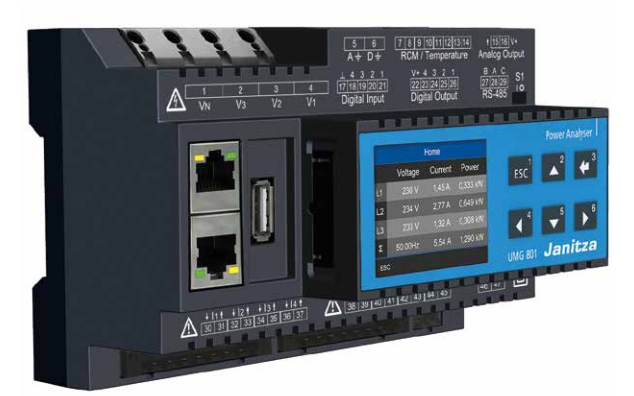

*Abb.: Messgerät UMG 801 (ohne Klemmen)*

Das Messgerät ist ein multifunktionaler Netzanalysator und geeignet für

- · Messungen und Berechnungen von elektrischen Größen, wie Spannung, Strom, Leistung, Energie, Oberschwingungen in der Gebäudeinstallation, an Verteilern, Leistungsschaltern und Schienenverteilern.
- · eine Erweiterung des Funktionsumfangs durch Module.
- · die Anbindung räumlich entfernter Messstellen im Schaltschrank oder Installationskleinverteilern durch Übergabemodule.
- · Messungen von Spannungen und Strömen aus dem gleichen Netz.
- · Messungen in Niederspannungsnetzen (3-Phasen-4-Leitersysteme), in denen Nennspannungen bis 480 V Leiter gegen Erde und Stoßspannungen der Überspannungskategorie III vorkommen.
- · Messungen in Mittel- und Hochspannungsnetzen über Strom- und Spannungswandler.
- · die Strommessung über
- externe ../1 A oder ../5 A Stromwandler.
- die Multifunktionskanäle (mA-Stromeingänge).
- · den Einbau in ortsfeste Schaltschränke oder Installationskleinverteiler, bei beliebiger Einbaulage.
- · die Messung von DIfferenzströmen (Residual Current Monitoring, RCM) einer elektrischen Anlage. Das Messgerät ist keine Schutzeinrichtung gegen elektrischen Schlag!
- · den Einsatz in Industriebereichen.

Messergebnisse werden vom Messgerät dargestellt und können über Schnittstellen ausgelesen und weiterverarbeitet werden.

### Fehlfunktion und Beschädigung des Geräts oder Verletzungsgefahr durch unsachgemäßen An**schluss.**<br>Unsachgemäß angeschlossene Geräte können fehler-

hafte Messwerte liefern, das Gerät beschädigen oder eine Verletzungsgefahr für Personen bedeuten. Beachten Sie:

- · Das Messspannungen und Messströme aus dem gleichen Netz stammen.
- Das Gerät nicht für die Messung von Gleich-<br>strom verwenden!
- Leitende Schalttafeln erden!

#### <span id="page-18-0"></span>3.2 Eingangskontrolle

Der einwandfreie und sichere Betrieb dieses Messgeräts (mit Modulen und Komponenten) setzt sachgemäßen Transport, sachgerechte Lagerung, Aufstellung und Montage, Bedienung und Instandhaltung sowie Beachtung der Sicherheits- und Warnhinweise voraus.

Nehmen Sie das Aus- und Einpacken mit der üblichen Sorgfalt ohne Gewaltanwendung und nur unter Verwendung von geeignetem Werkzeug vor. Prüfen Sie:

- · das Messgerät durch Sichtkontrolle auf einwandfreien mechanischen Zustand.
- · den Lieferumfang auf Vollständigkeit, bevor Sie mit der Montage und Installation beginnen.

Wenn anzunehmen ist, dass ein gefahrloser Betrieb Ihres Messgeräts nicht möglich ist, trennen Sie das Messgerät unverzüglich vom Betrieb. Beachten Sie dazu zur Vermeidung von Stromunfällen die 5 Sicherheitsregeln nach der:

- 1. Anlage (Geräte, ggf. auch Module und Komponenten) freischalten!
- 2. Gegen Wiedereinschalten sichern!
- 3. Spannungsfreiheit feststellen!
- 4. Anlage (Geräte, ggf. auch Module und Komponenten) erden und kurzschließen!
- 5. Benachbarte, unter Spannung stehende Teile abdecken oder abschranken!

Ein gefahrloser Betrieb ist unmöglich, wenn das Messgerät z. B.:

- · sichtbare Beschädigungen aufweist,
- · trotz intakter Netzversorgung nicht mehr arbeitet,
- · längere Zeit ungünstigen Verhältnissen (z. B. Lagerung außerhalb der zulässigen Klimagrenzen ohne Anpassung an das Raumklima, Betauung o.Ä.) oder Transportbeanspruchungen (z. B. Fall aus großer Höhe auch ohne sichtbare äußere Beschädigung o.Ä.) ausgesetzt war.

### *ACHTUNG*

Unsachgemäßer Umgang kann das Messgerät (ggf. auch Module und Komponenten) beschädigen und zu Sachschaden führen! Die Kontakte von JanBus-Schnittstellen können ver-

- biegen oder abbrechen und die Schnittstelle zerstören. · Kontakte von JanBus-Schnittstellen niemals
- berühren oder manipulieren! · Busverbinder, Module und Komponenten nie mit Gewalt montieren! Beachten Sie dazu die Kap. "Montage" und "Demontage" hier im Benutzerhandbuch und ggf. in den Nutzungsinformationen von verwendeten Modulen und Komponenten!
- · Schützen Sie beim Umgang, Transport und bei der Lagerung des Messgeräts (ggf. auch der Module und Komponenten) die Kontakte der Schnittstellen!

#### <span id="page-18-1"></span>3.3 Bestimmungsgemäße Verwendung

Das Messgerät ist

- · nur für den Einsatz im industriellen Bereich bestimmt.
- · für den Einbau in Schaltschränke und Installationskleinverteiler bestimmt.
- · als Innenraumzähler konzipiert.

Das Messgerät ist nicht für den Einbau

- · in Fahrzeuge bestimmt! Der Einsatz des Geräts in nicht ortsfesten Ausrüstungen gilt als außergewöhnliche Umweltbedingung und ist nur nach gesonderter Vereinbarung zulässig.
- · in Umgebungen mit schädlichen Ölen, Säuren, Gasen, Dämpfen, Stäuben, Strahlungen usw. bestimmt.

Der einwandfreie und sichere Betrieb des Messgeräts setzt sachgemäßen Transport, sachgemäße Lagerung, Montage, Installation, Bedienung und Instandhaltung voraus.

#### <span id="page-19-0"></span>3.4 Leistungsmerkmale

#### **Allgemeines**

- · Hutschienenmessgerät mit den Abmessungen B: 144 mm x H: 90 mm x T: 76 mm.
- · Montage auf Hutschiene 35 mm (Typen siehe Kap. ..Technische Daten").
- · TFT-Display.
- · Bedienung über 6 Tasten.
- · Passwortschutz.
- · Anschluss über Schraub- und Federzugklemmen.
- · 4 Spannungsmesseingänge (1000 V, CATIII).
- · 2x 4 Strommesseingänge (über Stromwandler).
- · RS485-Schnittstelle (Modbus RTU, mit DIP-Schalter für die Terminierung).
- · 2x Ethernet-Schnittstelle (RJ45).
- · 4 digitale Eingänge.
- · 4 digitale Ausgänge.
- · 1 analoger Ausgang (galvanisch getrennt).
- · 4 Multifunktionskanäle für die Verwendung als Differenzstrom- oder Temperatur-Messeingänge und zusätzliche Strommesskanäle (mA).
- · Uhr und Batterie.
- · Optionale Fernanzeige (RD96) für eine komfortable Gerätebedienung.
- · Erweiterbar mit Strommessmodulen und digitalen Eingangsmodulen über Übergabemodule (siehe Nutzungsinformationen zu den jeweiligen Modulen).

#### Messunsicherheit

- · Wirkenergie, Messunsicherheit Klasse 0,2 S für ../5 A Wandler.
- · Wirkenergie, Messunsicherheit Klasse 0,5 S für ../1 A Wandler.
- · Wirkenergie, Messunsicherheit Klasse 0,5 S für ../50 mA Wandler.
- · Blindenergie, Klasse 1.

#### Messung

- · Messung in TN-, TT- und IT-Netzen.
- · Messung in Netzen mit Nennspannungen bis L-L 830 V und L-N 480 V.
- · Messbereich Spannung 720 V<sub>eff L-N</sub>; 1000 Veff L-L; 100 V N-PE.
- $\cdot$  Messbereich Strom 0,005 .. 6 A<sub>eff</sub>.
- · Echte Effektivwertmessung (TRMS).
- · Kontinuierliche Abtastung der Spannungs- und Strommesseingänge.
- · Frequenzbereich der Grundschwingung 40 Hz .. 70 Hz.
- $\cdot$  Spannung: 1..127 Harmonische (U<sub>L-N</sub> und U<sub>L-L)</sub> und Zwischenharmonische (UL<sub>-N</sub>).
- · Strom: 1..63 Harmonische.
- · Differenzstrom nach IEC/TR 60755 (2008-01), Typ  $A + TypeB$  und  $B +$ .

#### <span id="page-19-1"></span>3.5 Konformitätserklärung

Die von der Janitza electronics GmbH angewendeten Gesetze, Normen und Richtlinien für die Geräte entnehmen Sie den Konformitätserklärungen auf www.janitza.de.

#### 3.6 FCC-Konformitätserklärung

Das Gerät

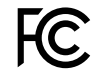

- · erfüllt Teil 15 der FCC-Vorschriften für Grenzwerte von digitalen Geräten der Klasse B (Grenzwerte zum Schutz vor störenden Abstrahlungen in Wohngebieten).
- · erzeugt, verwendet und kann Hochfrequenzenergie abstrahlen.
- · kann bei unsachgemäßer Installation und Verwendung schädliche Störungen der Funkkommunikation erzeugen. Es gibt keine Garantie, dass bei bestimmten Installationen, keine Störungen auftreten.

Bei Störungen des Rundfunk- oder Fernsehempfangs, erkennbar beim Ein- und Ausschalten des Geräts, handeln Sie wie folgt:

- · Empfangsantenne ausrichten oder neu platzieren.
- · Abstand zwischen Gerät und Rundfunk-/Fernseh-Empfänger vergrößern.
- · Gerät und Rundfunk-/Fernseh-Empfänger in unterschiedlichen Stromkreisen anschließen.
- · ggf. Janitza-Support oder einen Radio-/Fernsehtechniker kontaktieren.

*Code of Federal Regulations, Title 47, Part 15, Subpart B - Unintentional Radiators.*

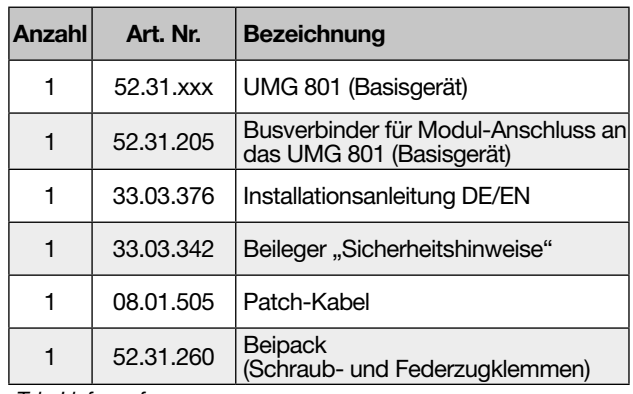

*Tab. Lieferumfang*

Bei Auslieferung besitzt das Gerät die erforderlichen Klemmen (Beipack).

#### <span id="page-20-0"></span>3.7 Lieferumfang 3.8 Lieferbares Zubehör

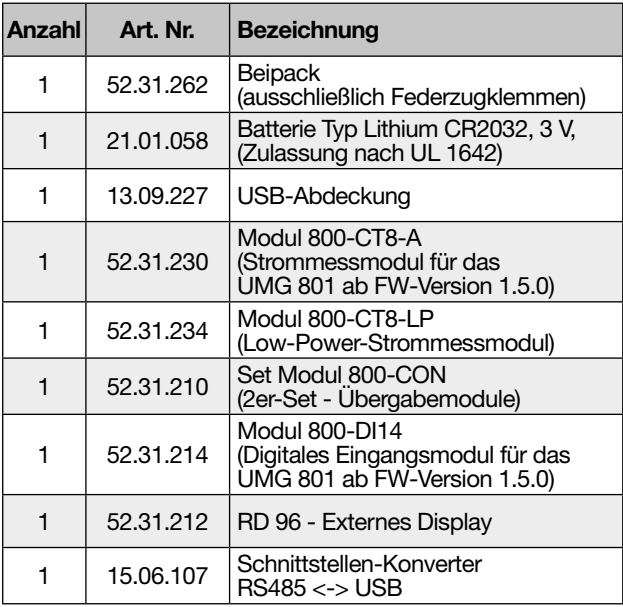

*Tab. Lieferbares Zubehör*

### *INFORMATION*

Der Lieferschein belegt alle gelieferten Optionen und Ausführungsvarianten.

#### <span id="page-21-0"></span>3.9 Messverfahren

Das Gerät misst lückenlos und berechnet alle Effektivwerte über

- · ein 200 ms-Perioden-Intervall.
- · den echten Effektivwert (TRMS), der an den Messeingängen angelegten Spannungen und Ströme.

#### 3.10 Messwandler

Verwenden Sie für Janitza-Messgeräte, -Module und -Komponenten ausschließlich Stromwandler für Messzwecke ("Messwandler")! Beachten Sie hierzu die Warnhinweise im Kap. "7. Installation" auf S. 34.

"Messwandler" gehen im Gegensatz zu "Schutzwandlern" bei hohen Stromspitzen in Sättigung. "Schutzwandler" besitzen dieses Sättigungsverhalten nicht und können dadurch im Sekundärstromkreis deutlich über die normierten Werte hinausgehen. Dies kann die Strommesseingänge der Messgeräte überlasten!

Beachten Sie ferner Janitza-Messgeräte, -Module und -Komponenten grundsätzlich nicht für kritische Schalt-, Steuerungs- oder Schutzanwendungen (Schutzrelais) zu verwenden! Beachten Sie hierzu die Sicherheits- und Warnhinweise im Kapitel "Installation" und "Produktsicherheit"!

#### 3.11 Bedienkonzept

Um das Messgerät zu bedienen, zu konfigurieren oder auszulesen bietet es folgende Optionen:

- · 6 Funktionstasten mit Display zur Konfiguration und Erfassung von Daten.
- · Webserver mit Messgeräte-Homepage zur Analyse und Konfiguration der wesentlichen Messgeräte-Parameter (Näheres siehe [Kap. "18. Messgeräte-](#page-119-1)[Homepage" auf S. 120](#page-119-1)).
- · Die Netzanalyse- und Programmiersoftware GridVis® zur Programmierung und Analyse von Daten.
- · Das externe Display RD 96 mit 6 Funktionstasten zum Auslesen und zur Konfiguration von Daten.

### *INFORMATION*

Das externe Display RD 96 in Kombination mit dem UMG 801

- · dient dem Fronttafeleinbau innerhalb eines Schaltschranks oder Installationskleinverteilers.
- · gewährleistet das sichere Ablesen von Messwerten, ohne unter Spannung stehende Anlagen, Anlagenteile, Schaltschränke oder Installationskleinverteiler öffnen oder berühren zu müssen! Für weitere Informationen beachten Sie bitte die Nutzungsinformationen zum RD 96!

Eine Standard-Modbus-Adressenliste erhalten Sie auf www.janitza.de.

Dieses Benutzerhandbuch beschreibt die Bedienung des Messgeräts über die 6 Tasten. Die Software GridVis<sup>®</sup> besitzt eine "Online-Hilfe".

#### <span id="page-22-0"></span>3.12 Webserver mit Messgeräte-Homepage

Das Messgerät besitzt eine integrierte Homepage, Informationen dazu finden Sie im [Kap. "18. Messge](#page-119-1)[räte-Homepage" auf S. 120](#page-119-1).

#### 3.13 Netzanalysesoftware GridVis®

Mit der auf www.janitza.de erhältlichen Netzanalysesoftware GridVis® konfigurieren Sie Ihr Messgerät und lesen Daten zur Analyse aus. Hierfür verbinden Sie einen PC über die Ethernet-Schnittstelle mit Ihrem Messgerät.

#### Leistungsmerkmale der Software GridVis®

- · Konfigurieren und Auslesen des Geräts.
- · Grafische Darstellung von Messwerten.
- · Analyse von ausgelesenen Daten.
- · Speichern von Daten in Datenbanken.
- · Erstellung von Reporten.

#### Verbindungen zum PC

Verbindungen zur Kommunikation zwischen PC und Messgerät finden Sie im Kap. "9. PC-Verbindungen [und weitere Schnittstellen" auf S. 54](#page-53-1).

#### 3.14 Funktionsumfang im Überblick

#### 3.14.1 Konfiguration am Gerät (über 6 Tasten)

- · Passwortschutz und Zeit.
- · 2x Ethernet TCP/IP mit autonomer Netzwerkkommunikation.
- · Feldbus.
- · Stromwandler/LP-Stromwandler (Info siehe Seite 16) - Primär / Sekundär.
- · Spannungswandler Primär / Sekundär.
- · Sprache, LCD-Helligkeit, Standby nach.
- · Werkseinstellungen, Neustart, Min.-/Max.-Werte.
- · u.a Parameter, wie
- Geräteadresse, Baudrate (RS485-Schnittstelle), Datenrahmen (Stoppbits / Parität).

#### 3.14.2 Kommunikation

- · eine RS485-Schnittstelle zur Kommunikation mit Modbus/RTU-Geräten.
- · Firmware-Update über Ethernet.
- · 2 Ethernet-Schnittstellen zur Kommunikation über verschiedene IP-Protokolle (OPC-UA, Modbus/IP, DHCP, NTP, HTTP(S) und FTP(S).

<span id="page-23-0"></span>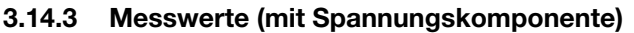

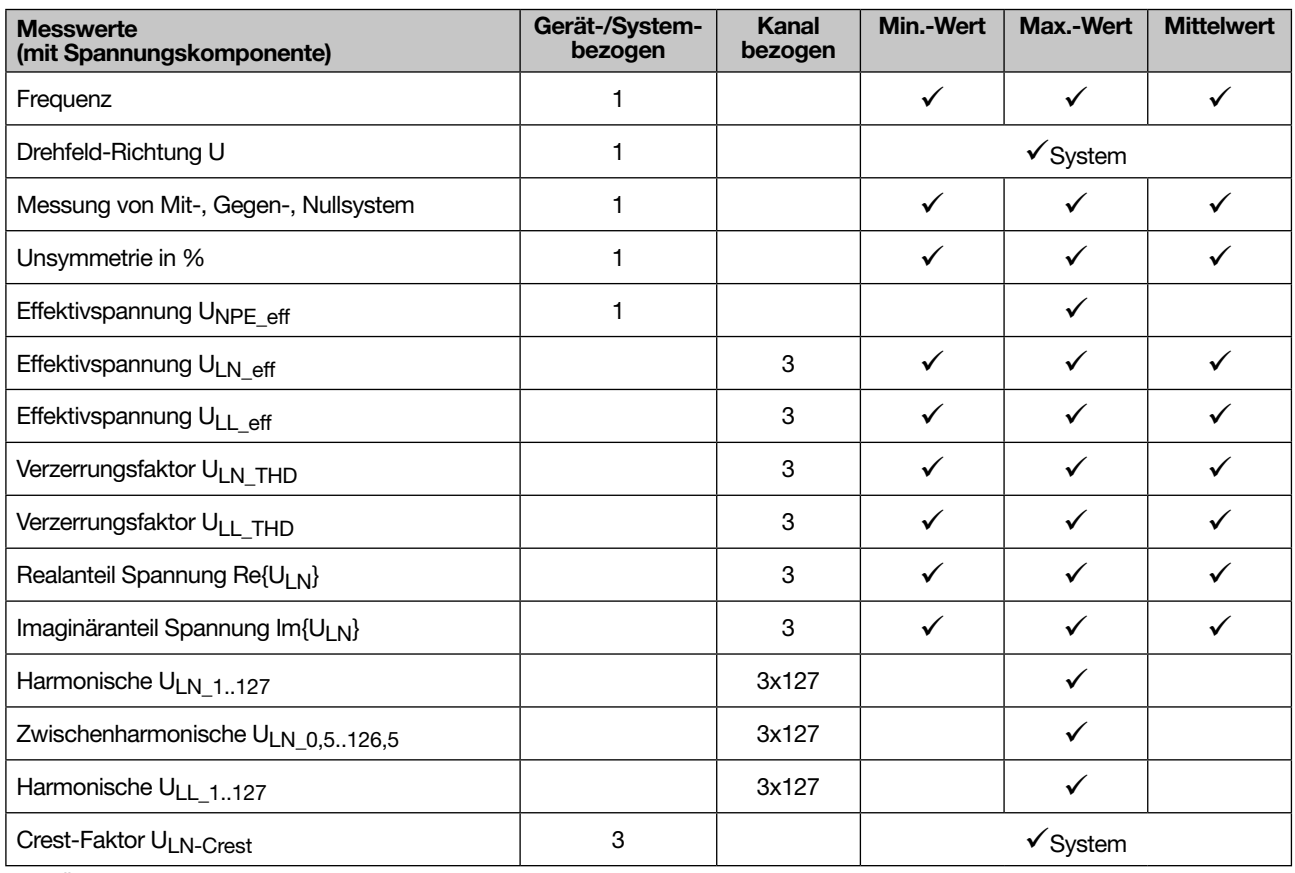

Tab. Übersicht der Messwerte, die vom Gerät erfasst werden.

Weitere Informationen zu den Messwerten finden Sie im Kap. "21.2 Kenngrößen von Funktionen" auf Seite 142.

#### 3.14.4 Messwerte (mit Stromkomponente)

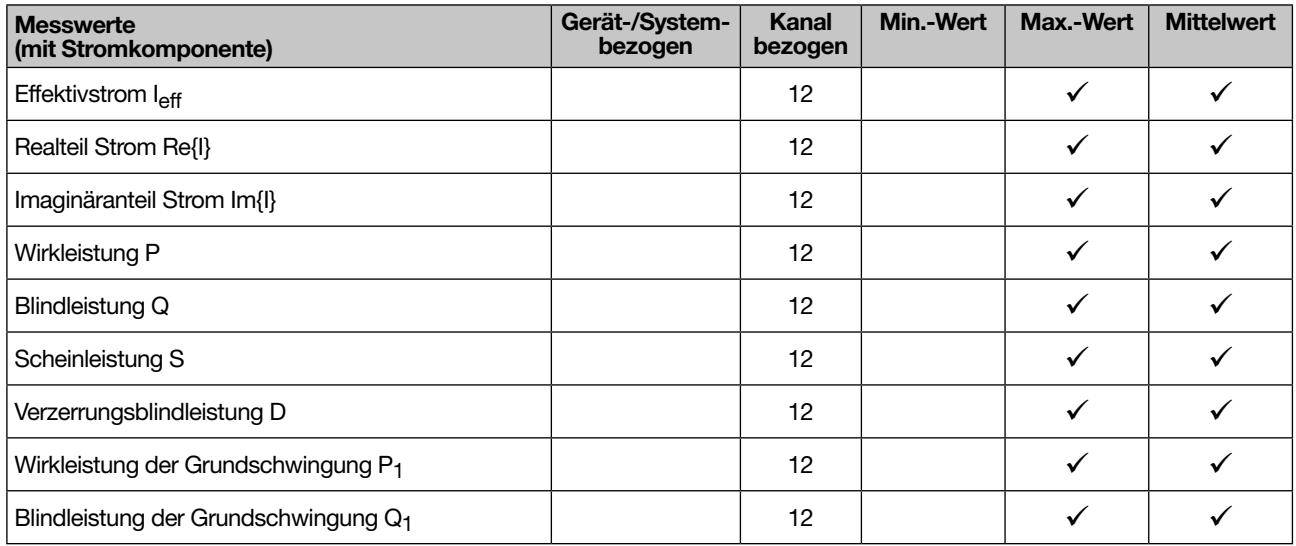

Tab. Übersicht der Messwerte, die vom Gerät erfasst werden.

Weitere Informationen zu den Messwerten finden Sie im Kap. "21.2 Kenngrößen von Funktionen" auf Seite 142.

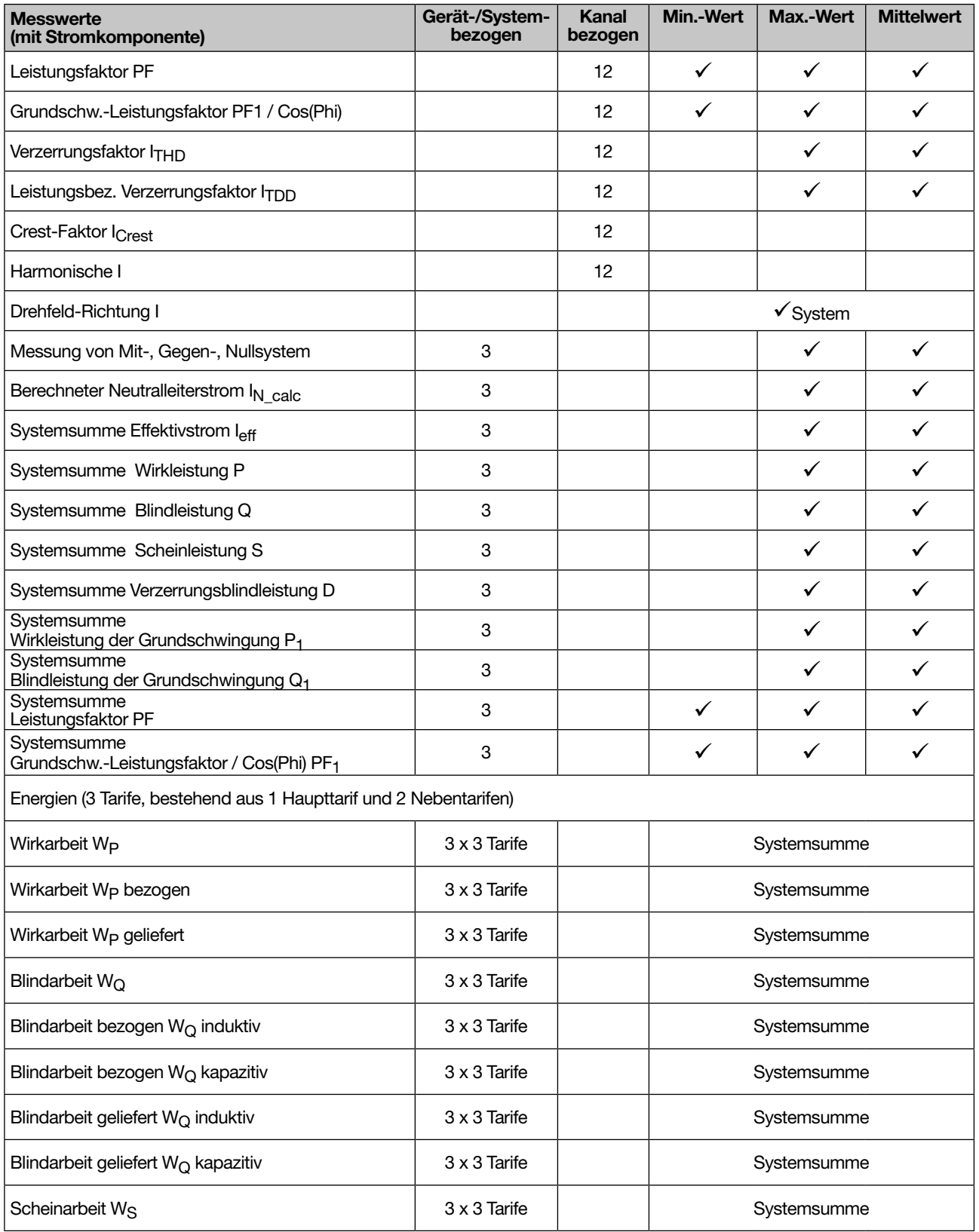

Tab. Übersicht der Messwerte, die vom Gerät erfasst werden.

Weitere Informationen zu den Messwerten finden Sie im Kap. "21.2 Kenngrößen von Funktionen" auf Seite 142.

#### <span id="page-25-0"></span>4. Aufbau des Geräts

#### 4.1 Gerätefront und Display

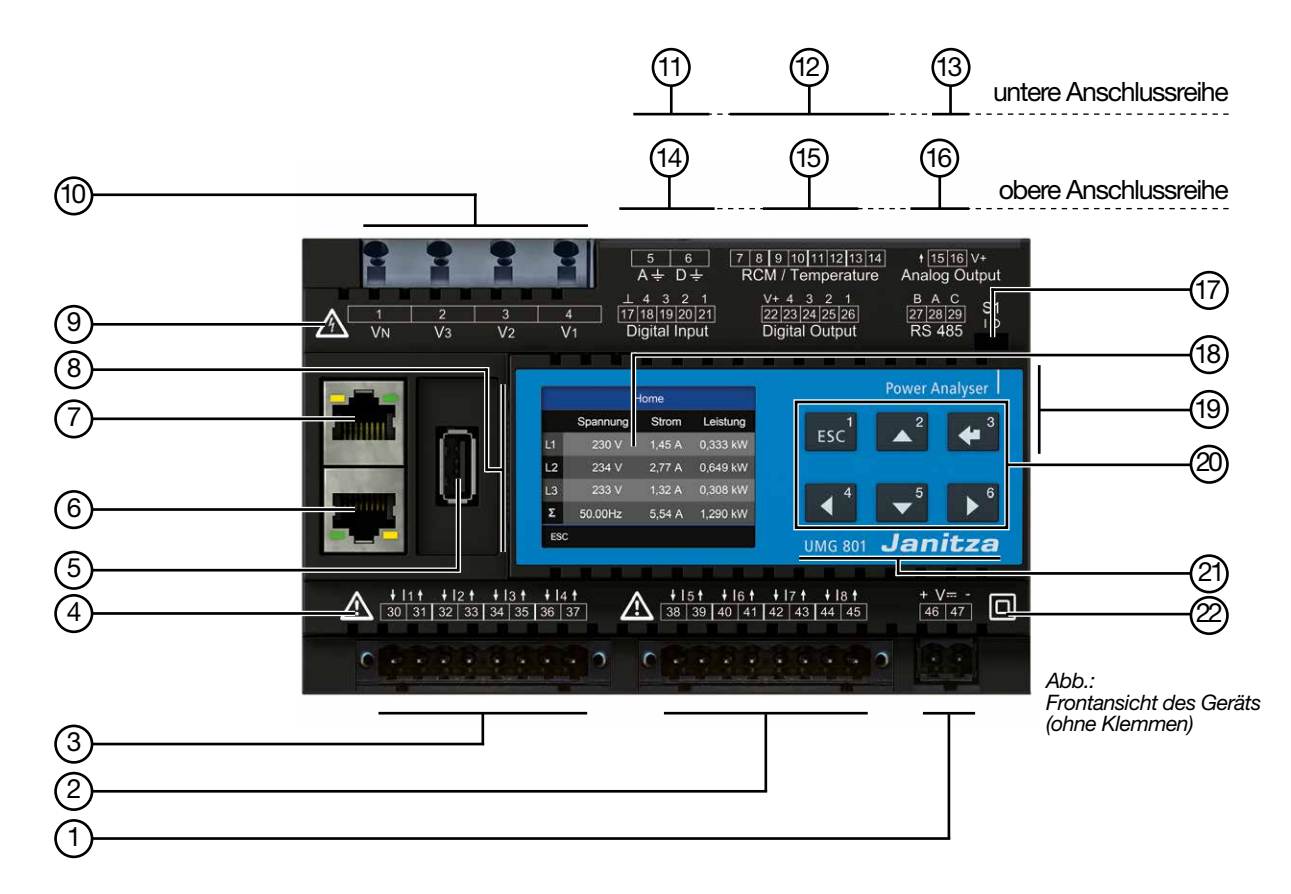

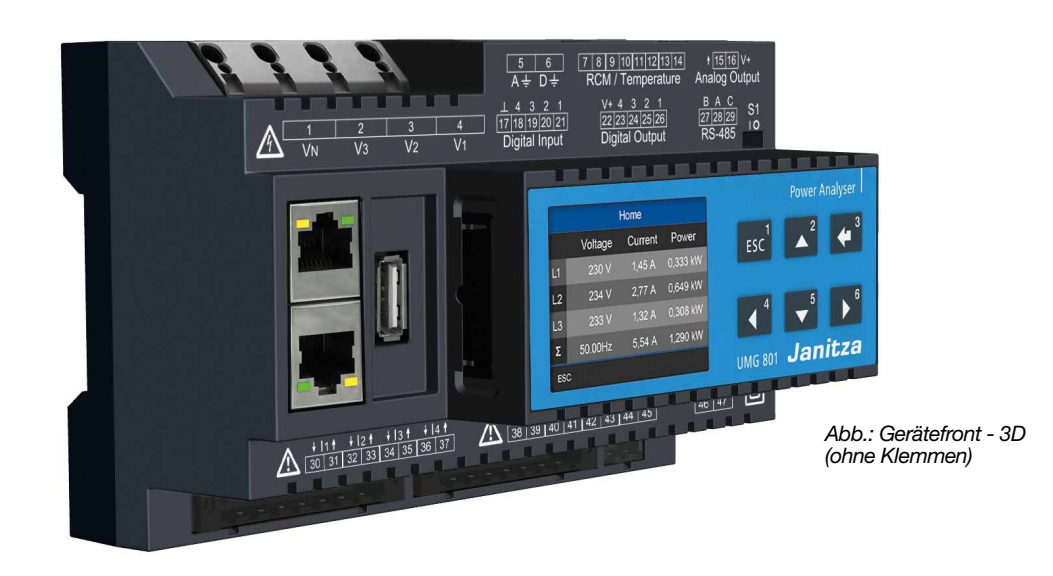

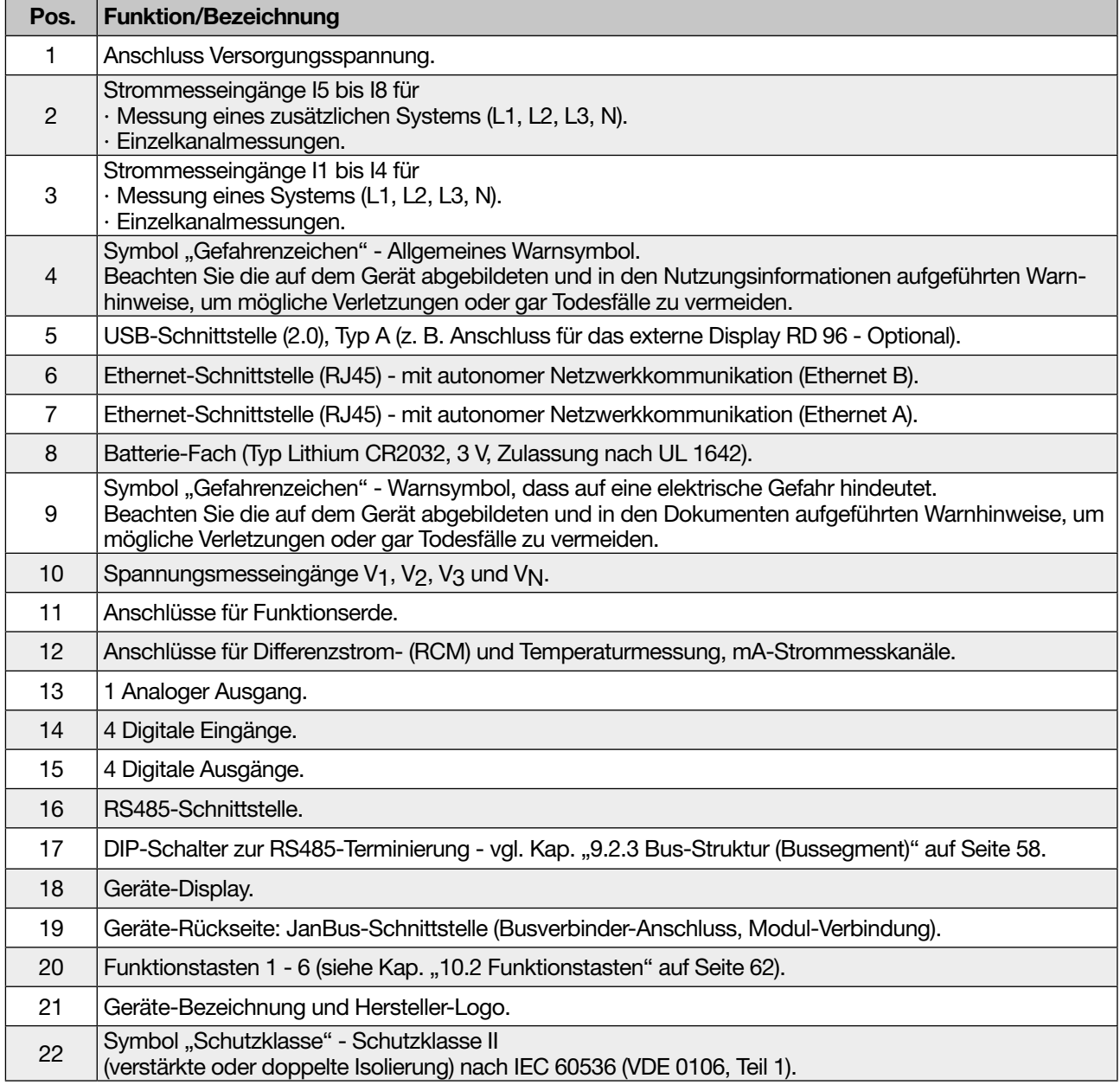

*Tab.: Geräteaufbau - Anschlüsse und Bedienelemente*

#### <span id="page-27-0"></span>4.2 Seitenansichten (Gerät ohne Klemmen)

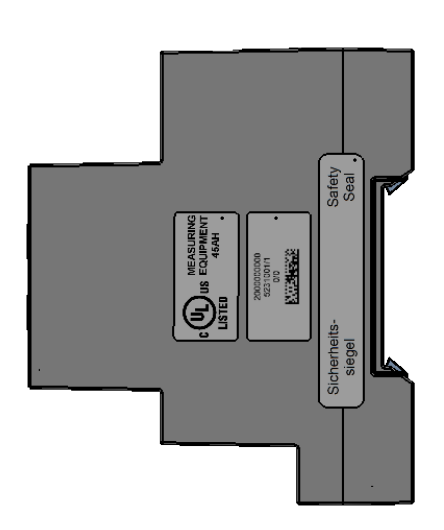

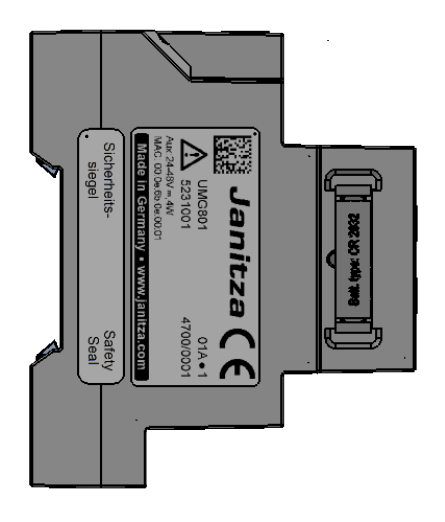

### 4.3 Ansicht von unten (Gerät ohne Klemmen)

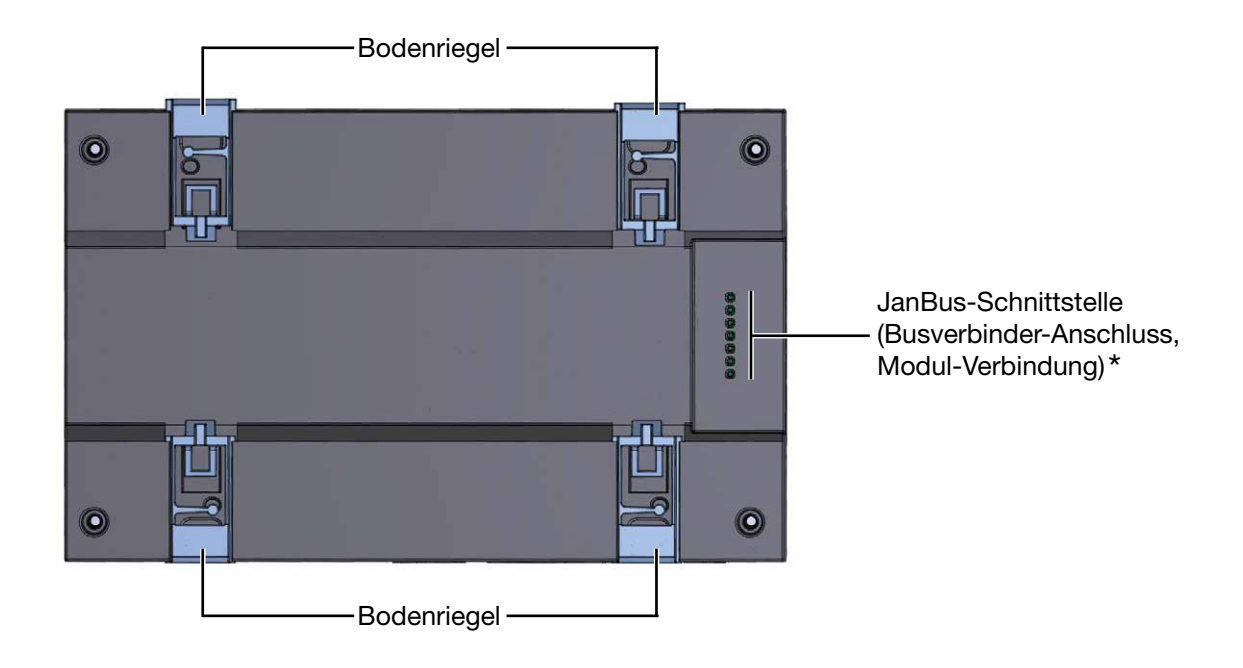

### *INFORMATION*

Bei Auslieferung des Geräts stecken die Busverbin-\*der bereits in der JanBus-Schnittstelle!

#### <span id="page-28-0"></span>4.4 Kennzeichnung des Geräts (Typenschild)

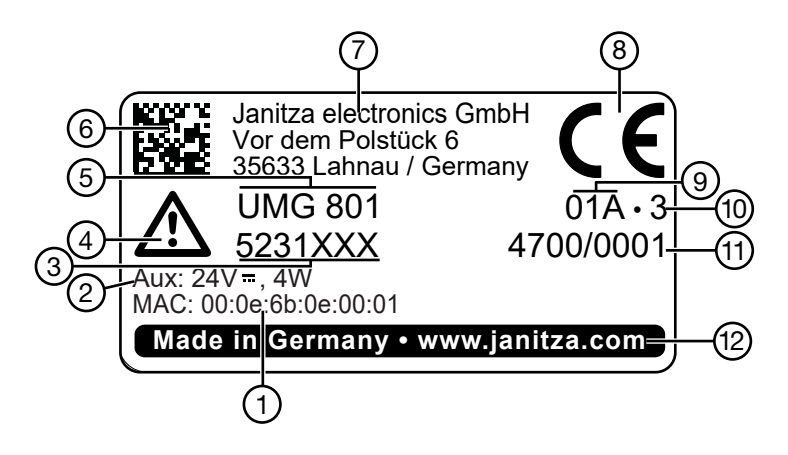

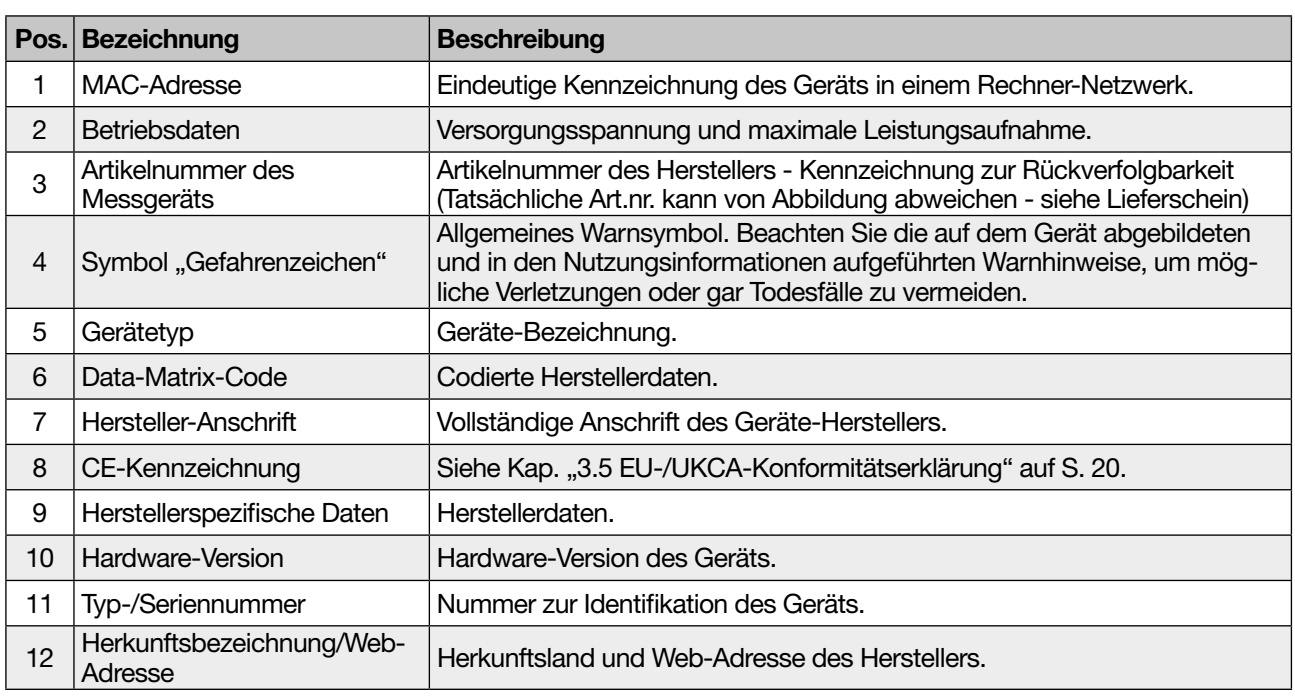

*Tab.: Gerätekennzeichnung Typenschild*

### <span id="page-29-0"></span>5. Montage

#### 5.1 Einbauort

### **A** GEFAHR

#### Gefahr durch elektrischen Schlag!

Elektrische Schläge führen zu ernsten Verletzungen, bis hin zum Tod.

- · Vor der Montage und Anschluss des Geräts Ihre Anlage spannungsfrei schalten!
- Gegen Wiedereinschalten sichern!
- Spannungsfreiheit feststellen!
- Erden und Kurzschließen!
- Benachbarte, unter Spannung stehende Teile abdecken oder abschranken!
- Die Montage darf nur von qualifiziertem Personal mit elektrotechnischer Ausbildung durchgeführt werden!

Montieren Sie das Messgerät in Schaltschränke oder Installationskleinverteiler nach DIN 43880 auf einer 35 mm Hutschiene (Typ siehe Kap. "21. Technische [Spezifikationen" auf S. 134\)](#page-133-1) nach DIN EN 60715. Die Einbaulage ist beliebig.

### *ACHTUNG*

Sachschaden durch unsachgemäßen Umgang oder Nichtbeachtung der Montagehinweise! Falsche Montage des UMG 801 kann die Kontakte des Busverbinders (JanBus-Schnittstelle) zerstören!

- · Verwenden Sie zur Montage des Messgeräts geeignete Hutschienen nach DIN EN 60715! Geeignete Hutschienen-Typen siehe Kap. "21. [Technische Spezifikationen" auf Seite 134](#page-133-1). Bevor Sie mit der Hutschienenmontage und
- Verkabelung Ihres UMG 801 beginnen, stecken Sie, falls noch nicht erfolgt, den Busverbinder in die Buchsen auf der Geräte-Rückseite! · Kontakte des Busverbinders niemals
- 
- berühren oder manipulieren!
- mit Gewalt in die Busverbinder-Buchsen drücken!

### *ACHTUNG*

#### Sachschaden durch Nichtbeachtung der Montagehinweise!

Nichtbeachtung der Montagehinweise kann Ihr Gerät beschädigen oder zerstören.

· Sorgen Sie in Ihrer Einbau-Umgebung für ausreichende Luftzirkulation, bei hohen Temperaturen ggf. für Kühlung!

### *ACHTUNG*

#### Unsachgemäßer Umgang oder zu grobe Handhabung kann Ihre Geräte, Module und Komponenten zerstören!

Kontakte, Bodenriegel und Halteklammern können bei der Montage oder Demontage beschädigt oder abgebrochen werden.

- · Geräte, Module und Komponenten nie mit Gewalt montieren oder demontieren! Entreißen Sie niemals Geräte, Module oder Komponenten der Hutschiene.
- Bei der Demontage von Geräten, Modulen und Komponenten zuvor die Verdrahtung entfernen (z. B. Kabel, Stromwandler, etc.).
- · Entriegeln Sie achtsam mit dem Schraubendreher die Bodenriegel und Halteklammern der Geräte, Module und Komponenten!
- · Kontakte niemals berühren oder manipulieren! Kontakte beim Umgang, Transport und Lagerung schützen!
- · Beachten Sie weiterführende Nutzungsinformationen zu den Geräten, Modulen und Komponenten!

#### <span id="page-30-0"></span>5.2 Busverbinder

#### *INFORMATION*

Bei Auslieferung liegen dem Messgerät die passenden Busverbinder bei. Beachten Sie weiterhin vor dem Aufbau einer Messgeräte- und Modultopologie

· den Busverbinder zu montieren!

· die Nutzungsinformationen der integrierten Module und Komponenten.

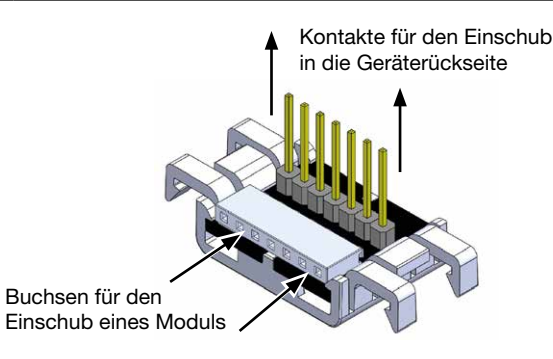

*Abb.: Busverbinder des UMG 801 (Lieferumfang)*

#### 5.3 Hutschienenmontage des Geräts

#### *INFORMATION*

Beachten Sie bei der Hutschienenmontage die Abmessungen der verwendeten Klemmen an den Anschlüssen des Geräts! Ausreichend Freiraum für die Verdrahtung vorsehen!

#### Bei der Hutschienenmontage des UMG 801 gehen Sie wie folgt vor:

1. Prüfen Sie die Montage des Busverbinders (im Lieferumfang enthalten, vormontiert) auf der Rückseite Ihres Geräts. Falls noch nicht geschehen, stecken Sie die Kontakte des Busverbinders in die Buchsen auf der Rückseite des Messgeräts (siehe Abbildungen 1 - 3).

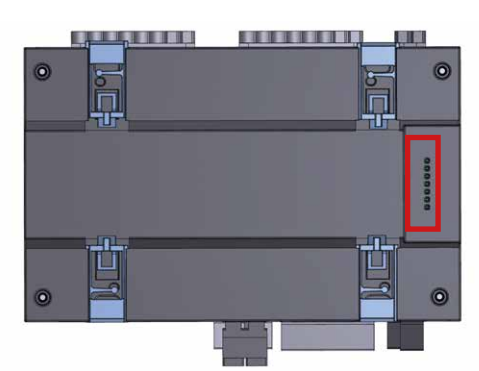

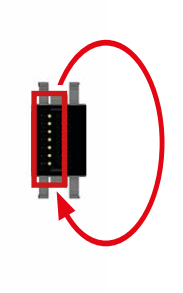

*Abb. 1 - Montage des Busverbinders: Geräte-Rückseite und Busverbinder-Vorderseite*

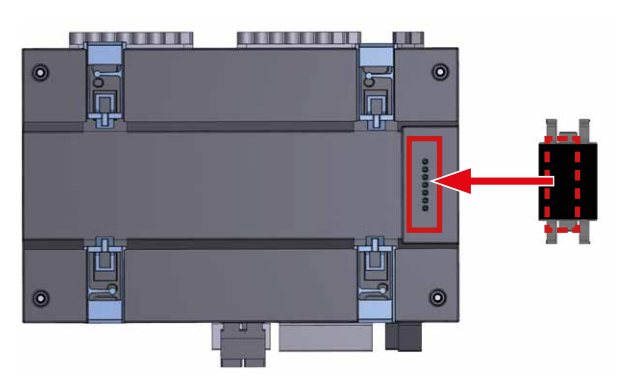

*Abb. 2 - Montage des Busverbinders: Geräte- und Busverbinder-Rückseite*

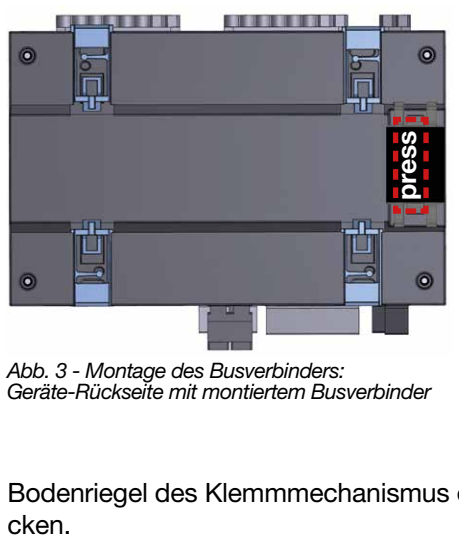

*Abb. 3 - Montage des Busverbinders: Geräte-Rückseite mit montiertem Busverbinder*

2. Bodenriegel des Klemmmechanismus eindrü-

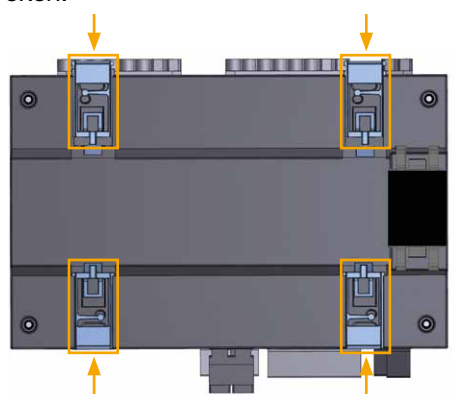

*Abb. 4 - Eindrücken der Bodenriegel: Geräte-Rückseite mit montiertem Busverbinder und eingedrückten Bodenriegeln.*

3. Das Messgerät mit dem Busverbinder senkrecht auf die Hutschiene setzen und drücken, bis die 4 Bodenriegel einrasten.

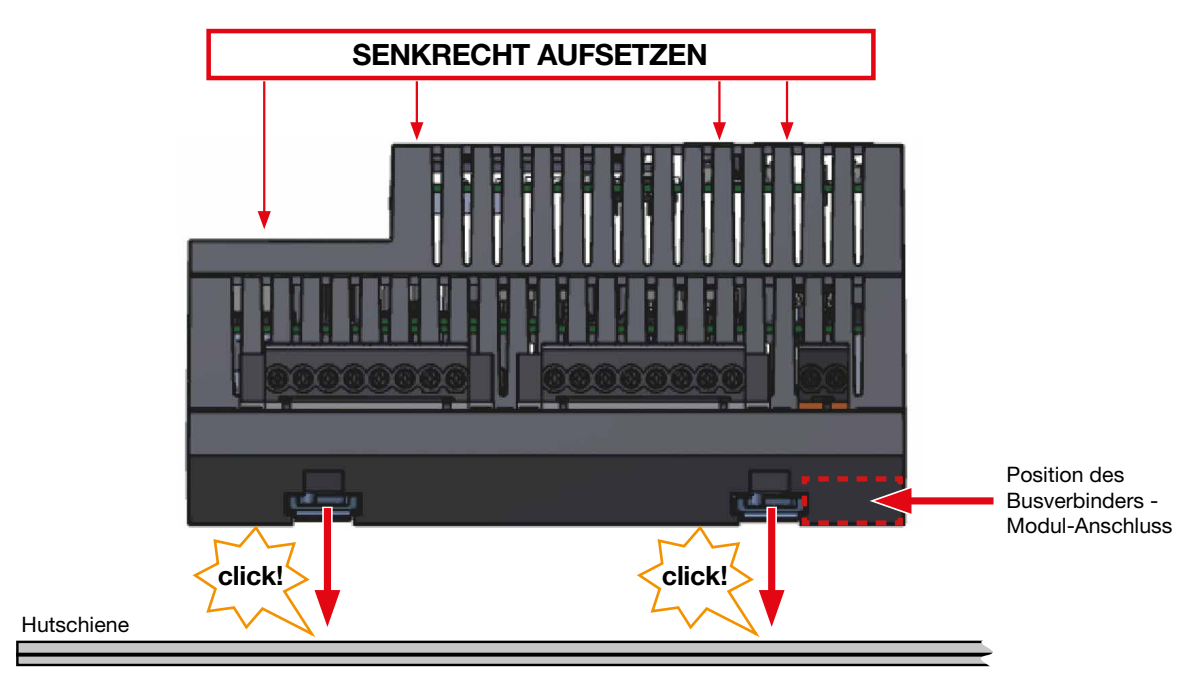

*Abb. 5: Gerät mit Klemmen und Busverbindern auf Hutschiene nach DIN EN 60715 (Hutschienen-Typen siehe Technische Daten)*

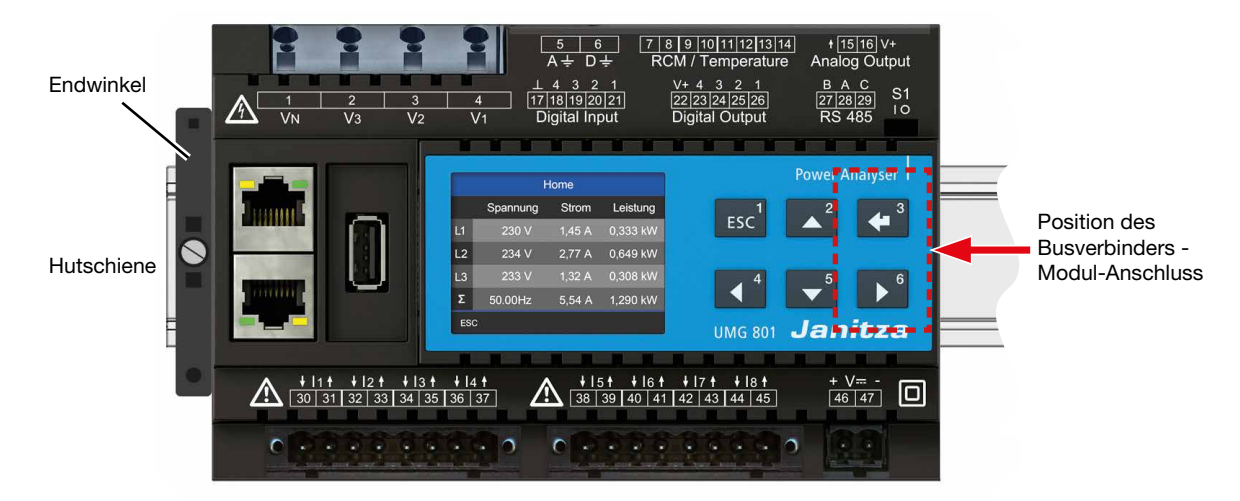

*Abb. 5: Gerät mit Klemmen auf Hutschiene nach DIN EN 60715 (Frontansicht)*

- 4. Prüfen Sie den Sitz Ihres Messgeräts und montieren Sie Endwinkel. Montieren Sie ebenfalls Endwinkel an alle Enden von Messgeräte- und Modulreihen!
- 5. Verkabeln Sie Ihr Messgerät unter Beachtung der beiliegenden Installationsanleitung.

Die maximale Anzahl von Modulen, die Sie über die Busverbinder an ein UMG 801 (Basisgerät) anschließen können, entnehmen Sie dem Benutzerhandbuch des jeweiligen Moduls.

### <span id="page-32-0"></span>6. Netzsysteme

Geeignete Netzsysteme und Maximale Nennspannungen nach DIN EN 61010-1/A1:

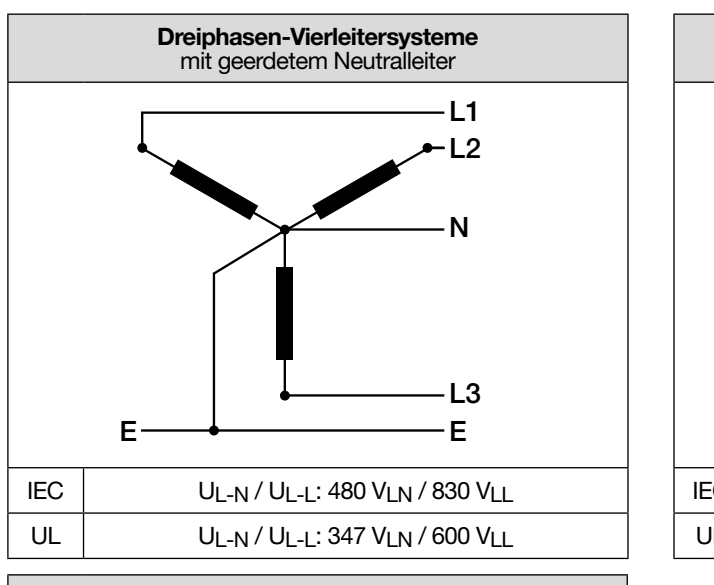

#### Dreiphasen-Vierleitersysteme mit nicht geerdetem Neutralleiter (IT-Netze)

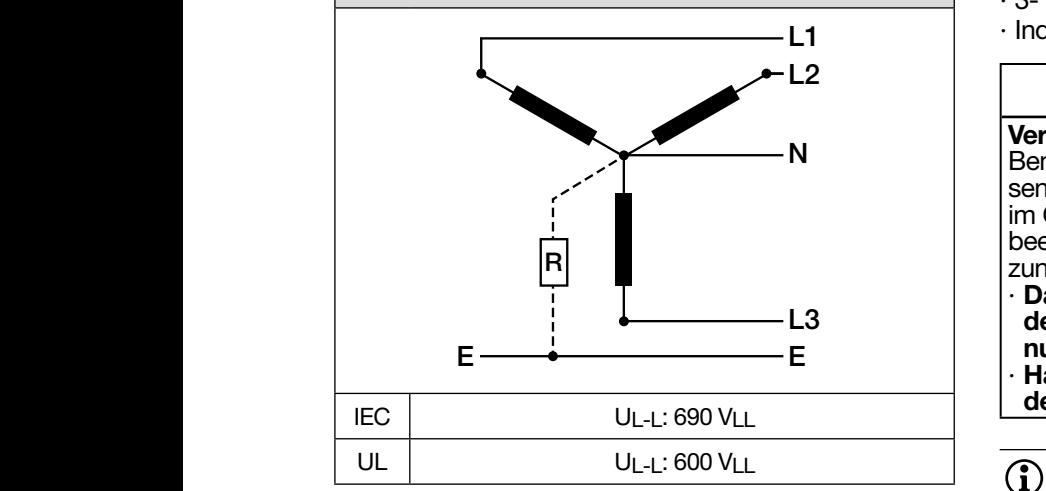

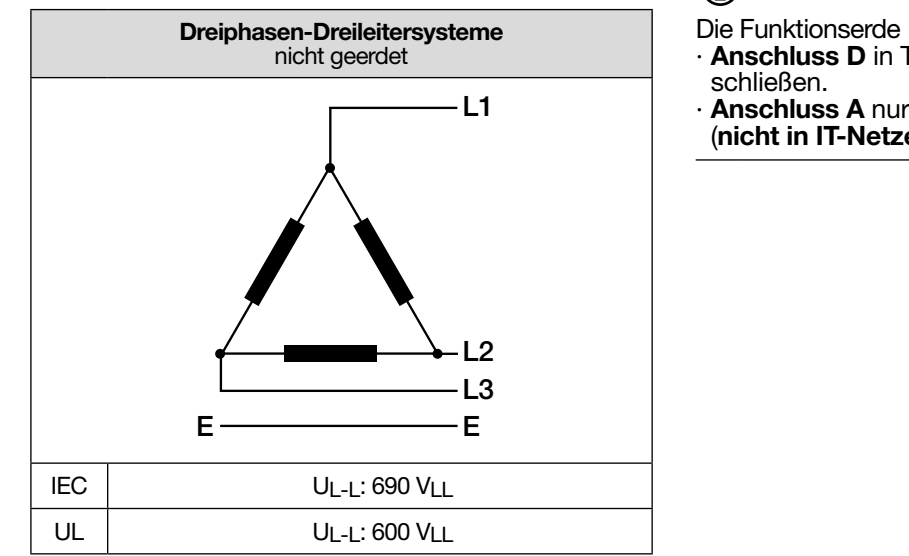

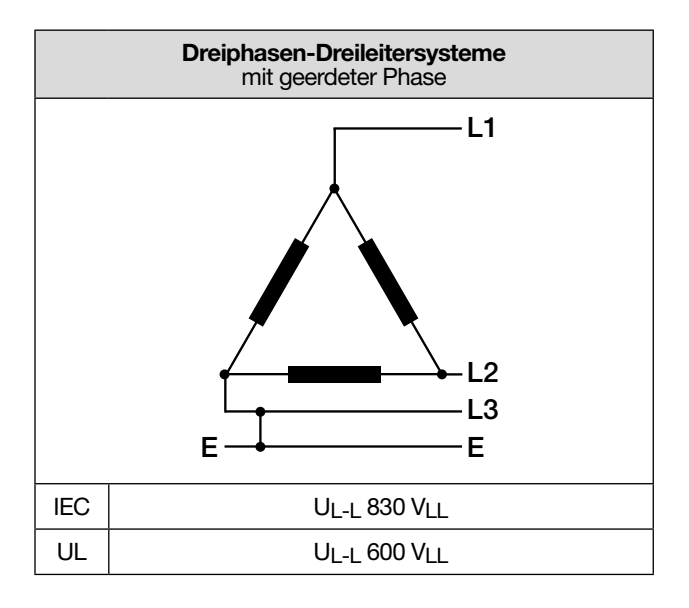

#### Einsatzbereich des Messgeräts:

- · 3- und 4-Leiter-Netze (TN-, TT- und IT-Netze). - u<br>--
- · Industriebereiche. L ie.

### **A** WARNUNG

Verletzungsgefahr durch elektrische Spannung! Bemessungs-Stoßspannungen oberhalb der zugelas-N senen Überspannungskategorie können Isolierungen im Gerät beschädigen. Die Sicherheit des Geräts ist beeinträchtigt. Dies kann zu schweren Körperverletzungen oder Tod führen.  $\mathbb{R}$ 

- · Das Gerät nur in Umgebungen verwenden, in denen die zulässige Bemessungs-Stoßspan-<br>nung eingehalten wird. ' İl  $\vert$   $\vert$  defieri die zuidssige bemessungs-Stopspan- $\vert$ JIL<br>rin äs: nung eingehalten wird. Da
	- nung eingenaiten wird.<br>· Halten Sie die im Benutzerhandbuch und auf dem Typenschild genannten Grenzwerte ein.

### *INFORMATION*

Die Funktionserde

- · Anschluss D in TN-, TT- und IT-Netzen immer anschließen.
- · Anschluss A nur in TN- und TT-Netzen anschließen (nicht in IT-Netzen). nu

 $\overline{\phantom{0}}$ 

### <span id="page-33-0"></span>7. Installation

Verwenden Sie das Messgerät für die Spannungsmessung in TN-, TT- und IT-Netzen mit der zugelassenen Überspannungskategorie von 1000 V CAT III nach IEC und 600 V CAT III nach UL (Bemessungsstoßspannung 8 kV).

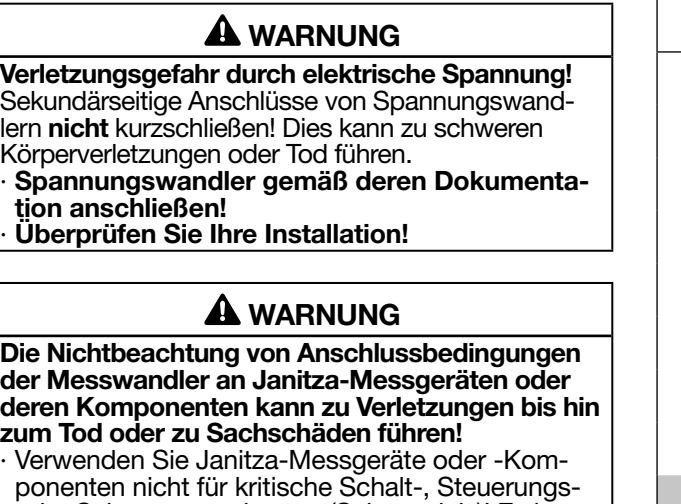

- oder Schutzanwendungen (Schutzrelais)! Es ist unzulässig, Messwerte oder Messgeräteausgänge für kritische Anwendungen zu verwenden!
- Verwenden Sie für Janitza-Messgeräte und des-<br>sen Komponenten ausschließlich "Messwandler<br>für Messzwecke", die sich für das Energie-Monitoring Ihrer Anlage eignen. Keine "Messwandler<br>für Schutzzwecke" verwenden!
- Beachten Sie Hinweise, Bestimmungen und Grenzwerte in den Nutzungsinformationen der "Messwandler für Messzwecke", auch bei der Prüfung und Inbetriebnahme des Janitza-Messge-<br>räts, der Janitza-Komponente und Ihrer Anlage.

#### 7.1 Nennspannungen

Für die Messeingänge Ihres Messgeräts geeignete Netz-Nennspannungen im Dreiphasen-4-Leiternetz mit geerdetem Neutralleiter:

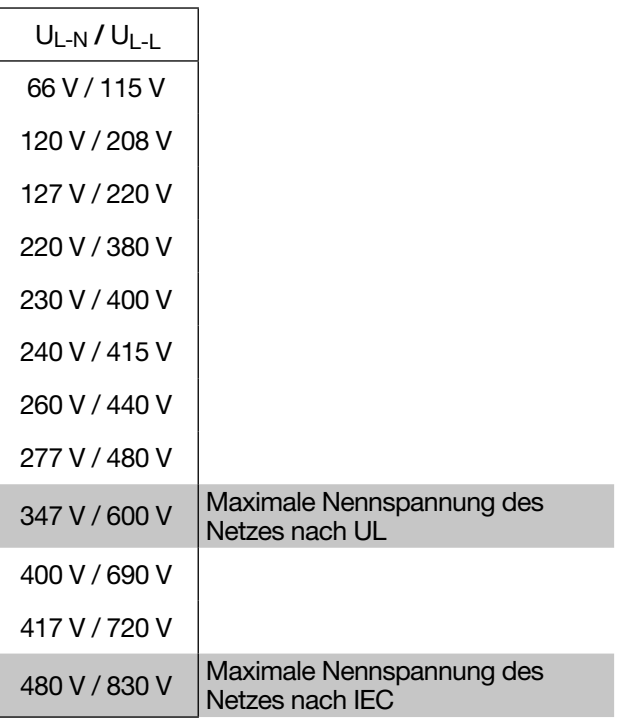

*Tab.: Für Messeingänge geeignete Netz-Nennspannungen nach EN 60664-1:2003*

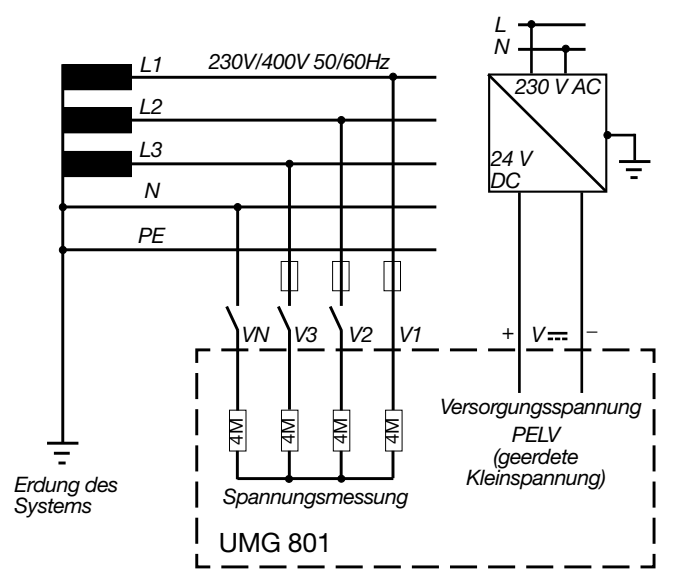

*Dreiphasen-4-Leiternetz mit geerdetem Neutralleiter*

### *INFORMATION*

Näheres zu den Technischen Daten finden Sie im Kap. ["21. Technische Spezifikationen" auf Seite 134.](#page-133-1)

#### <span id="page-34-0"></span>7.2 Trennschalter

Sehen Sie bei der Gebäude-Installation einen geeigneten Trennschalter für die Versorgungsspannung vor, um Ihre Anlage und damit Ihr Gerät strom- und spannungsfrei zu schalten.

- · Installieren Sie den Trennschalter Ihrer Anlage oder Ihres Geräts für den Benutzer leicht erreichbar.
- · Kennzeichnen Sie den Schalter als Trennvorrichtung für Ihre Anlage oder Ihres Geräts.

#### 7.3 Versorgungsspannung

### **A** WARNUNG

#### Verletzungsgefahr durch elektrische Spannung! Schwere Körperverletzungen oder Tod können erfolgen, durch:

- · Berühren von blanken oder abisolierten Adern, die unter Spannung stehen.
- · Berührungsgefährliche Eingänge des Geräts.

Vor der Montage und Anschluss des Geräts Ihre Anlage

- · Spannungsfrei schalten!
- · Gegen Wiedereinschalten sichern!
- · Spannungsfreiheit feststellen!
- · Erden und Kurzschließen!
- · Benachbarte, unter Spannung stehende Teile abdecken oder abschranken!

Für den Betrieb des Geräts ist eine Versorgungsspannung erforderlich. Art und Höhe der Versorgungsspannung für Ihr Gerät entnehmen Sie dem Typenschild.

Der Anschluss der Versorgungsspannung erfolgt über Steckklemmen (Lieferumfang) auf der Geräte-Vorderseite.

Stellen Sie vor dem Anlegen der Versorgungsspannung sicher, dass Spannung und Frequenz mit den Angaben auf dem Typenschild übereinstimmen.

Nach Anschluss der Versorgungsspannung, erscheint eine Anzeige auf dem Display.

### *INFORMATION*

Beachten Sie, dass das Gerät beim Start eine Initialisierungsphase (Boot-Zeit) benötigt!

Erscheint keine Anzeige, überprüfen Sie:

- · den Anschluss Ihres Geräts.
- · die Versorgungsspannung.

### *INFORMATION*

Die Sicherung ist ein Leitungsschutz - kein Geräte- schutz!

### *ACHTUNG*

#### Sachschaden durch Nichtbeachtung der Anschlussbedingungen.

Durch Nichtbeachtung der Anschlussbedingungen oder Überschreiten des zulässigen Spannungsbereichs kann Ihr Gerät beschädigt oder zerstört werden.

#### Bevor Sie das Gerät an die Versorgungsspannung anlegen beachten Sie bitte:

- · Spannung und Frequenz müssen den Angaben des Typenschilds entsprechen!
- · Grenzwerte (siehe Kap. [""21. Technische Spezi](#page-133-1)[fikationen" auf Seite 134\)](#page-133-1), wie beschrieben, einhalten!
- · In der Gebäude-Installation die Versorgungsspannung mit einem UL/IEC gelisteten Leitungsschutzschalter/einer Sicherung sichern!
- Die Trennvorrichtung:
- für den Nutzer leicht erreichbar und in der Nähe des Geräts anbringen.
- für das jeweilige Gerät kennzeichnen.
- Die Versorgungsspannung nicht an den Spannungswandlern abgreifen.
- 
- Für den Neutralleiter eine Sicherung vorsehen, wenn der Neutralleiteranschluss der Quelle nicht geerdet ist.

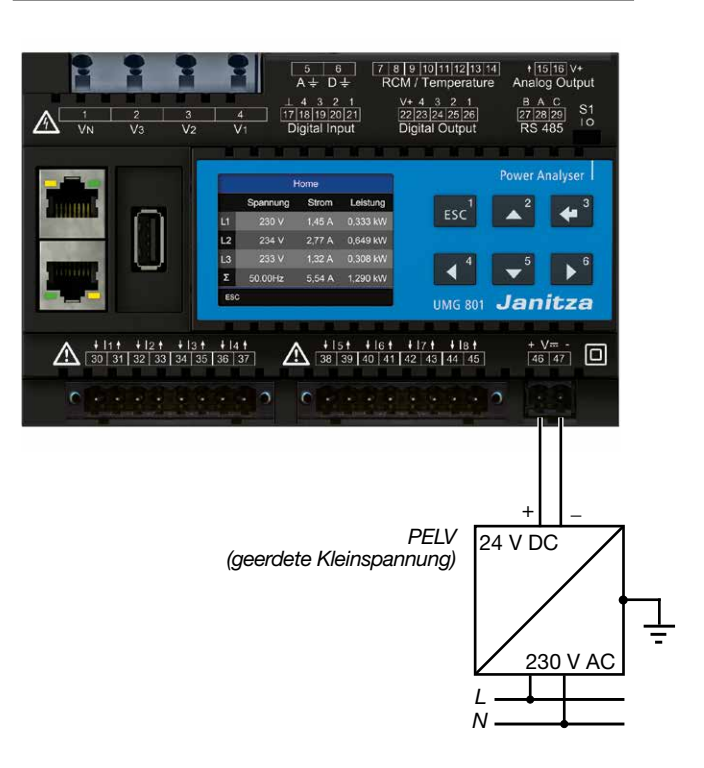

#### <span id="page-35-0"></span>7.4 Spannungsmessung

Das Gerät hat 4 Spannungsmesseingänge und eignet sich für verschiedene Anschlussvarianten.

### **A** WARNUNG

#### Verletzungsgefahr oder Beschädigung des Geräts durch elektrische Spannung und unsachgemäßen Anschluss!

Durch Nichtbeachtung der Anschlussbedingungen für die Spannungsmesseingänge können Sie das Gerät beschädigen oder sich schwer verletzen, bis hin zur Todesfolge.

Beachten Sie deshalb:

- · Vor Arbeitsbeginn an Ihrer Anlage, die Anlage spannungsfrei schalten! Gegen Wiedereinschalten sichern! Spannungsfreiheit feststellen! Erden und Kurzschließen! Benachbarte, unter Spannung stehende Teile abdecken oder abschranken!
- Die Spannungsmesseingänge
- nicht mit Gleichspannnung belegen.
- mit einer geeigneten, gekennzeichneten und in der Nähe platzierten Sicherung und Trennvorrichtung (Alternativ: Leitungsschutzschalter) versehen.
- sind berührungsgefährlich.
- · Spannungen, die die erlaubten Netz-Nennspannungen überschreiten über Spannungswandler anschließen.
- · Messspannungen und -ströme müssen aus dem gleichen Netz stammen.

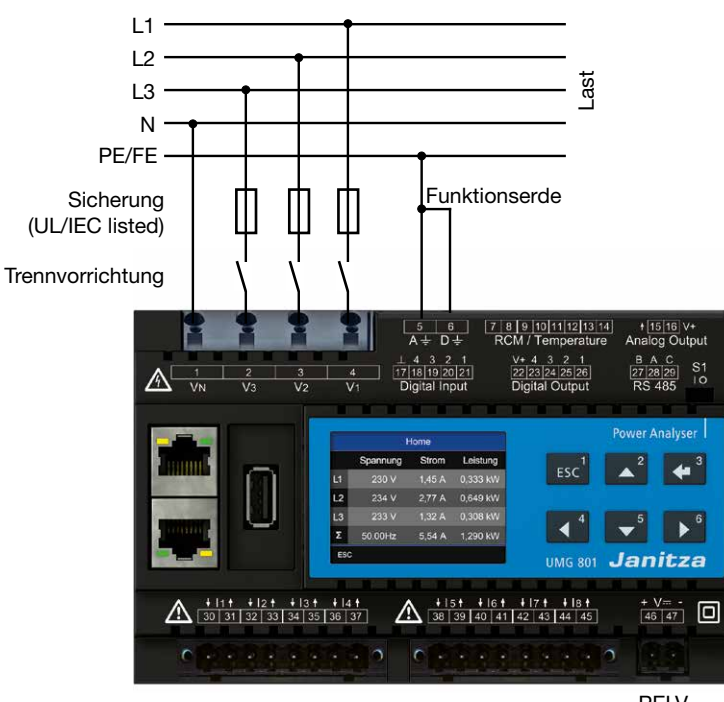

Abb. Anschlussbeispiel "Spannungsmessung". PELV

### *INFORMATION*

Alternativ zur Sicherung und Trennvorrichtung können Sie einen Leitungsschutzschalter verwenden.

### *INFORMATION*

Die Funktionserdung ist ein funktioneller Teil und für den regulären Betrieb der elektrischen Anlage wesent- lich.

#### 7.4.1 Überspannung

Die Spannungsmesseingänge sind für Messungen in Niederspannungsnetzen ausgelegt, in denen Nennspannungen vorkommen, wie im Kapitel "21. [Technische Spezifikationen" auf Seite 134](#page-133-1) beschrieben.

Angaben zu den Bemessungsstoßspannungen und zu den Überspannungskategorien finden Sie ebenfalls in den technischen Daten.

#### 7.4.2 Netzfrequenz

Das Gerät:

- · benötigt für die Messung und die Berechnung von Messwerten die Netzfrequenz.
- · ist für die Messung in Netzen geeignet, in denen die Grundschwingung der Spannung im Bereich von 40 Hz bis 70 Hz liegt.
- · benötigt für die automatische Ermittlung der Netzfrequenz am Spannungsmesseingang V1, eine Spannung L1-N von größer 10 Veff.
- · berechnet aus der Netzfrequenz die Abtastfrequenz der Spannungs- und Strommesseingänge.

### *INFORMATION*

Das Gerät ermittelt Messwerte nur, wenn am Spannungsmesseingang V1 eine Spannung L1-N von größer 10 V<sub>eff</sub> (4-Leitermessung) oder eine Spannung L1-L2 von größer 18 V<sub>eff</sub> (3-Leitermessung) anliegt.

Verwenden Sie als Überstrom-Schutzeinrichtung für die Spannungsmessung einen Leitungsschutz mit IEC-/UL-Zulassung (1 - 10 A, Auslösecharakteristik B).
### 7.4.3 Anschlussvarianten Spannungsmessung

L1

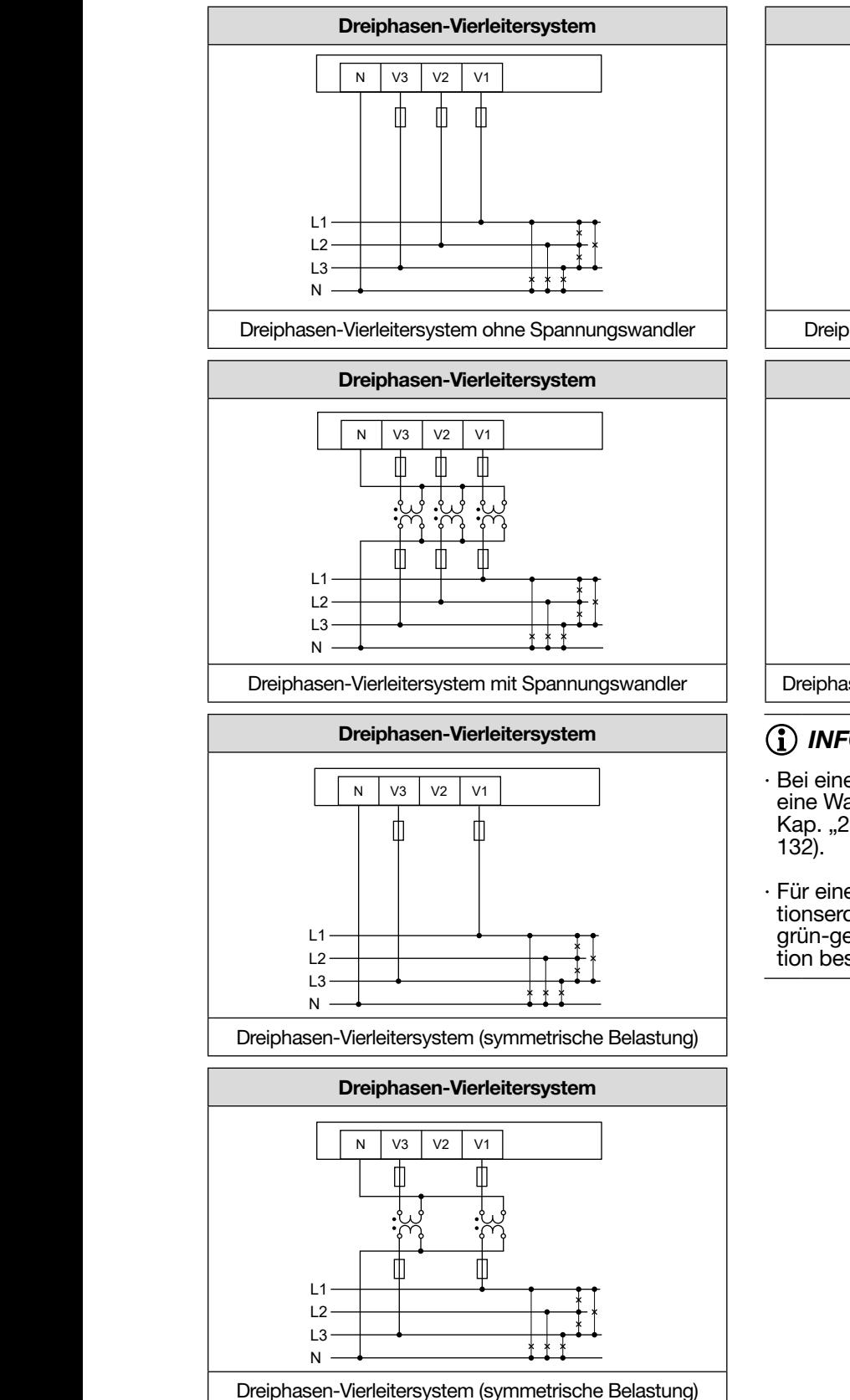

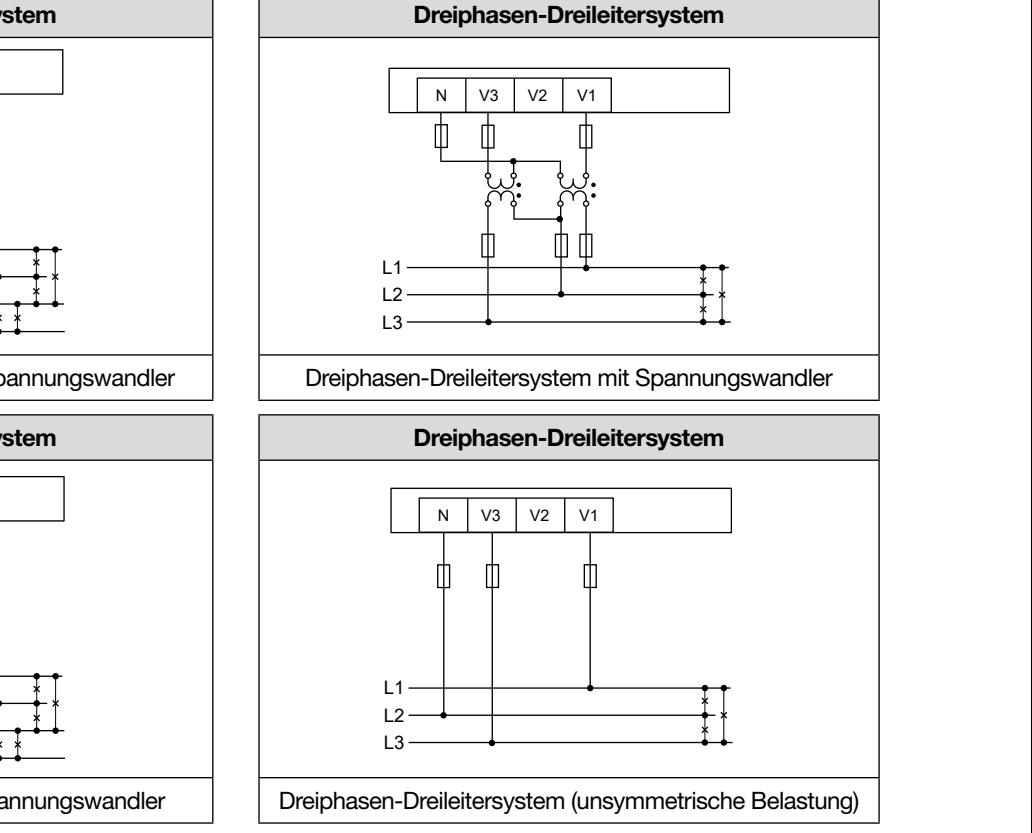

## *INFORMATION*

L1

- $\vert$  132). Eur und messuberbeitenstanden einer Warnmeldung in der Messgeräteanzeige (siehe · Bei einer Messbereichsüberschreitung erscheint Kap. "20.1 Messbereichsüberschreitung" auf Seite
	- · Für eine PE/N-Messung Messeingang A als Funktionserde anschließen. Verwenden Sie hierbei keine grün-gelbe Leitung, da der Leiter keine Schutzfunktion besitzt!

### 7.5 Strommessung

#### Das Gerät

- · misst Strom ausschließlich über Stromwandler.
- · erlaubt den Anschluss von Stromwandlern mit einem Wandlerverhältnis ../1 A und../5 A für die Strommesseingänge I1 bis I8
- · besitzt als Standardeinstellung das Stromwandlerverhältnis 5/5A (I1 bis I8).
- · erlaubt eine mA-Strommessung über die Multifunktionskanäle (Klemmen 7 bis 14) nur mit geeigneten Stromwandlern (<40 mA Sekundär).
- · ist modular erweiterbar auf bis zu 92 Strommesskanäle (siehe Nutzungsinformationen zu den Strommessmodulen).

Die Stromwandler benötigen eine Basisisolierung gemäß IEC 61010-1:2010 für die Nennspannung des Stromkreises.

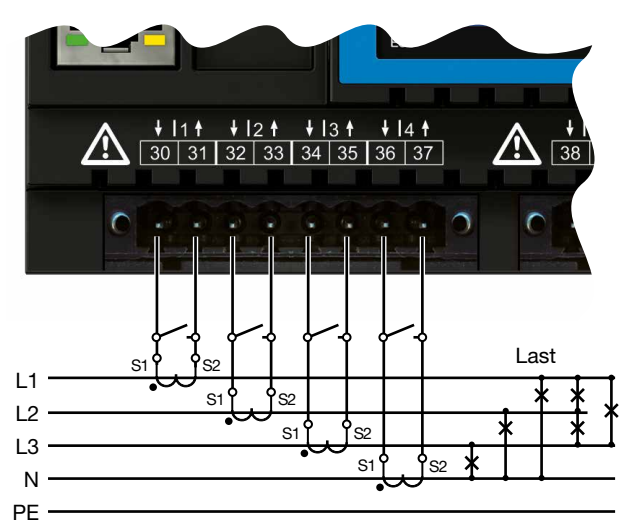

Abb. Anschlussbeispiel "Strommessung".

## *ACHTUNG*

Sachschaden durch Nichtbeachtung der An- schlussbedingungen bei der Strommessung. Durch Nichtbeachtung der Anschlussbedingungen Ihres Geräts, kann der zulässige Strommessbereich überschritten werden. Dies kann zur Beschädigung oder Zerstörung Ihres Geräts oder Ihrer Anlage und damit zu Sachschäden führen!

- · Stromwandler zur Strommessung verwenden! Das Gerät erlaubt nur eine Strommessung über Stromwandler!
- · Beachten Sie Anschlussbedingungen der Strommesseingänge Ihres Geräts und der Stromwandler!

## **A** WARNUNG

#### Verletzungsgefahr durch große Ströme und hohe elektrische Spannungen!

Schwere Körperverletzungen oder Tod können erfolgen, durch:

- · Berühren von blanken oder abisolierten Adern, die unter Spannung stehen.
- · Berührungsgefährliche Strommesseingänge des Geräts und an den Stromwandlern.
- Beachten Sie deshalb, Ihre Anlage:
- · Vor Arbeitsbeginn spannungsfrei schalten!
- Gegen Wiedereinschalten sichern!
- · Spannungsfreiheit feststellen!
- Erden und Kurzschließen! Verwenden Sie zum Erden die Erdanschlussstellen mit Erdungssymbol!
- Benachbarte, unter Spannung stehende Teile abdecken oder abschranken!

# **A** WARNUNG

Verletzungsgefahr durch elektrische Spannung an Stromwandlern!

An Stromwandlern die sekundärseitig offen betrieben werden, können hohe berührungsgefährliche Span-<br>nungsspitzen auftreten, die schwere Körperverlet-<br>zung oder Tod zur Folge haben können. Beachten Sie deshalb:

- · Vor Arbeitsbeginn Ihre Anlage spannungsfrei schalten! Gegen Wiedereinschalten sichern! Spannungsfreiheit feststellen! Erden und Kurzschließen! Benachbarte, unter Spannung stehende Teile abdecken oder abschranken! · Vermeiden Sie den offenen Betrieb der Stromwandler.
- · Unbelastete Stromwandler kurzschließen.
- · Vor Unterbrechung der Stromzuleitung die Sekundäranschlüsse der Stromwandler kurzschließen.
- Ist ein Prüfschalter vorhanden, der die Stromwandlersekundärleitungen automatisch kurzschließt, reicht es aus, diesen in die Stellung "Prüfen" zu bringen, sofern die Kurzschließer vorher überprüft worden sind.
- · Verwenden Sie nur Stromwandler, die über eine Basisisolierung gemäß IEC 61010-1:2010 verfügen.
- Fixieren Sie die aufgesetzte Schraubklemme mit den zwei Schrauben am Gerät.
- · Auch offensichere Stromwandler sind be-

rührungsgefährlich, wenn sie offen betrieben werden.

## **A** WARNUNG

Verletzungsgefahr oder Beschädigung des Geräts durch elektrische Spannung und unsachgemä-<br>ßen Anschluss!

Bei hohen Messströmen können an den Anschlüssen Temperaturen von bis zu 80 °C (176 °F) entstehen. Verwenden Sie Leitungen für eine Betriebstempe-

ratur von bis zu 80 °C (176 °F)!

L1

## 7.5.1 Anschlussvarianten Strommessung

#### Strommessung I1 bis I4 und I5 bis I8

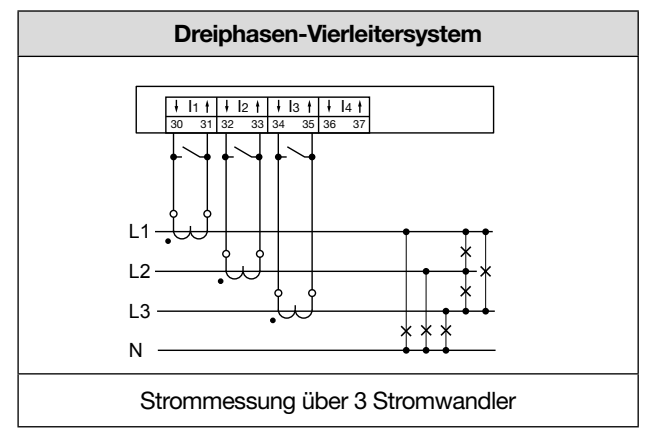

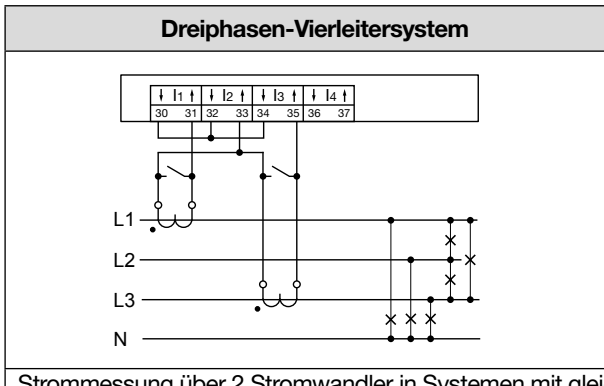

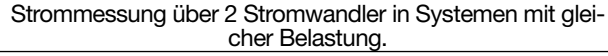

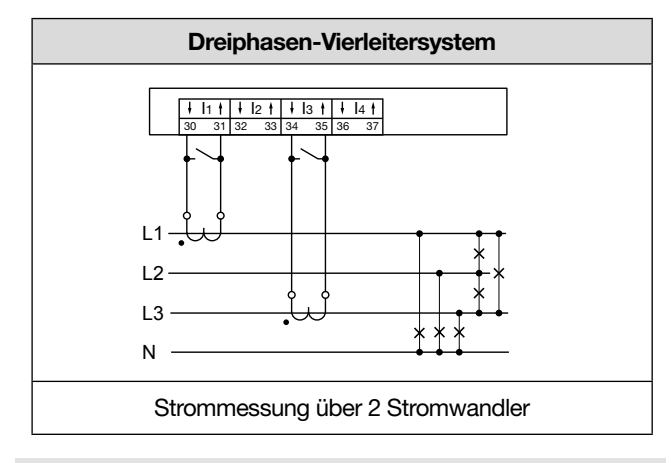

# *INFORMATION*

L2

### Einstellung in der Software GridVis®:

diese Funktion nicht. Um die Aron-Schaltung im Messgruppen-Modus "Dreiphasen-Dreileiter-System" zu aktivieren, wählen Sie "berechnen" für den Stromkanal I2 (L2). Für den Messgruppen-Modus "Einzelmessungen" besteht

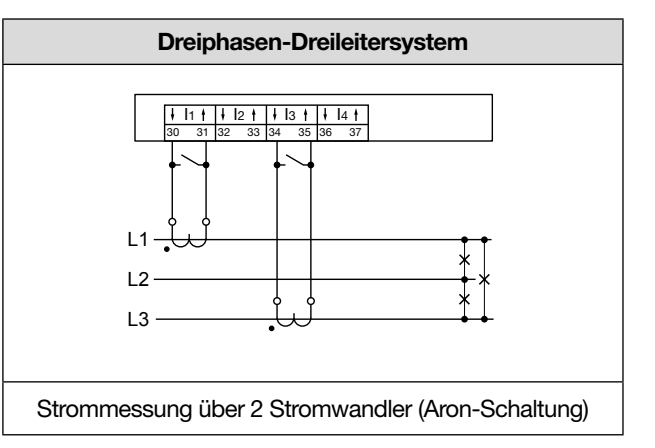

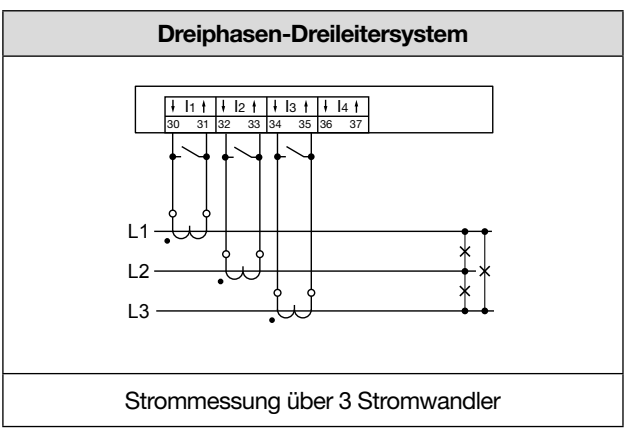

## *INFORMATION*

L1

I1 30 31 I2 32 33 I3 34 35 I4 36 37 Stromwandler-Verhältnisse konfigurieren Sie benut-

· das Geräte-Menü.

 $\mathbf{L}$ 

· die Software GridVis®.

konfigurieren" auf Seite 69. Informationen zur Programmierung der Stromwand-Ierverhältnisse finden Sie im Kap. "11.4 Stromwandler

L3 Bei einer Messbereichsüberschreitung zeigt die Messgeräteanzeige für den Strom einen Warnhinweis mit der Angabe der Phase (siehe Kap. "20.1 Messbe-<br>reichsüberschreitung" auf Seite 132).

### 7.5.2 Summenstrommessung

Stellen Sie für eine Summenstrommessung über zwei Stromwandler zunächst deren Gesamtübersetzungsverhältnis am Gerät ein (Einstellen der Stromwandlerverhältnisse siehe Kap. "11.4 Stromwandler konfigurieren" auf Seite 69).

### Beispiel:

Die Strommessung erfolgt über zwei Stromwandler. Beide Stromwandler haben ein Übersetzungsverhältnis von 1000/5 A. Die Summenmessung wird mit einem Summenstromwandler 5+5/5 A durchgeführt. Stellen Sie das Gerät wie folgt ein: Primärstrom: 1000 A + 1000 A = 2000 A

Sekundärstrom: 5A

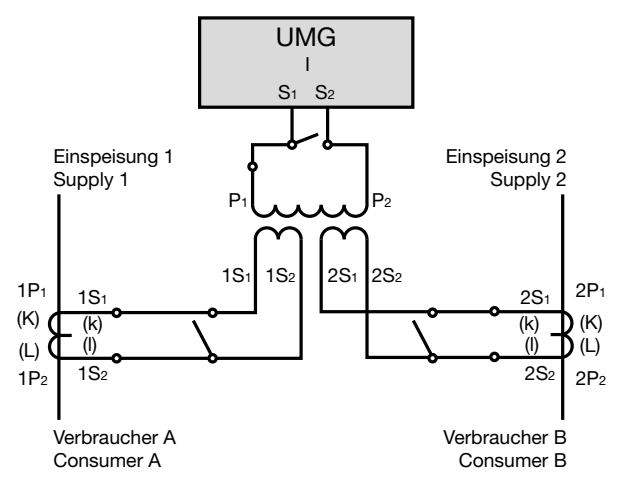

*Abb. Beispiel für die Strommessung über einen Summenstromwandler.*

## 7.5.3 Amperemeter

Für eine Strommessung mit einem zusätzlichen Amperemeter, schalten Sie das Amperemeter in Reihe zum UMG:

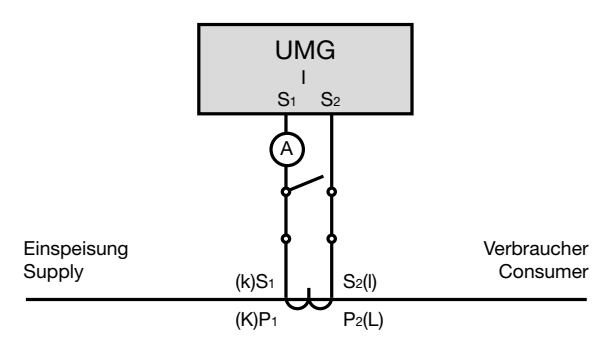

*Abb. Beispiel-Schaltbild mit Amperemeter in Reihenschaltung*

#### <span id="page-39-0"></span>7.6 Multifunktionskanäle

Die Multifunktionskanäle 1 bis 4 (Klemmenpaare 7/8, 9/10, 11/12 und 13/14) dienen optional als Anschlüsse für folgende Messungen:

- 1. Differenzstrommessung (RCM).
- 2. Temperaturmessung (Klemmenpaar 13/14)
- 3. Messung weiterer Stromkanäle (mA-Bereich) über geeignete Stromwandler.

Weiterhin erlaubt das Messgerät Kombinationen aus den 3 genannten Messungen!

#### Bitte beachten Sie:

Voraussetzung der Konfiguration der Messgruppe 3 als Multifunktionskanäle für die Differenzstrom-, Temperatur- oder mA-Strommessung ist der Messgruppenmodus "Einzelmessungen" in der Software GridVis®!

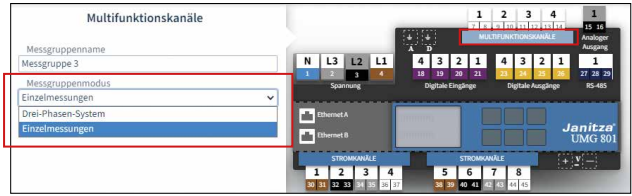

Screenshot der Konfiguration des Messgruppenmodus "Einzelmes*sungen" in der Software GridVis*®*.*

# *INFORMATION*

- · Alle weiterführenden Parameter zu den jeweiligen Funktionen der Multifunktionskanäle (Differenzstrom-, Temperatur- oder mA-Strommessung) konfigurieren Sie in der Software GridVis®.
- · Nach Änderung einer Messung eines Multifunktionskanals (z. B. Konfiguration des Kanals 7/8 von Differenzstrommessung auf Temperaturmessung), Gerät neu starten (Menü Konfiguration -> Untermenü Reset -> Eintrag Neustart)! Bei einem Neustart initialisiert das Gerät die Multifunktionskanäle neu und das jeweilige Modbusprofil enthält die entsprechenden Messwerte.

Der weitere Verlauf des Benutzerhandbuches erläutert die oben genannten Messungen der Multifunktionskanäle. Weiterführende Informationen z. B. zum Messgruppenmodus "Drei-Phasen-System" finden Sie in der Software GridVis® und in der Online-Hilfe zur Software.

## 7.7 Differenzstrommessung (RCM)

Das Messgerät eignet sich als Differenzstrom- Überwachungsgerät (RCM - Residual Current Monitoring) zur Überwachung von Wechselströmen, pulsierenden Gleichströmen und Gleichströmen.

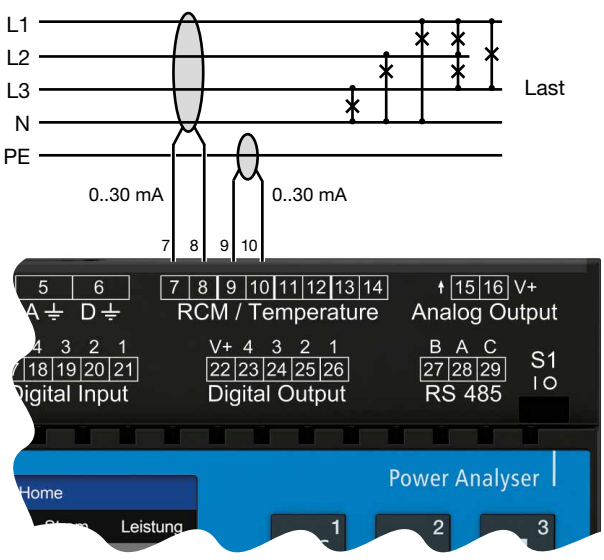

Abb. Anschlussbeispiel "Differenzstrommessung" über Stromwand*ler (Typ A).*

Das Messgerät misst Differenzströme nach IEC/TR 60755 (2008-01) vom:

 $\approx$  Typ A

Typ B und Typ B+ (über entsprechende Stromwandler)

Für die Differenzstrommessung des Messgeräts eignen sich Differenzstromwandler mit einem Nenn-strom von siehe Kap. ["21. Technische Spezifikatio](#page-133-0)[nen" auf Seite 134.](#page-133-0)

## *ACHTUNG*

Fehlerhafte Querströme, falsche Messungen, bis hin zur Beschädigung des Geräts und/oder Ihrer Anlage durch fehlende galvanische Trennungen! Eine fehlende galvanische Trennung von aktiven externen Stromwandlern (oder anderen Stromgebern) an den Multifunktionskanälen gegenüber der Versorgungsspannung des Geräts, kann zu fehlerhaften Querströmen, falschen Messungen, bis hin zur Beschädigung Ihres Geräts und/oder Ihrer Anlage führen.

- · Die Hilfsspannungsversorgung aktiver externer Stromwandler (oder anderen Stromgebern an den Multifunktionskanälen nicht der Versorgungsspannung des Geräts entnehmen! Verwenden Sie für jeden aktiven Stromwandler, galvanisch getrennte Netzgeräte (sekundärseitig).
- Passive Stromwandler an den Multifunktionskanälen nicht erden! Beachten Sie Nutzungsinformationen des Stromwandler-Herstellers.

Mit der Überwachung von Differenzströmen einer elektrischen Anlage über die Differenzstrom-Eingänge des Geräts (Klemmen 7/8, 9/10, 11/12 und 13/14), kann mit der Software GridVis® ein Alarm-Management aufgebaut werden. Somit kann z. B. ein Anlagenbetreiber, bevor eine Schutzeinrichtung anspricht, alarmiert werden.

Die Messung in Mittel- und Hochspannungsnetzen erfolgt grundsätzlich über Strom- und Spannungswandler.

## *INFORMATION*

Grenzwerte für Warnungen und Alarme, z. B. für den Geräte- oder Anlagenbetreiber, konfigurieren Sie bequem in der Software GridVis®. In der Software GridVis® konfigurieren Sie zudem die Übersetzungsverhältnisse der Differenzstromwandler für jeden Differenzstrom-Eingang gesondert.

## *INFORMATION*

Das Messgerät ist keine eigenständige Schutzeinrichtung gegen einen elektrischen Schlag!

#### 7.7.1 Stromrichtung der Differenzstromwandler

Bei einer Differenzstrommessung mit Stromwandlern im AC-Betrieb an den Messeingängen, unterscheidet das Gerät nicht zwischen den Stromrichtungen. Ein fehlerhafter Anschluss der Differenzstromwandler im AC-Betrieb erfordert kein nachträgliches Umklemmen.

## *INFORMATION*

### AC-Betrieb:

Das Messgerät unterscheidet nicht zwischen den Stromrichtungen der Differenzströme. Die Differenzströme der Netz- oder Lastseite sind

nicht richtungsselektiv.

## AC-/DC-Betrieb:

Achten Sie beim Einsatz von Stromwandlern im AC-/ DC-Betrieb auf die Polarität! Siehe Kap. ["7.7.4 Anschlussbeispiele - Differenz](#page-42-0)[strommessung" auf Seite 43](#page-42-0).

# **A** WARNUNG

Verletzungsgefahr durch große Ströme und hohe elektrische Spannungen an den Stromwandlern! Sekundärseitig offen betriebene Stromwandler (hohe berührungsgefährliche Spannungsspitzen) können schwere Körperverletzungen oder Tod zur Folge haben.

· Den offenen Betrieb der Stromwandler vermeiden, unbelastete Wandler kurzschließen! · Vor Unterbrechung der Stromzuleitung, die Sekundäranschlüsse der Stromwandler kurzschließen. Prüfschalter, die Sekundärleitungen der Stromwandler automatisch kurzschließen, in den Status "Prüfen" bringen (Prüfschalter/ Kurzschließer vorher prüfen)!

· Nur Stromwandler mit Basisisolierung gemäß IEC 61010-1:2010 verwenden!

- · Vorsicht, auch offensichere Stromwandler können bei offenem Betrieb berührungsgefährlich sein!
- · Achten Sie darauf, dass Schraubklemmen für den Stromwandleranschluss am Gerät ausreichend befestigt sind!
- Befolgen Sie Hinweise und Bestimmungen in der Dokumentation Ihrer Stromwandler!
- · Vorhandene Erdungsanschlüsse an den Sekundärwicklungen der Stromwandler mit der Erde verbinden!
- · Beachten Sie die allgemeinen Sicherheitshinweise zum Umgang mit Stromwandlern und Geräten mit Differenzstrommessung.

### 7.7.2 Beispiel Differenzstromwandler

Angeschlossene Betriebsmittel müssen eine verstärkte oder doppelte Isolierung zu Netzstromkreisen aufweisen!

#### *Beispiel:*

Ein Differenzstromwandler soll auf isolierte Netzleitungen in einem 300 V CAT III Netz messen. *Lösung:*

Für die Isolierung der Netzleitungen und die Isolierung des Differenzstromwandlers eine Basisisolierung für 300 V CAT III vorsehen. Dies entspricht einer Prüfspannung von 1500 V AC (1 Min. Dauer) für die isolierten Netzleitungen und einer Prüfspannung von 1500 V AC (1 Min. Dauer) für den Differenzstromwandler.

## 7.7.3 Wichtige Hinweise zu den Differenzstrom-Messeingängen

# $\mathbf A$  vorsicht

Verletzungsgefahr oder Beschädigung des Messgeräts/Ihrer Anlage durch Kurzschluss!

Zu geringe Isolierung der Betriebsmittel am Differenzstrom-Messeingang gegenüber den Netzstromkreisen kann zu berührungsgefährlichen Spannungen am Messeingang oder zur Beschädigung Ihres Geräts/ Ihrer Anlage führen.

- · Sorgen Sie für eine verstärkte oder doppelte Isolierung zu den Netzstromkreisen.
- · Trennen Sie Differenzstrom-Messeingänge galvanisch voneinander und galvanisch zur Versorgungsspannung (24 V)!

# *INFORMATION*

Übersetzungsverhältnisse für die Differenzstromwandler-Eingänge konfigurieren Sie einzeln am Messgerät oder über die Netzvisualisierungs-Software GridVis®.

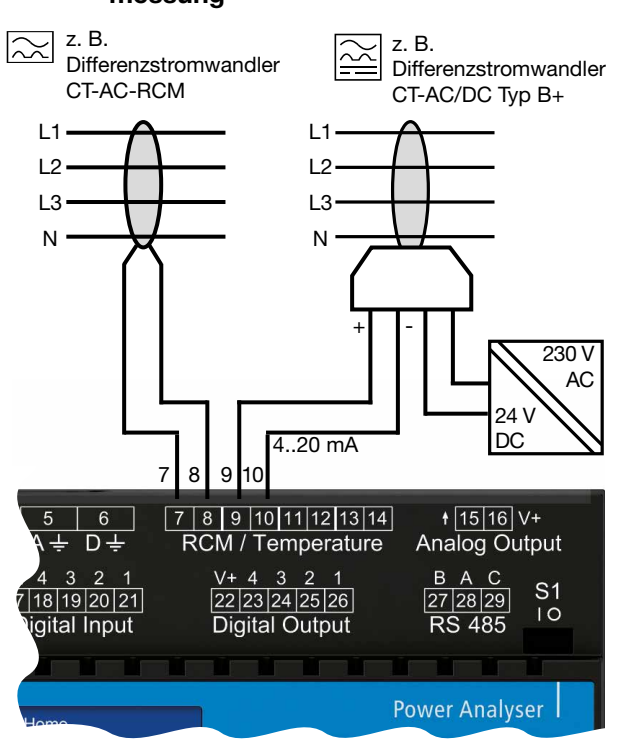

## <span id="page-42-0"></span>7.7.4 Anschlussbeispiele - Differenzstrommessung

#### **A** VORSICHT Verletzungsgefahr oder Beschädigung des Messgeräts/Ihrer Anlage durch Kurzschluss! Zu geringe Isolierung der Betriebsmittel am Differenzstrom-Messeingang gegenüber den Netzstromkreisen kann zu berührungsgefährlichen Spannungen am Messeingang oder zur Beschädigung Ihres Geräts/ Ihrer Anlage führen. · Sorgen Sie für eine verstärkte oder doppelte Isolierung zu den Netzstromkreisen! · Trennen Sie Differenzstrom-Messeingänge galvanisch voneinander und galvanisch zur Versorgungsspannung (24 V)!

*Abb. Anschlussvariante Differenzstrommessung über Stromwandler vom Typ A und Typ B. (Netzteil mit U = 24 V DC, Restwelligkeit < 5%, Leistung = 24 W.*

# *INFORMATION*

Achten Sie beim Einsatz von Stromwandlern des Typs CT-AC/DC auf die Polarität!

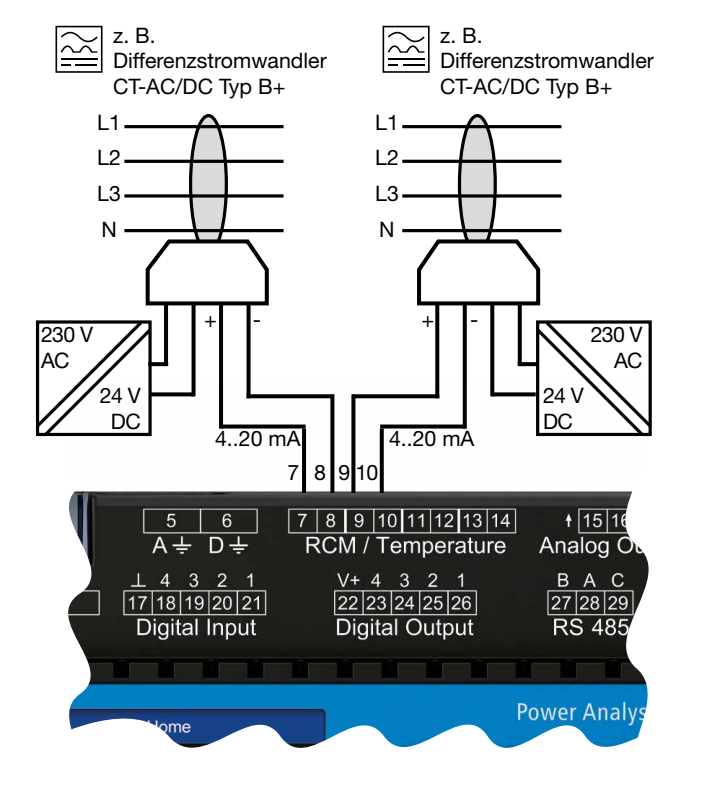

*Abb. Anschlussvariante Differenzstrommessung über Stromwandler vom Typ B. Jeder Differenzstromwandler der Baureihe CT-AC/DC Typ B+ RCM benötigt ein eigenes Netzteil (mit U = 24 V DC, Rest- welligkeit < 5%, Leistung = 24 W).* 

# *INFORMATION*

Trennen Sie die Sekundärseiten der Netzteile (24 V DC) galvanisch voneinander und achten Sie darauf, dass die Netzteile keinen gemeinsamen Massebezug besitzen!

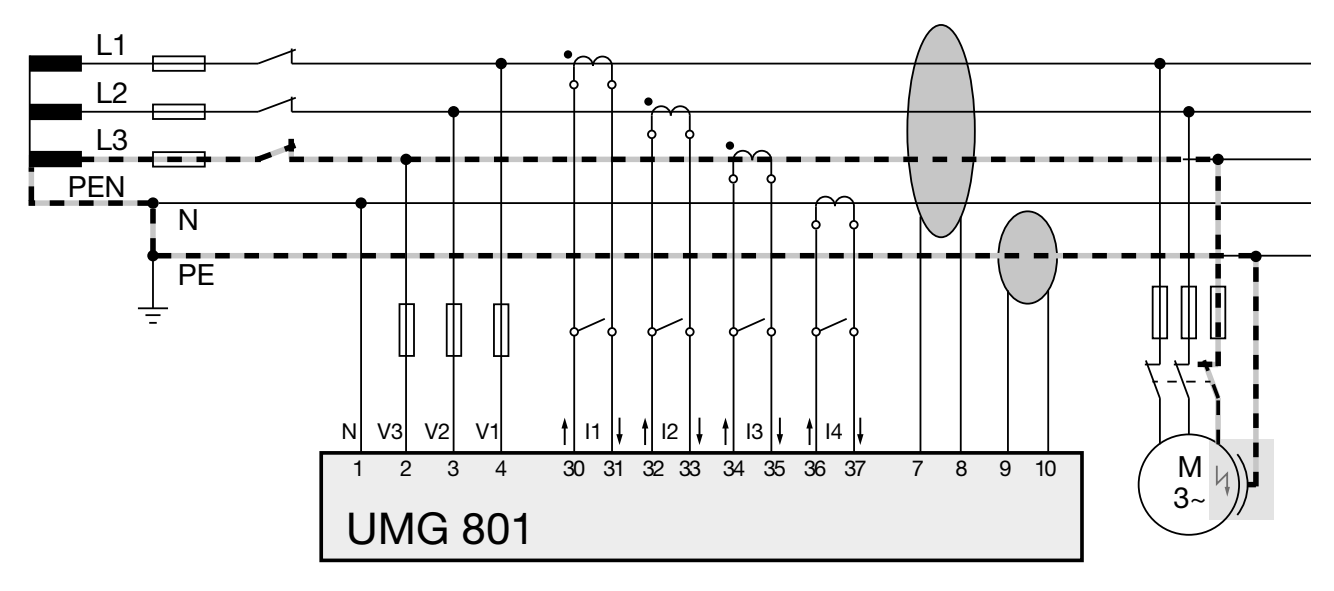

### 7.7.5 Anschlussbeispiel - Differenzstromüberwachung

*Abb. Anschlussbeispiel UMG 801 mit Differenzstromüberwachung über 2 Multifunktionskanäle (7/8, 9/10) als Messeingänge für die Differenzströme.*

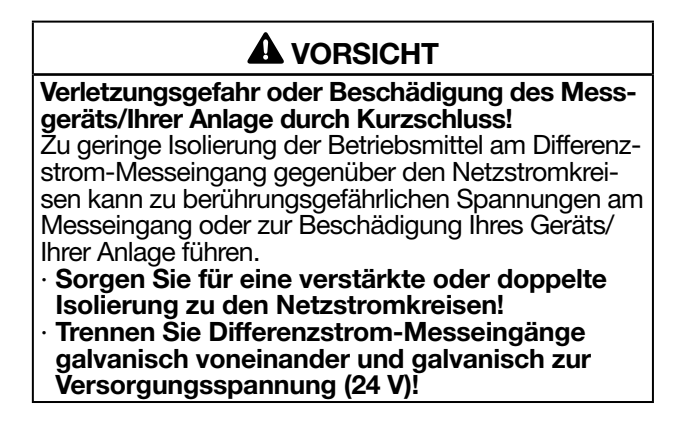

#### 7.8 Differenzstrommessung - Grenzwertberechnung

Zur Einstellung und Berechnung von Differenzstrom-Grenzwerten benötigt das Gerät Parameter, die Sie in der Software GridVis® einstellen.

Ein Referenzwert für die Differenzstrom-Grenzwertberechnung kann neben den Stromkanälen und -gruppen des Basisgeräts auch für angereihte Strommessmodule angewendet und in der Software GridVis® konfiguriert werden.

Die Differenzstrommessung des UMG 801 und der Strommessmodule besitzt 3 Arten der Grenzwertberechnung:

1. Die statische Grenzwertberechnung Es wird ein konstanter Grenzwert festgelegt. Wird dieser Grenzwert überschritten, entsteht eine Grenzwertverletzung.

## 2. Die dynamische Grenzwertberechnung Abhängig von einem Referenzwert ändert sich der Grenzwert für Verletzungen stetig und damit auch

die jeweilige Warnung. Der jeweilige Grenzwert berechnet sich aus dem Referenzwert, multipliziert mit einem Skalierungsfaktor, plus einem statischen Offset.

## 3. Die schrittweise Grenzwertberechnung

Abhängig von einem Referenzwert ändert sich der Grenzwert für Verletzungen schrittweise und damit auch die jeweilige Warnung. Es können für bis zu 10 aufsteigende Schwellenwerte des Referenzwertes (Leistungsstufen), individuelle Grenzwerte definiert werden. Die jeweiligen Grenzwerte berechnen sich aus dem statischen Offset, plus dem Grenzwert-Offset des höchsten, vom Referenzwert überschrittenen Schwellenwerts.

#### 7.8.1 Statische Grenzwertberechnung

#### Benötigte Parameter:

- · Statischer Differenzstrom-Grenzwert.
- · Minimale Überschreitungszeit des Differenzstrom-Grenzwerts (RCM-Alarm).
- · Warnung vor Erreichen des statischen Differenzstrom-Grenzwerts (Warnlevel in %).

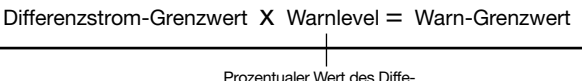

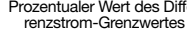

#### Beispiel-Graph

Der folgende Beispiel-Graph erklärt die Differenzstrommessung mit statischer Grenzwertberechnung:

- · Differenzstrom-Grenzwert: 300 mA.
- · Warnlevel (in %)

*Abb. Beispiel-Graph "Berechnung des statischen Differenzstrom-Grenzwerts".* 0 A 20 A 40 A 60 A 80 A 100 A RCM-Strom Referenzwert Differenzstrom-Grenzwert Warnlevel (%-Wert des Differenzstrom-Grenzwerts) 400 mA 300 mA 200 mA 100 mA

#### Erläuterung:

- · Die statische Grenzwertberechnung (konstanter Wert) ist aktiv.
- · Überschreitet ein gemessener Differenzstrom den Warnlevel, zeigt das Gerät eine Warnung.
- · Überschreitet ein gemessener Differenzstrom den Differenzstrom-Grenzwert, zeigt das Gerät eine Überstromverletzung an.
- · Überschreitet der gemessene Differenzstrom den Differenzstrom-Grenzwert länger als die minimale Überschreitungszeit (einstellbar in der Software GridVis®), löst das Gerät einen Alarm aus.

45

### 7.8.2 Dynamische Grenzwertberechnung

Benötigte Parameter:

- · Minimale Überschreitungszeit des Differenzstrom-Grenzwerts (RCM-Alarm).
- · Warnlevel (%- Wert, Warnung vor Erreichen des Grenzwerts).
- · Referenzwert Messwert (wählbar aus den Multifunktionskanälen, den Stromkanälen des Basisgeräts oder der Module).
- · Tolerierter Differenzstrom (dynamischer Grenzwertanteil im Bezug auf den Referenzwert).
- · Offset (statischer Anteil) des Grenzwerts.

#### Der dynamische Grenzwert

- · ist abhängig von einem Referenzwert (Messwert).
- · passt den Grenzwert für Verletzungen dynamisch an.

Der dynamische Grenzwert berechnet sich aus:

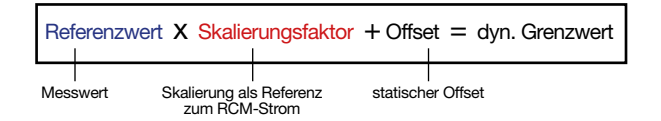

#### RCM-Grenzwert / Referenzwert

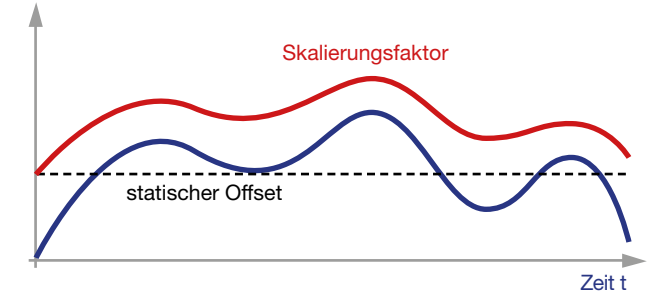

#### Warn-Grenzwert

Der dynamische Warn-Grenzwert ergibt sich somit aus folgender Formel:

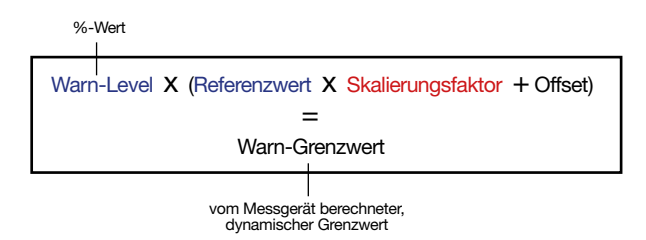

#### Beispiel-Graph

Der Beispiel-Graph zum dynamischen Grenzwert zeigt den Zusammenhang zwischen Differenzstromgrenzwert und dem Referenzwert (z. B. "Leistung") mit folgenden Einstellungen:

- · Referenzwert: Leistung in kW
- · Skalierung: 10 mA / kW
- · Offset für Differenzstrom-Messung: 20 mA

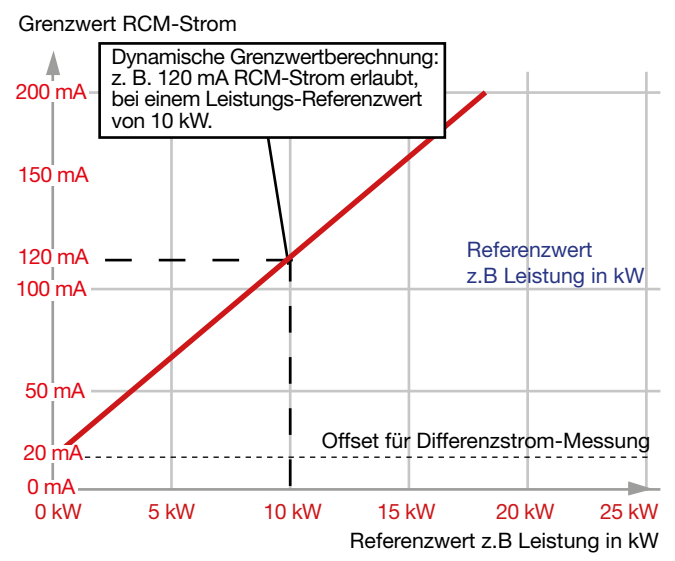

*Abb. Beispiel-Graph "Berechnung des dynamischen Differenzstrom-Grenzwerts".*

#### 7.8.3 Schrittweise Grenzwertberechnung

Benötigte Parameter:

- · Referenzwert (z. B. Leistung in kW).
- · Minimale Überschreitungszeit des Differenzstrom-Grenzwerts (RCM-Alarm).
- · Warnlevel (%- Wert, Warnung vor Erreichen des Grenzwerts).
- · Eingabe von Differenzstrom-Grenzwerten für die jeweiligen Leistungsstufen (Schritte).
- · Offset (statischer Anteil) des Grenzwerts.

### Der schrittweise Grenzwert

- · ist abhängig von einem Referenzwert.
- · passt den Differenzstrom-Grenzwert schrittweise an, entsprechend den Leistungsstufen und den dazugehörigen Grenzwert-Offsets.
- · berechnet sich aus einem statischen Offset und dem jeweiligen Grenzwert-Offset (dem höchsten vom Referenzwert überschrittenen Schwellenwert).
- · Ohne konfigurierte Leistungsstufe gilt der statische Offset.

#### RCM-Grenzwert / Referenzwert

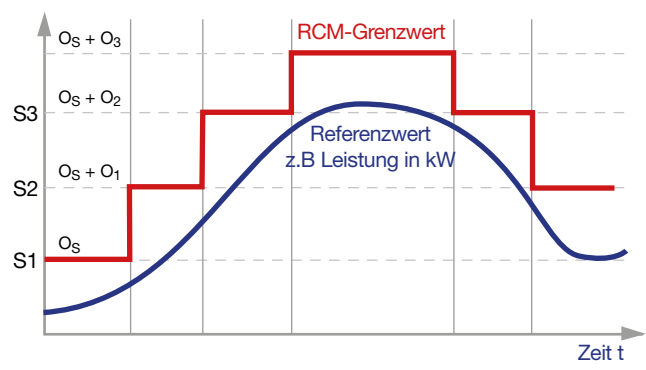

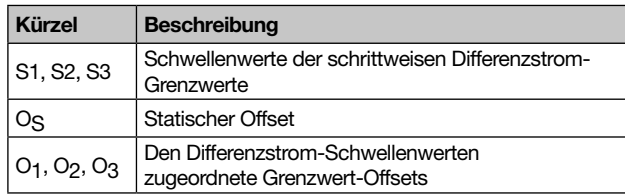

#### Beispiel-Graph

Der Beispiel-Graph zeigt die stufenweise Erhöhung der Differenzstrom-Grenzwerte in Abhängigkeit des Referenzwerts "Leistung" (des Systems) mit folgenden Leistungsstufen (Schritte):

- · Referenzwert: Leistung in kW.
- · Variabler Differenzstrom-Grenzwert pro Leistungsstufe.

Grenzwert RCM-Strom

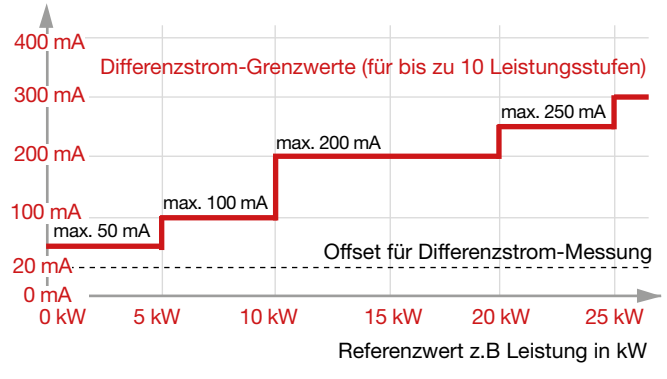

*Abb. Beispiel-Graph "Berechnung des schrittweisen Differenzstrom-Grenzwerts"*

# *INFORMATION*

Diese Grenzwertberechnung ermöglicht eine nichtlineare Konfiguration der Schritte. Diese nichtlineare verlaufenden Schritte ermöglichen z. B. bei höheren Referenzwerten einen niedrigeren Grenzwert zu konfigurieren. Somit können z. B. Maschinen, die mit hoher Leistung einen vergleichsweise niedrigen Differenzstrom haben, optimal konfiguriert werden.

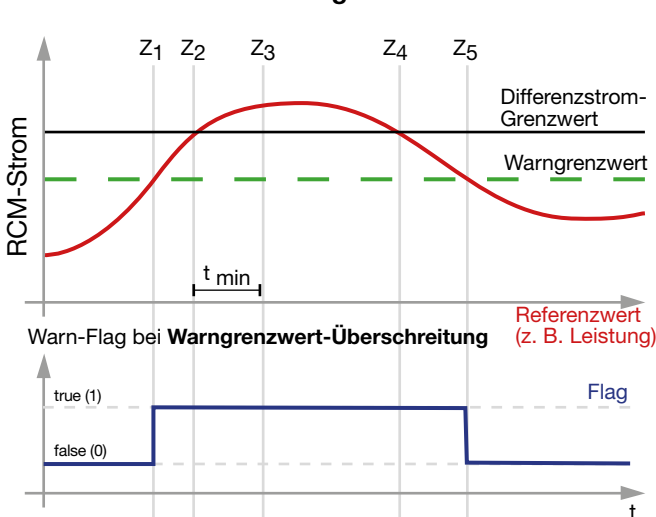

## 7.8.4 Beispiel: Differenzstrom-Grenzwert-Überschreitung

Überstrom-Flag bei Differenzstrom-Grenzwert-Überschreitung

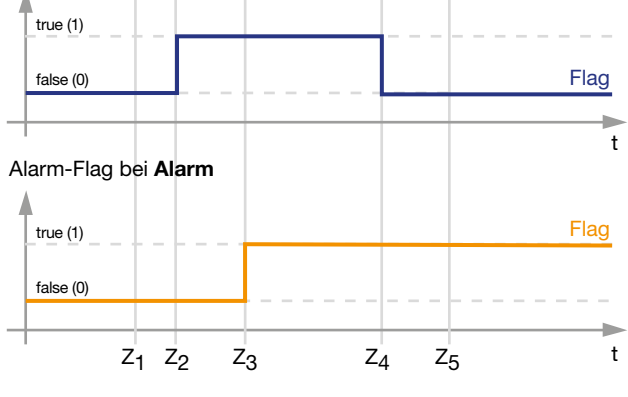

t <sub>min</sub> ... minimale Überschreitungszeit

Die nebenstehenden Graphen erklären die 3 Ereignisse Warngrenzwert-Überschreitung, Differenzstrom-Grenzwert-Überschreitung und das Alarm-Flag mit den Zuständen:

- $\cdot$  Warngrenzwert-Überschreitung am Zeitpunkt Z<sub>1</sub>: Warn-Flag  $(=1)$ .
- · Differenzstromgrenzwert-Überschreitung am Zeitpunkt  $Z_2$ : Überstrom-Flag (=1).
- · Differenzstrom-Grenzwert-Überschreitung über die minimale Überschreitungsdauer t<sub>min</sub> hinweg am Zeitpunkt  $Z_3$ : Alarm-Flag (=1).
- · Differenzstrom-Grenzwert-Unterschreitung am Zeitpunkt  $Z_4$ : Das Gerät setzt das Überstrom-Flag (=0).
- $\cdot$  Warngrenzwert-Unterschreitung am Zeitpunkt Z $\varsigma$ : Das Gerät setzt das Warn-Flag (=0).
- Das Alarm-Flag bleibt bis zur manuellen Quittierung gesetzt.

# *INFORMATION*

- · Das Gerät besitzt eine Alarm-Vorlaufzeit die dazu dient, dass bei geringfügigen (kurzen) Differenzstrom-Grenzwert-Überschreitungen das Gerät keinen Alarm auslöst.
- · Grenzwerte für Alarme und Warnungen, z. B. für den Geräte- oder Anlagenbetreiber, konfigurieren Sie bequem in der Software GridVis®.

### 7.8.5 Kabelbrucherkennung (Ausfallüberwachung) RCM für die Multifunktionskanäle aktivieren

Das Gerät besitzt über die Software GridVis® / OPC-UA die Funktion "Kabelbrucherkennung" (Ausfallüberwachung) . Dabei kontrolliert das Gerät die Verbindungen zu den Differenzstromwandlern an den Messeingängen (Multifunktionskanälen).

Die Kabelbrucherkennung (Ausfallüberwachung) aktivieren Sie in der Software GridVis®.

## *INFORMATION*

Die Kabelbrucherkennung zur Kontrolle der Stromwandler-Verbindungen funktioniert ausschließlich mit passiven Stromwandlern (AC) und Stromwandler mit 4-20 mA-Sekundärausgang.

### <span id="page-49-0"></span>7.9 Temperaturmessung

Wie schon im Kap. "7.6 Multifunktionskanäle" auf [S. 40](#page-39-0) beschrieben, dienen die Klemmenpaare 7/8, 9/10, 11/12 und 13/14 optional als Anschlüsse für eine Temperaturmessung.

Die Messwerte der als Temperatureingänge deklarierten Anschlüsse entstehen durch die Bestimmung des Durchschnittswerts aus akkumulierten Widerstandswerten. Das Messgerät berechnet aus dem Durchschnittswert den Temperaturwert.

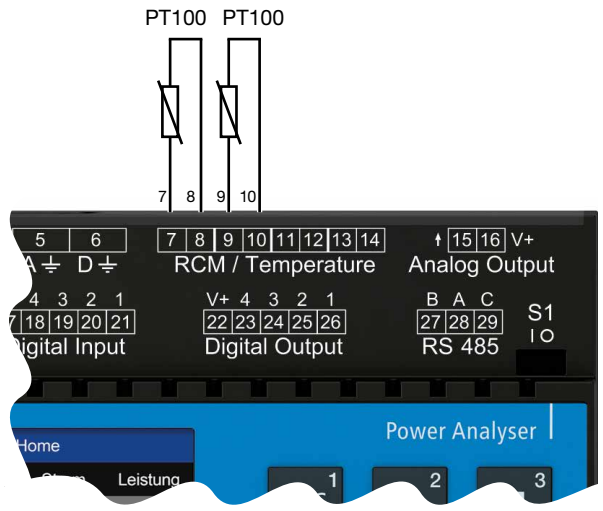

*Abb. Anschlussbeispiel "2x Temperaturmessung" über PT100.*

Für eine Temperaturmessung eignen sich folgende Temperatursensoren:

- · KTY83
- · KTY84
- · PT100
- · PT1000

## *ACHTUNG*

#### Beschädigung des Messgeräts und/oder Ihrer Anlage durch Kurzschluss!

Zu geringe Isolierung der Betriebsmittel (z. B. des Temperatursensors) an den Temperaturmesseingängen gegenüber den Netzstromkreisen kann zur Beschädigung Ihres Messgeräts und/oder Ihrer Anlage führen.

- · Sorgen Sie für eine verstärkte oder doppelte Isolierung Ihrer Betriebsmittel zu den Netzstromkreisen!
- · Verwenden Sie abgeschirmte Leitungen, um den Temperatursensor anzuschließen!
- · Eine Gesamtbürde von 4 kΩ nicht überschreiten (Temperatursensor und Leitung)!

### *Beispiel Temperatursensor:*

Ein Temperatursensor soll in der Nähe von unisolierten Netzleitungen in einem 300 V CAT III Netz messen.

### *Lösung:*

Für den Temperatursensor eine verstärkte oder doppelte Isolierung für 300V CAT III vorsehen! Dies entspricht einer Prüfspannung für den Temperatursensor von 3000 V AC (1 Min. Dauer).

# *INFORMATION*

Die Temperaturmessung konfigurieren Sie in der Software GridVis® (siehe Kap. "11.6 Temperatur-Messung [konfigurieren" auf S. 71](#page-70-0)).

## 8. Kommunikation über die Ethernet-Schnittstellen

#### 8.1 Funktionen der Ethernet-Schnittstellen

## *ACHTUNG*

Sachschaden durch Sicherheitslücken in Pro- grammen, IT-Netzwerken und Protokollen. Sicherheitslücken können zu Datenmissbrauch und zu

Störungen bis hin zum Stillstand Ihrer IT-Infrastruktur führen.

Zum Schutz Ihres IT-Systems, Netzwerks, Ihrer Datenkommunikation und Messgeräte:

· Informieren Sie Ihren Netzwerkadministrator und/oder IT-Beauftragten.

· Halten Sie die Messgeräte-Firmware immer auf dem aktuellen Stand und schützen Sie die Kommunikation zum Messgerät mit einer exter- nen Firewall. Schließen Sie ungenutzte Ports. · Ergreifen Sie Schutzmaßnahmen zur Abwehr von Viren und Cyber-Angriffen aus dem Inter- net, durch z.B. Firewall-Lösungen, Sicherheits-Updates und Viren-Schutzprogramme. · Schließen Sie Sicherheitslücken und aktualisie- ren oder erneuern Sie bestehende Schutzein- richtungen für Ihre IT-Infrastruktur.

# *ACHTUNG*

Sachschaden durch falsche Netzwerkeinstellungen. Falsche Netzwerkeinstellungen können Störungen im IT-Netzwerk verursachen!

Informieren Sie sich bei Ihrem Netzwerkadministrator über die korrekten Netzwerkeinstellungen für Ihr Gerät.

Das Messgerät besitzt zur Kommunikation in Ethernet-Netzwerken zwei Ethernet-Schnittstellen (A und B). Es bestehen dabei 2 Optionen das Messgerät in Ethernet-Netzwerke zu integrieren:

- 1. Messgeräte-Integration in einem Netzwerk mit zusätzlicher Switch-Funktion (Switched mode). Das Messgerät bekommt z. B. von einem DHCP-Server in einem IT-Netzwerk über Ethernet-Schnittstelle A automatisch eine IP-Adresse zugeteilt. Ethernet-Schnittstelle B besitzt eine Switch-Funktion, über die weitere Geräte (Hardwarekomponenten) in Reihe angeschlossen werden können. Das Messgerät erlaubt zudem die umgekehrte Nutzung der Ethernet-Schnittstellen (z. B. "B" für die IP-Adresse aus einem Netzwerk und "A" für weitere Geräte)!
- 2. Messgeräte-Integration in 2 unterschiedliche Netzwerke (Dedicated mode). Das Messgerät bekommt zu den Ethernet-Schnittstellen A und B von 2 Netzwerken jeweils

unterschiedliche IP-Adressen zugewiesen.

## *INFORMATION*

Beachten Sie zur Konfiguration der IP-Adressen am Messgerät das [Kap. "11.2 Ethernet \(TCP/IP\) konfigu](#page-65-0)[rieren" auf S. 66.](#page-65-0)

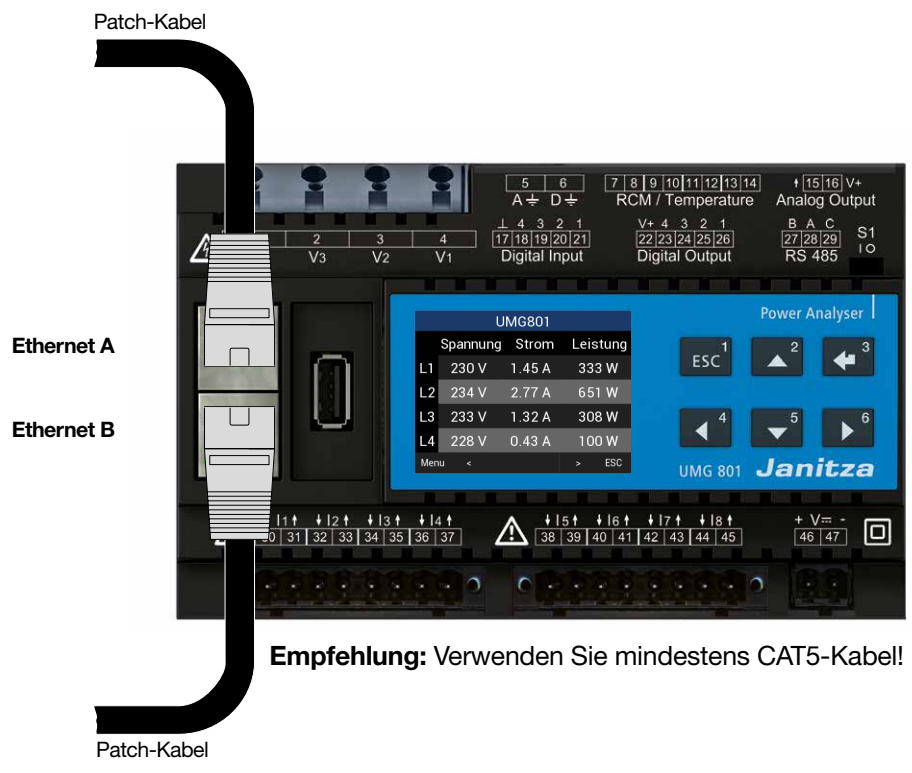

*Abb.: UMG 801 mit den Ethernet-Schnittstellen A und B*

## *INFORMATION*

- · Den Switched- und den Dedicated mode des Messgeräts konfigurieren Sie in der Software<br>GridVis®!
- · Als Standardeinstellung besitzt das Messgerät den Switched mode.
- · Ein Moduswechsel ist erst nach einem Hard-Reset aktiv (Messgerät unter Beachtung der Sicherheitsvorschriften von der Versorgungs- spannung trennen)!

### 8.2 Anschlussoption "Switched mode"

Bei dieser Anschlussoption verknüpft man die Geräte (Hardwarekomponenten) in Serie miteinander:

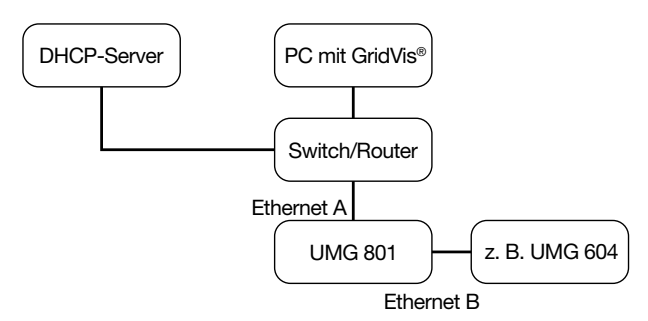

#### *Switched mode:*

*Ethernetschnittstelle B des UMG 801 zum Anschluss eines Ethernet-Geräts. Das Messgerät erlaubt auch die umgekehrte Nutzung der Ethernetschnittstellen (A für das Ethernet-Gerät und B für eine IP-Adresse aus einem Netzwerk).*

#### 8.3 Anschlussoption "Dedicated mode"

Anschlussoption für 2 Netzwerke mit unterschiedlichen IP-Adressen (getrennt voneinander nutzbare Ethernet-Schnittstellen für z. B. komplexe Messgeräte- und Modul-Topologien):

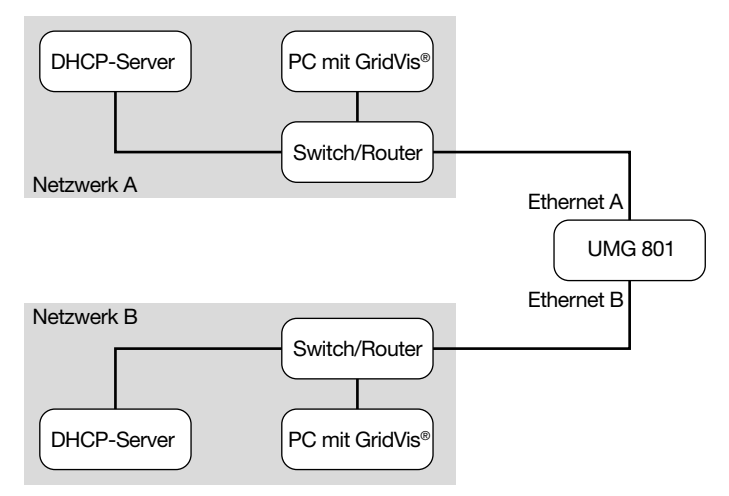

#### *Dedicated mode:*

*Unterschiedliche IP-Adressen der Ethernetschnittstellen A und B für getrennte Netzwerke.*

## *INFORMATION*

In diesen Abbildungen besteht die Verbindung nur, wenn

· am UMG 801 die Versorgungsspannung anliegt.

· das UMG 801 hochgefahren ist.

Beachten Sie ferner die Verbindungsunterbrechungen bei Neustarts!

#### 8.4 Bedeutung der Ethernet-Schnittstellen-LEDs:

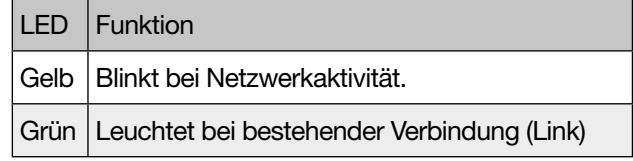

## 9. PC-Verbindungen und weitere Schnittstellen

## 9.1 PC-Verbindungen

Zur Kommunikation des Messgeräts mit einem PC (mit installierter Software GridVis®) sind folgend die gängigsten Anschluss-Methoden beschrieben.

1. Verbindung mit einem DHCP-Server und PC. Der DHCP-Server vergibt automatisch IP-Adressen an das Gerät und den PC.

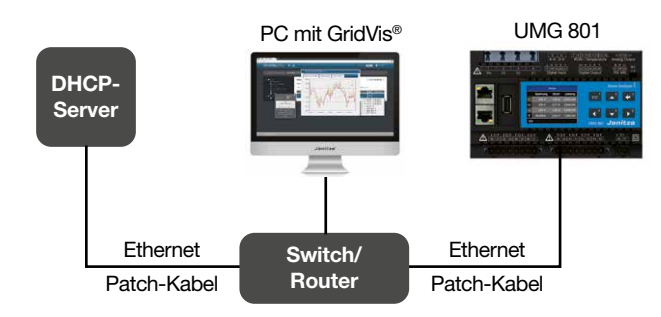

2. Anschluss als Client-Gerät (ehemals Master-Gerät) mit hinterlagerter RS485-Busstruktur zu einem PC und OPC UA-Client.

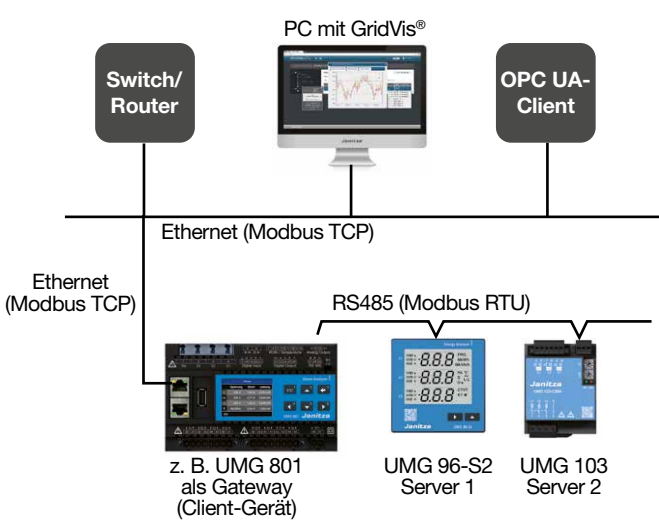

3. PC-Direktverbindung zum Gerät. PC und Gerät benötigen eine feste IP-Adresse.

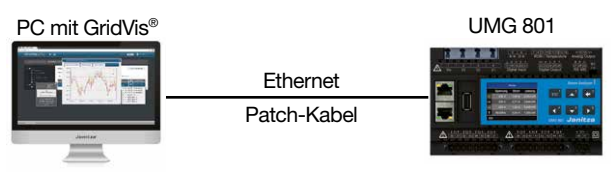

## *INFORMATION*

In einem Modbus-System verwendet die Modbus-Organisation (modbus.org) die Begriffe "Client" und "Server" zur Beschreibung der Modbus-Kommunikation, gekennzeichnet durch die Kommunikation zwischen Client-Gerät - ehemals Master-Gerät - das die Kommunikation initiiert und Anforderungen stellt und Server-Geräte ehemals Slave-Geräte - die die Anforderungen verarbeiten und eine entsprechende Antwort (oder Fehlermeldung) zurückgeben.

# *INFORMATION*

Beachten Sie zur Konfiguration der IP-Adressen am Messgerät das [Kap. "11.2 Ethernet \(TCP/IP\) konfigu-](#page-65-0)<br>[rieren" auf S. 66.](#page-65-0)

#### 9.2 RS485-Schnittstelle (serielle Schnittstelle)

Die RS485-Schnittstelle ist bei diesem Gerät als 3-poliger Steckkontakt ausgeführt und kommuniziert über das Modbus-RTU-Protokoll.

Anschlussvermögen der Klemmen siehe Kap. "21. [Technische Spezifikationen" auf Seite 134](#page-133-0).

#### Beispiele RS485-Schnittstelle - UMG 801

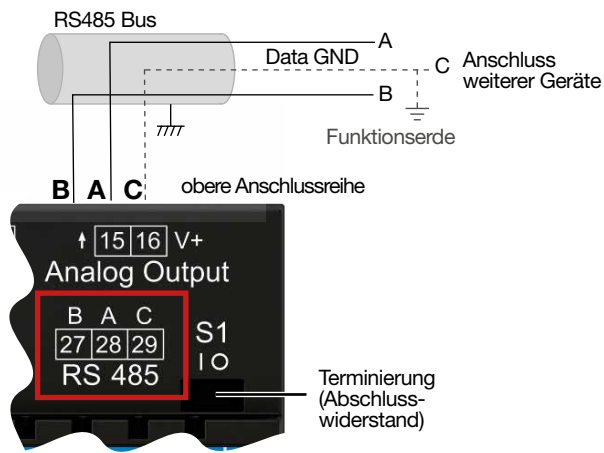

*Abb.-Bsp.:*

*RS485-Schnittstelle des UMG 801 (am Anfang einer Bus-Topologie - 3-poliger Steckkontakt).*

#### RS485 Bus  $\alpha$ A **Anschluss** <sup>C</sup> Data GND C weiterer Geräte B B  $\frac{1}{H}$ **Funktionserde** obere Anschlussreihe $BVA$ <sup> $C$ </sup>  $\frac{1}{15}$  16 V+ **Analog Output** B A C  $S<sub>1</sub>$ 27 28 29  $1<sup>O</sup>$ **RS 485 Terminierung** (Abschlusswiderstand)

RS485-Schnittstelle - UMG 801:

*Abb.-Bsp.:*

*RS485-Schnittstelle des UMG 801 (inmitten einer Bus-Topologie - 3-poliger Steckkontakt).*

## *INFORMATION*

- · Das Gerät enthält einen integrierten Abschlusswiderstand (Schalter S1). Für ein UMG 801 am Anfang oder Ende eines Bussegments, terminieren Sie das Gerät über den Schalter S1 - S1 auf Schalterstellung "I" (on). Näheres siehe Kap. ["9.2.2 Abschlusswider](#page-56-0)[stände/Terminierung" auf Seite 57.](#page-56-0)
- · Für die Busverdrahtung sind CAT-Kabel ungeeignet! Empfehlung: Verwenden Sie zur Busverdrahtung Unitronic Li2YCY(TP) 2x2x0,22 (Lapp-Kabel).
- · Ein Segment einer RS485-Busstruktur kann bis zu 32 Teilnehmer/Geräte enthalten. Verwenden Sie bei mehr als 32 Teilnehmern/Geräten Repeater, um Segmente zu verbinden.
- · Um bei der Verwendung von mehreren Geräten die Addition von Ableitströmen zu verhindern, montieren Sie den Data GND als Funktionserde (siehe nebenstehende Abbildungen)!

## 9.2.1 Abschirmung

Verwenden Sie für Verbindungen über die Schnittstellen ein verdrilltes und abgeschirmtes Kabel und beachten Sie bei der Abschirmung folgendes:

- · Erden Sie die Schirme aller Kabel, die in den Schaltschrank führen, am Schrankeintritt.
- · Führen Sie Kabel über passende Kabeleinführungen in den Schaltschrank, z. B. PG-Verschraubungen.
- · Verbinden Sie den Schirm großflächig und gut leitend mit einer fremdspannungsarmen Erde.
- · Verbinden Sie den Schirm NICHT mit Klemme C (GND).
- · Fangen Sie die Kabel oberhalb der Erdungsschelle mechanisch ab, um Beschädigungen durch Bewegungen des Kabels zu vermeiden (Zugentlastung).

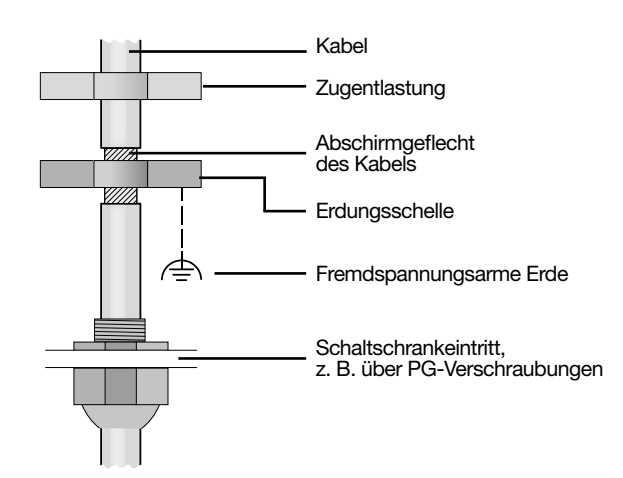

*Abb. Abschirmungsauslegung bei Schaltschrankeintritt.*

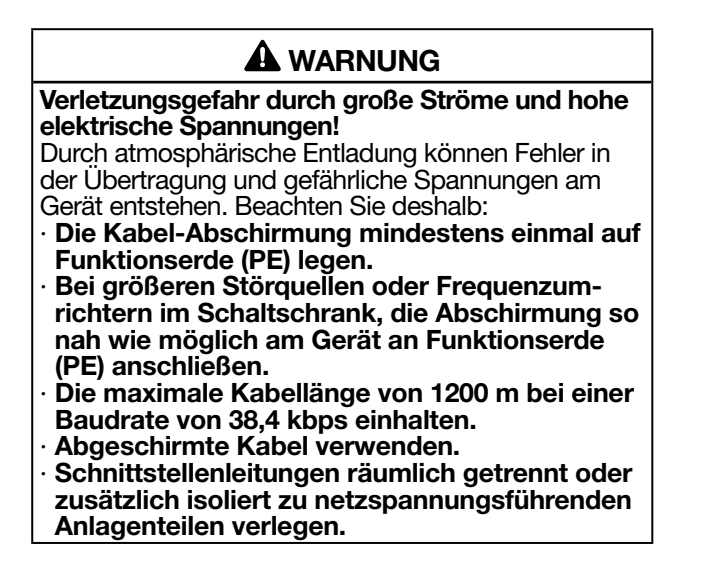

#### <span id="page-56-0"></span>9.2.2 Abschlusswiderstände/Terminierung

Das Gerät enthält einen integrierten Abschlusswiderstand (S1). Terminieren Sie den Anfang und das Ende Ihrer Bussegmente mit Abschlusswiderständen (Schalter S1 des UMG 801 = "I" oder mit Abschlusswiderstand 120  $Ω/0.25$  W - siehe Kap., 9.2.3 Bus-[Struktur \(Bussegment\)" auf Seite 58\)](#page-57-0).

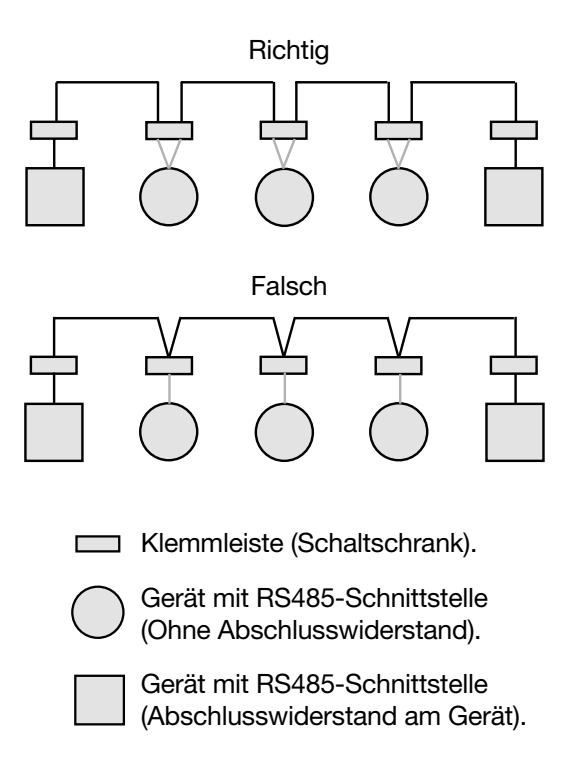

## <span id="page-57-0"></span>9.2.3 Bus-Struktur (Bussegment)

In einer Bus-Struktur:

*Abb. Darstellung einer Bus-Struktur*

- · schließen Sie alle Geräte in Linie an.
- · besitzt jedes Gerät eine eigene Geräteadresse.
- · integrieren Sie bis zu 32 Geräte (Teilnehmer). Den Anfang und das Ende Ihres Bussegments terminieren Sie mit Abschlusswiderständen (geräteintern oder mit Abschlusswiderstand 120 Ω/0,25 W).
- · verwenden Sie bei mehr als 32 Teilnehmern Repeater (Signalverstärker), um Bussegmente zu verbinden.
- · müssen Geräte mit eingeschaltetem Busabschluss unter Speisung stehen.
- wird empfohlen das Client-Gerät (ehemals Master-Gerät) an das Ende eines Segmentes zu setzen. Wird der das Client-Gerät mit eingeschaltetem Busabschluss ausgetauscht, ist der Bus außer Betrieb.
- kann der Bus instabil werden, wenn ein Server-Gerät (ehemals Slave-Gerät) mit eingeschaltetem Busabschluss ausgetauscht wird oder spannungslos ist.
- · können Geräte die nicht am Busabschluss beteiligt sind ausgetauscht werden, ohne dass der Bus instabil wird.

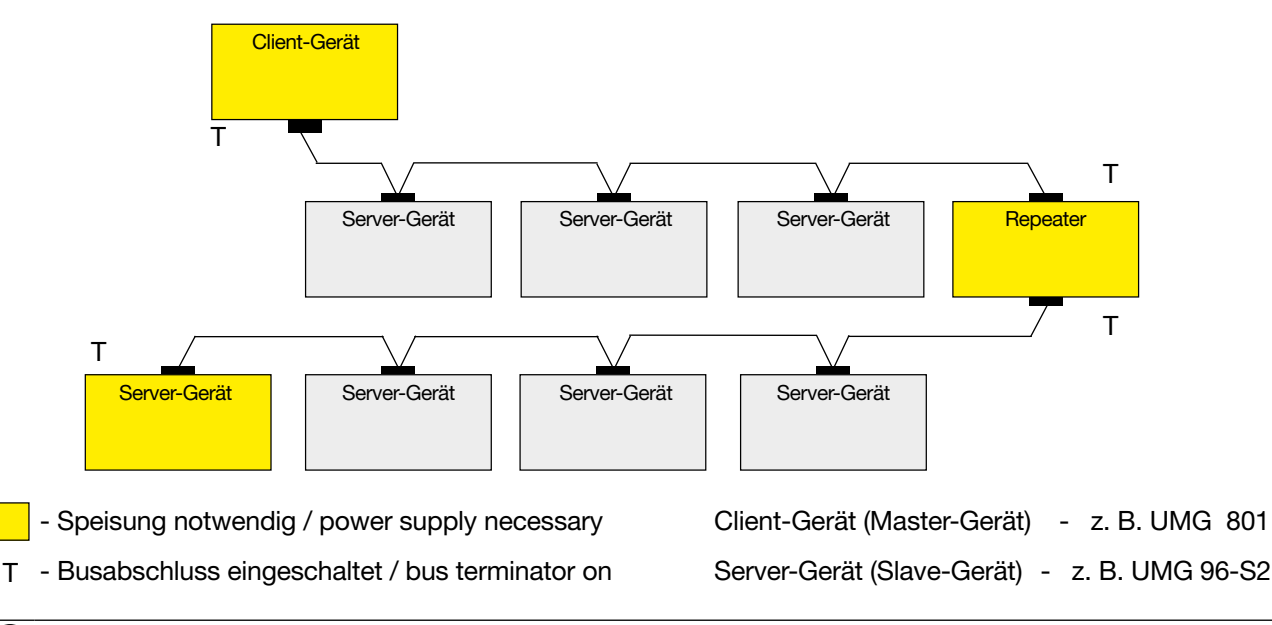

## *INFORMATION*

In einem Modbus-System verwendet die Modbus-Organisation (modbus.org) die Begriffe "Client" und "Server" zur Beschreibung der Modbus-Kommunikation, gekennzeichnet durch die Kommunikation zwischen Client-Gerät - ehemals Master-Gerät - das die Kommunikation initiiert und Anforderungen stellt und Server-Geräte - ehemals Slave-Geräte - die die Anforderungen verarbeiten und eine entsprechende Antwort (oder Fehlermeldung) zurückgeben.

## 9.3 JanBus-Schnittstelle

Die JanBus-Schnittstelle

- · ist eine herstellergebundene (proprietäre) Schnittstelle, die der Verbindung des UMG 801 mit Modulen dient (z. B. Strommessmodulen oder digitalen Eingangsmodulen).
- · befindet sich auf der Rückseite des Messgeräts und versorgt angeschlossene Module mit Spannung.
- · Informationen zum Anschluss von Modulen finden Sie in den Nutzungsinformationen der Module.

Das Gerät besitzt 4 digitale Eingänge.

Das Gerät erkennt ein Eingangssignal am digitalen Eingang, wenn

- · eine Spannung von mindestens 18 V und maximal 28 V DC (typisch bei 4 mA) anliegt.
- · ein Strom von mindestens 0,5 mA und maximal 6 mA fließt.

Bei Spannungen von 0 bis 5 V und Strömen kleiner 0,5 mA liegt kein Eingangssignal an.

## *INFORMATION*

Beachten Sie die Polung der Versorgungsspannung!

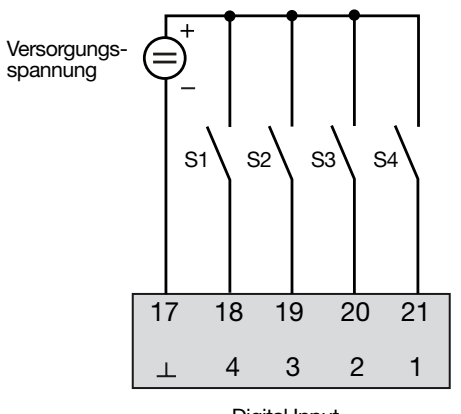

Digital Input

## *ACHTUNG*

Übertragungsfehler und Sachbeschädigung durch elektrische Störung.

Bei einer Leitungslänge von über 30 m besteht eine erhöhte Wahrscheinlichkeit von Übertragungsfehlern und Beschädigung des Geräts durch atmosphärische Entladung!

Verwenden Sie für den Anschluss an die digitalen Ein- und Ausgänge abgeschirmte Leitungen!

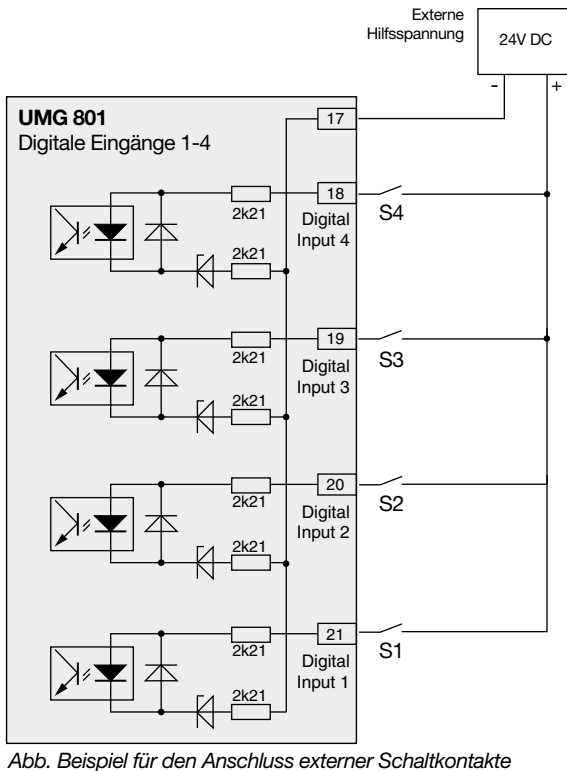

*S1 - S4 an die digitalen Eingänge 1, 2, 3 und 4.*

## *INFORMATION*

- · Näheres zur Konfiguration der digitalen Eingänge siehe Kap. "12. Digitale Ein- und Ausgänge" auf [Seite 84.](#page-83-0)
- · Funktionen für die digitalen Eingänge konfigurieren Sie einfach und übersichtlich in der Software Grid-Vis® (siehe www.janitza.de).
- · Das Messgerät besitzt die Erweiterungsoption von bis zu 10 digitalen Eingangsmodulen 800-DI14 (siehe Nutzungsinformationen der digitalen Eingangsmodule).

#### S0 - Impulseingang

Jeder digitale Eingang ist für den Anschluss eines S0-Impulsgebers nach DIN EN 62053-31 ausgelegt. Sie benötigen eine externe Hilfsspannung mit einer Ausgangsspannung im Bereich 18 .. 28 V DC und einen Widerstand mit 1,5 kOhm.

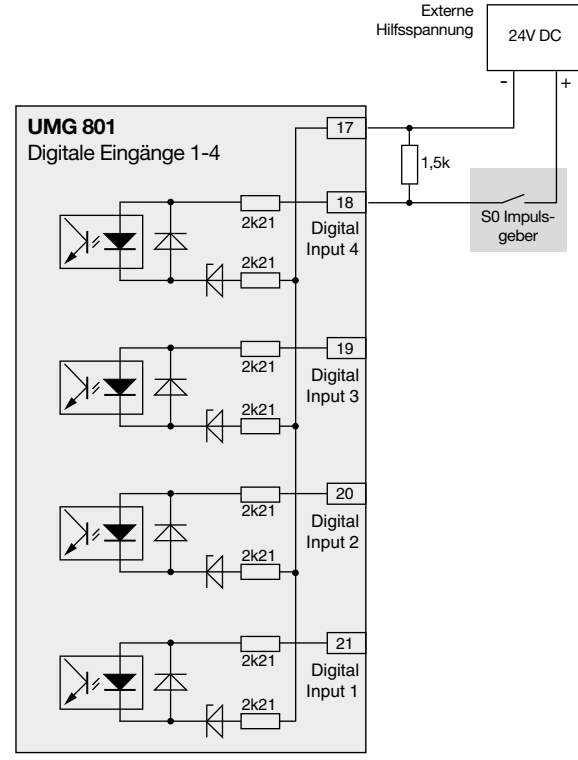

*Beispiel für den Anschluss eines S0 Impulsgebers am digitalen Eingang 1.*

#### 9.5 Digitale Ausgänge

Das Gerät besitzt 4 digitale Ausgänge, die

- · über Optokoppler galvanisch von der Auswerteelektronik getrennt sind.
- · einen gemeinsamen Bezug haben.
- · nicht kurzschlussfest sind.
- · eine externe Hilfsspannung benötigen.
- · als Impulsausgänge zur Zählung des Energieverbrauchs verwendet werden können.
- · Gleich- und Wechselstromlasten über Relais oder Halbleiterelektronik schalten können.
- · über Modbus gesteuert werden können.

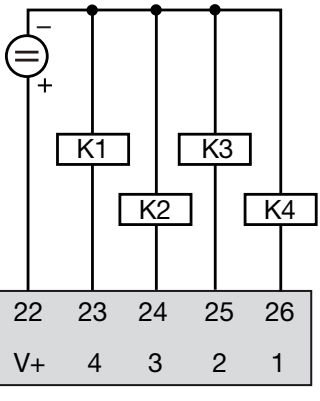

Digital Output

## *ACHTUNG*

Anschlussfehler können das Gerät beschädigen und damit zum Sachschaden führen. Die digitalen Ausgänge sind nicht kurzschlussfest! Anschlussfehler können daher zur Beschädigung der Anschlüsse führen.

Achten sie beim Anschließen der Ausgänge auf eine korrekte Verdrahtung.

## *INFORMATION*

- · Näheres zur Konfiguration der digitalen Ausgänge siehe Kap. "12. Digitale Ein- und Ausgänge" [auf Seite 84.](#page-83-0)
- · Funktionen für die digitalen Ausgänge konfigurieren Sie einfach und übersichtlich in der Software Grid-Vis® (siehe www.janitza.de).
- · Zur Verwendung der Software GridVis® benötigt Ihr Gerät eine Verbindung (Schnittstelle) zu einem PC.
- · Bei der Verwendung der digitalen Ausgänge als Impulsausgänge können Messfehler durch Restwelligkeit entstehen. Verwenden Sie für die Versorgungsspannung (DC) der digitalen Ein- und Ausgänge Netzteile, deren Restwelligkeit unter 5% der Versorgungsspannung liegt.

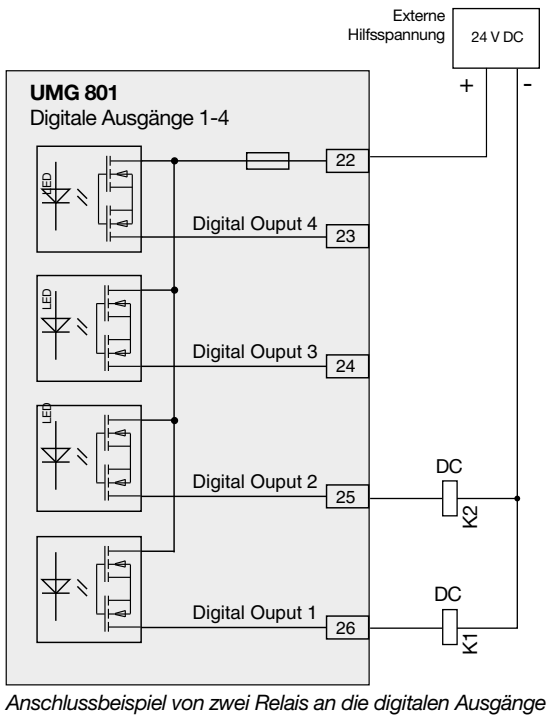

## *ACHTUNG*

Übertragungsfehler und Sachbeschädigung durch elektrische Störung.

Bei einer Leitungslänge von über 30 m besteht eine erhöhte Wahrscheinlichkeit von Übertragungsfehlern und Beschädigung des Geräts durch atmosphärische Entladung!

Verwenden Sie für den Anschluss an die digitalen Ein- und Ausgänge abgeschirmte Leitungen!

#### 9.6 Analoger Ausgang

Das Gerät besitzt einen passiven analogen Ausgang, der einen Strom von 0 - 20 mA oder 4 - 20 mA ausgeben kann. Für den Betrieb ist ein externes Netzteil (24 V DC) erforderlich.

Die anschließbare Bürde darf einen Widerstand von 300 Ohm nicht überschreiten. Bei größeren Widerständen beschränkt das Gerät den Ausgabebereich des analogen Ausgangs auf 20 mA.

Der dem analogen Ausgang zugeordnete Messwert, der Start-, Mittel- und Endwert sowie der Ausgangsbereich 0 - 20 mA oder 4 - 20 mA konfigurieren Sie einfach und übersichtlich in der Software GridVis® (Weitere Informationen zur Konfiguration des analogen Ausgangs, siehe Kap. [13 auf](#page-91-0)  [Seite 92](#page-91-0)).

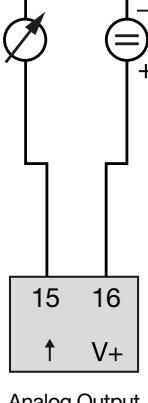

Analog Output

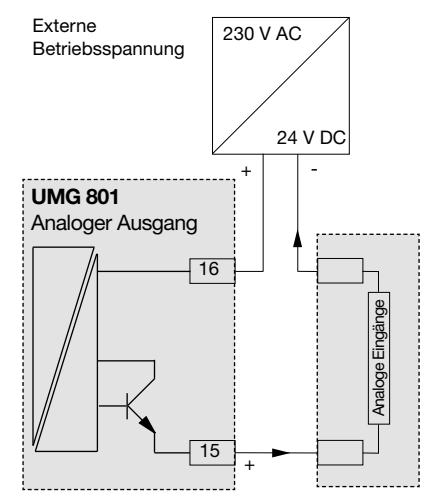

*Anschlussbeispiel für den analogen Ausgang*

## 10. Bedienung und Tastenfunktionen

#### 10.1 Bedienelemente

Für eine Installation, Inbetriebnahme und Konfiguration ohne PC, besitzt das Gerät eine Anzeige und 6 Funktionstasten. Die 6 Funktionstasten dienen der

- · Auswahl von Messwert-Anzeigen.
- · Navigation innerhalb der Menüs.
- · Geräte-Konfiguration.

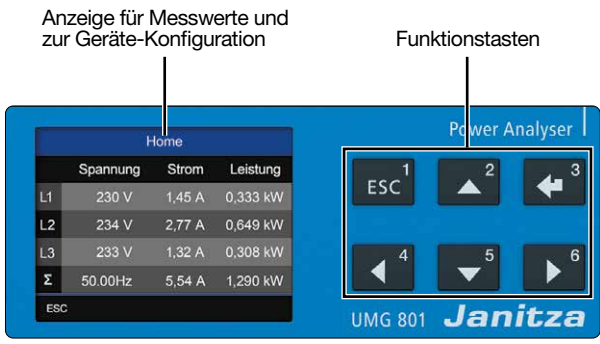

*Abb. Messwert-Anzeige UMG 801 "Home" und Funktionstasten.*

#### <span id="page-61-0"></span>10.2 Funktionstasten

| <b>Taste</b>   | <b>Funktion</b>                                                                                                    |
|----------------|----------------------------------------------------------------------------------------------------|
| ESC            | · Menü anzeigen.<br>$\cdot$ 1 Schritt zurück.<br>· Aktion abbrechen (ESC)<br>· Mehrmaliges Betätigen führt zum Menü.     |
| $\overline{2}$ | ⋅ Menü oder Position wählen<br>(nach oben, $, \triangle$ ").<br>· Auswahl ändern (Ziffer +1).                            |
|                | · Auswahl bestätigen (Enter).                                                                                            |
| 4              | $\cdot$ Position wählen (nach links, " $\blacktriangleleft$ ").                                                          |
| 5              | $\cdot$ Menü oder Position wählen<br>(nach unten, $\sqrt{ }$ , $\blacktriangledown$ ").<br>· Auswahl ändern (Ziffer -1). |
| 6              | $\cdot$ Position wählen (nach rechts, " $\blacktriangleright$ ").                                                        |

*Tab.: Funktionstasten*

Nach einer Netzwiederkehr startet das Gerät mit der Messwert-Anzeige *Home*.

Durch Betätigen der Funktionstaste 1 *ESC* erscheint das *Menü*.

#### 10.3 Messwertanzeige

Nach einer Netzwiederkehr startet das Gerät mit der Messwert-Anzeige *Home.*

# *INFORMATION*

Beachten Sie das die Dauer des Systemstarts (Booting) des Geräts variieren kann (z. B. abhängig von der Anzahl der angeschlossenen Module). Während des Systemstarts erscheint die "Booting-Anzeige".

| Home       |          |              |            |  |
|------------|----------|--------------|------------|--|
|            | Spannung | <b>Strom</b> | Leistung   |  |
| L1         | 230 V    | 1.45A        | 0,333 kW   |  |
| L2         | 234 V    | 2,77A        | $0.649$ kW |  |
| L3         | 233 V    | 1,32A        | $0,308$ kW |  |
| Σ          | 50.00Hz  | 5,54 A       | 1,290 kW   |  |
| <b>ESC</b> |          |              |            |  |

Abb. Messwert-Anzeige "Home"

## 10.4 Menü

Durch Betätigen der Taste 1 *ESC* erscheint das Menü mit der Auswahl der einzustellenden Parameter und Messgrößen (Menü-Einträge).

| Menü           |  |  |
|----------------|--|--|
| Home           |  |  |
| Zeigerdiagramm |  |  |
| Spannung       |  |  |
| <b>Strom</b>   |  |  |
| Leistung       |  |  |
|                |  |  |

*Abb. Fenster "Menü"*

#### 10.5 PIN (Passwort)

Die "Konfiguration" des Gerätes erfordert die Eingabe einer PIN (Passwort). Standardeinstellung (Werkseinstellung) der Geräte-PIN:

#### 00000000

Die "PIN" dient dem Schutz vor unerlaubtem Zugriff oder vor versehentlichem Ändern der Konfigurationsdaten. Die PIN-Konfiguration erreichen Sie unter *Menü > Konfiguration > System > PIN*.

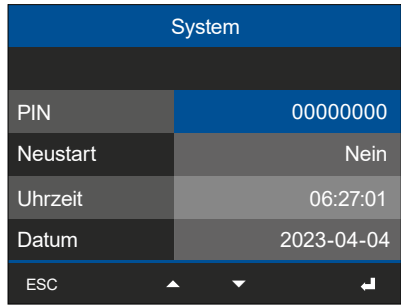

*Anzeige "System" > Eintrag "Passwort"*

## *INFORMATION*

- · Zur Konfiguration der PIN beachten Sie bitte Kap. [11.8.1 auf Seite 73](#page-72-0).
- · Für die Sicherheit und zum Schutz vor versehentlichem Ändern der Konfigurationsdaten des Geräts, ändern Sie Ihre PIN!
- · PIN notieren und sicher aufbewahren!
- · Ohne PIN können Sie Ihr Gerät nicht konfigurieren! Benachrichtigen Sie bei Verlust der PIN den Support des Herstellers!

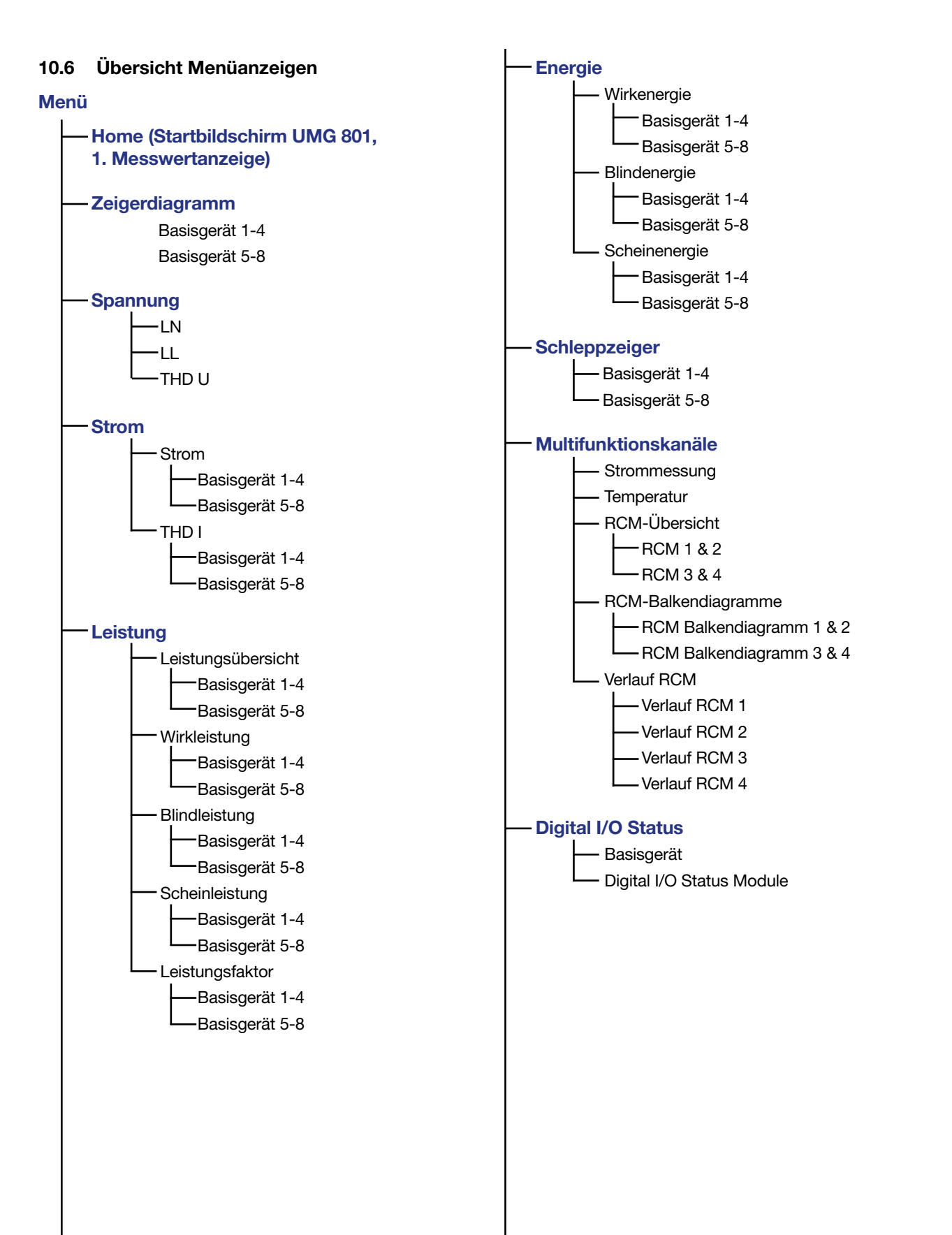

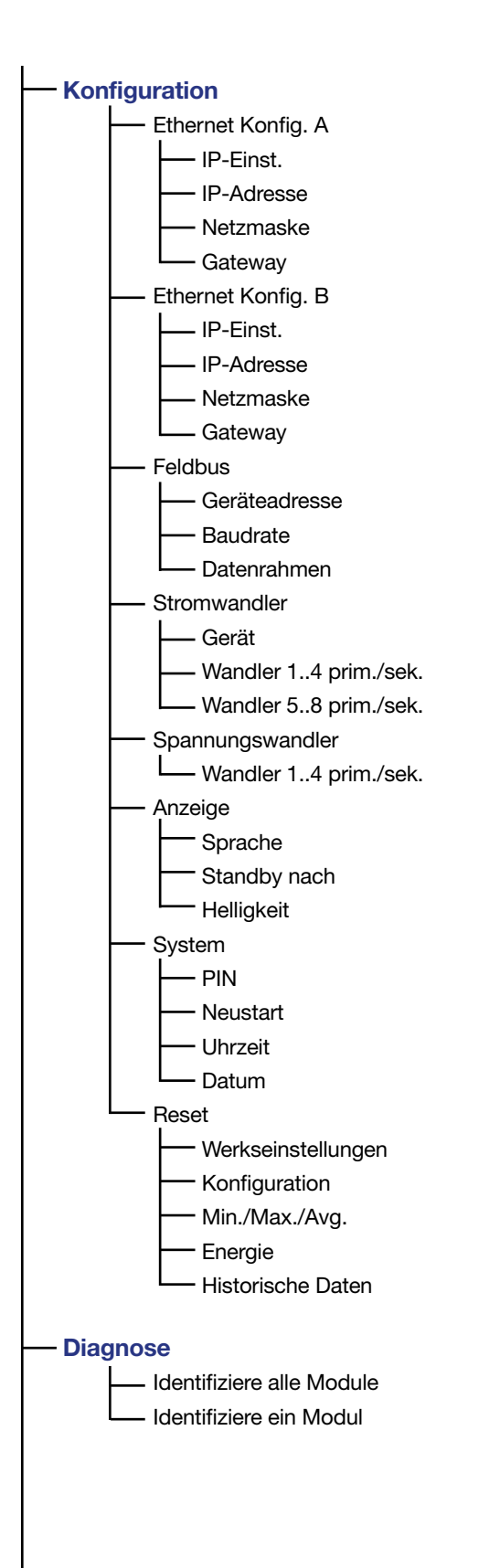

## System-Informationen

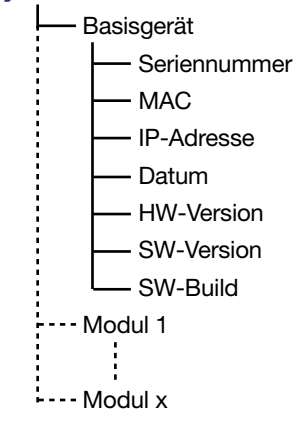

## Menü-Eintrag wählen:

- · Betätigen Sie Taste 1 *ESC*.
- · Es erscheint das Fenster *Menü*.
- $\cdot$  Wählen Sie mit den Tasten 2  $\pi$   $\bullet$  " und 5  $\pi$   $\bullet$  " Ihren Menü-Eintrag.
- · Bestätigen Sie Ihren Menü-Eintrag mit Taste *3 Enter*.
- · Es erscheint das Fenster des gewählten Menü-Eintrags.
- · Taste 1 *ESC* macht Ihren Schritt rückgängig oder Sie gelangen durch mehrmaliges Betätigen zurück zum Fenster *Menü*.

## 11. Konfiguration

#### 11.1 Das Fenster Konfiguration

Das Menü Konfiguration des Geräts enthält alle Parameter in denen Sie Einstellungen vornehmen. Zur Konfiguration benötigt das Gerät die Versorgungsspannung. Vergleichen Sie dazu Kap. "14. Inbetriebnahme" auf Seite 94.

· Befinden Sie sich in der Messwert-Anzeige *Home*, gelangen Sie durch Betätigen der Taste 1 E*SC* in das Fenster *Menü*.

| Menue                 |  |  |  |
|-----------------------|--|--|--|
| Energie               |  |  |  |
| Schleppzeiger         |  |  |  |
| Multifunktionskanaele |  |  |  |
| Digital I/O Status    |  |  |  |
| Konfiguration         |  |  |  |
|                       |  |  |  |

*Abb. Fenster Menü -> Eintrag Konfiguration*

- $\cdot$  Wählen Sie mit den Tasten 2 ( $\blacktriangle$ ) und 5 ( $\blacktriangledown$ ) den Menüeintrag *Konfiguration* und bestätigen Sie mit Taste 3 *Enter*.
- · Es erscheint das Fenster *Konfiguration.*

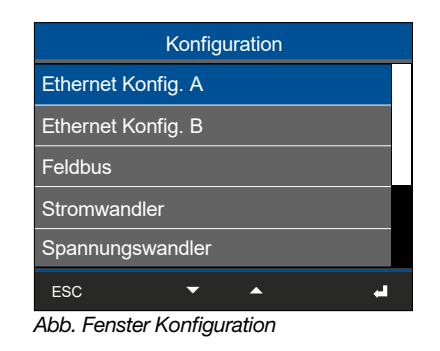

## *INFORMATION*

Passwortgeschützte Geräte verlangen vor der Konfiguration die Eingabe eines Passworts! Falls Ihr Gerät passwortgeschützt ist, geben Sie Ihr Passwort ein, um in das Fenster *Konfiguration* zu gelangen (vgl. Kap. "10.5 PIN (Passwort)" auf Seite 63.

#### <span id="page-65-0"></span>11.2 Ethernet (TCP/IP) konfigurieren

## *INFORMATION*

- · Informieren Sie sich bei Ihrem Netzwerkadmi- nistrator zu den Ethernet-Netzwerkeinstellun- gen für Ihr Gerät. · Informationen zur Verbindung und Kommunikation
- Ihres Geräts mit der Software, finden Sie in der Online-Hilfe zur Software-GridVis®.

Nach einer Netzwiederkehr startet das Gerät mit der Messwerte-Anzeige *Home*.

- · Betätigen Sie die Funktionstaste 1 *ESC*, um das Menü zu öffnen.
- $\cdot$  Wählen Sie mit den Tasten 2 ( $\blacktriangle$ ) und 5 ( $\blacktriangledown$ ) den Menüeintrag *Konfiguration* und bestätigen Sie mit Taste 3 *Enter*.
- · Es erscheint das Fenster *Konfiguration* mit den Einträgen *Ethernet Konfig. A* und *Ethernet Konfig. B.*

Beachten Sie zur Konfiguration der Ethernet-Einstellungen auch die Beschreibungen im Kap. "8.1 Funktionen der Ethernet-Schnittstellen" auf S. 52 das Kap. "11.2.1 Kommunikation über TCP/IP" auf [S. 67](#page-66-0).

| Konfiguration      |  |  |
|--------------------|--|--|
| Ethernet Konfig. A |  |  |
| Ethernet Konfig. B |  |  |
| Feldbus            |  |  |
| Stromwandler       |  |  |
| Spannungswandler   |  |  |
| <b>ESC</b>         |  |  |

*Abb. Fenster Konfiguration -> Eintrag Ethernet Extern*

- $\cdot$  Wählen Sie mit den Tasten 2 ( $\blacktriangle$ ) und 5 ( $\blacktriangledown$ ) den Eintrag *Ethernet Konfig. A* und bestätigen Sie mit Taste 3 *Enter*.
- · Es erscheint das Fenster *Ethernet Konfig. A* mit den Parametern zur Kommmunikation über Ethernet.

| Ethernet Konfig. A |                            |  |
|--------------------|----------------------------|--|
|                    |                            |  |
| IP-Konfiguration   | <b>DHCP</b>                |  |
| <b>IP-Adresse</b>  | 192. 168. 3. 177           |  |
| Netzmaske          | 255, 255, 255,<br>$\Omega$ |  |
| Gateway            | 192.168.3.<br>4            |  |
| <b>ESC</b>         |                            |  |

*Abb. Fenster Ethernet Extern*

· Konfigurieren Sie ggf. *Ethernet Konfig. B* entsprechend *Ethernet Konfig. A*.

### <span id="page-66-0"></span>11.2.1 Kommunikation über TCP/IP

Für *Ethernet Konfig. A* und *Ethernet Konfig. B* gilt: Das Gerät verfügt über 2 Arten der Adressvergabe für die Ethernet-Verbindungen (TCP/IP):

#### 1. Statisch (feste IP-Adresse)

Der Anwender wählt IP-Adresse, Netmask und Gateway am Messgerät. Verwenden Sie diesen Modus für Netzwerke ohne DHCP-Server.

## 2. DHCP

Beim Start erhält das Messgerät automatisch IP-Adresse, Netzmaske und Gateway vom DHCP-Server.

#### Standardeinstellungen des Messgeräts für die Ethernet-Schnittstellen A und B ist DHCP!

| Ethernet Konfig. A |                                    |  |
|--------------------|------------------------------------|--|
|                    |                                    |  |
| IP-Konfiguration   | DHCP                               |  |
| <b>IP-Adresse</b>  | 192. 168. 3. 177                   |  |
| Netzmaske          | 255, 255, 255.<br>$\Omega$         |  |
| Gateway            | 192. 168.<br>$\overline{3}$ .<br>4 |  |
| <b>ESC</b>         |                                    |  |

*Abb. Fenster Ethernet (TCP/IP)*

Konfigurieren Sie Ihre Ethernet (TCP/IP) Einstellungen über die Funktionstasten (vgl. Kap. [10.2 auf](#page-61-0)  [Seite 62](#page-61-0)) wie folgt:

- · Wählen Sie den Eintrag *IP-Konfiguration* (Art der Adressvergabe) und betätigen Sie die Taste 3 *Enter*.
- · Der Eintrag *DHCP* (Standardeinstellung) blinkt "gelb".
- · Wechseln Sie ggf. zwischen den Arten der Adressvergabe über die Tasten 2 ( $\blacktriangle$ ) und 5 ( $\blacktriangledown$ ).
- · Bestätigen Sie Ihre Wahl mit Taste 3 *Enter*.
- · Wechseln Sie zum Eintrag *IP-Adresse* (Taste 2 "5" und 5 " $\blacktriangledown$ " ) und betätigen Sie die Taste 3 *Enter*.
- $\cdot$  Der Eintrag der IP-Adresse blinkt "gelb".
- $\cdot$  Mit den Tasten 4 ( $\triangleleft$ ) und 6 ( $\triangleright$ ) ändern Sie die Position der einzustellende Ziffer und mit den Tasten 2  $(\triangle)$  und 5  $(\triangleright)$  die Ziffer (-1/+1).
- Tipp! Beginnen Sie jeweils mit der Einstellung der rechten Ziffer eines jeden Dreierblocks.
- · Bestätigen Sie abschließend Ihre Eingabe für die *IP-Adresse* mit Taste 3 *Enter*.
- · Die Konfiguration der *Netzmaske* und des *Gateways* erfordern die gleiche Vorgehensweise.
- · Nach Beendigung der Eingaben betätigen Sie die Taste 1 E*SC*, um zurück in das Fenster *Menü* zu gelangen.

## 11.2.2 Kommunikation über OPC UA

Die Datenübertragung mit OPC UA-Protokoll erfolgt über die Ethernet-Schnittstellen Ihres Messgeräts.

Die Ethernet-Schnittstelle und die Datenübertragung über das OPC UA-Protokoll konfigurieren Sie bequem in der Software GridVis®.

Ab der Firmware-Version 1.6.0 unterstützt das Messgerät "Statische Node-IDs" auf dem OPC UA-Server. Statische Nodes besitzen immer die gleiche ID!

Nodes in einem bestimmten Zahlenbereich der Node-IDs haben entweder eine statische oder eine dynamische Node-ID. Den ID-Bereich für statische Nodes entnehmen Sie den Informationen des zugehörigen "Namespace" im Server-Bereich des OPC UA-Baums.

Im Gegensatz zu statischen Node-IDs können sich dynamische Node-IDs ändern. Zum Beispiel bei einem Neustart, einem Update, einer Neukonfiguration oder anderen Veränderungen (z. B. Änderungen der Aufzeichnungsdauer).

## *INFORMATION*

- · Informieren Sie sich bei Ihrem Netzwerkadministrator über die Ethernet-Netzwerkeinstellungen für Ihr Messgerät.
- · Informationen zur Verbindung und Kommunikation Ihres Messgeräts mit der Software finden Sie in der Online-Hilfe zur Software-GridVis®.

### 11.3 Feldbus konfigurieren (RS485-Schnittstelle)

Nach einer Netzwiederkehr startet das Gerät mit der Standardanzeige *Home*.

- · Betätigen Sie die Funktionstaste 1 *ESC*, um das Menü zu öffnen.
- $\cdot$  Wählen Sie mit den Tasten 2  $\cdot$   $\bullet$  " und 5  $\cdot$   $\bullet$  " den Menüeintrag *Konfiguration* und bestätigen Sie mit Taste 3 *Enter*.
- · Es erscheint das Fenster *Konfiguration* mit dem Eintrag *Feldbus.*

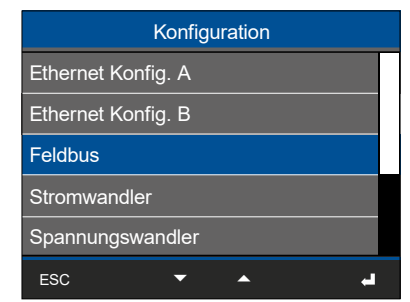

*Abb. Fenster Konfiguration -> Eintrag Feldbus*

- $\cdot$  Wählen Sie mit den Tasten 2  $\cdot$   $\cdot$  " und 5  $\cdot$   $\cdot$  " den Eintrag *Feldbus* und bestätigen Sie mit Taste 3 *Enter*.
- · Es erscheint das Fenster *Feldbus* mit den Parametern:
- Geräte-Adresse.
- Baudrate.
- Datenrahmen.

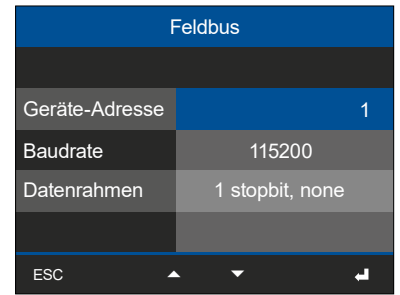

*Abb. Fenster Feldbus*

- · Konfigurieren Sie die Parameter für den Feldbus (RS485-Schnittstelle) durch Wählen des jeweiligen Eintrags und Bestätigung mit Taste 3 *Enter.*
- · Je nach gewähltem Parameter erscheint der dazugehörige Eintrag "gelb".
- $\cdot$  Mit den Tasten 4 ( $\triangleleft$ ) und 6 ( $\triangleright$ ) ändern Sie die Position der einzustellende Ziffer und mit den Tasten 2  $(\blacktriangle)$  und 5  $(\blacktriangledown)$  die Ziffer (-1/+1).
- · Bestätigen Sie Ihre Eingaben mit Taste 3 *Enter* oder beenden Sie die Aktion mit Taste 1 *ESC*.
- · Nach Beendigung der Eingaben betätigen Sie die Taste 1 E*SC*, um zurück in das Fenster *Menü* zu gelangen.

#### 11.3.1 Einstellungen zur Kommunikation

#### · *Geräte-Adresse:*

Wählen Sie für das Gerät eine Geräteadresse, mit der das Gerät in der Bus-Struktur angesprochen wird. Jede Geräteadresse existiert in einer Bus-Struktur einmal! (Vgl. Kap. "9.2 RS485-Schnittstelle (serielle Schnittstelle)" auf Seite 56) Einstellbereich: *1 - 247 (lt. Modbus-Standard)* Standardeinstellung: *1*

#### · *Baudrate:*

Wählen Sie für alle Geräte in der Busstruktur eine einheitliche Baudrate! Einstellbereich: *9600, 19200, 38400, 57600, 115200 kbps.* Standardeinstellung: *115200 kbps*

#### · *Datenrahmen:*

*Wählen Sie für alle Geräte in der Busstruktur einen einheitlichen Datenrahmen. Einstellbereich:*

- "1 stopbit, odd" (Parität odd bzw. ungerade, mit 1 stopbit)
- "1 stopbit, even" (Parität even bzw. gerade, mit 1 stopbit)
- **"1 stopbit, none"** (Parität none bzw. keine, mit 1 stopbit).
- "2 stopbits" (Parität none bzw. keine, mit 2 stopbits).
- *Standardeinstellung: 1 stopbit, none (keine Parität).*

## *ACHTUNG*

Sachschaden durch falsche Netzwerkeinstellungen!

Falsche Netzwerkeinstellungen können Störungen im IT-Netzwerk verursachen.

Informieren Sie sich bei ihrem Netzwerkadministrator über die korrekten Netzwerkeinstellungen für Ihr Gerät.

## 11.4 Stromwandler konfigurieren

## *INFORMATION*

Beachten Sie vor der Konfiguration von Stromwandlerverhältnissen, die Messwandler gemäß ihren Angaben auf dem Geräte-Typenschild und den technischen Daten anzuschließen!

- · Betätigen Sie die Funktionstaste 1 *ESC*, um das Menü zu öffnen.
- $\cdot$  Wählen Sie mit den Tasten 2  $\cdot$   $\cdot$  " und 5  $\cdot$   $\cdot$  " den Menüeintrag *Konfiguration* und bestätigen Sie mit Taste 3 *Enter*.
- · Es erscheint das Fenster *Konfiguration*.
- · Wählen Sie im Fenster *Konfiguration* mit den Tasten 2 "▲" und 5 "▼" den Eintrag *Stromwandler* und bestätigen Sie mit Taste 3 *Enter*.

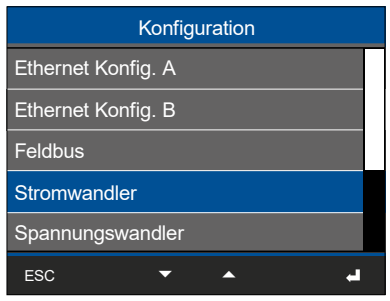

*Abb. Fenster Konfiguration -> Eintrag Stromwandler*

· Es erscheint das Fenster *Stromwandler*.

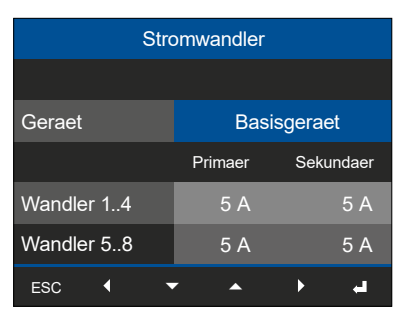

*Abb. Fenster Stromwandler -> Eintrag Gerät*

- · Wählen Sie im Fenster *Stromwandler* den Eintrag *Gerät* und bestätigen Sie mit Taste 3 *Enter*.
- · Der Eintrag *Gerät* erscheint "blau" markiert. Im Eintrag *Gerät* wählen Sie zwischen Basisgerät und eventuell angereihten Strommessmodulen.
- · Bestätigen Sie den Eintrag *Basisgerät* mit Taste 3 *Enter*.
- $\cdot$  Wechseln Sie mit Taste 5 " $\blacktriangledown$ " zur Einstellung der Primärseite der Stromwandler (Strommesseingänge I1..I4).

· Es erscheint der Eintrag für die Primärseite der Stromwandler I1..I4 ..blau" markiert.

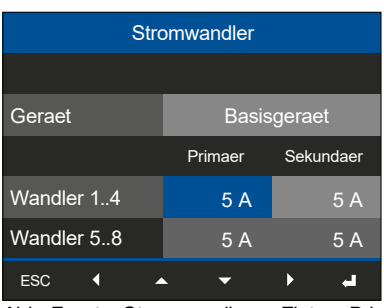

*Abb. Fenster Stromwandler -> Eintrag Primär für Stromwandler 1..4.*

· Betätigen Sie Taste 3 *Enter.*

- · Der Eintrag für die Primärseite der Stromwandler 11..14 ..blinkt".
- · Mit den Tasten 4 (4) und 6 ( $\blacktriangleright$ ) ändern Sie die Position der einzustellende Ziffer und mit den Tasten 2  $(\triangle)$  und 5 ( $\blacktriangledown$ ) die Ziffer (-1/+1).
- · Bestätigen Sie Ihre Eingaben mit Taste 3 *Enter* oder beenden Sie die Aktion mit Taste 1 *ESC*.
- · Mit Taste 6 () wechseln Sie zur Konfiguration der Sekundärseite der Stromwandler I1..I4.
- · Konfigurieren Sie die Sekundärseite der Stromwandler I1..I4 auf die gleiche Weise.
- · Bestätigen Sie Ihre Eingaben mit Taste 3 *Enter* oder beenden Sie die Aktion mit Taste 1 *ESC*.
- · Nach Beendigung der Eingaben betätigen Sie die Taste 1 E*SC*, um zurück in das Fenster *Menü* zu gelangen.
- · Für die Konfiguration der Stromwandlerverhältnisse I5..I8, wechseln Sie mit Taste 5 "  $\blacktriangledown$  " zur Konfiguration der Primärseite der Stromwandler I5..I8.
- · Konfigurieren Sie die Stromwandlerverhältnisse I5..I8 entsprechend der Stromwandlerverhältnisse I1..I4!

## *INFORMATION*

Strom- und Spannungswandler-Verhältnisse konfigurieren Sie zusätzlich

- · in der Geräte-Konfiguration der Software GridVis®. Eine Beschreibung der Konfiguration in der Software finden SIe in der dazugehörigen Online-Hilfe und den Tutorials.
- über den integrierten Webserver (siehe Kap. "18. [Messgeräte-Homepage" auf S. 120\)](#page-119-0).

#### Einstellungen Stromwandler (I1..I4 und I5..I8):

Stromwandler (primär): Einstellbereich *1 - 10000 A* Standardeinstellung: *5 A*

Stromwandler (sekundär): Einstellbereich *1 - 5 A* Standardeinstellung: *5 A*

### 11.5 Spannungswandler konfigurieren

## *INFORMATION*

Beachten Sie vor der Konfiguration von Spannungswandlerverhältnissen, die Messwandler gemäß ihren Angaben auf dem Geräte-Typenschild und den technischen Daten anzuschließen!

- · Betätigen Sie die Funktionstaste 1 *ESC*, um das Fenster *Menü* zu öffnen.
- $\cdot$  Wählen Sie mit den Tasten 2  $\cdot$   $\star$  " und 5  $\cdot$   $\star$  " den Menüeintrag *Konfiguration* und bestätigen Sie mit Taste 3 *Enter*.
- · Es erscheint das Fenster *Konfiguration*.
- · Wählen Sie im Fenster *Konfiguration* mit den Tasten 2 "▲" und 5 " <del>▼</del>" den Eintrag *Spannungswandler* und bestätigen Sie mit Taste 3 *Enter*.
- · Betätigen Sie mit Taste 3 *Enter.*
- · Der Eintrag für die Primärseite der Spannungswandler 1..4 "blinkt".
- · Mit den Tasten 4 (4) und 6 ( $\blacktriangleright$ ) ändern Sie die Position der einzustellende Ziffer und mit den Tasten 2  $(\triangle)$  und 5 ( $\blacktriangledown$ ) die Ziffer (-1/+1).
- · Bestätigen Sie Ihre Eingaben mit Taste 3 *Enter* oder beenden Sie die Aktion mit Taste 1 *ESC*.
- · Mit Taste 6 () wechseln Sie zur Konfiguration der Sekundärseite der Spannungswandler 1..4.
- · Konfigurieren Sie die Sekundärseite der Spannungswandler 1..4 auf die gleiche Weise.
- · Bestätigen Sie Ihre Eingaben mit Taste 3 *Enter* oder beenden Sie die Aktion mit Taste 1 *ESC*.
- · Nach Beendigung der Eingaben betätigen Sie die Taste 1 *ESC*, um zurück in das Fenster *Menü* zu gelangen.

#### Einstellungen Spannungswandler (1..4):

Spannungswandler (primär): Einstellbereich 100 *- 60000 V* Standardeinstellung: *400 V*

Spannungswandler (sekundär): Einstellbereich *100 - 480 V* Standardeinstellung: *400 V*

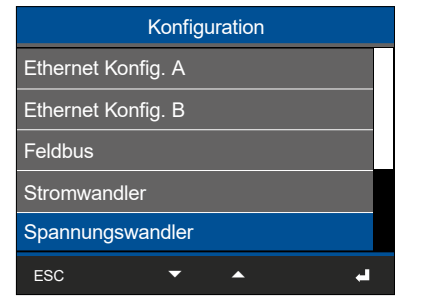

*Abb. Fenster Konfiguration -> Eintrag Spannungswandler*

· Es erscheint das Fenster *Spannungswandler* mit "blau" markiertem Eintrag für die Primärseite1..4.

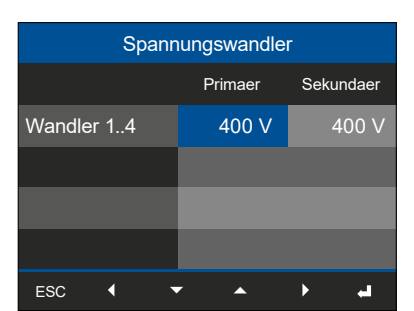

*Abb. Fenster Spannungswandler -> Eintrag Primär für Spannungswandler 1..4.*

#### <span id="page-70-0"></span>11.6 Temperatur-Messung konfigurieren

Wie bereits im Kap. "7.6 Multifunktionskanäle" auf [S. 40](#page-39-0) beschrieben, erfolgen Temperatur-Messungen am UMG 801 optional über die Multifunktionskanäle.

Die Temperatur-Messung des UMG 801 konfigurieren Sie in der Software GridVis® (Nähere Informationen siehe in der "Online-Hilfe" der Software).

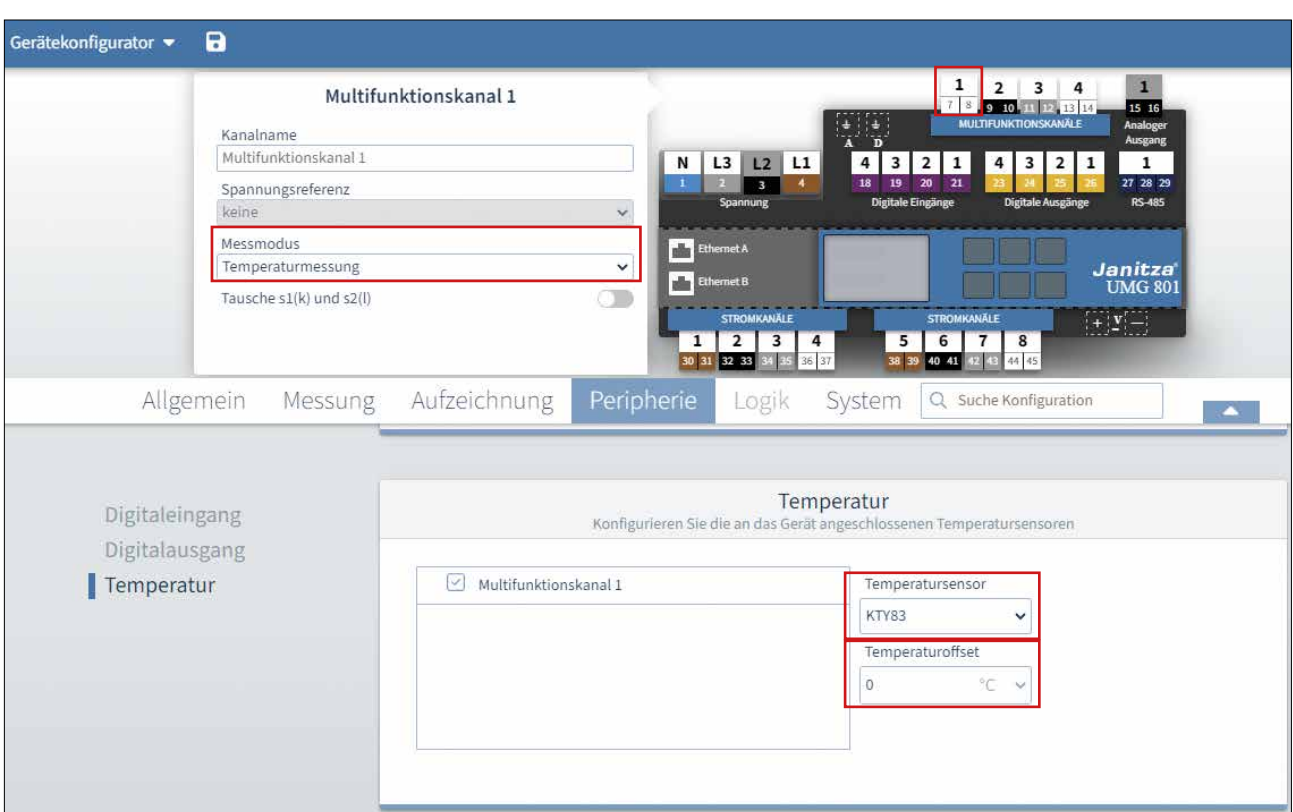

*Abb. Assistent zur Konfiguration der Temperatur-Messung in der Software GridVis*®*.*

#### 11.6.1 Temperatursensor-Typen

Erlaubte Temperatursensoren-Typen finden Sie im [Kap. "7.9 Temperaturmessung" auf S. 50](#page-49-0) und in den ["Technische Spezifikationen" auf Seite 134.](#page-133-0)

#### 11.6.2 Eingabe "Temperatur-Offset"

Eingabe-Option einer Temperatur-Verschiebung (Temperatur-Abstand) zu einem definierten Temperaturwert.

## 11.7 Anzeige konfigurieren

Über den Eintrag *Anzeige* des Messgeräts konfigurieren Sie folgende Einstellungen:

- 1. Sprache
- 2. Standby (nach)
- 3. Helligkeit

## 11.7.1 Sprache

Im Eintrag *Sprache* des Fensters *Anzeige* konfigurieren Sie die Sprache für die Benutzeroberfläche des Geräts:

- · Betätigen Sie die Funktionstaste 1 *ESC*, um das Fenster *Menü* zu öffnen.
- $\cdot$  Wählen Sie mit den Tasten 2 " $\blacktriangle$ " und 5 " $\blacktriangledown$ " den Menüeintrag *Konfiguration* und bestätigen Sie mit Taste 3 *Enter*.
- · Es erscheint das Fenster *Konfiguration*.
- · Wählen Sie im Fenster *Konfiguration* mit den Tasten 2 "▲" und 5 " <del>▼</del>" den Eintrag *Anzeige* und bestätigen Sie mit Taste 3 *Enter*.

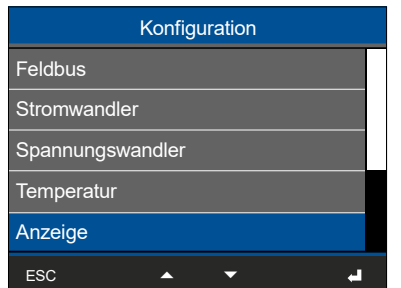

*Abb. Fenster Konfiguration -> Eintrag Anzeige*

· Es erscheint das Fenster *Anzeige* mit "blau" markiertem Eintrag *Sprache*.

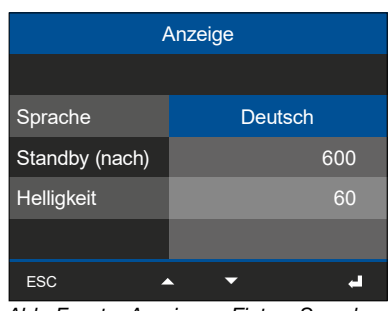

*Abb. Fenster Anzeige -> Eintrag Sprache*

- · Betätigen Sie Taste 3 *Enter.*
- · Der Eintrag Sprache erscheint "gelb".
- $\cdot$  Wählen Sie mit den Tasten 2 " $\blacktriangle$ " und 5 " $\blacktriangledown$ " die Sprache (Deutsch oder Englisch) und bestätigen mit Taste 3 *Enter*.
- · Die Einträge der Benutzeroberfläche wechseln in die gewählte Sprache.
- · Über Taste 1 *ESC* gelangen Sie zurück zum Menü.

## 11.7.2 Standby (nach)

Zeit in Sekunden, nach der die Anzeigen-Helligkeit auf die eingestellte Helligkeit (Standby nach) umschaltet.

> Einstellbereich: 10 s - 3600 s Standardeinstellung: 600 s

- · Öffnen Sie das Fenster *Anzeige,* wie zuvor beschrieben..
- · Wählen Sie im Fenster *Anzeige* mit Taste 5 " <del>▼</del> " den Eintrag *Standby (nach).*Betätigen Sie Taste 3 *Enter*.

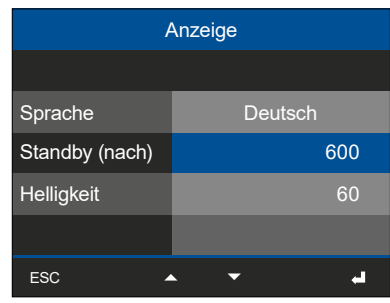

*Abb. Fenster Anzeige -> Eintrag Helligkeit*

- · Der Eintrag Standby (nach) erscheint "gelb".
- $\cdot$  Mit den Tasten 4 ( $\triangleleft$ ) und 6 ( $\triangleright$ ) ändern Sie die Position der einzustellende Ziffer und mit den Tasten 2  $(\triangle)$  und 5  $(\triangle)$  die Ziffer (-1/+1).
- · Bestätigen Sie Ihre Eingaben mit Taste 3 *Enter* oder beenden Sie die Aktion mit Taste 1 *ESC*.
- · Nach Beendigung der Eingaben betätigen Sie die Taste 1 *ESC*, um zurück in das Fenster *Menü* zu gelangen.
### 11.7.3 Helligkeit

Im Eintrag *Helligkeit* des Fensters *Anzeige* konfigurieren Sie die Helligkeit der Geräte-Anzeige.

> Einstellbereich: 10% - 100% Standardeinstellung: 60%  $m$ it  $10% =$  dunkel  $100\%$  = sehr hell

- · Öffnen Sie das Fenster *Anzeige,* wie zuvor beschrieben.
- · Wählen Sie im Fenster *Anzeige* mit Taste 5 " ▼ " den Eintrag *Helligkeit.*

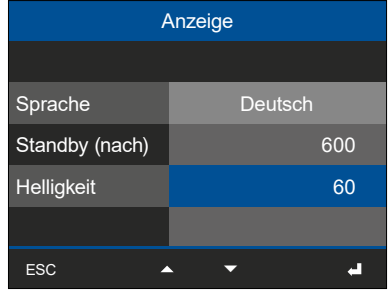

*Abb. Fenster Anzeige -> Eintrag Helligkeit*

- · Betätigen Sie Taste 3 *Enter*.
- · Der Eintrag *Helligkeit* erscheint "gelb".
- · Mit den Tasten 4 (4) und 6 ( $\blacktriangleright$ ) ändern Sie die Position der einzustellende Ziffer und mit den Tasten 2  $($  A) und 5  $($   $\bullet$   $)$  die Ziffer (-1/+1).
- · Bestätigen Sie Ihre Eingaben mit Taste 3 *Enter* oder beenden Sie die Aktion mit Taste 1 *ESC*.
- · Nach Beendigung der Eingaben betätigen Sie die Taste 1 *ESC*, um zurück in das Fenster *Menü* zu gelangen.

### 11.8 System konfigurieren

Über den Eintrag *System* des Messgeräts konfigurieren Sie folgende Einstellungen:

- 1. PIN
- 2. Neustart (Reboot)
- 3. Uhrzeit
- 4. Datum

### 11.8.1 PIN

Um die Konfigurationsdaten des Geräts vor unerlaubtem Zugriff oder vor versehentlichem Ändern zu schützen, verfügt das Gerät über die Funktion "PIN". Die PIN besteht aus einer 8-stelligen Zahlenkombination. Die Standard-Einstellung der Geräte-PIN:

#### 00000000

Beachten Sie bitte! Die PIN "00000000" erlaubt den offenen Zugang zur Geräte-Konfiguration (keine PIN-Abfrage)!

Für die Sicherheit und zum Schutz vor versehentlichem Ändern der Konfigurationsdaten des Geräts, ändern Sie Ihre PIN!

### Neue PIN einstellen

- · Öffnen Sie das Fenster *Konfiguration*, wie zuvor beschrieben.
- · Wählen Sie im Fenster *Konfiguration* mit den Tasten 2 "▲" und 5 " <del>▼</del>" den Eintrag *System* und bestätigen Sie mit Taste 3 *Enter*.
- · Wählen Sie im Fenster *System* mit den Tasten 2 " ▲ " und 5 " ▼ " den Eintrag *PIN* ("blau" markiert) und bestätigen Sie mit Taste 3 *Enter*.

| System            |  |  |             |
|-------------------|--|--|-------------|
|                   |  |  |             |
|                   |  |  |             |
| PIN               |  |  | 00000000    |
|                   |  |  |             |
| <b>Neustart</b>   |  |  | <b>Nein</b> |
| <b>Uhrzeit</b>    |  |  | 06:27:01    |
|                   |  |  |             |
| Datum             |  |  | 2022-05-05  |
| <b>ESC</b>        |  |  | d           |
| $\cdots$ $\cdots$ |  |  |             |

*Abb. Fenster System -> Eintrag Passwort*

- · Der Eintrag PIN erscheint "gelb".
- $\cdot$  Mit den Tasten 4 ( $\triangleleft$ ) und 6 ( $\triangleright$ ) ändern Sie die Position der einzustellende Ziffer und mit den Tasten 2  $(\blacktriangle)$  und 5  $(\blacktriangledown)$  die Ziffer (-1/+1).
- · Bestätigen Sie Ihre Eingaben mit Taste 3 *Enter* oder beenden Sie die Aktion mit Taste 1 *ESC*.
- Die Konfigurationsdaten des Geräts sind nun mit einer neuen PIN geschützt.
- · Nach Beendigung der Eingaben betätigen Sie die Taste 1 *ESC*, um zurück in das Fenster *Menü* zu gelangen.

# *INFORMATION*

- · Das Messgerät besitzt ab Werk die PIN 00000000.
- · Für die Sicherheit und zum Schutz vor versehentlichem Ändern der Konfigurationsdaten des Geräts, ändern Sie Ihre PIN!
- · PIN notieren und sicher aufbewahren!
- · Ohne PIN können Sie Ihr Gerät nicht konfigurieren! Benachrichtigen Sie bei Verlust der PIN den Support des Herstellers!

# 11.8.2 Neustart (Reboot)

Diese Funktion startet das Gerät neu.

- · Öffnen Sie das Fenster Konfiguration, wie zuvor beschrieben.
- · Wählen Sie im Fenster *Konfiguration* mit den Tasten 2 "▲" und 5 "▼" den Eintrag System und bestätigen Sie mit Taste 3 *Enter*.
- · Es erscheint das Fenster *System*.
- · Wählen Sie im Fenster *Zurücksetzen* mit den Tasten 2 "▲" und 5 "▼" den Eintrag Neustart ("blau" markiert) und bestätigen Sie mit Taste 3 *Enter*.

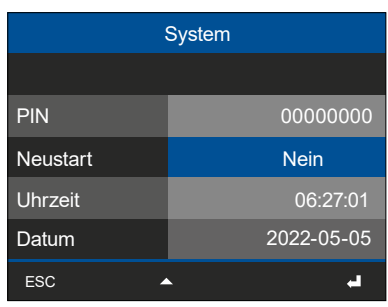

*Abb. Fenster System -> Eintrag Neustart*

- · Der Eintrag Neustart erscheint "gelb".
- · Wählen Sie mit den Tasten 2 <sub>"</sub> ▲ " und 5 " <sub>\*</sub> Ja oder *"nein"*.
- · Nach Bestätigung der Eingabe *"Ja"* mit Taste 3 *Enter* erscheint ein Warnhinweis.
- · Bestätigen Sie den Warnhinweis mit Taste 3 *Enter* oder beenden Sie die Aktion mit Taste 1 *ESC*.
- · Betätigen der Taste 3 *Enter* startet das Gerät neu (dauert ca. 2 Minuten).
- · Es erscheint die Messwert-Anzeige *"Home"*.

## 11.8.3 Uhrzeit

Einstellungen zur Uhrzeit, der Uhrzeitsynchronisation und der Zeitzonen ändern Sie über die **Software** GridVis®.

Die Uhrzeit-Anzeige erreichen Sie unter Menü > Konfiguration > System > Uhrzeit.

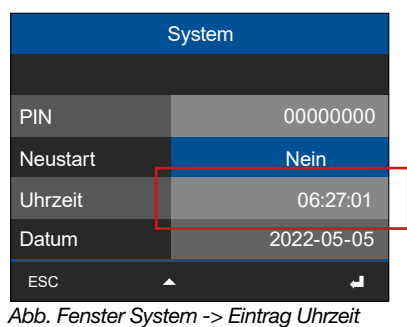

# *INFORMATION*

Die Synchronisation der Messgeräte-Uhrzeit mit dem Network Time Protocol (NTP) konfigurieren Sie

- · in der Software GridVis®. Beachten Sie dabei, dass das Messgerät bis zu 1 h für die Übernahme des NTP-Zeitstempels benötigt.
- $\cdot$  über den integrierten Webserver (siehe Kap. "18. [Messgeräte-Homepage" auf S. 120](#page-119-0)).

### 11.8.4 Datum

Einstellungen zum Datum ändern Sie über die Software GridVis®.

### Die Datums-Anzeige erreichen Sie unter Menü > Konfiguration > System > Datum.

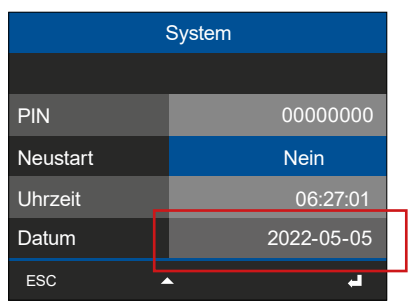

*Abb. Fenster System -> Eintrag Datum*

### 11.9 Reset (Zurücksetzen)

Im Fenster Reset (Zurücksetzen) löschen Sie bestehende Konfigurationen und/oder setzen Sie zurück auf die Werkseinstellungen.

### 11.9.1 Werkseinstellungen

Mit dieser Funktion des Messgeräts setzen Sie die folgenden Parameter zurück auf die Werkseinstellungen:

- · Konfigurationen
- · Power-Quality-Daten und Aufzeichnungen.
- · gespeicherte Messwerte (Min.-, Max.-, Mittelwerte).
- · Energiewerte.
- · Historische Daten.

# *INFORMATION*

#### Beachten Sie bitte! Diese Funktion löscht die o.g. Parameter im Messgerät!

- · Öffnen Sie das Fenster Konfiguration, wie zuvor beschrieben.
- · Wählen Sie im Fenster *Konfiguration* mit den Tasten 2 "▲" und 5 "▼" den Eintrag *Reset* und bestätigen Sie mit Taste 3 *Enter*.
- · Es erscheint das Fenster *Reset*.

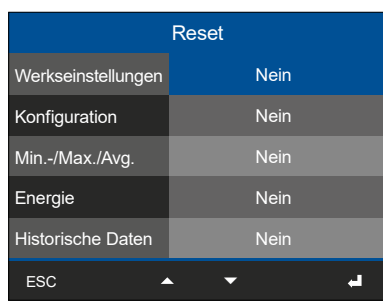

*Abb. Fenster Reset -> Eintrag Werkseinstellungen*

- · Wählen Sie im Fenster *Reset* mit den Tasten 2 "▲" und 5 " v " den Eintrag Werkseinstellungen ("blau" markiert) und bestätigen Sie mit Taste 3 *Enter*.Der Eintrag Werkseinstellungen erscheint "gelb".
- · Wählen Sie mit den Tasten 2 "▲" und 5 "▼" *"Ja*" oder "nein".
- · Nach Bestätigung der Eingabe *"Ja"* mit Taste 3 *Enter* erscheint ein Warnhinweis.
- · Bestätigen Sie den Warnhinweis mit Taste 3 *Enter* oder beenden Sie die Aktion mit Taste 1 *ESC*.
- · Betätigen der Taste 3 *Enter* bootet das Messgerät und setzt es auf Werkseinstellungen zurück (dauert ca. 1 Minute).
- · Es erscheint die Messwert-Anzeige *"Home"*.

### 11.9.2 Konfiguration zurücksetzen

Mit dieser Funktion löschen Sie alle Konfigurationsdaten Ihres Messgeräts. Eine Auswahl bestimmter Konfigurationsdaten ist nicht möglich.

# *INFORMATION*

Beachten Sie bitte! Diese Funktion löscht alle konfigurierten Werte im Messgerät und lädt die Werkseinstellungen!

- · Öffnen Sie das Fenster Konfiguration, wie zuvor beschrieben.
- · Wählen Sie im Fenster *Konfiguration* mit den Tasten 2 "▲" und 5 "▼" den Eintrag *Reset* und bestätigen Sie mit Taste 3 *Enter*.
- · Es erscheint das Fenster *Reset*.
- · Wählen Sie im Fenster Reset mit den Tasten 2 "▲" und 5 "  $\blacktriangleright$  " den Eintrag *Konfiguration* ("blau" markiert) und bestätigen Sie mit Taste 3 *Enter*.

| <b>Reset</b>             |             |  |  |
|--------------------------|-------------|--|--|
| Werkseinstellungen       | <b>Nein</b> |  |  |
| Konfiguration            | <b>Nein</b> |  |  |
| Min.-/Max./Avg.          | <b>Nein</b> |  |  |
| Energie                  | <b>Nein</b> |  |  |
| <b>Historische Daten</b> | <b>Nein</b> |  |  |
| <b>ESC</b>               |             |  |  |

*Abb. Fenster Reset -> Eintrag Konfiguration*

- · Der Eintrag *Konfiguration* erscheint "gelb".
- · Wählen Sie mit den Tasten 2 "▲" und 5 "▼" "Ja" oder *"Nein"*.
- · Nach Bestätigung der Eingabe *"Ja"* mit Taste 3 *Enter* erscheint ein Warnhinweis.
- · Bestätigen Sie den Warnhinweis mit Taste 3 *Enter* oder beenden Sie die Aktion mit Taste 1 *ESC*.
- · Betätigen der Taste 3 *Enter* bootet das Messgerät und lädt die Werkseinstellungen (dauert ca. 1 Minute).
- · Es erscheint die Messwert-Anzeige *"Home"*.

#### 11.9.3 Minimal-, Maximal- und Mittelwerte zurücksetzen

Mit dieser Funktion löschen Sie alle momentanen Minimal-, Maximal- und Mittelwerte sowie die Schleppzeiger im Messgerät gleichzeitig.

# *INFORMATION*

- · Diese Funktion löscht die Momentanwerte im Messgerät!
- · Löschen Sie vor der Inbetriebnahme mögliche produktionsbedingte Inhalte der Energiezähler, Minimal-, Maximal- und Mittelwerte und Aufzeichnungen!
- · Öffnen Sie das Fenster Konfiguration, wie zuvor beschrieben.
- · Wählen Sie im Fenster *Konfiguration* mit den Tasten 2 "▲" und 5 "▼" den Eintrag Reset und bestätigen Sie mit Taste 3 *Enter*.
- · Es erscheint das Fenster *Reset*.
- · Wählen Sie im Fenster *Reset* mit den Tasten 2 " ▲ " und 5 " <del>▼</del> " den Eintrag *Min.-/Max.-/Avg.-Werte* ("blau" markiert) und bestätigen Sie mit Taste 3 *Enter*.

| Reset                    |             |  |
|--------------------------|-------------|--|
| Werkseinstellungen       | <b>Nein</b> |  |
| Konfiguration            | <b>Nein</b> |  |
| Min.-/Max./Avg.          | <b>Nein</b> |  |
| Energie                  | <b>Nein</b> |  |
| <b>Historische Daten</b> | <b>Nein</b> |  |
| <b>ESC</b>               |             |  |

*Abb. Fenster Reset -> Eintrag Min.-/Max.-/Avg.-Werte*

- · Der Eintrag *Min.-/Max.-/Avg.-Werte* erscheint "gelb".
- · Wählen Sie mit den Tasten 2 "▲" und 5 "▼" *"Ja*" oder "nein".
- · Nach Bestätigung der Eingabe *"Ja"* mit Taste 3 *Enter* erscheint ein Warnhinweis.
- · Bestätigen Sie den Warnhinweis mit Taste 3 *Enter* oder beenden Sie die Aktion mit Taste 1 *ESC*.
- · Betätigen der Taste 3 *Enter* löscht die Minimal-, Maximal- und Mittelwerte des Messgeräts.
- · Betätigen Sie Taste 1 *ESC,* um zurück in das Fenster *Menü* zu gelangen.

### 11.9.4 Energie-Werte zurücksetzen

Mit dieser Funktion löschen Sie alle momentanen Energie-Werte im Messgerät. Eine Auswahl bestimmter Energiewerte ist nicht möglich.

# *INFORMATION*

- · Diese Funktion löscht die Energie-Werte im Messgerät!
- · Löschen Sie vor der Inbetriebnahme mögliche produktionsbedingte Inhalte der Energiezähler, Minimal-, Maximal- und Mittelwerte und Aufzeichnungen!
- · Öffnen Sie das Fenster Konfiguration, wie zuvor beschrieben.
- · Wählen Sie im Fenster *Konfiguration* mit den Tasten 2 "▲" und 5 "▼" den Eintrag *Reset* und bestätigen Sie mit Taste 3 *Enter*.
- · Es erscheint das Fenster *Reset*.
- · Wählen Sie im Fenster *Reset* mit den Tasten 2 "5" und 5 ..<sup>\*</sup> den Eintrag *Energie* ("blau" markiert) und bestätigen Sie mit Taste 3 *Enter*.

|                          | <b>Reset</b> |
|--------------------------|--------------|
| Werkseinstellungen       | <b>Nein</b>  |
| Konfiguration            | <b>Nein</b>  |
| Min.-/Max./Avg.          | <b>Nein</b>  |
| Energie                  | <b>Nein</b>  |
| <b>Historische Daten</b> | <b>Nein</b>  |
| <b>ESC</b>               |              |

*Abb. Fenster Reset -> Eintrag Energie*

- · Der Eintrag *Energie* erscheint "gelb".
- · Wählen Sie mit den Tasten 2 "▲" und 5 "▼" "Ja" oder "nein".
- · Nach Bestätigung der Eingabe *"Ja"* mit Taste 3 *Enter* erscheint ein Warnhinweis.
- · Bestätigen Sie den Warnhinweis mit Taste 3 *Enter* oder beenden Sie die Aktion mit Taste 1 *ESC*.
- · Betätigen der Taste 3 *Enter* löscht die Energie-Werte des Messgeräts.
- · Betätigen Sie Taste 1 *ESC,* um zurück in das Fenster *Menü* zu gelangen.

### 11.9.5 Historische Daten zurücksetzen

Mit dieser Funktion löscht der Geräte-Nutzer alle historischen Werte und Daten. Eine Auswahl bestimmter historischen Werte ist nicht möglich.

# *INFORMATION*

Diese Funktion löscht alle historischen Werte, Power-Quality-Daten, Comtrade-Dateien, Aufzeichnungen und gespeicherte Min.-/Max.-/Avg.-Werte im Messgerät!

- · Öffnen Sie das Fenster Konfiguration, wie zuvor beschrieben.
- · Wählen Sie im Fenster *Konfiguration* mit den Tasten 2 "▲" und 5 "▼" den Eintrag *Reset* und bestätigen Sie mit Taste 3 *Enter*.
- · Es erscheint das Fenster *Reset*.
- · Wählen Sie im Fenster *Reset* mit den Tasten 2 "5" und 5 " <del>▼</del> " den Eintrag *Historische Daten* ("blau" markiert) und bestätigen Sie mit Taste 3 *Enter*.

|                          | <b>Reset</b> |
|--------------------------|--------------|
| Werkseinstellungen       | <b>Nein</b>  |
| Konfiguration            | <b>Nein</b>  |
| Min.-/Max./Avg.          | <b>Nein</b>  |
| Energie                  | <b>Nein</b>  |
| <b>Historische Daten</b> | <b>Nein</b>  |
| <b>ESC</b>               |              |

*Abb. Fenster Reset -> Eintrag Energie*

- · Der Eintrag Historische Daten erscheint "gelb".
- · Wählen Sie mit den Tasten 2 "▲" und 5 "▼" "Ja" oder "nein".
- · Nach Bestätigung der Eingabe *"Ja"* mit Taste 3 *Enter* erscheint ein Warnhinweis.
- · Bestätigen Sie den Warnhinweis mit Taste 3 *Enter* oder beenden Sie die Aktion mit Taste 1 *ESC*.
- · Betätigen der Taste 3 *Enter* löscht die Historischen Daten des Messgeräts.
- · Betätigen Sie Taste 1 *ESC,* um zurück in das Fenster *Menü* zu gelangen.

### 11.10 Modul-Identifikation / Diagnose

# *INFORMATION*

Bevor Sie die Funktion Modul-Identifikation (Menü- eintrag *Diagnose*) am Basisgerät starten, achten Sie bitte auf korrekt montierte und angeschlossene Module. Nur korrekt montierte und an das Basisgerät angeschlossene Module garantieren die Stromversor- gung und Datenübertragung.

Das Basisgerät besitzt die Option, den Funktionsumfang durch Module zu erweitern (z. B. Strommessmodule und/oder digitale Eingangsmodule). Das Basisgerät erkennt das Modul automatisch. Über den Menüeintrag *Diagnose* konfigurieren Sie die Modul-Identifikation.

# *INFORMATION*

Ausführliche Informationen zu den Modulen, zum Menüeintrag *Diagnose* und zur Modul-Identifikation finden Sie im Benutzerhandbuch der Module.

### 11.11 Ereignisse und Transienten

Das Messgerät beinhaltet Funktionen und Trigger (Vorgänge auslösende Impulse), die z. B. einem Anlagenbetreiber nicht eingehaltene Qualitätsanforderungen der Energieversorgung veranschaulichen können. Ereignisse und Transienten gelten dabei als Spannungsqualitätsparameter zur Bewertung der Versorgungszuverlässigkeit.

Das Messgerät zeichnet Halbwelleneffektivwerte (HWW) und Wellenformen auf.

# *INFORMATION*

- · Für das UMG 801 konfigurieren Sie die Ereig- nisse und Transienten in der Software GridVis®. Programm- und Online-Hilfen helfen Ihnen bei
- der Konfiguration.<br>Das UMG 801 erfasst Ereignisse und Transienten nur für die Spannungsmessgruppe sowie für die 1. und 2. Strommessgruppe!
- · Der Event-Browser der Software GridVis® veranschaulicht Ereignisse und Transienten im Listenformat und in Kurvendarstellungen zur Auswertung und Analyse der Spannungsqualitätsparameter.

### 11.11.1 Ereignisse

Das Messgerät besitzt folgende Spannungsqualitätsparameter (Ereignisse), die es aus der Betrachtung der Halbwelleneffektivwerte (HWW) gewinnt. Dabei konfigurieren Sie die Grenzwerte in Bezug zu den Nominalwerten und die entsprechende Hysterese (\*):

#### Messung Strom

· Ereignis *Überstrom*

#### Messung Spannung

- · Ereignis *Schnelle Spannungsänderung*
- · Ereignis *Spannungsunterbrechung*
- · Ereignis *Überspannung*
- · Ereignis *Unterspannung*

#### Messung Frequenz

- · Ereignis *Frequenzänderung*
- · Ereignis *Überfrequenz*
- · Ereignis *Unterfrequenz*

#### 11.11.2 Transienten

Die Erfassung von Transienten funktioniert im Messgerät durch

- · den Vergleich des aktuellen Abtastwerts (Messwert) mit einem Grenzwert --> Modus "Absolut".
- · die Differenzbildung zwischen Abtastwert der aktuellen Periode und Abtastwert der vorherigen Periode. Das Ergebnis wird mit dem statischen, konfigurierten Grenzwert verglichen --> Modus "Einhüllende".
- · den Vergleich des aktuellen Abtastwerts (Messwert) mit dem vorherigen Abtastwert --> Modus "Schneller Anstieg".

Das Messgerät besitzt folgende Spannungsqualitätsparameter (Transienten) mit der Konfiguration von Grenzwerten:

#### Messung Strom

· Transiente *Schneller Überstrom (Strom Absolut)*

#### Messung Spannung

- · Transiente *Schnelle Überspannung (Spannung Absolut)*
- · Transiente *Spannung Einhüllende*
- · Transiente *Spannung Schneller Anstieg*

Über einen "Slide button" in der Software GridVis konfigurieren Sie eine automatische Erfassung von Transienten für das Messgerät. Die folgende Tabelle zeigt entsprechende Transienten-Grenzwerte bei aktiviertem Slide button "Automatisch":

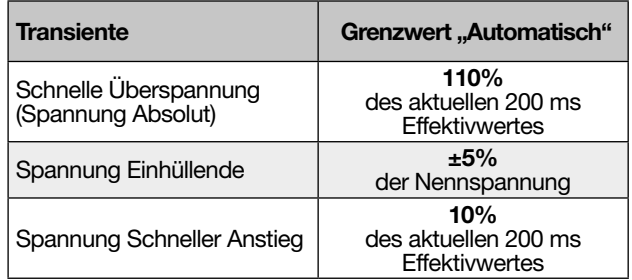

# *INFORMATION*

Grundlegende Erklärungen zu "Ereignissen und Transienten" finden Sie im Dokument "Qualitätsmerkmale der Energieversorgung - Power-Quality-Lösungen von Janitza" und auf www.janitza.de.

#### *\* ... Hysterese*

Unterschied zwischen Start- und Endgrenzwert.

Bei Messungen der Spannungsqualität ist die Hysterese zu vermeiden, da Ereignisse mehrfach gezählt werden, wenn die Messgröße um den Grenzwert schwingt. Nähere Informationen zu Ereignissen und Transienten finden Sie im Handbuch "Qualitätsmerkmale der Energieversorgung – Power-Quality-Lösungen von Janitza" und auf www.janitza.de.

### 11.11.3 Ereignis- und Transienten-Aufzeichnung

Bei Auftreten eines Ereignisses oder einer Transiente erfasst das Messgerät Halbwellen (Halbzyklen) und Datenpunkte um den jeweiligen Ereignis-/Transienten-Trigger (Vorgänge auslösende Impulse) - Siehe Abb. *Ereignisaufzeichnung des UMG 801*.

Dabei unterscheidet man zwischen Vorlaufzeit (Voraufzeichnungen) und Nachlaufzeit (Nachaufzeichnungen). Diese Aufzeichnungen erfolgen bei Start und Ende eines Ereignisses oder einer Transiente.

# *INFORMATION*

Ereignisse und Transienten für das UMG 801 konfigu- rieren Sie in der Software GridVis®. Informationen zur Konfiguration finden Sie in der Programmhilfe und der Online-Hilfe zur Software!

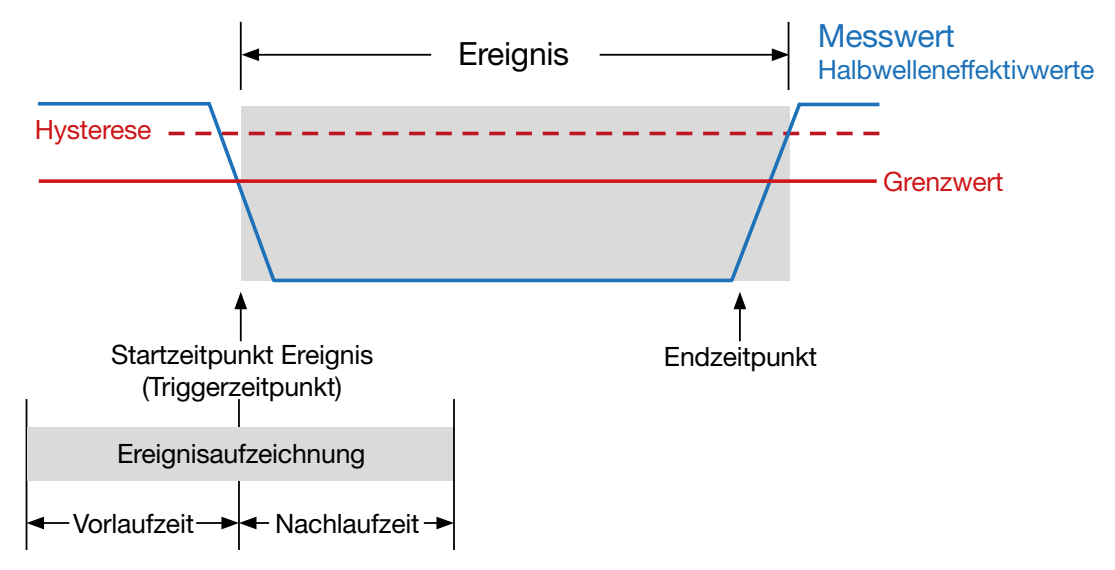

*Abb. Ereignisaufzeichnung des UMG 801*

*Die Ereignisaufzeichnung beinhaltet Mittel-, Minimum- und Maximumwert, sowie Start- und Endzeit und bei längeren Ereignissen auch die Kurvenform am Anfang und Ende eines Ereignisses.*

#### 11.11.4 Konfiguration der Wellenform für Ereignisse und Transienten

Die Aufzeichnungslänge (Vorlaufzeit und Nachlaufzeit - siehe Abb. *Ereignisaufzeichnung des UMG 801*) für die Ereignisse und Transienten - konfigurieren Sie im Gerätekonfigurator in der Software GridVis® im Menü Aufzeichnung unter dem Punkt Wellenform. Mit der maximalen Abtastrate von 50 kHz erreicht

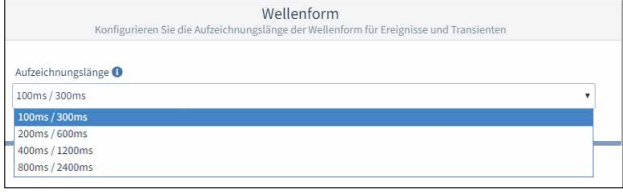

*Abb. Fenster Wellenform mit der Konfiguration der Vorlaufzeit und Nachlaufzeit im Menü Aufzeichnung der Software GridVis - Konfiguration der Aufzeichnungslänge.*

man eine Aufzeichnungslänge von max. 400 ms und erfasst damit 20000 Datenpunkte. Eine höhere Aufzeichnungslänge bei gleichbleibender Anzahl der Datenpunkte reduziert die Abtastrate und somit die Auflösung der Ereignisaufzeichnung wie in folgender Tabelle dargestellt:

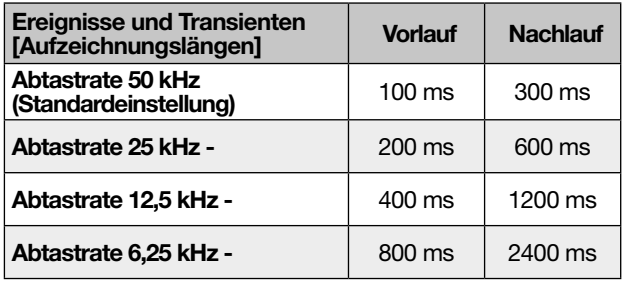

*Tab. Aufzeichnungslängen bei 20000 Datenpunkten für Ereignisse und Transienten in Abhängigkeit der Abtastrate.*

# *INFORMATION*

Ausführliche Informationen zur Konfiguration der Ereignisse und Transienten finden Sie in der Online-Hilfe der Software GridVis®.

### 11.11.5 Halbwelleneffektivwerte für Ereignisse

Innerhalb von Halbwellen (10 ms) vergleicht das Messgerät den Messwert (effektiv) mit dem vom Benutzer konfigurierten Grenzwert (in der Software GridVis®). Überschreitet ein Messwert den Grenzwert, aktualisiert das Messgerät den Ereignis-Trigger (Vorgang auslösender Impuls). Das Messgerät positioniert den Ereignis-Trigger am Anfang eines 10 ms-Fensters (Beginn des Ereignisses).

Die Aufzeichnung erfolgt anschließend wie im Kap. "11.11.4 Konfiguration der Wellenform für Ereignisse und Transienten" auf S. 80 beschrieben.

Die Ereignis-Aufzeichnungen der Halbwelleneffektivwerte erfolgt in folgenden Zeitintervallen zwischen den Messwerten:

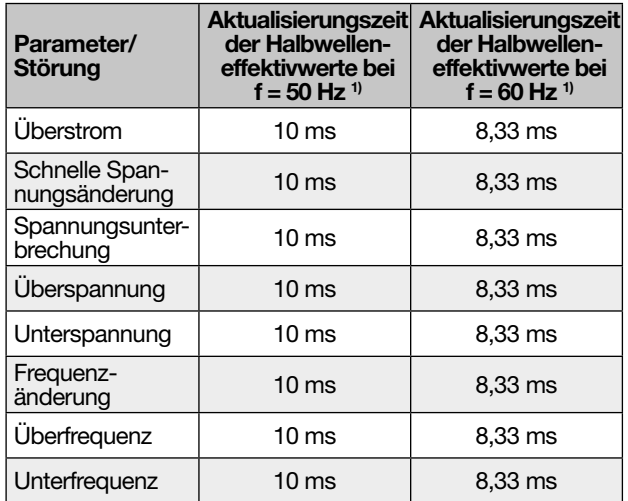

1) ... Zeitraum zwischen den Messwerten.

### 11.11.6 Aktualisierungszeit für Transienten

Überschreitet ein Messwert den in der Software GridVis® konfigurierten Grenzwert, erkennt das Messgerät eine Transiente. Bei Auftreten von Transienten erfasst das Messgerät Datenpunkte um den jeweiligen Transienten-Trigger.

Die Aufzeichnung erfolgt wie im Kap. "11.11.4 Konfiguration der Wellenform für Ereignisse und Transienten" auf S. 80 beschrieben.

Die Aktualisierungszeit der Transienten-Aufzeichnung erfolgt in folgenden Zeitintervallen zwischen den Messwerten - siehe nebenstehende Tabelle:

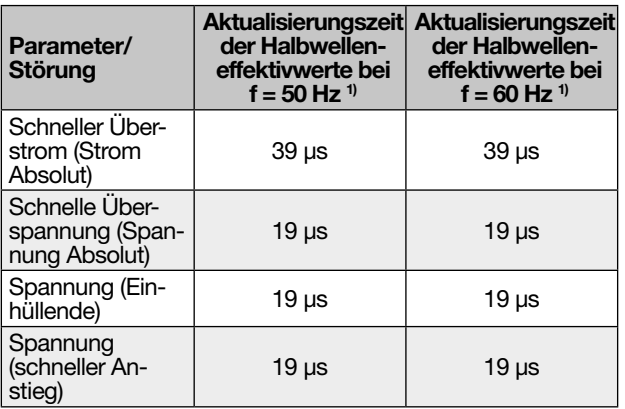

1) ... Zeitraum zwischen den Messwerten.

### 11.11.7 Ereignisse- und Transienten-Konfiguration in der Software GridVis

Die Software GridVis bietet unter den Menüs *Messung* und *Aufzeichnung* des UMG 801-Gerätekonfigurators alle Parameter um Ereignisse und Transienten zu konfigurieren.

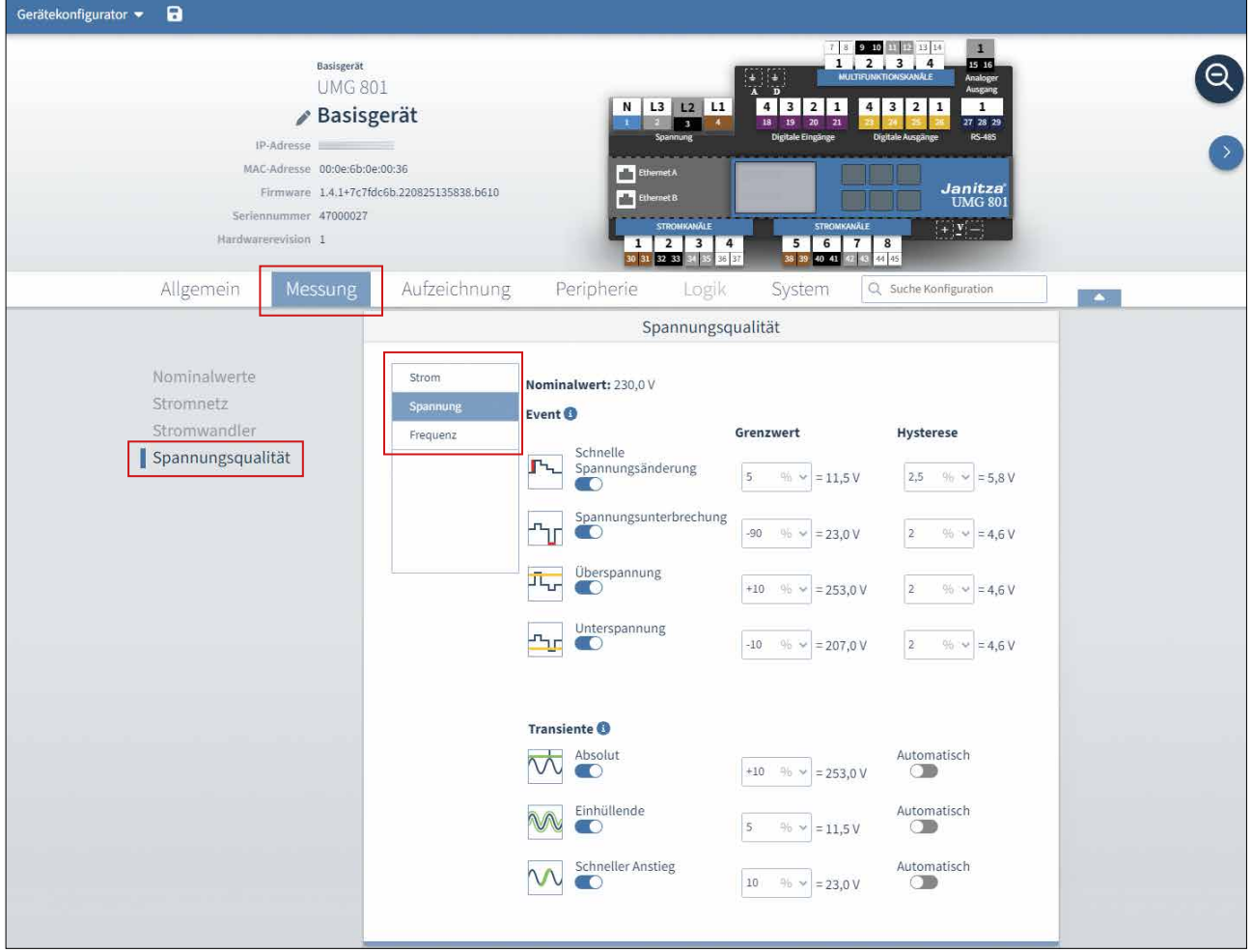

*Abb. Fenster Spannungsqualität in der Software GridVis mit der Konfiguration von Ereignissen und Transienten.*

### 11.11.8 Flicker

Für die spannungs- und frequenzabhängige Messung und Berechnung der Flickerwerte (Flickermessung nach DIN EN61000-4-15:2011) benötigt das Messgerät die Netzgrundwerte.

Die Netzgrundwerte (Nominalwerte) konfiguriert der Geräte-Nutzer im Geräte-Konfigurator in der Software GridVis mit folgenden Einträgen:

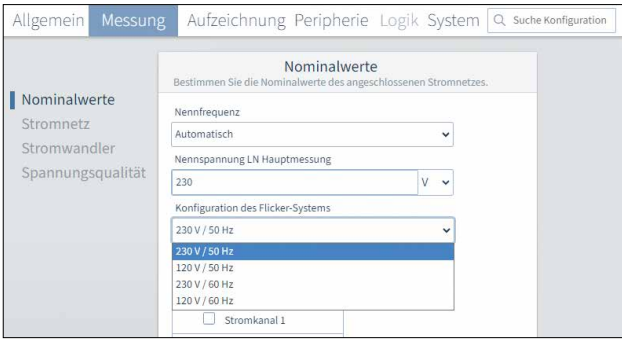

*Abb. Fenster Nominalwerte in der Software GridVis mit der Konfiguration der Nominalwerte für die Flicker-Messung.*

Das Messgerät erfasst alle Flicker-Daten, wie Momentanwert-, Langzeit- und Kurzzeit-Flicker.

In den Wertebaumfenstern "Online-Werte" und "Historische-Werte" der Software GridVis sind die Flicker-Daten gespeichert und können bei Bedarf vom Geräte-Nutzer über die Graphen-Funktion angezeigt und ausgewertet werden.

# *INFORMATION*

Zusätzliche Informationen zu den Flickern finden Sie in der Online-Hilfe der Software GridVis®.

# 12. Digitale Ein- und Ausgänge

Wie schon im Kapitel ["9. PC-Verbindungen und wei](#page-53-0)[tere Schnittstellen" auf Seite 54](#page-53-0) beschrieben, besitzt das Gerät jeweils 4 digitale Ein- und Ausgänge.

Die digitalen Ein- und Ausgänge konfigurieren Sie einfach und übersichtlich in der Software GridVis®. Die Software GridVis® steht Ihnen auf unserer Website (www.janitza.de) als Download zur Verfügung.

### 12.1 4 digitale Eingänge

Über die digitalen Eingänge senden Sie Informationen von anderen Geräten mit digitalem Ausgang, an Ihr Gerät (Impulszähler).

In der Rubrik "Peripherie" des Fensters "Konfiguration" der Software GridVis® leitet Sie ein Assistent durch die Konfiguration der 4 digitalen Eingänge mit folgenden Einstellungen und Funktionen:

- 1. Auswahlliste Wertetyp (des ankommenden Signals, z. B. elektrische Energie, Gas-/Wasser-/ Öl-Verbrauch, CO2 u.a.)
- 2. Name des benutzerdefinierten Wertes Abhängig vom Wertetyp. Optionale Namenseingabe für den Wertetyp "Benutzerdefinierte Werte".
- 3. Einheit des benutzerdefinierten Wertes Abhängig vom Wertetyp. Optionale Eingabe der Einheit für den Wertetyp "Benutzerdefinierte Werte".
- 4. Skalierungsfaktor für den Impuls/Einheit Die Einheit ist abhängig vom konfigurierten Wertetyp. Die Auswahlliste Impuls/Einheit übernimmt bei eingestelltem Wertetyp "Benutzerdefinierte Werte", die unter "Einheit des benutzerdefinierten Wertes" eingegebene Einheit.

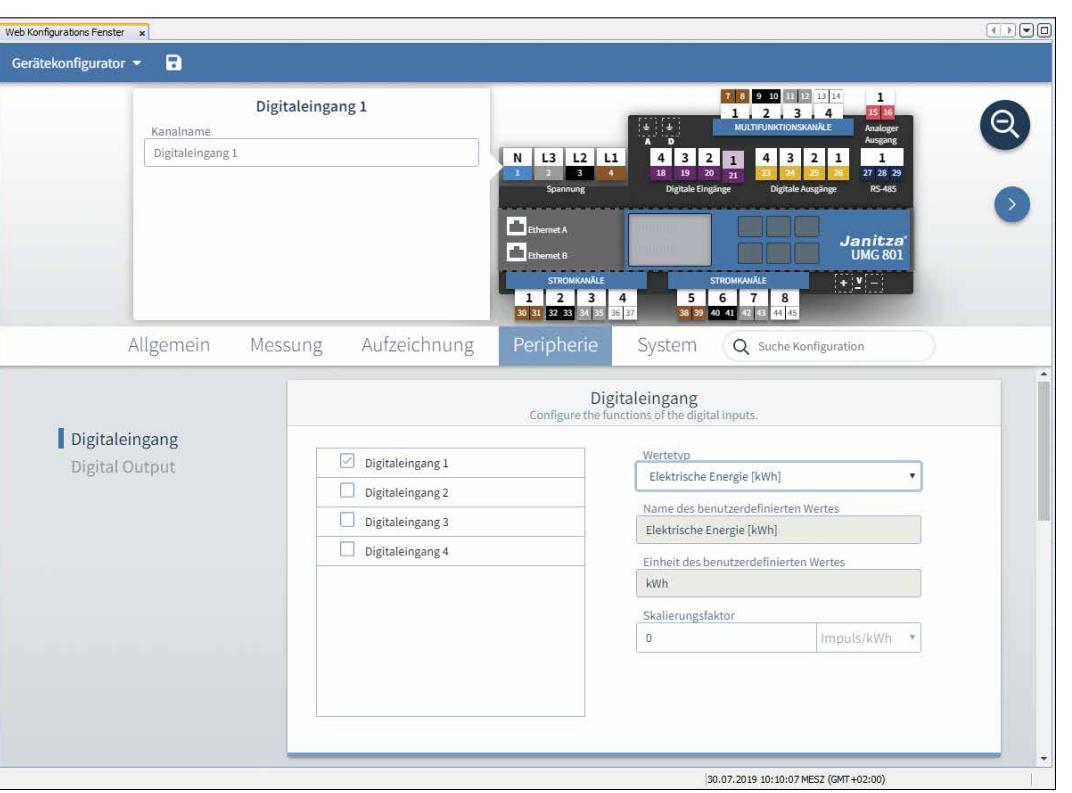

*Abb. Assistent zur Konfiguration der digitalen Eingänge in der Software GridVis*®*.*

# *INFORMATION*

Weitere Informationen zur Konfiguration der digitalen Eingänge Ihres Geräts, finden Sie in der Online-Hilfe zur Software-GridVis®.

### *Konfiguration der digitalen Eingänge als Impulszähler*

Alle digitalen Eingänge können mit einer Frequenz von 20 Hz betrieben werden. Hierbei muss die Pulsdauer (Pulsbreite) und die Pulspause größer als 20 ms sein. Die typische Pulsdauer für S0-Impulse beträgt 30 ms.

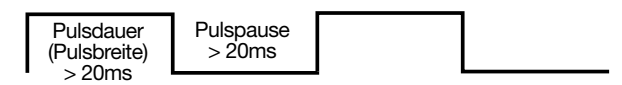

<span id="page-84-0"></span>*Pulsdauer/Pulspause.*

Aufgrund der Mindest-Impulsdauer und der Mindest-Impulspause ergibt sich die maximale Anzahl an Impulsen pro Stunde:

| Pulsdauer<br>(Pulsbreite) | Impulspause<br>(Pulspause) | Max. Impulse/h |
|---------------------------|----------------------------|----------------|
| $20 \text{ ms}$           | 20 <sub>ms</sub>           | 90000 lmp./h   |
| $30 \text{ ms}$           | 30 <sub>ms</sub>           | 60000 lmp./h   |
| 50 <sub>ms</sub>          | 50 <sub>ms</sub>           | 36000 lmp./h   |
| $100 \text{ ms}$          | $100 \text{ ms}$           | 18000 lmp./h   |
| 500 ms                    | 500 ms                     | 3600 lmp./h    |
| 1 <sub>s</sub>            | 1 <sub>s</sub>             | 1800 lmp./h    |
| 10 s                      | 10 s                       | 180 lmp./h     |

*Beispiele für die maximale Impulse pro Stunde.*

Die Impulszähler konfigurieren Sie mit gleichzeitiger Messwert- bzw. Leistungsberechnung. Die Zählung der Impulse erfolgt als 64 Bit-Zahl und zur Erfassung besitzt das Gerät ausreichend Speicherkapazität.

### *Impulswertigkeit*

Die Impulswertigkeit gibt an, welcher Messwert bzw. Leistungswert (z. B. Energie) einem Impuls entsprechen soll. Jedem Digitaleingang kann eine Impulswertigkeit zugewiesen werden.

# *INFORMATION*

Der Impulsabstand ist innerhalb der gewählten Einstellungen proportional zur Leistung.

Messwert-Berechnung:

 $M$ esswert = Impuls x Impulswertigkeit

Leistungswert-Berechnung:

Leistungswert =  $\frac{$  Impuls x Impulswertigkeit Zeit [s]

Da der Impulsabstand sehr groß werden kann, ist eine kontinuierliche Berechnung der Mess- bzw. Leistungswerte nicht möglich. Deshalb werden nur Mittelwerte berechnet. Die Berechnung der Mittelwerte ergibt sich für die Messwertberechnung aus der Anzahl der Impulse pro Periode multipliziert mit der Impulswertigkeit. Für die Berechnung der Leistungsmittelwerte ist dieser Wert durch eine einstellbare Zeitgröße zu dividieren.

Die Periode ist jeweils dem Digitaleingang zugeordnet und im Bereich 1 bis 60 Minuten einstellbar. Nach Ablauf der Periode erreichen Sie den Wert über Modbus.

Für jeden Digitaleingang kann eine externe Synchronisation aufgeschaltet werden, wobei ein Synchronimpuls eine Periode abschließt und eine neue Periode startet. Für die externe Synchronisation ist eine Fangzeit von 30 Sekunden eingestellt. Wenn nach Ablauf der Periode kein Synchronimpuls vorliegt, übernimmt nach 30 Sekunden die Software die Synchronisation, auch der weiteren Perioden.

Standardeinstellung für eine Periode = 15 Minuten

Das Berechnungsergebnis des S0-Leistungswerts steht am Periodenende zur Verfügung.

# *INFORMATION*

Die Programmierung in der Software GridVis® zeigt eine Auswahl von Energiewerten, die aus den Leistungswerten hervorgehen.

### 12.2 4 digitale Ausgänge

Die 4 digitalen Ausgänge des Geräts dienen der Ausgabe von Impulsen zur Zählung des Energieverbrauchs. Hierbei werden die Strommesskanäle des Basisgeräts (oder des gewählten Moduls) in Form von Messgruppen als Bezug herangezogen (Messgruppe 1 - I1 bis I4, Messgruppe 2 - I5 bis I8, Messgruppe 3 - Multifunktionskanäle).

In der Rubrik "Peripherie" des Fensters "Konfiguration" der Software GridVis® leitet Sie ein Assistent durch die Konfiguration der 4 digitalen Ausgänge mit folgenden Einstellungen und Funktionen:

- 1. Auswahlliste Segment Wahl des Geräts (Basisgerät/Module).
- 2. Auswahlliste Messgruppe Wahl der Messgruppe des jeweiligen Geräts.
- 3. Auswahlliste Messwert Wahl des Messwerts, z. B. Wirkarbeit Gesamttarif, Scheinarbeit Gesamttarif, Blindarbeit Gesamttarif u.a.
- 4. Phase/Kanal Phase/Kanal dessen Impuls für die Ausgabe herangezogen wird.
- 5. Impulswertigkeit Siehe Beschreibung "Impulsausgang".
- 6. Pulsbreite (Pulsdauer) Siehe Beschreibung "Pulsdauer/Pulspause." auf [Seite 85](#page-84-0).

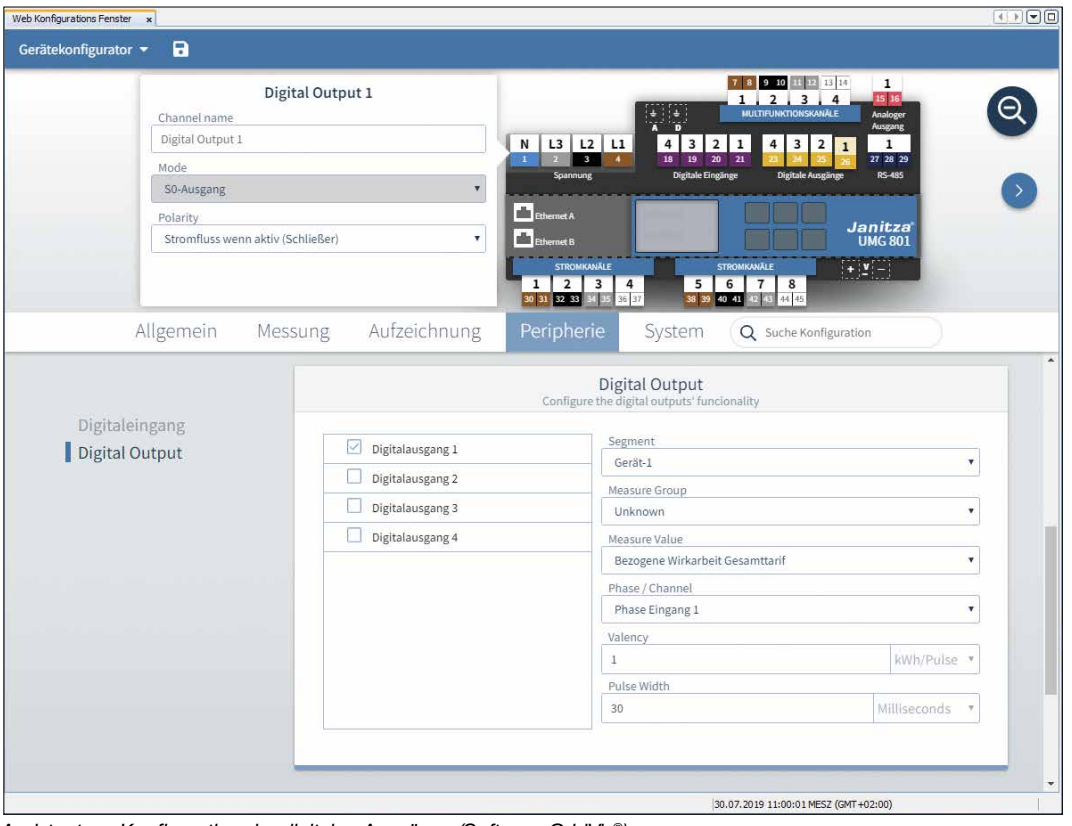

*Assistent zur Konfiguration der digitalen Ausgänge (Software GridVis*®*)*

# *INFORMATION*

Ausführliche Informationen zur Konfiguration der digitalen Ausgänge Ihres Geräts, finden Sie in der Online-Hilfe zur Software-GridVis®.

### Impulsausgang

Die Digitalausgänge können für die Ausgabe von Impulsen zur Zählung der Wirkenergie, Scheinenergie und Blindenergie genutzt werden. Dazu wird nach dem Erreichen einer bestimmten, einstellbaren Energiemenge ein Impuls am Ausgang hervorgerufen.

Um einen Digitalausgang als Impulsausgang zu verwenden, konfigurieren Sie entsprechende Einstellungen im Konfigurations-Assistenten der Software GridVis®:

- · Ausgangspolarität: Schließer, Öffner
- · Modus für den Digitalausgang: S0-Ausgang
- · Impulswertigkeit
- · Impulsbreite

#### Impulswertigkeit

Die Impulswertigkeit gibt an, wieviel Energie (Wh oder varh) einem Impuls entspricht.

Die Impulswertigkeit wird durch die maximale Anschlussleistung und die maximale Impulsanzahl pro Stunde bestimmt.

Wenn Sie die Impulswertigkeit mit einem:

- · positiven Vorzeichen angeben, werden nur Impulse ausgegeben, wenn auch der Messwert ein positives Vorzeichen hat.
- · negativen Vorzeichen angeben, werden nur Impulse ausgegeben, wenn auch der Messwert ein negatives Vorzeichen hat.

# *INFORMATION*

Da der Wirkenergiezähler mit Rücklaufsperre arbeitet, sendet das Gerät nur bei Bezug von elektrischer Energie Impulse.

Da der Blindenergiezähler mit Rücklaufsperre arbeitet, sendet das Gerät nur bei induktiver Last Impulse.

#### 1. *Impulswertigkeit ermitteln*

Legen Sie die Impulslänge entsprechend den Anforderungen des angeschlossenen Impulsempfängers fest. Bei einer Impulsdauer von z. B. 30 ms, kann das Gerät eine maximale Anzahl von 60000 Impulsen pro Stunde abgeben (siehe Tabelle "maximale Impulse" auf Seite 85).

2. *Maximale Anschlussleistung ermitteln* Beispiel:

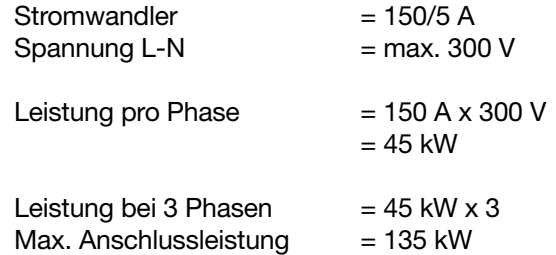

3. *Impulswertigkeit berechnen*

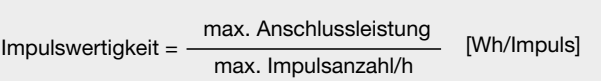

Impulswertigkeit = 135 kW / 60000 Imp/h Impulswertigkeit = 0,00225 kWh/Imp Impulswertigkeit = 2,25 Wh/Imp

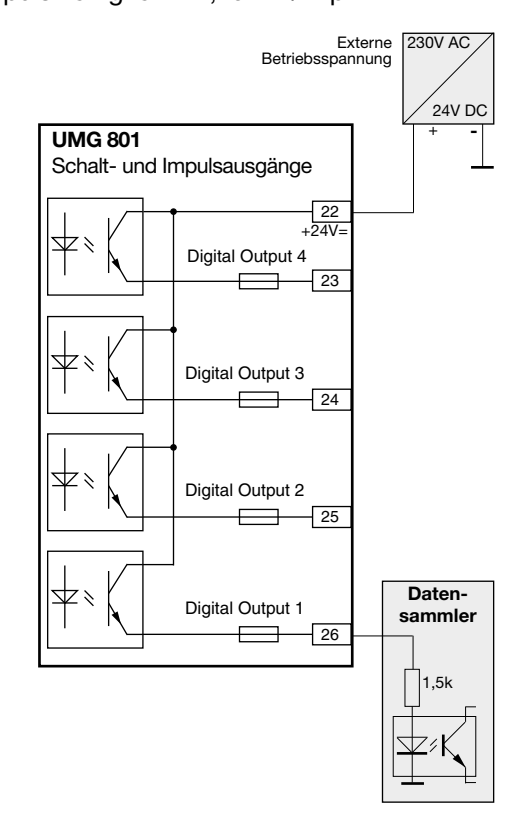

*Anschlussbeispiel für die Beschaltung als Impulsausgang.*

# *INFORMATION*

Bei der Verwendung der digitalen Ausgänge als Impulsausgänge können Messfehler durch Restwelligkeit entstehen. Verwenden Sie für die Versorgungsspannung (DC) der digitalen Ein- und Ausgänge Netzteile, deren Restwelligkeit unter 5% der Versorgungsspannung liegt.

### 12.3 Vergleicher

Zur Überwachung von Grenzwerten verfügt das Messgerät über 125 Vergleicher, die der Anwender in der Software GridVis auf 32 Vergleichergruppen (Komparatorengruppen) verteilen kann.

Nach der "UND"- oder "ODER"-Verknüpfung der Vergleicher in einer Vergleichergruppe, kann das Ergebnis einem der 4 Digitalausgänge des Messgeräts zugeordnet werden.

Vergleicher- und Vergleichergruppen konfigurieren Sie im Konfigurationsfenster des Messgeräts in der Software GridVis unter Logik > Vergleicher:

# *INFORMATION*

Neben der Auswahl von bereits konfigurierten Profilen für die Vergleicher, vergeben Sie in der Software-GridVis® auch Namen für Vergleicher und Vergleichergruppen.

Weitere Informationen zur Konfiguration der Vergleicher und Vergleichergruppen, finden Sie in der Online-Hilfe zur Software-GridVis®.

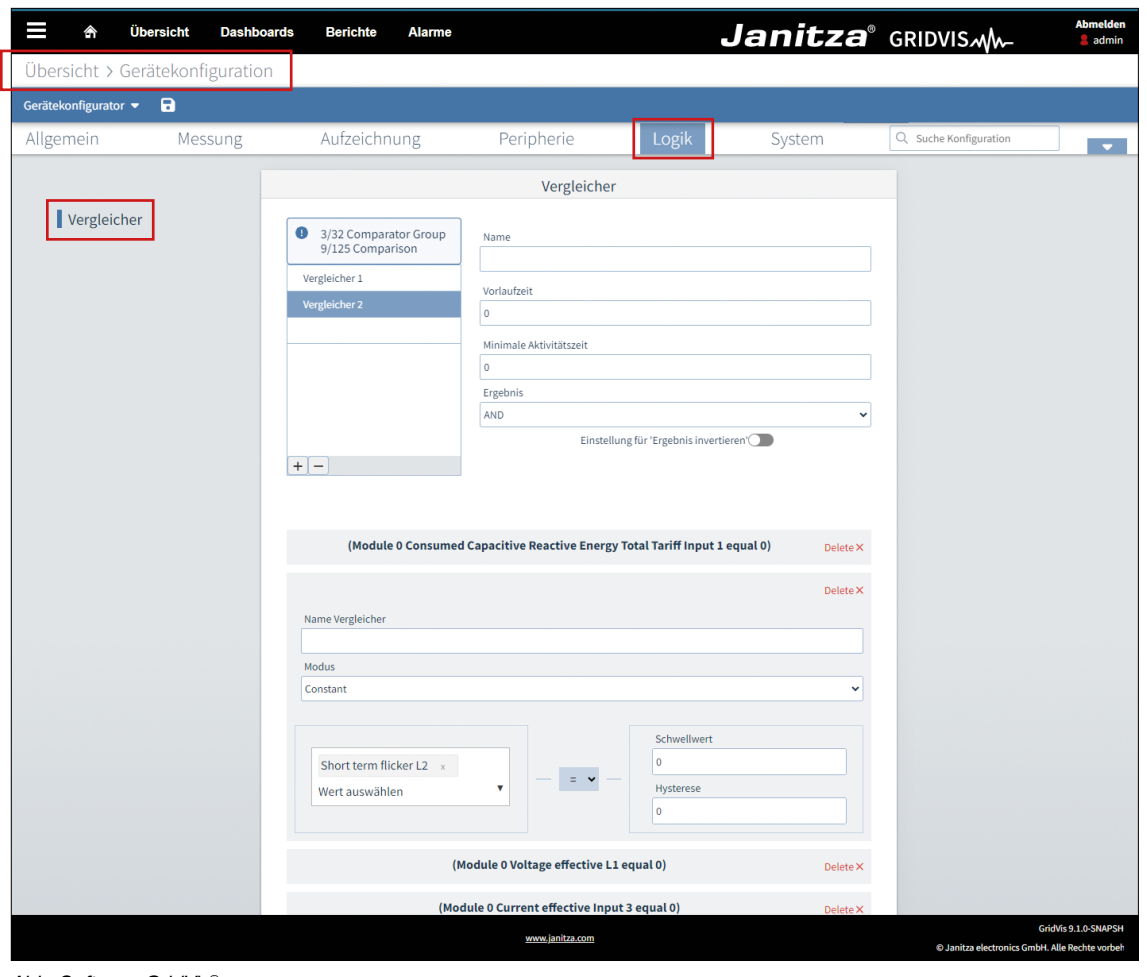

*Abb. Software GridVis*®*:*

*Konfiguration der Vergleicher- und Vergleichergruppen im Konfigurationsfenster des Messgeräts*

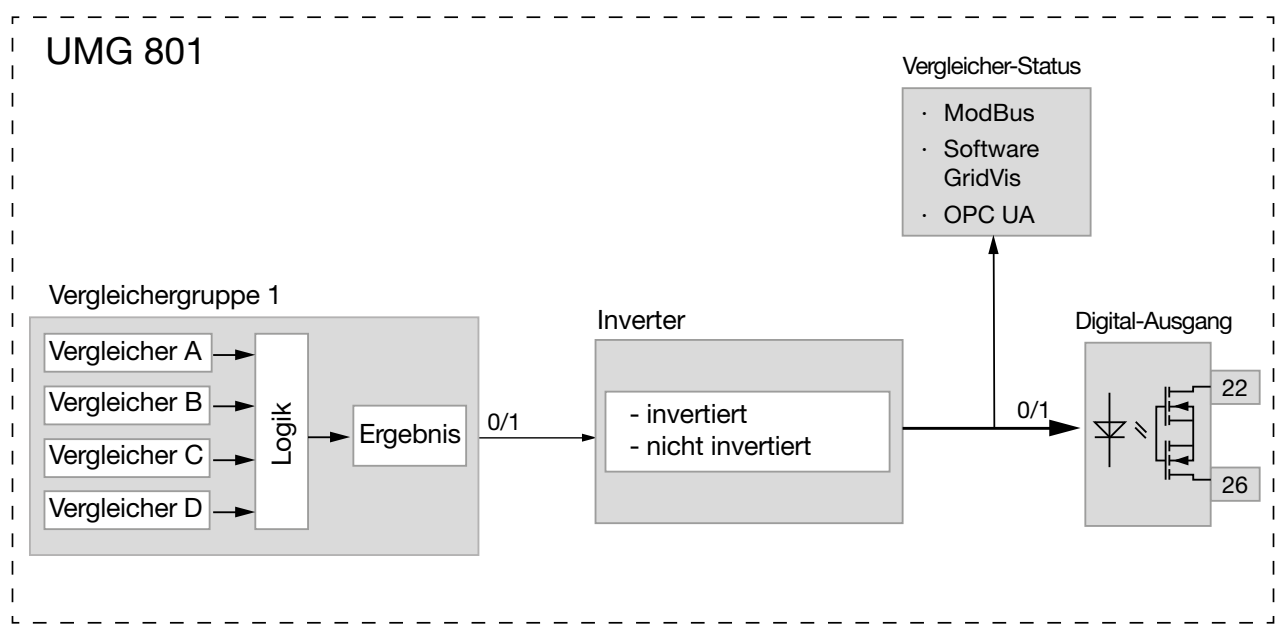

*Abb. Anwendungsbeispiel: Blockschaltbild "Verwendung des Digitalausgangs 1 zur Grenzwertüberwachung"*

#### Vergleicher ohne Hysterese

- · Der eingestellte Grenzwert wird mit dem Messwert verglichen.
- · Liegt eine Grenzwertverletzung für mindestens der Dauer der Vorlaufzeit an, erfolgt eine Änderung des Vergleichsergebnisses.
- Das Ergebnis bleibt mindestens für die Dauer der minimalen Aktivitätszeit und maximal für die Dauer der Grenzwertverletzung erhalten. Liegt keine Grenzwertverletzung mehr vor und die minimale Aktivitätszeit ist abgelaufen, wird das Ergebnis zurückgesetzt.

#### Vergleicherlaufzeit

Die Vergleicherlaufzeit ist ein Zeit-Zähler für jeden Vergleicher, der die Gesamtzeit aufsummiert, die der Vergleicherausgang aktiv gesetzt war. Wenn also die Bedingung des Vergleichers erfüllt und die Vorlaufzeit abgelaufen ist, erhöht sich der Zähler um den entsprechenden Zeitbetrag.

Die minimale Aktivitätszeit (Mindesteinschaltzeit) wird hierbei berücksichtigt.

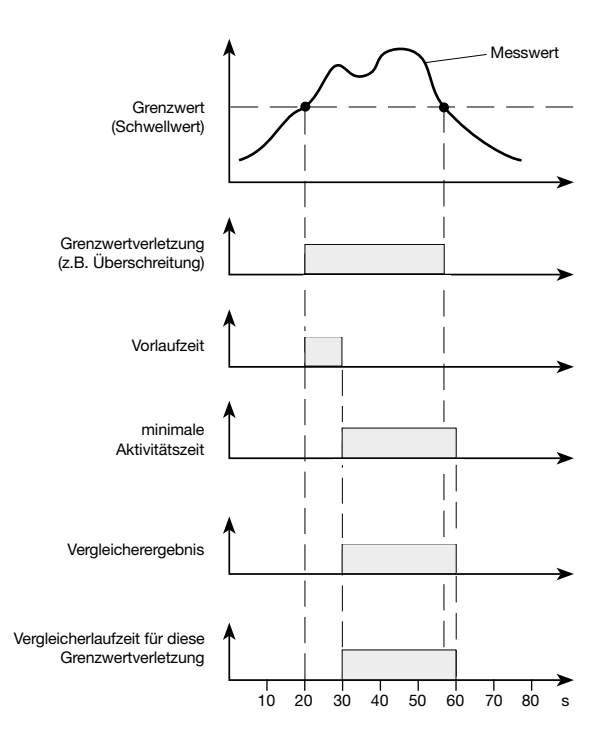

*Abb. Vergleicher ohne Hysterese Beispiel mit 10 s Vorlaufzeit und 30 s minimaler Aktivitätszeit*

#### Vergleicher mit Hysterese

Mit der Hysterese in % kann das Ausschalten des Vergleichers verzögert werden (wie bei einem Ereignis).

Beispiel: Im Modus "oberhalb Schwellwert" muss der aktuelle Messwert wieder unter den Schwellwert abzüglich der Hysterese fallen, um den Ausgang des Vergleichers zu ändern.

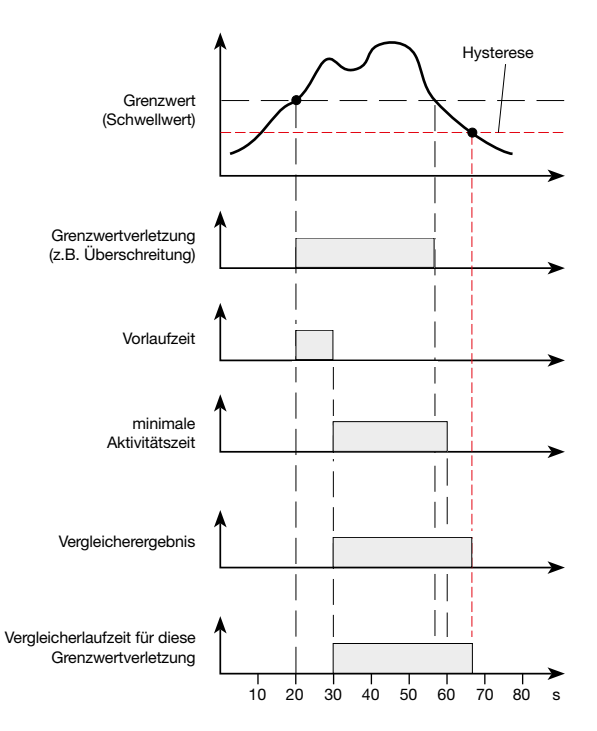

*Abb. Vergleicher mit Hysterese Beispiel mit 10 s Vorlaufzeit und 30 s minimaler Aktivitätszeit*

# 13. Analoger Ausgang

Das Gerät besitzt einen analogen Ausgang, der · einen Strom bis zu 20 mA liefert.

· für den Betrieb ein externes 24 V DC Netzteil benötigt.

Nach Aktivierung des analogen Ausgangs, leitet Sie in der Rubrik "Peripherie" des Fensters "Konfiguration" der Software GridVis® ein Assistent durch die Konfiguration mit folgenden Einstellungen und Funktionen:

- 1. Auswahlliste Segment Wahl des Geräts (Basisgerät/Module).
- 2. Auswahlliste Messgruppe Wahl der Messgruppe des jeweiligen Geräts.
- 3. Auswahlliste Messwert Wahl des Messwerts.
- 4. Phase/Kanal Phase/Kanal dessen Impuls für die Ausgabe herangezogen wird.
- 5. Art des Messwertes Siehe Beschreibung "Impulsausgang".
- 6. Ausgangssignal 4 - 20 mA oder 0 - 20 mA.
- 7. Startwert -

Siehe "Prinzip Analog-Ausgang Beispiele".

8. Endwert -

Siehe "Prinzip Analog-Ausgang Beispiele".

### Prinzip Analog-Ausgang Beispiele:

*Überwachung der Spannung*

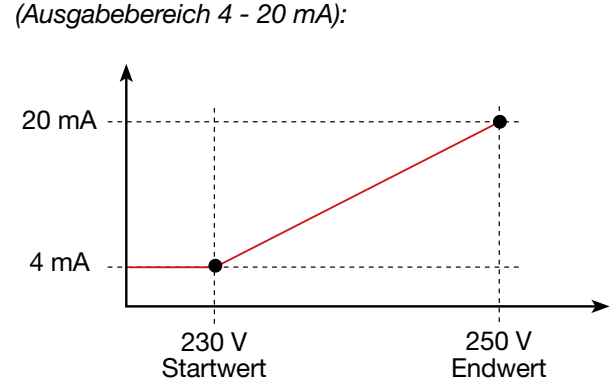

# *Zuordnung Wirkleistung L1*

*(Ausgabebereich 4 - 20 mA):*

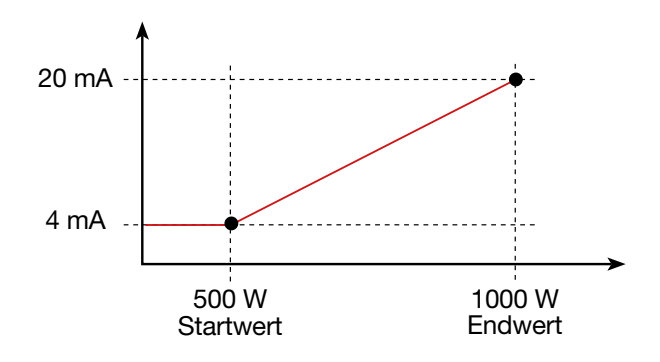

· Bei der Wirkleistung 500 W beträgt der Strom am Analogausgang 4 mA, bei einer Wirkleistung von 1000 W --> 20 mA.

Die gemessene Wirkleistung ist proportional zum Strom am analogen Ausgang.

*Zuordnung des berechneten Wirkleistungsfaktors cos (math.) (Ausgabebereich 4 - 20 mA):*

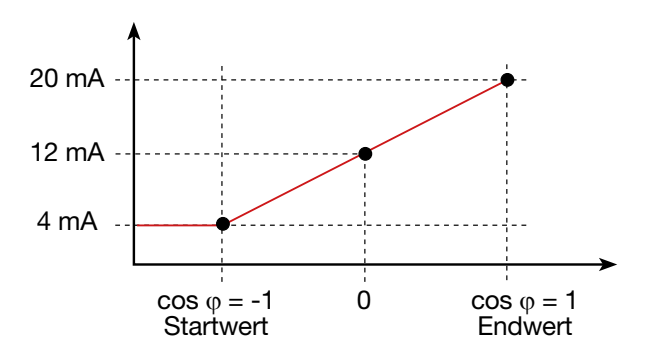

· Überwachung des Wirkleistungsfaktors cos ϕ (math.) mit:

cos  $\varphi$  (math.) > 0 Wirkleistung, bezogen. cos  $φ$  (math.) < 0 Wirkleistung, geliefert.

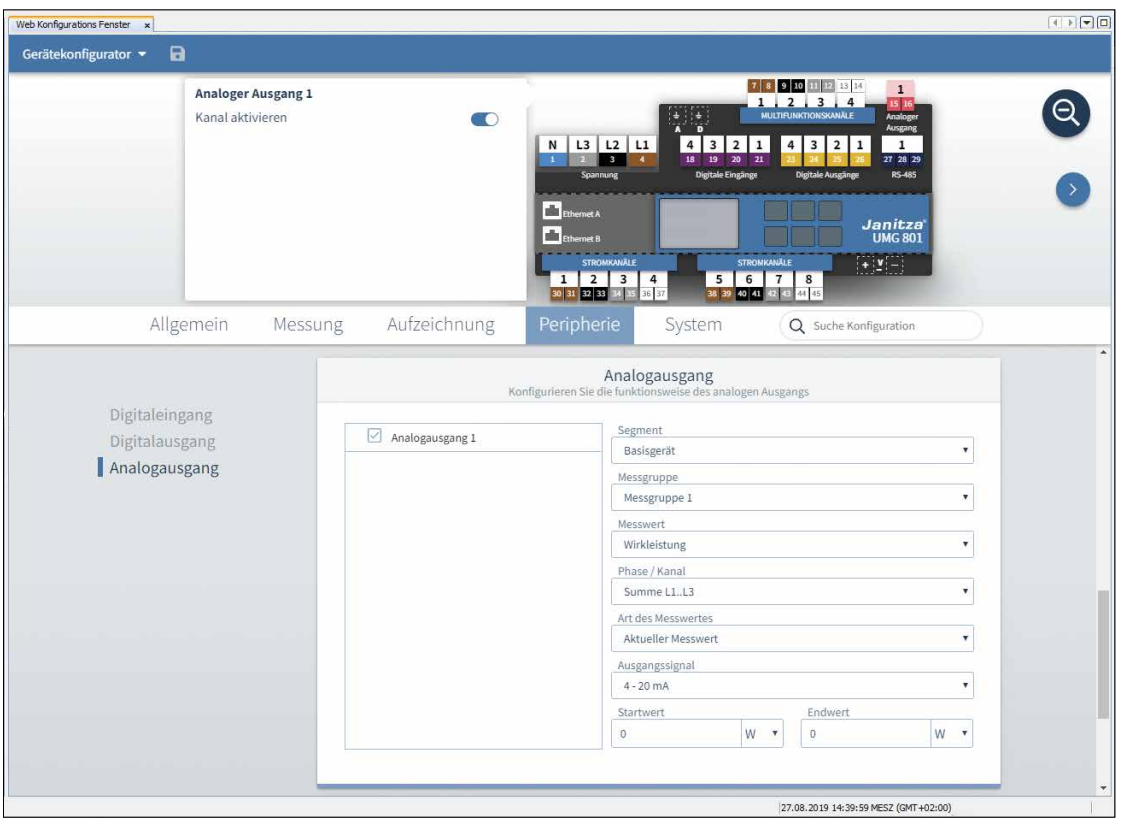

*Assistent Konfiguration des analogen Ausgangs (Software GridVis*®*)*

# *INFORMATION*

Informationen zur Konfiguration des analogen Ausgangs Ihres Geräts, finden Sie in der Online-Hilfe zur Software-GridVis®.

# 14. Inbetriebnahme

# *INFORMATION*

Löschen Sie vor der Inbetriebnahme mögliche produktionsbedingte Inhalte der Energiezähler, Minimum- und Maximum-Werte sowie Aufzeichnungen (Näheres siehe Kap. "11.9 Reset (Zurücksetzen)" auf S. 75).

# **A** WARNUNG

Sachschaden durch Nichtbeachtung der Anschlussbedingungen.

Spannungen und Ströme außerhalb des zulässigen Messbereiches können das Gerät zerstören.

Halten Sie die Messbereichsangaben aus den technischen Daten ein.

### 14.1 Versorgungsspannung

Gehen Sie beim Anlegen der Versorgungsspannung wie folgt vor:

- 1. Schließen Sie die Versorgungsspannung an den Klemmen 46 und 47 des Geräts an. Die Höhe der Versorgungsspannung entnehmen Sie dem Typenschild oder dem [Kap. "21. Technische Spe](#page-133-0)[zifikationen" auf S. 134](#page-133-0).
- 2. Es erscheint die Standardanzeige *Messwerte* auf dem Display.
- 3. Erscheint keine Anzeige, prüfen Sie
	- den Anschluss Ihres Geräts.
	- ob die Versorgungsspannung im Nennspannungsbereich liegt.

Zum Anschluss der Versorgungsspannung beachten Sie bitte alle Hinweise des Kap. "7.3 Versorgungs-<br>spannung" auf Seite 35.

#### 14.2 Messspannung

Messspannung anschließen:

- 1. Schließen Sie die Messspannung an den dafür vorgesehenen Klemmen an (vgl. Kap. "7.4 Spannungsmessung" auf Seite 36).
- 2. Überprüfen Sie nach Anschluss der Messspannung die vom Messgerät angezeigten Messwerte für die Spannungen L-N und L-L (Berücksichtigen Sie gegebenenfalls eingestellte Spannungswandlerfaktoren).

# *INFORMATION*

- · Beachten Sie in Netzen, die die angegebenen messeingänge über Spannungswandler anzu-<br>schließen (vgl. Kap. "7.1 Nennspannungen" auf Seite 34)!
- Das Gerät misst nur, wenn an mindestens einem Spannungsmesseingang eine Spannung L-N von  $> 10$  V<sub>eff</sub> oder eine Spannung L-L von  $> 18$  V<sub>eff</sub> anliegt.

# **A** WARNUNG

Verletzungsgefahr durch elektrische Spannung! Wenn das Gerät Stoßspannungen oberhalb der zulässigen Überspannungskategorie ausgesetzt wird, können sicherheitsrelevante Isolierungen im Gerät beschädigt werden. Dadurch kann die Sicherheit des Produktes nicht mehr gewährleistet werden. Verwenden Sie das Gerät nur in Umgebungen,

in denen die zulässige Überspannungskategorie nicht überschritten wird (vgl. Kap. "21. Technische [Spezifikationen" auf Seite 134](#page-133-0)). *INFORMATION*

### 14.3 Messstrom

#### Das Gerät

- · misst Strom ausschließlich über Stromwandler.
- · ist für den Anschluss von Stromwandlern mit Sekundärströmen von ../1 A und ../5 A ausgelegt.
- · misst keine Gleichströme.
- · besitzt Strommesseingänge, die für 1 Sekunde mit 120 A (sinusförmig) belastet werden können.

Das werksseitig eingestellte Stromwandlerverhältnis liegt bei 5/5 A und muss gegebenenfalls an die verwendeten Stromwandler angepasst werden. Die Stromwandler benötigen eine Basisisolierung gemäß IEC 61010-1:2010 für die Nennspannung des Stromkreises.

- 1. Schließen Sie alle Stromwandlerausgänge außer einem kurz.
- 2. Vergleichen Sie den am Gerät angezeigten Strom mit dem angelegten Eingangsstrom.
	- Die Ströme müssen unter Berücksichtigung des Stromwandler-Übersetzungsverhältnisses übereinstimmen.
	- In den kurzgeschlossenen Strommesseingängen muss das Gerät ca. 0 Ampere anzeigen.

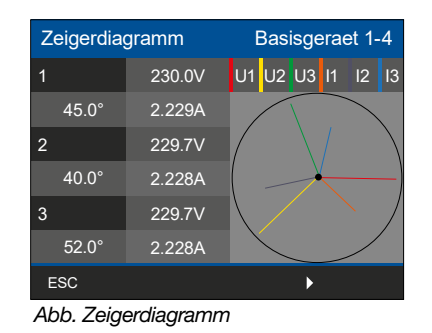

Vorzeichen Phasenverschiebungswinkel (U/I):

- · positiv (+) bei kapazitiver Last.
- · negativ (-) bei induktiver Last.

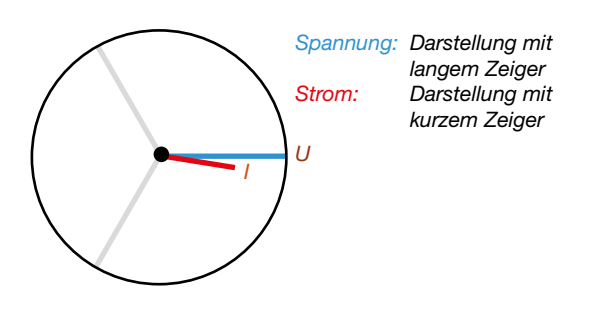

### 14.4 Frequenzmessung

Für die Messung und die Berechnung von Messwerten benötigt das Gerät die Nenn- bzw. Netzfrequenz. Die Netzfrequenz kann entweder vom Anwender angegeben oder vom Gerät automatisch ermittelt werden.

- · Für die Ermittlung der Netzfrequenz muss am Spannungsmesseingang V1 eine Spannung von größer 10 V<sub>eff</sub> (4-Leitermessung) oder eine Spannung L1-L2 von größer 18 V<sub>eff</sub> (3-Leitermessung) anliegen.
- · Die Netzfrequenz muss im Bereich von 40 Hz bis 70 Hz liegen.
- · Liegt keine ausreichend hohe Messspannung an, so kann das Gerät die Netzfrequenz nicht ermitteln und damit auch keine Messung durchführen.

# *INFORMATION*

Erklärungen zum Zeigerdiagramm siehe Kap. "14.6 Grundlagen Zeigerdiagramm" auf Seite 96.

#### 14.5 Drehfeldrichtung

Um die Richtung des Spannungsdrehfeldes zu bestimmen, beachten Sie die Anzeige "Zeigerdiagramm":

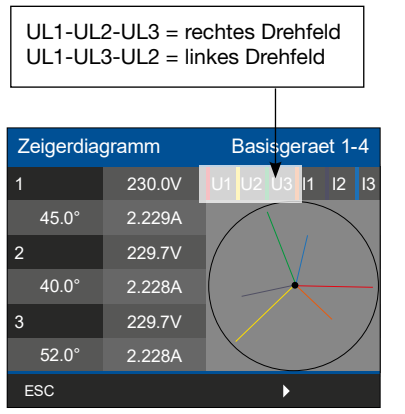

*Abb. Zeigerdiagramm mit der Darstellung der Phasenreihenfolge entsprechend der Drehfeldrichtung*

- · Betätigen Sie die Funktionstaste 1 *ESC*, um das Menü zu öffnen.
- $\cdot$  Wählen Sie mit den Tasten 2 " $\blacktriangle$ " oder 5 " $\blacktriangledown$ " den Menüeintrag *Zeigerdiagramm* und bestätigen Sie mit Taste 3 *Enter*.
- · Es erscheint ein Untermenü mit den Einträgen *Zeigerdiagramm 1-4 und Zeigerdiagramm 5-8*.

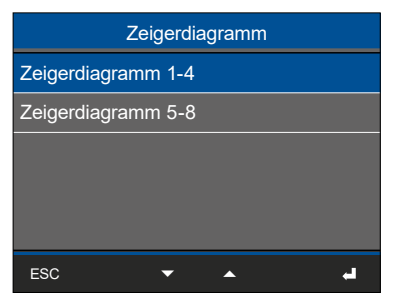

*Abb. Untermenüeintrag Zeigerdiagramm 1-4*

- $\cdot$  Wählen Sie mit den Tasten 2  $\cdot \cdot$  " und 5  $\cdot \cdot \cdot$ " z. B. den Menüeintrag *Zeigerdiagramm 1-4* und bestätigen Sie mit Taste 3 *Enter*.
- · Es erscheint das Fenster *Zeigerdiagramm 1-4*.

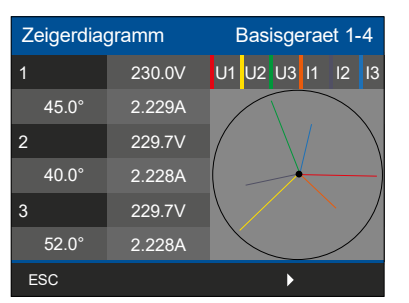

*Abb. Fenster Zeigerdiagramm 1-4*

#### 14.6 Grundlagen Zeigerdiagramm

Das Zeigerdiagramm beschreibt grafisch die Phasenverschiebung bzw. den Phasenwinkel zwischen Spannung und Strom. Die Zeiger rotieren mit konstanter Winkelgeschwindigkeit - proportional zur Frequenz von Spannung und Strom - um einen Ursprung. Das Zeigerdiagramm zeigt somit den aktuellen Zustand der Größen in einem Wechselstromkreis.

#### Darstellung ohmscher Widerstand:

 $\cdot$  Spannung und Strom sind gleichphasig

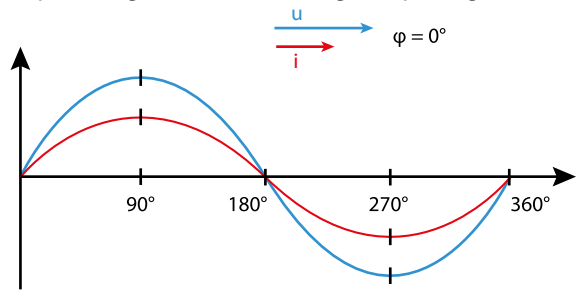

#### Darstellung Induktivität:

- · Die Spannung eilt dem Strom voraus
- · Die Phasenverschiebung beträgt bei einer "idealen Spule" 90°

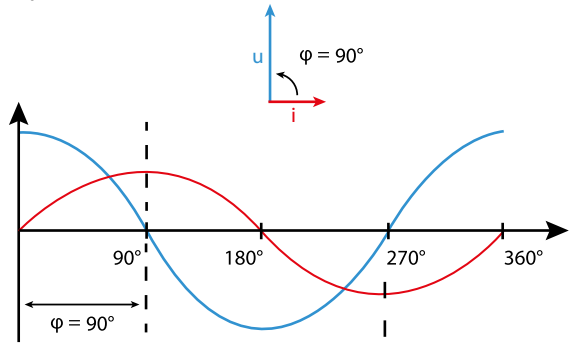

#### Darstellung Kapazität:

- · Der Strom eilt der Spannung voraus
- · Die Phasenverschiebung beträgt bei einem "idealen Kondensator" 90°

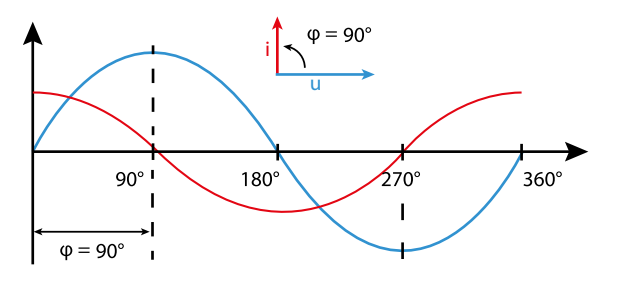

Bei einer Kombination der Zustände kann der Phasenwinkel "Strom zu Spannung" Werte zwischen -90° und +90° annehmen.

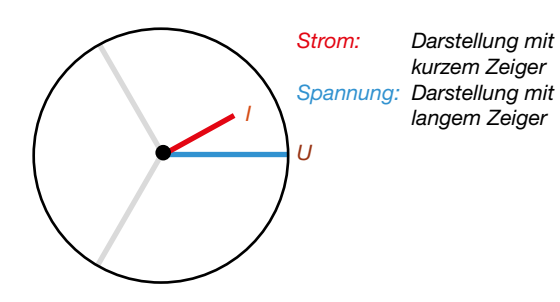

Beispiel Zeigerdiagramm (3-Phasen)

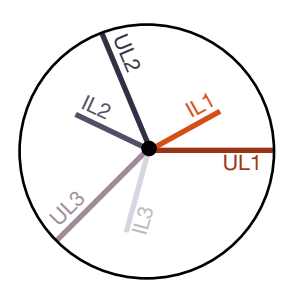

Strom und Spannung sind gegeneinander verschoben. Der Strom eilt der Spannung voraus, d.h. das Netz wird kapazitiv belastet.

### 14.7 Kontrolle der Spannungs- und Stromeingänge mittels Zeigerdiagramm

Das Zeigerdiagramm kann zur Kontrolle falscher Anschlüsse an den Spannungs- und Stromeingängen eingesetzt werden.

### Beispiel 1

Überwiegend ohmsche Belastung.

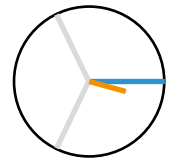

Spannung und Strom haben nur eine geringe Abweichung in der Phasenlage.

· Der Strommesseingang ist dem richtigen Spannungsmesseingang zugeordnet

#### Beispiel 2

Überwiegend ohmsche Belastung.

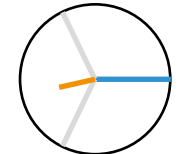

Spannung und Strom haben eine Abweichung von etwa 180° in der Phasenlage.

- · Der Messstromeingang ist dem richtigen Spannungsmesseingang zugeordnet.
- · In der betrachteten Strommessung sind die Anschlüsse k und I vertauscht oder es liegt eine Rückeinspeisung in das Versorgernetz vor.

### 14.8 Phasenzuordnung prüfen

Die Zuordnung Außenleiter (Phase) zu Stromwandler ist richtig, wenn man einen Stromwandler sekundärseitig kurzschließt und der vom Gerät angezeigte Strom im dazugehörigen Außenleiter auf 0 A sinkt.

### 14.9 Leistungsmessung prüfen

- 1. Schließen Sie alle Stromwandlerausgänge außer einem kurz und prüfen Sie die angezeigten Leistungen.
- 2. Das Gerät darf nur im Außenleiter (Phase) mit dem nicht kurzgeschlossenen Stromwandlerausgang eine Leistung anzeigen.
- 3. Trifft dies nicht zu, prüfen Sie die Anschlüsse der Messspannung und des Messstroms.

Stimmt der Betrag der gemessenen Wirkleistung, aber das Vorzeichen ist negativ, kann das 2 Ursachen haben:

- 1. Vertauschte Anschlüsse S1(k) und S2(l) am Stromwandler oder
- 2. Wirkenergie wird zurück ins Netz geliefert.

#### 14.10 Messung prüfen

Richtig angeschlossene Spannungs- und Strommesseingänge ergeben korrekt berechnete und angezeigte Einzel- und Summenleistungen.

#### 14.11 Einzelleistungen prüfen

Ist ein Stromwandler dem falschen Außenleiter (Phase) zugeordnet, wird die dazugehörige Leistung falsch gemessen und angezeigt.

Außenleiter und Stromwandler sind am Gerät korrekt zugeordnet, wenn keine Spannung zwischen Außenleiter und dem dazugehörigen Stromwandler (primär) anliegt.

Um sicherzustellen, dass ein Außenleiter am Spannungsmesseingang für die Leistungsmessung dem richtigen Stromwandler zugeordnet ist, kann man den jeweiligen Stromwandler sekundärseitig kurzschließen. Die vom Gerät angezeigte Scheinleistung muss dann in diesem Außenleiter (Phase) Null sein.

Wird die Scheinleistung korrekt angezeigt aber die Wirkleistung mit negativem ("-") Vorzeichen, dann sind die Stromwandlerklemmen vertauscht oder es wird Leistung an das Energieversorgungsunternehmen geliefert.

#### 14.12 Summenleistungen prüfen

Misst und zeigt das Messgerät alle Spannungen, Ströme und Leistungen für die jeweiligen Außenleiter richtig an, stimmen folglich auch die vom Gerät gemessenen Summenleistungen.

Um Summenleistungen des Messgeräts zu prüfen, vergleichen Sie die gemessenen Energiewerte des Messgeräts mit den Energieanzeigen der Wirk- und Blindenergiezähler in der Einspeisung.

### <span id="page-98-0"></span>14.13 Schleppzeiger-Funktion

Die "Schleppzeiger"-Funktion des Messgeräts erfasst die 3 höchsten Mittelwerte von Messwerttypen über eine definierte Zeitbasis (Intervall).

- · Ein Parameter mit Zeitstempel in der Software Grid-Vis® liefert die erfassten Mittelwerte.
- · Die Zeitbasis und den Synchronisationsmodus konfigurieren Sie in der Software GridVis®.
- Die Mittelwertberechnung erfolgt aus den Messwerttypen:
- Strom L1
- Strom L2
- Strom L3
- Wirkleistung L1
- Wirkleistung L2
- Wirkleistung L3
- Wirkleistung Summe (L1...L3)
- Scheinleistung L1
- Scheinleistung L2
- Scheinleistung L3
- Scheinleistung Summe (L1...L3)

#### *Zeitbasis:*

Zeitbasis in Sekunden - Intervall in dem das Messgerät Mittelwerte berechnet (Dauer der Messwertaufnahme). Bei der internen Synchronisation erfolgt eine Neuberechnung der Mittelwerte nach Ablauf der konfigurierten Zeitbasis.

#### *Synchronisationsmodus:*

Der Synchronisationsmodus bestimmt den Startzeitpunkt für die Berechnungsperioden der Mittelwerte. Modi der Synchronisation:

- 1. Nur interne Schleppzeiger-Synchronisation über die interne Messgeräte-Uhr.
- 2. Externe Schleppzeiger-Synchronisation durch steigende oder fallende Flanke am Digitaleingang 4
- 3. Externe Schleppzeiger-Synchronisation über Modbus.

### Die Zeitbasis und Schleppzeiger-Synchronisation konfigurieren Sie in der Software GridVis!

Das Eingabefeld "Zeitbasis" und das Auswahlfeld "Synchronisationsmodus" finden Sie im Gerätekonfigurator-Fenster Ihres Messgeräts unter Register "Allgemein" in der Software GridVis®

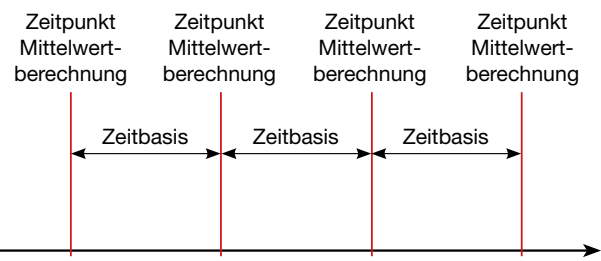

*Abb.: Prinzip der Synchronisation*

### 14.13.1 Schleppzeiger-Synchronisation konfigurieren

Die Synchronisation bestimmt einen Startzeitpunkt für die Berechnungsperioden der Schleppzeiger-Mittelwerte (Mittelungsintervalle).

Das Messgerät besitzt 3 Methoden zur Schleppzeiger-Synchronisation. Dabei charakterisiert das Messgerät eine Methode als interne Synchronisation und zwei Methoden als externe Synchronisation.

#### 1. Nur interne Synchronisation

Bei der Konfiguration "Nur interne Synchronisation" erfolgt die Schleppzeiger-Synchronisation über die interne Messgeräte-Uhr.

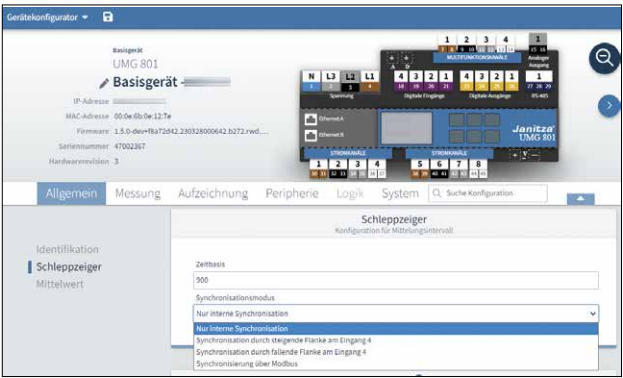

Synchronisationsmodus "Nur interne Synchronisation" bei der Zeit*basis von 900 s (15 m) in der Software GridVis*®

2. Externe Synchronisation - Synchronisation durch steigende oder fallende Flanke am Digitaleingang 4

Bei der Konfiguration "Synchronisation durch steigende Flanke am Digitaleingang 4" oder Synchronisation durch fallende Flanke am Digitaleingang 4" erfolgt die Schleppzeiger-Synchronisation an der steigenden oder fallenden Flanke eines Eingangsimpulses (externer Impuls) am Digitaleingang 4.

Voraussetzung für die externe Synchronisation: Bevor Sie die "Zeitbasis" und den "Synchronisationsmodus" wählen, konfigurieren Sie im Gerätekonfigurator-Fenster Ihres Messgeräts unter Register "Peripherie" den Modus "Synchronisation Schleppzeiger" des Digitaleingangs 4.

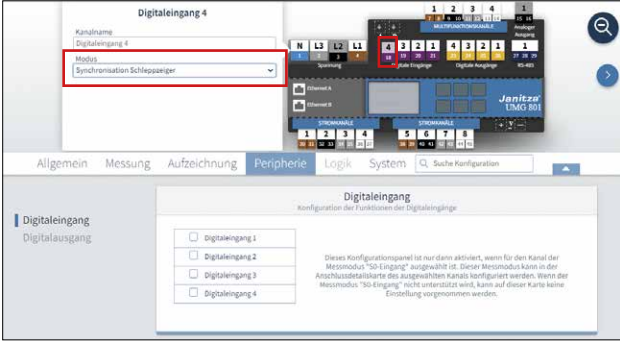

*Software GridVis: Konfiguration des Modus "Synchronisation Schleppzeiger"*

Anschließend wählen Sie im Konfigurationsfenster des Registers "Allgemein" den Synchronisationsmodus "Synchronisation durch steigende oder fallende Flanke am Eingang 4"

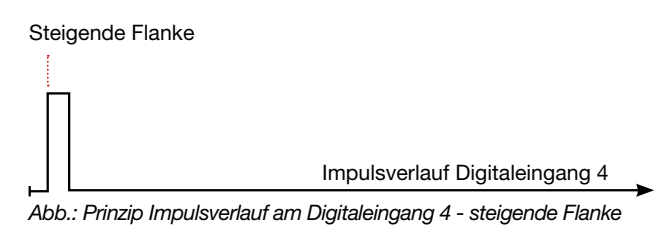

Fallende Flanke

*Abb.: Prinzip Impulsverlauf am Digitaleingang 4 - fallende Flanke* Impulsverlauf Digitaleingang 4

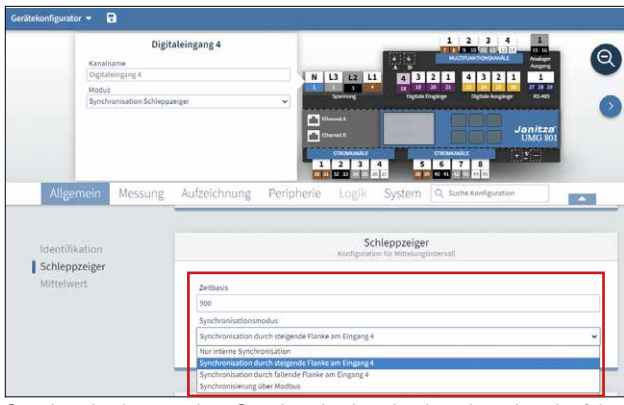

Synchronisationsmodus "Synchronisation durch steigende oder fal*lende Flanke am Digitaleingang 4" bei der Zeitbasis von 900 s (15 m) in der Software GridVis*®

### 3. Externe Synchronisation - Synchronisation über Modbus

Bei der Konfiguration "Synchronisation über Modbus" erfolgt die Schleppzeiger-Synchronisation über einen externen Modbus-Befehl.

Wählen Sie im Konfigurationsfenster des Registers "Allgemein" den Synchronisationsmodus "Synchronisation über Modbus".

#### 14.13.2 Schleppzeiger - Messgeräte-Anzeige

Wie schon im Kapitel "Schleppzeiger-Funktion" auf [Seite 99](#page-98-0) beschrieben, zeigt die Schleppzeiger-Funktion die 3 höchsten Mittelwerte von Wertetypen über eine definierte Periodendauer (Zeitbasis).

Die Schleppzeiger der jeweiligen Messwerte-Typen finden Sie am Messgeräte-Display unter *Menü > Schleppzeiger*. Handeln Sie dabei, wie folgt:

- · Befinden Sie sich nicht im Startbildschirm, wechseln Sie durch Betätigen der Taste 3 (*Home*) in diese Ansicht.
- · Öffnen Sie das Menü mit Taste 1 (*ESC*).
- $\cdot$  Wählen Sie mit den Tasten 2 ( $\triangle$ ) und 5 ( $\blacktriangledown$ ) den Eintrag Schleppzeiger und bestätigen Sie mit Taste 6 (*Enter*).

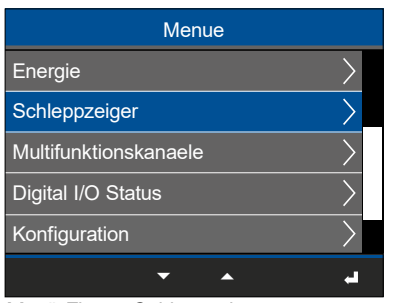

*Menü-Eintrag Schleppzeiger*

· Es erscheint das Untermenü *Schleppzeiger* mit den Einträgen *Basisgeraet 1-4 (Messgruppe 1) und 5-8 (Messgruppe 2).*

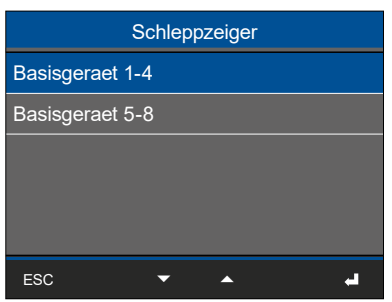

*Untermenü Schleppzeiger*

- $\cdot$  Wählen Sie mit den Tasten 2 ( $\blacktriangle$ ) und 5 ( $\blacktriangledown$ ) z. B. den Eintrag *Basisgeraet 1-4*und bestätigen mit Taste 3 (*Enter*).
- · Das Fenster *Schleppzeiger I #1* erscheint, mit den Strom-Messwerten für die Phasen 1 - 3 des 1. Ranges (die höchsten Werte), plus der Summe und dem Zeitstempel:

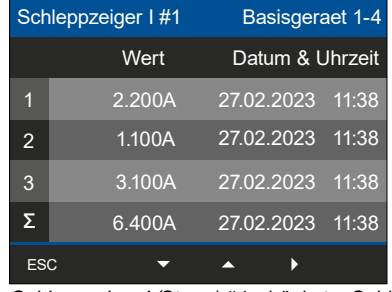

*Schleppzeiger I (Strom) #1 - höchster Schleppzeiger-Messwert für den Strom in den Phasen 1-3 plus der Summe und den jeweiligen Zeitstempel.*

- $\cdot$  Mit den Tasten 2 ( $\triangle$ ) und 5 ( $\blacktriangledown$ ) navigieren Sie zu weiteren Schleppzeiger-Messwerten (mit Summe und Zeitstempel) jeweils nach Rängen (#) geordnet (bis zu 3 Ränge) wie folgt:
- 1. Strom I #1 (Phase 1-3, + Summe), Zeitstempel 1
- 2. Strom I #2 (Phase 1-3, + Summe), Zeitstempel 2
- 3. Strom I #3 (Phase 1-3, + Summe), Zeitstempel 3
- 1. Bezogene Wirkleistung P+ #1 (Phase 1-3, + Summe), Zeitstempel 1.
- 2. Bezogene Wirkleistung P+ #2 (Phase 1-3, + Summe)., Zeitstempel 2.
- 3. Bezogene Wirkleistung P+ #3 (Phase 1-3, + Summe), Zeitstempel 3.
- 1. Gelieferte Wirkleistung P- #1 (Phase 1-3, + Summe), Zeitstempel 1
- 2. Gelieferte Wirkleistung P- #2 (Phase 1-3, + Summe), Zeitstempel 2
- 3. Gelieferte Wirkleistung P- #3 (Phase 1-3, + Summe), Zeitstempel 3
- 1. Scheinleistung S #1 (Phase 1-3), Zeitstempel 1
- 2. Scheinleistung S #2 (Phase 1-3), Zeitstempel 2
- 3. Scheinleistung S #3 (Phase 1-3), Zeitstempel 3
- $\cdot$  Mit den Tasten 4 ( $\triangleleft$ ) und 6 ( $\triangleright$ ) wechseln Sie in die Schleppzeiger-Messwerte der Messgruppe 2 (Basisgerät 5-8).

Nähere Informationen zur Navigation finden Sie im Kap. "15. Übersicht Messwert- und Geräteanzeigen" auf S. 104.

### 14.13.3 Schleppzeiger zurücksetzen

Im Menü Konfiguration > *Reset > Min.-/Max.-/Avg.*  setzen Sie neben den Minimal-, Maximal- und Mittelwerten auch die Schleppzeiger-Werte zurück.

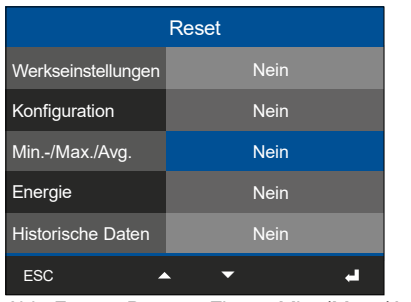

*Abb. Fenster Reset -> Eintrag Min.-/Max.-/Avg.-Werte*

# *INFORMATION*

- · Löschen Sie vor der Inbetriebnahme mögliche produktionsbedingte Inhalte der Energiezähler, Minimal-, Maximal- und Mittelwerte, Schleppzeiger und Aufzeichnungen!
- · Das Zurücksetzen von Strom-, Wirkleistungs- oder Scheinleistungs-Schleppzeigerwerten einer Phase verursacht auch die Zurücksetzung der Schlepp- zeigerwerte für die anderen Phasen der jeweiligen Kategorie. Setzen Sie z. B. den Schleppzeiger "Strom" von Phase L1 zurück, setzt das Gerät auch die Schleppzeiger "Strom" für die Phasen L2 und L3 zurück!

|                | Schleppzeiger I #1 | <b>Basisgeraet 1-4</b> |
|----------------|--------------------|------------------------|
|                | Wert               | Datum & Uhrzeit        |
| 1              | 0.000A             | ⇁                      |
| $\overline{2}$ | 0.000A             |                        |
| 3              | 0.000A             | —                      |
| Σ              | 0.00A              | __                     |
| <b>ESC</b>     |                    |                        |

*Abb. Fenster mit zurückgesetzten Schleppzeigen I (Strom) #1 (Eingänge 1 - 4)*

#### 14.14 Mittelwert - gerasterter und gleitender

Das Messgerät erfasst Mittelwerte für die gemessenen Spannungen, Ströme, Leistungen und Temperaturen.

In der Software GridVis® (im Gerätekonfigurator unter Allgemein > Mittelwert) legen Sie das Mittelungsintervall (Zeibasis) für die Mittelwertsbestimmung der jeweiligen Messwerte fest. Die Mittelwerte und die zugehörigen Minimal- und Maximalwerte können über Modbus-Adressen oder OPC-UA ausgelesen werden.

# *INFORMATION*

#### Das Messgerät

- · überschreibt die Mittelwerte und den zugehörigen Minimal- und Maximalwert mit jedem Intervall.
- · erfasst für die gerasterten und gleitenden Mittelwerte neben den Messwerten zusätzlich den Zeitstempel (Uhrzeit und Datum).
- · In der Software GridVis® besteht die Option definierte oder benutzerdefinierte Aufzeichnungssets mit dem Mittelungsintervall und der Messwertberechnung zu wählen. Ausführliche Informationen hierzu erhalten Sie in der Online-Hilfe zur Software GridVis®.

#### 14.14.1 Gerasteter Mittelwert

Das Messgerät berechnet gerasterte Mittelwerte für eine feste Zeitbasis (Mittelungsintervall).

Bei einer Einstellung des Messgeräts von 15 Minuten beginnen die Mittelungsintervalle immer zur vollen Stunde, eine Viertelstunde danach, zur halben Stunde und eine Viertelstunde vor der vollen Stunde.

### *INFORMATION*

- · Das Messgerät erfasst gerasterte Mittelwerte ab Modbus-Adresse 5000.
- Die Standardeinstellung für die Zeitbasis (Mit-<br>telungsintervall) in der Software GridVis® ist 10 min.

Mit gerasterten Mittelwerten vergleichen Sie Zeiträume von mehreren, zeitlich synchronisierten Messgeräten.

Beispiel für ein 15 min. Mittelungsintervall:

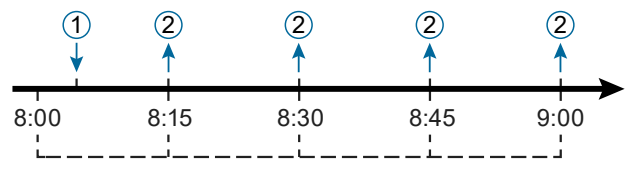

*Abb. Gerasterte Mittelwerte - Mittelungsintervall = 15 min.: 1) Einschalten (Start der Messung); 2) Neuer Mittelwert aus dem letzten 15 min Intervall verfügbar*

### 14.14.2 Gleitender Mittelwert

Gleitende Mittelwerte gelten immer für das zuletzt abgelaufene Zeitintervall (Mittelungsintervall), ausgehend von der aktuellen Uhrzeit.

In der Software GridVis® legen Sie das Zeitintervall für die Mittelwertsbestimmung fest. Das Messgerät berechnet die Mittelwerte jede Minute neu.

Das Mittelungsintervall für gleitende Mittelwerte ist in den Messgeräte-Standardeinstellungen auf 10 min konfiguriert.

Beispiel - Gleitender Mittelwert bei einem Mittelungsintervall von 15 min:

Das Messgerät wird um 10:05 Uhr eingeschaltet und erzeugt ab diesem Zeitpunkt dauerhaft neue Mittelwerte für die letzten 15 min.

Das Messgerät hat um

- · 10:20 Uhr den Mittelwert von 10:05-10:20 Uhr
- · 10:21 Uhr den Mittelwert von 10:06-10:21 Uhr
- · usw.

#### 14.14.3 Gerasteter und gleitender Mittelwert in der Software GridVis®

Wie schon im Kap. 14.14 erwähnt, konfigurieren Sie das Mittelungsintervall (Zeitbasis) und die Art der Mittelwertbestimmung (Mittelung) im Gerätekonfigurator der Software GridVis unter Allgemein > Mittelwert.

Es bestehen dabei 4 Optionen zur Berechnung des Messwerts (Mittelung), die folgendes bedeuten:

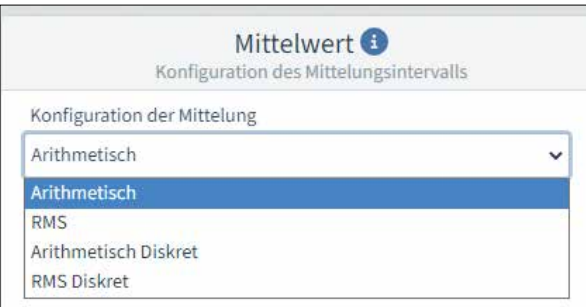

*Konfiguration der Mittelung in der Software GridVis*® *(Art der Mittelwertbestimmung - Berechnung der Mittelwerte)*

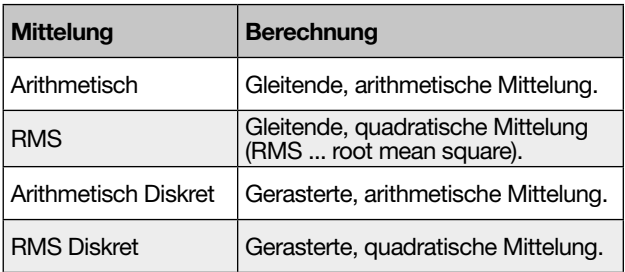

*Tab.Konfigurationsoptionen für die Mittelung und deren Berechnung*

# 15. Übersicht Messwert- und Geräteanzeigen

# *INFORMATION*

Die folgenden Messwert- und Geräteanzeigen zeigen keinen konkreten Anwendungsfall und können je nach Anschluss Ihres Messgeräts und der Messumgebung abweichen, z. B. bei Messungen in 3- oder 4-Leiter-Netzen (TN-, TT- und IT-Netzen) oder bei angereihten Strommessmodulen, etc.

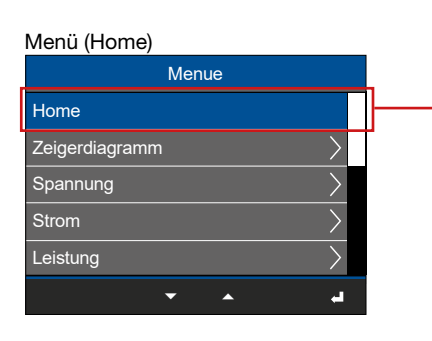

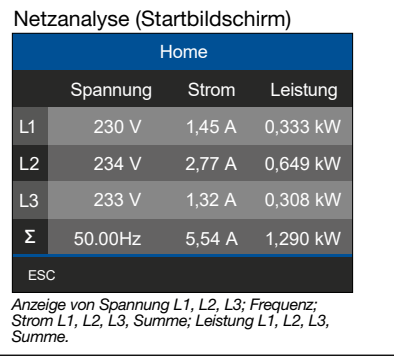

Menü (Zeigerdiagramm)

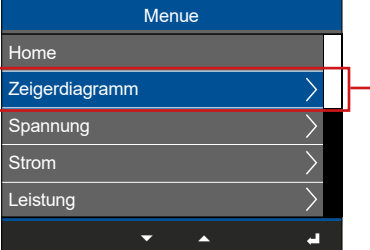

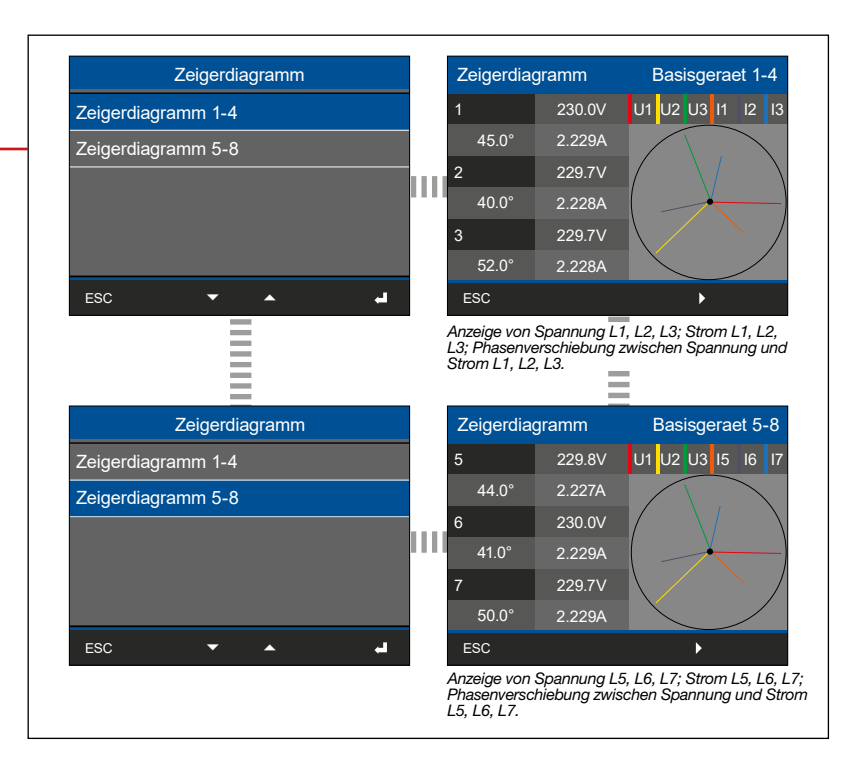

# *INFORMATION*

Je nach Messung (4-Leiter- oder 3-Leitermessung) unterscheiden sich die Darstellungen der Zeigerdiagramme (TN-/TT-Netz und IT-Netz)!

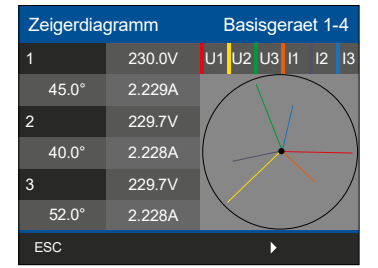

*Abb. "Zeigerdiagramm" der 4-Leitermessung (z. B. TN- oder TT-Netz)*

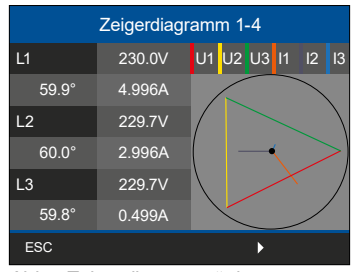

*Abb. "Zeigerdiagramm" der 3-Leitermessung (IT-Netz - ungeerdetes System)*

Menü (Spannung)

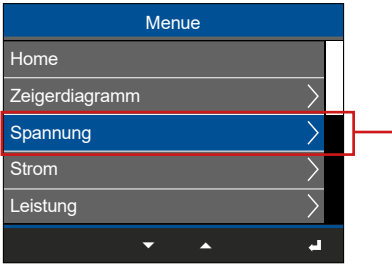

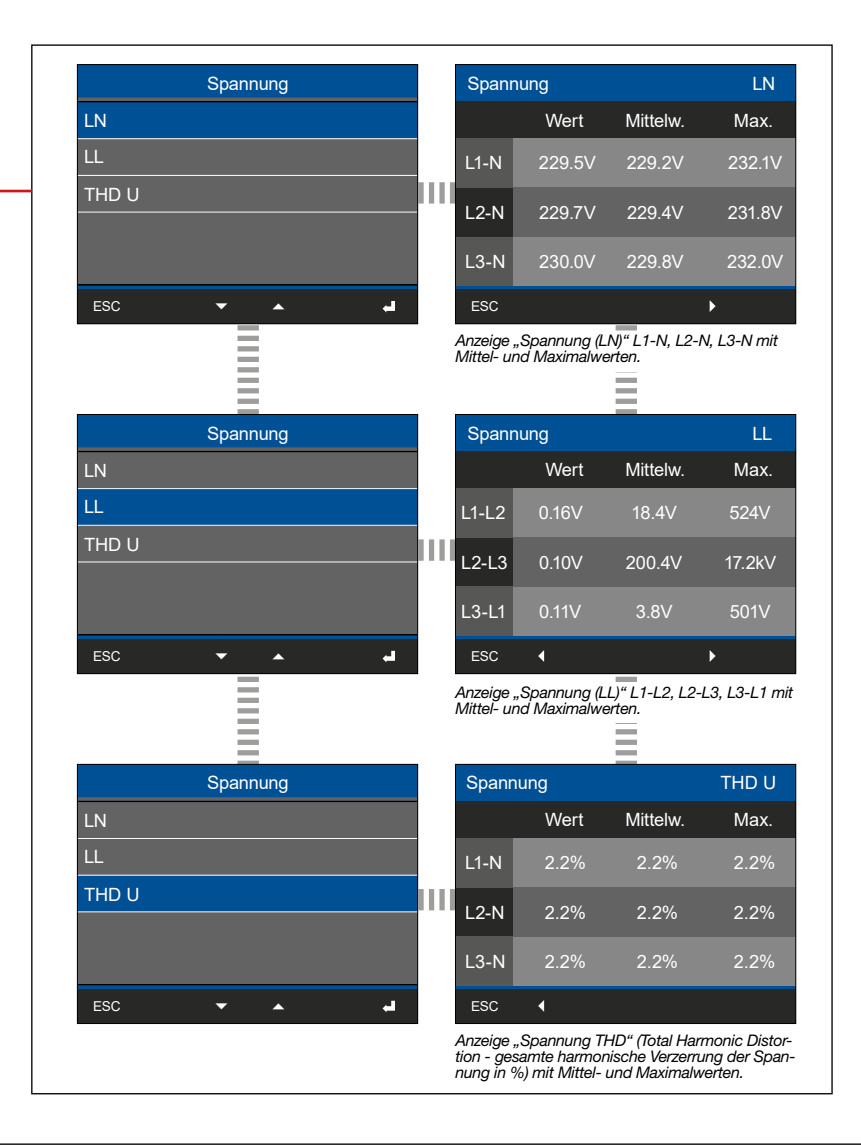

# *INFORMATION*

Die Total Harmonic Distortion (THD - gesamte harmonische Verzerrung) zeigt den Anteil von nichtlinearen Verzerrungen an einem elektrischen Signal in % (Vergleich des Effektivwertes aller Oberschwingungen zum Effektivwert der Grundschwingung). Dabei bedeutet THD-U die Verzerrung der Spannung und THD-I die Verzerrung des Stroms.

Menü (Strom)

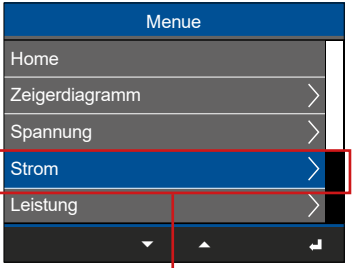

#### Untermenü (Strom)

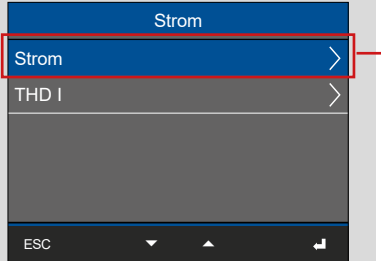

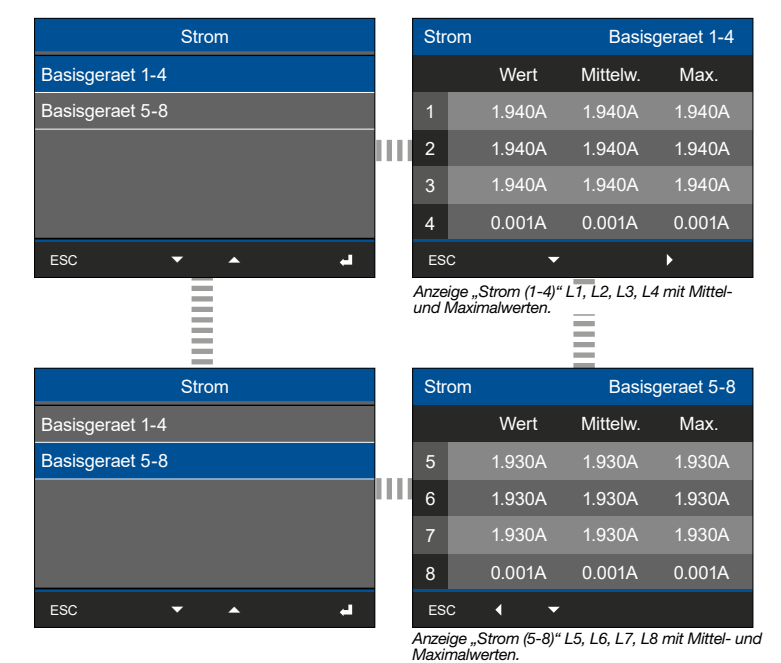

Untermenü (THD-I)

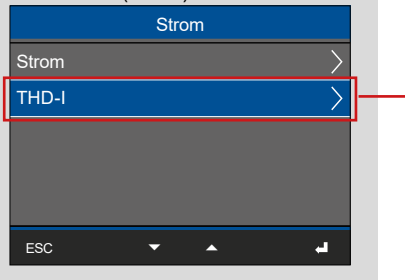

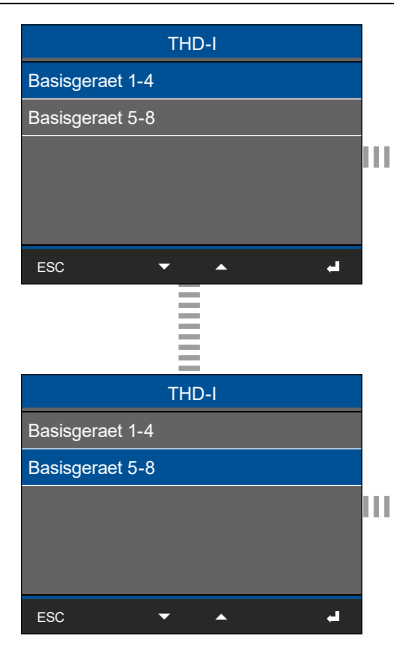

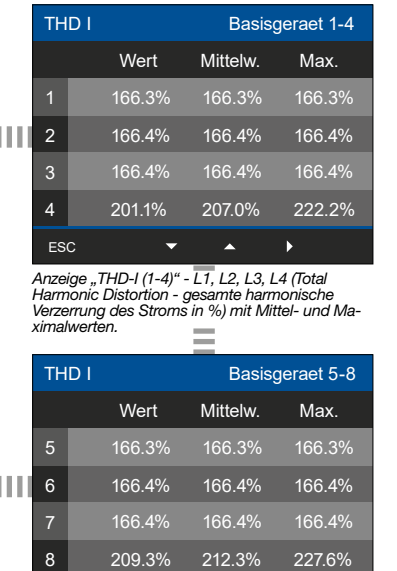

ESC *Anzeige "THD-I (5-8)" - L5, L6, L7, L8 mit Mittel-und Maximalwerten.*

 $\blacktriangledown$ 

Menü (Leistung)

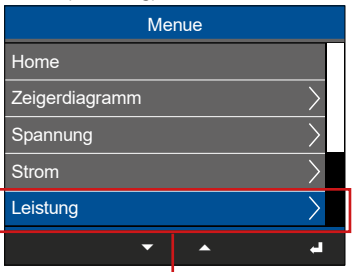

Untermenü (Leistungsübersicht)

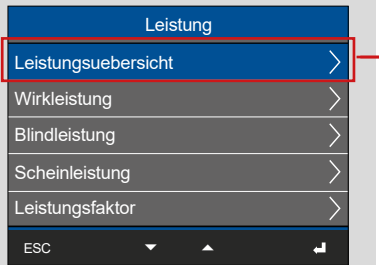

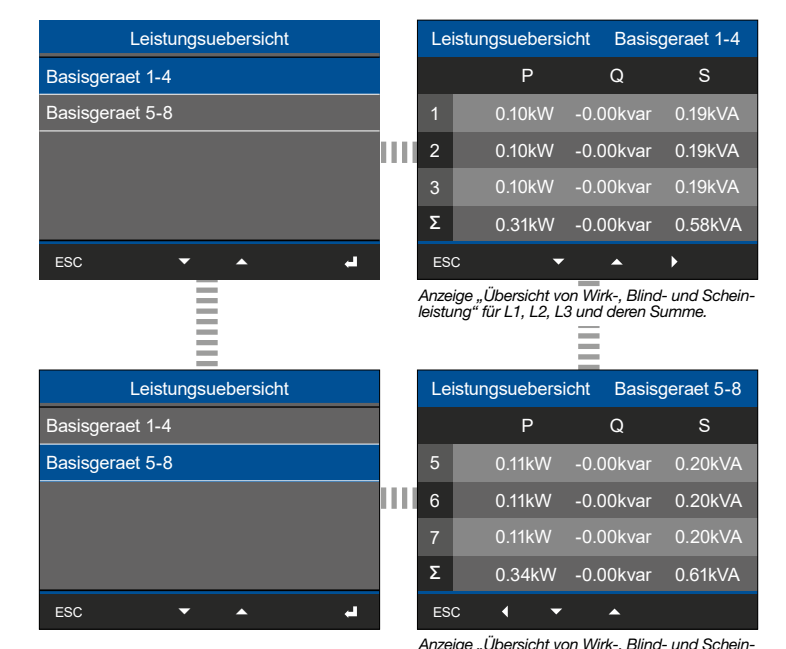

*Anzeige "Übersicht von Wirk-, Blind- und Schein-leistung" für L5, L6, L7 und deren Summe.*

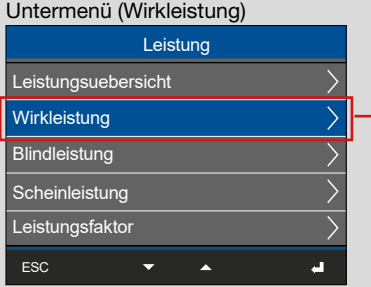

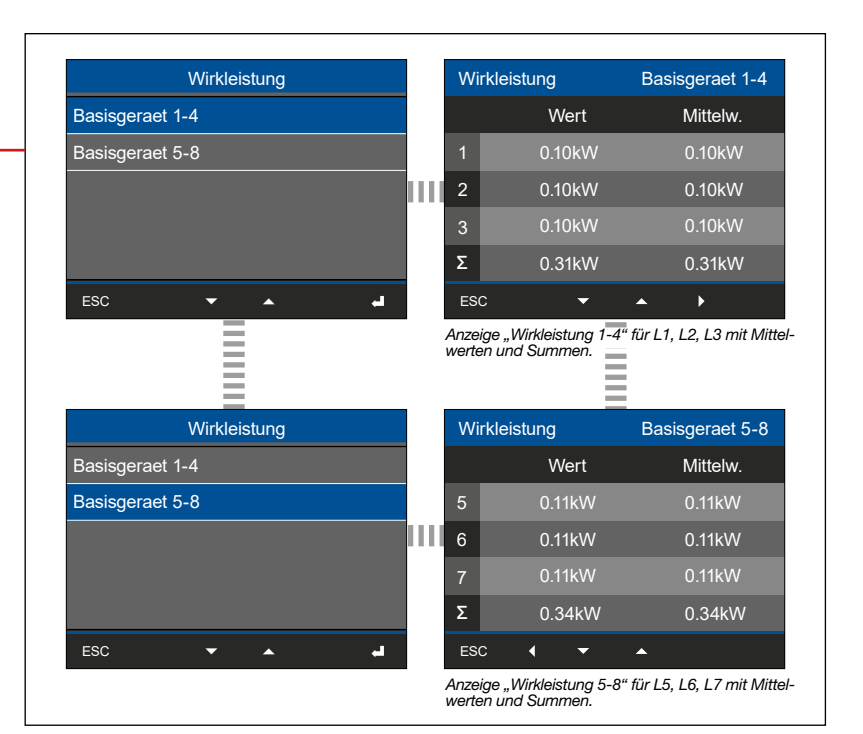

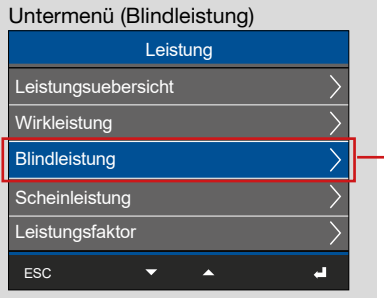

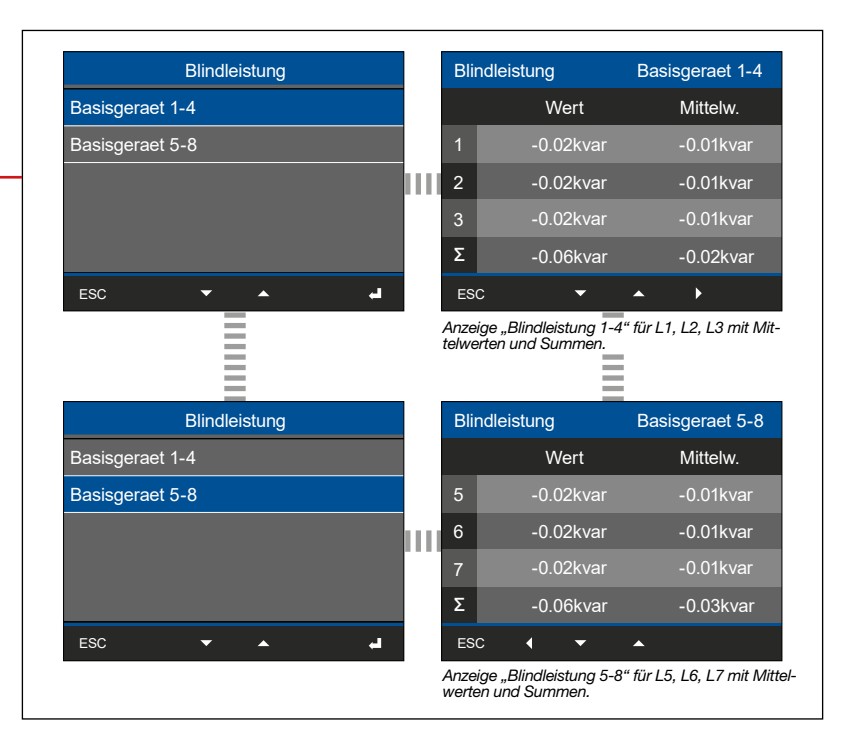

Untermenü (Scheinleistung)

| Leistung             |  |
|----------------------|--|
| Leistungsuebersicht  |  |
| Wirkleistung         |  |
| <b>Blindleistung</b> |  |
| Scheinleistung       |  |
| Leistungsfaktor      |  |
| <b>ESC</b>           |  |

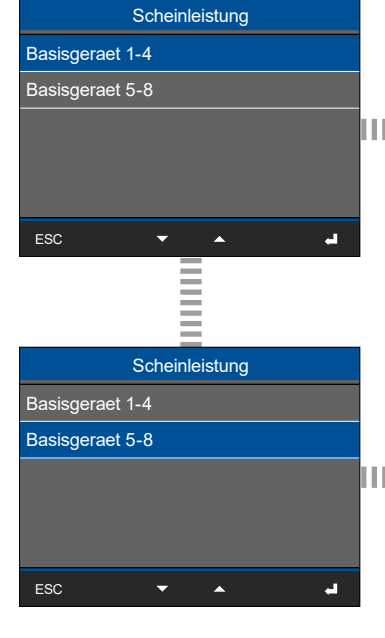

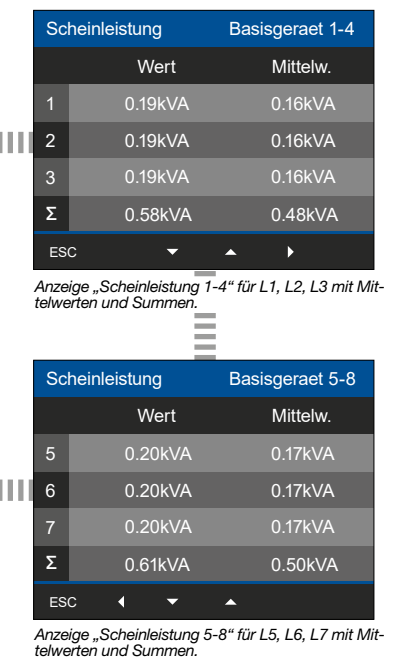
#### Untermenü (Leistungsfaktor) Leistung Leistungsuebersicht Wirkleistung **Blindleistung** Scheinleistung Leistungsfaktor  $\left\langle \right\rangle$ ESC  $\blacksquare$

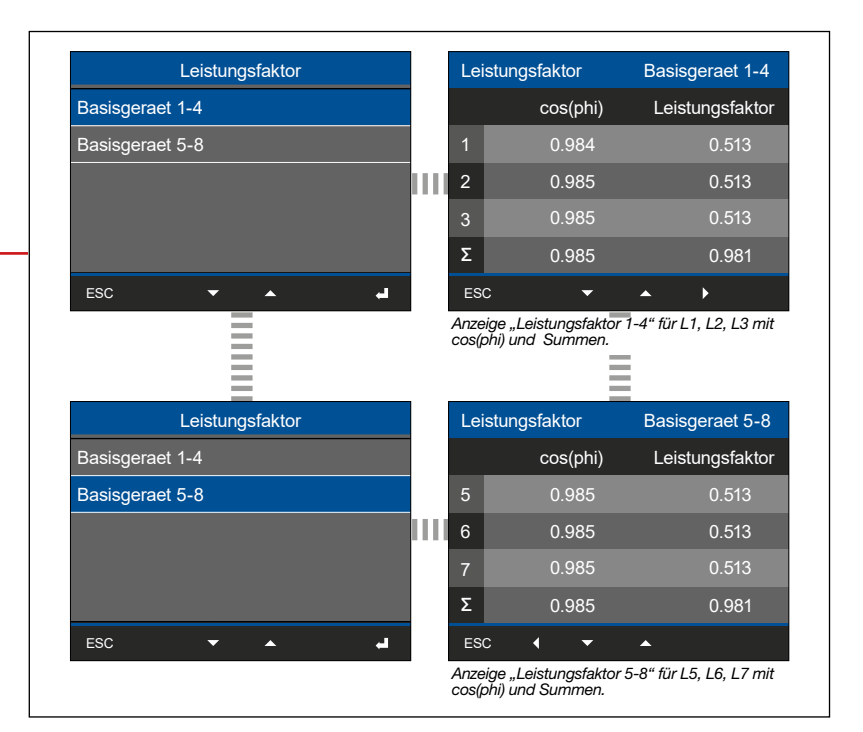

#### Menü (Energie)

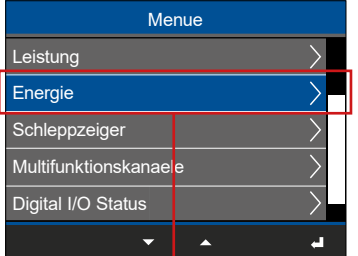

#### Untermenü (Wirkenergie)

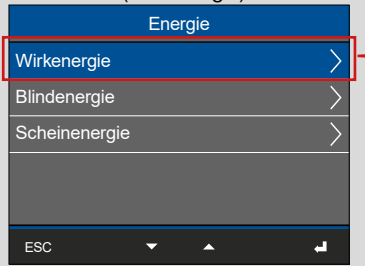

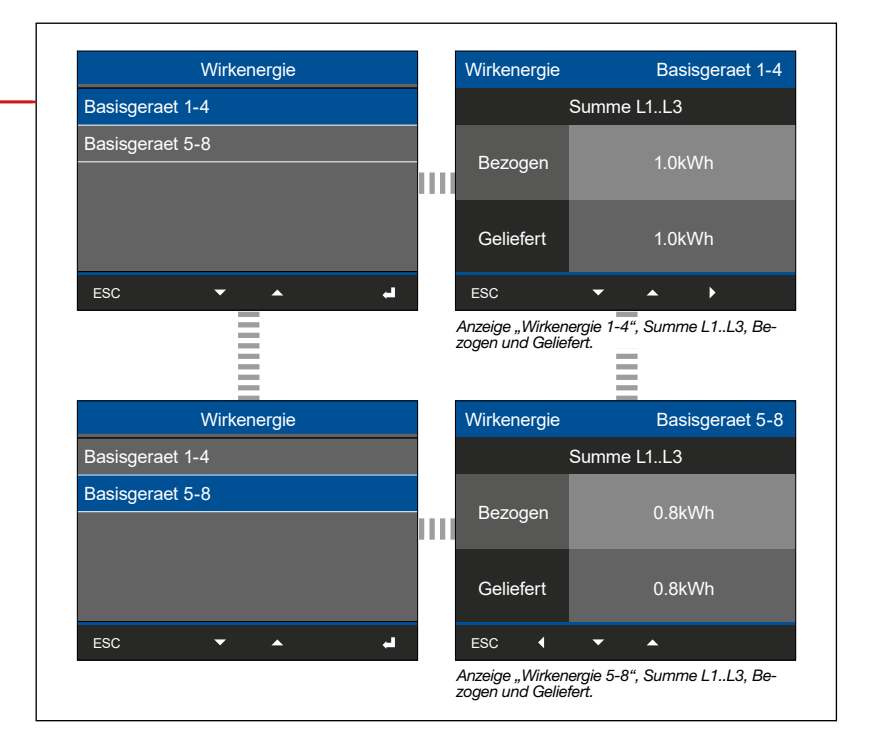

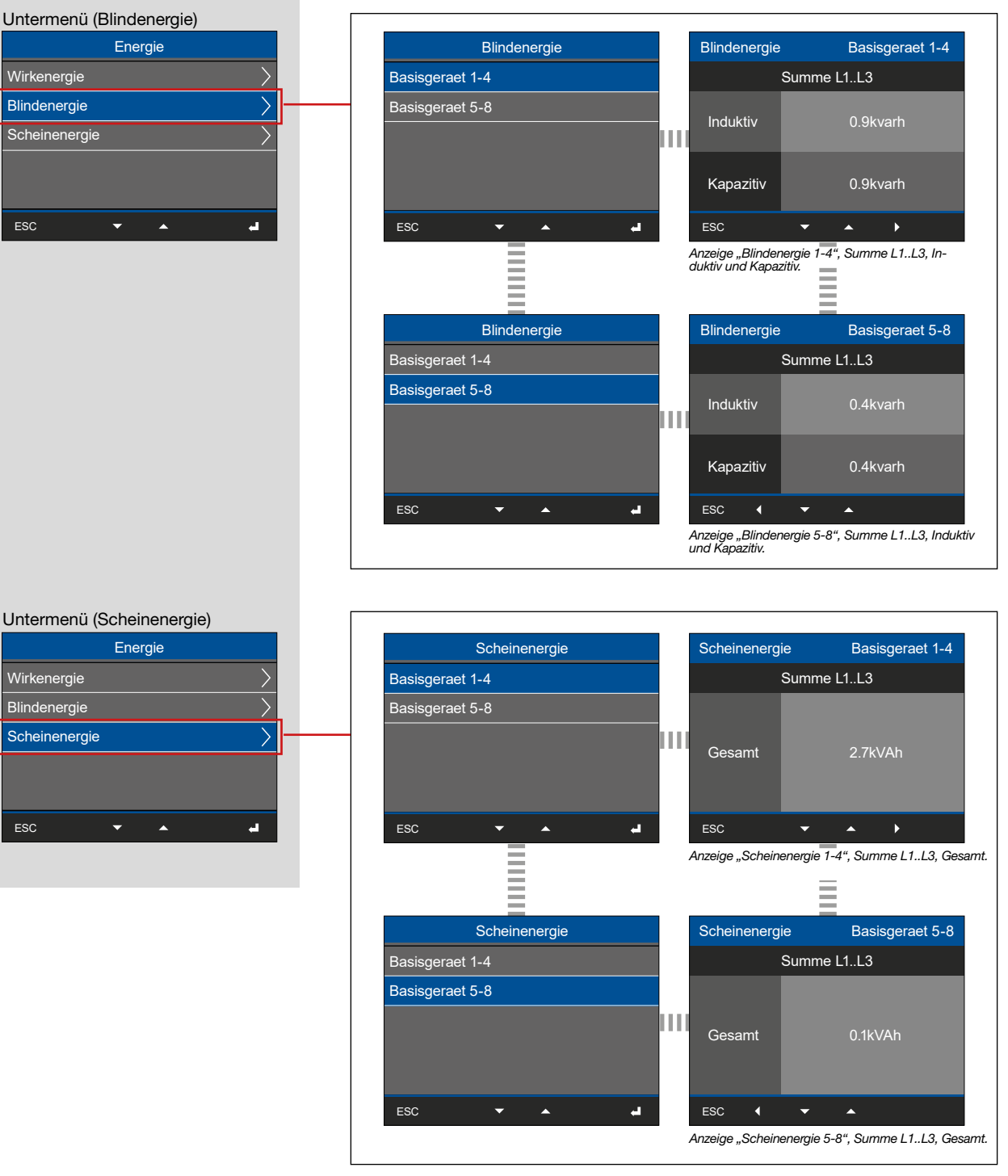

### Menü (Schleppzeiger)

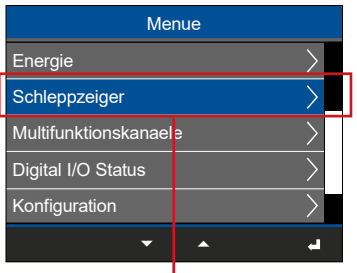

### Untermenü (Basisgeraet 1-4)

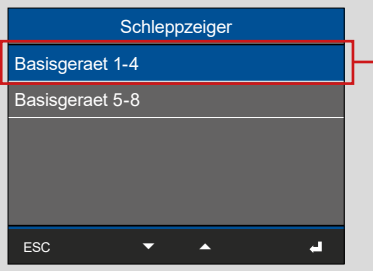

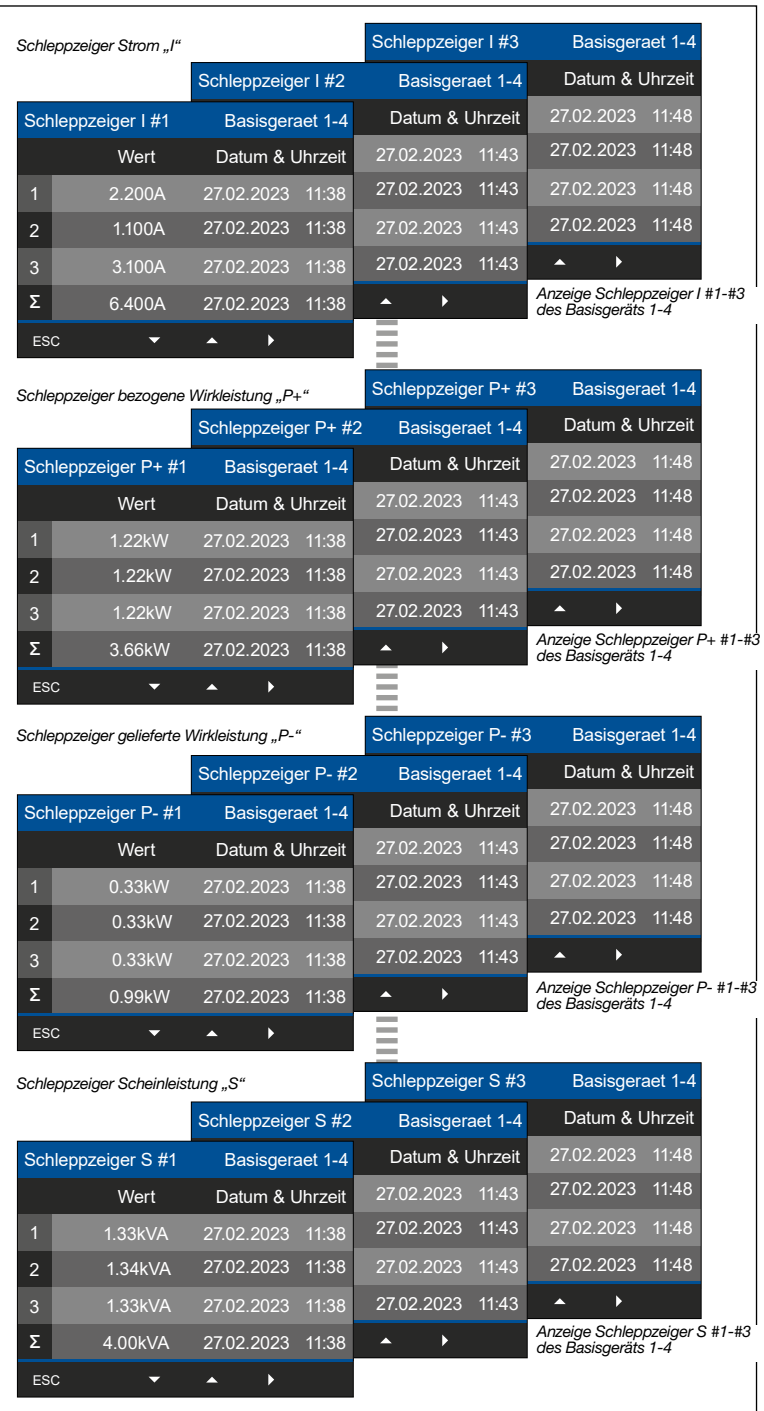

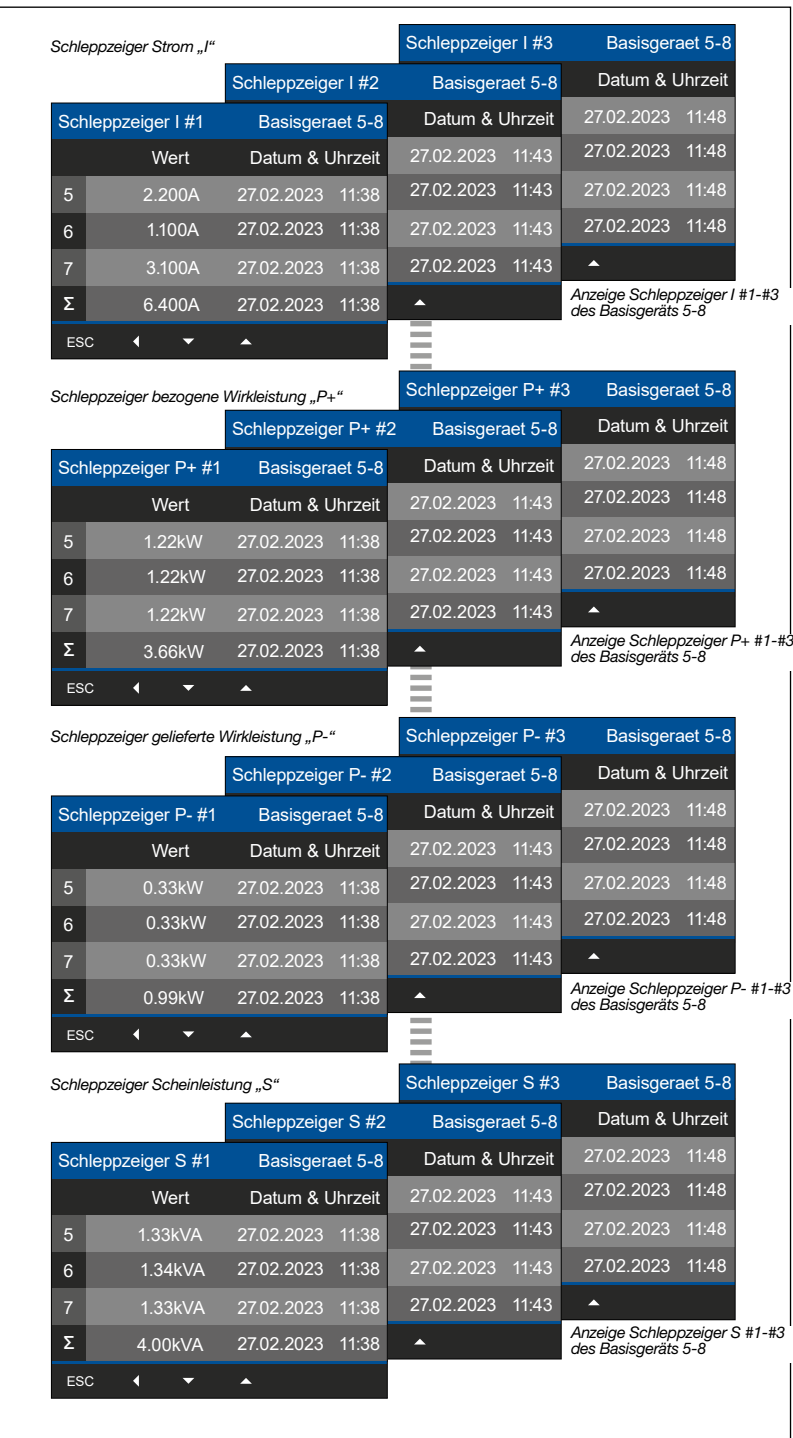

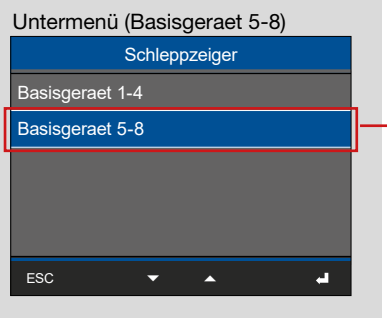

#### Menü (Multifunktionskanäle)

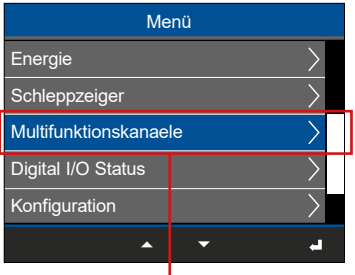

#### Untermenü (Strommessung)

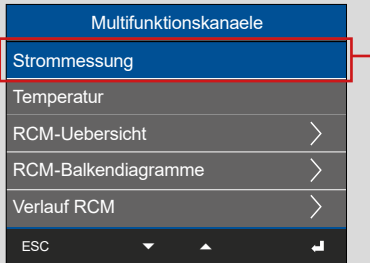

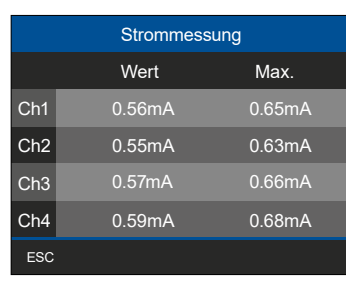

## *Anzeige "Strommessung" für die Multifunktions-kanäle 1-4 mit Strom- und Maximalwert*

#### Untermenü (Temperatur)

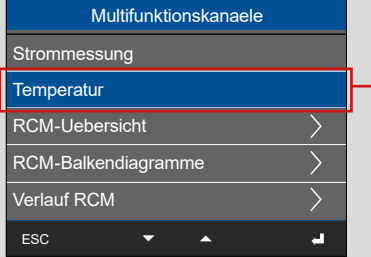

## Ch1 Ch2 Ch3  $Ch4$  --24.3°C 253.4°C **Temperatur** Wert Max. ESC

*Anzeige "Temperatur" des Multifunktionskanals 1 mit Temperatur- und Maximalwert (Kanäle 2-4 ohne Mes-sung).*

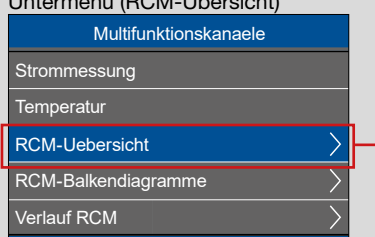

 $\mathbf{d}$ 

Untermenü (RCM-Übersicht)

ESC

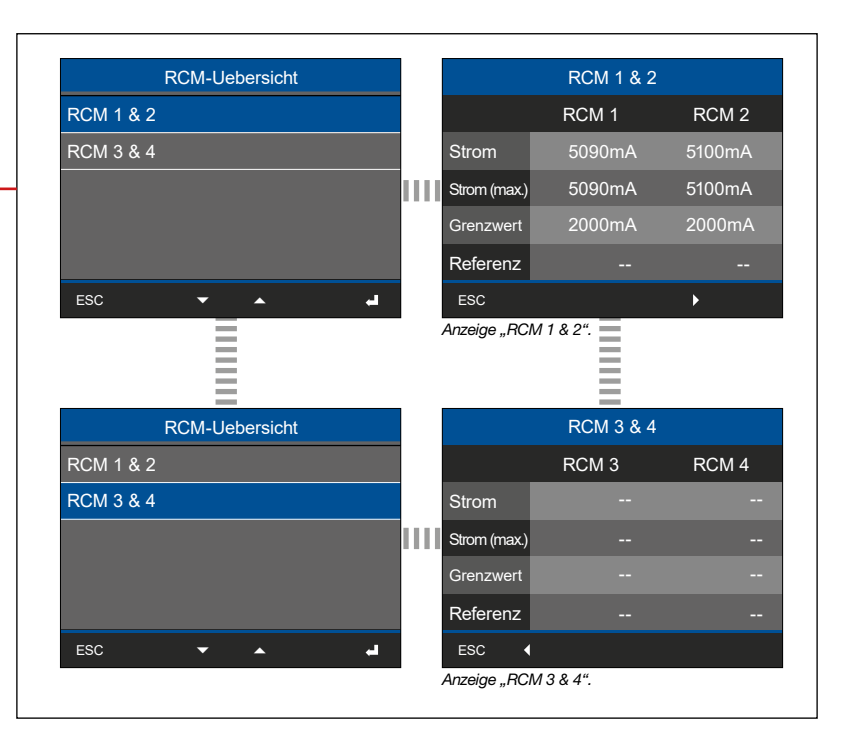

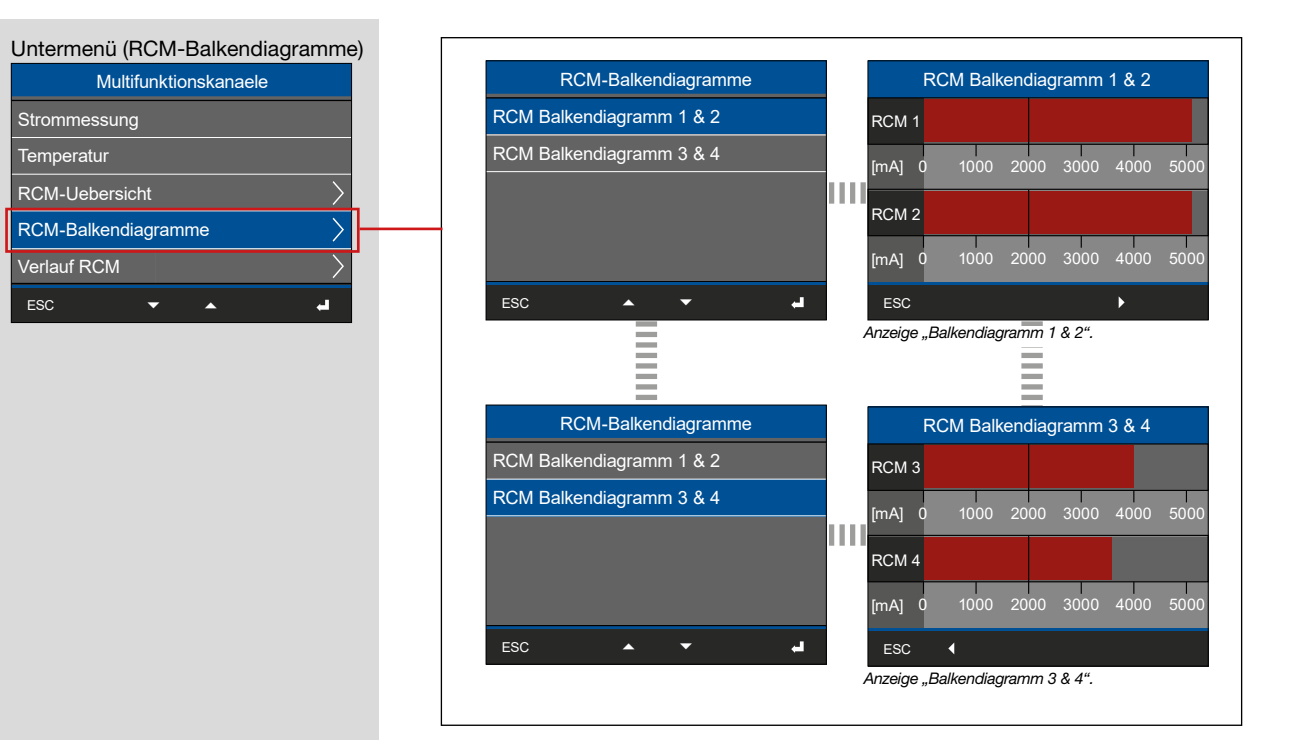

Untermenü (Verlauf Diff. Strom)

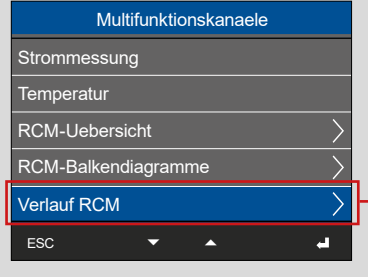

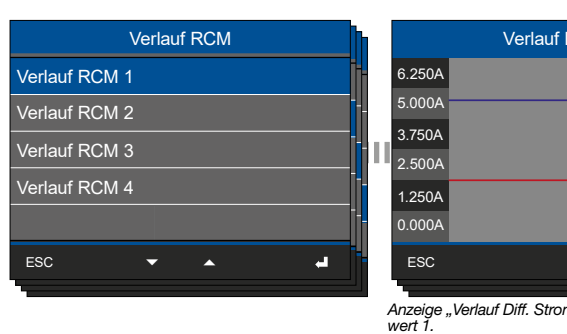

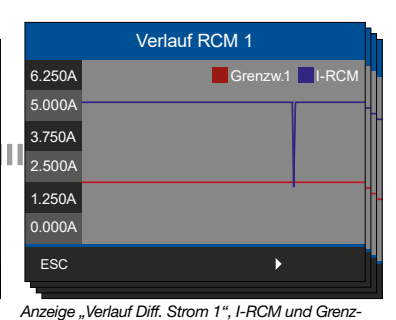

#### Menü (Digitale I/O Status)

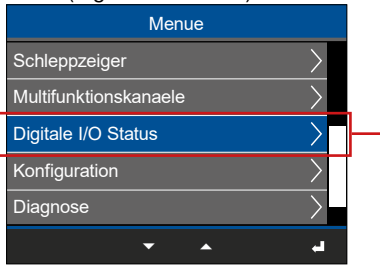

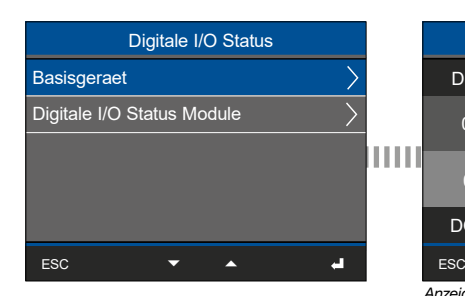

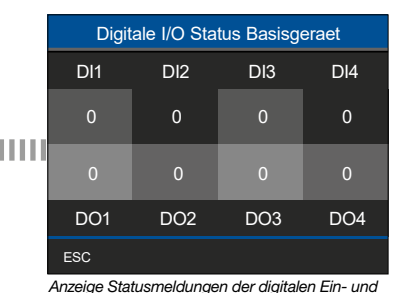

*Anzeige Statusmeldungen der digitalen Ein- und Ausgänge des Basisgeräts.*

# *INFORMATION*

Das Untermenü *Digitale I/O Status Module* erscheint nur bei Messgeräten mit angereihten Modulen des Typs 800-DI14! Beachten Sie bitte die Nutzungsinformationen zu den Modulen oder projektspezifischen Anwendungen mit integrierten Modulen!

#### Menü (Konfiguration)

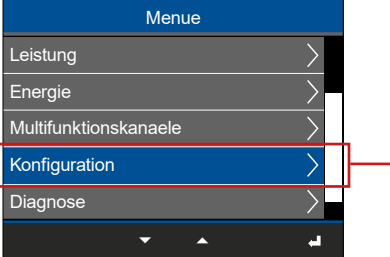

## *INFORMATION*

Beschreibungen zu den Konfigurationsanzeigen des Geräts, finden Sie im Kap. "11. Konfiguration" auf Seite 66. Beschreibungen zu modulspezifischen Messgeräte- und Menüanzeigen finden Sie in den Nutzungsinformationen der Module.

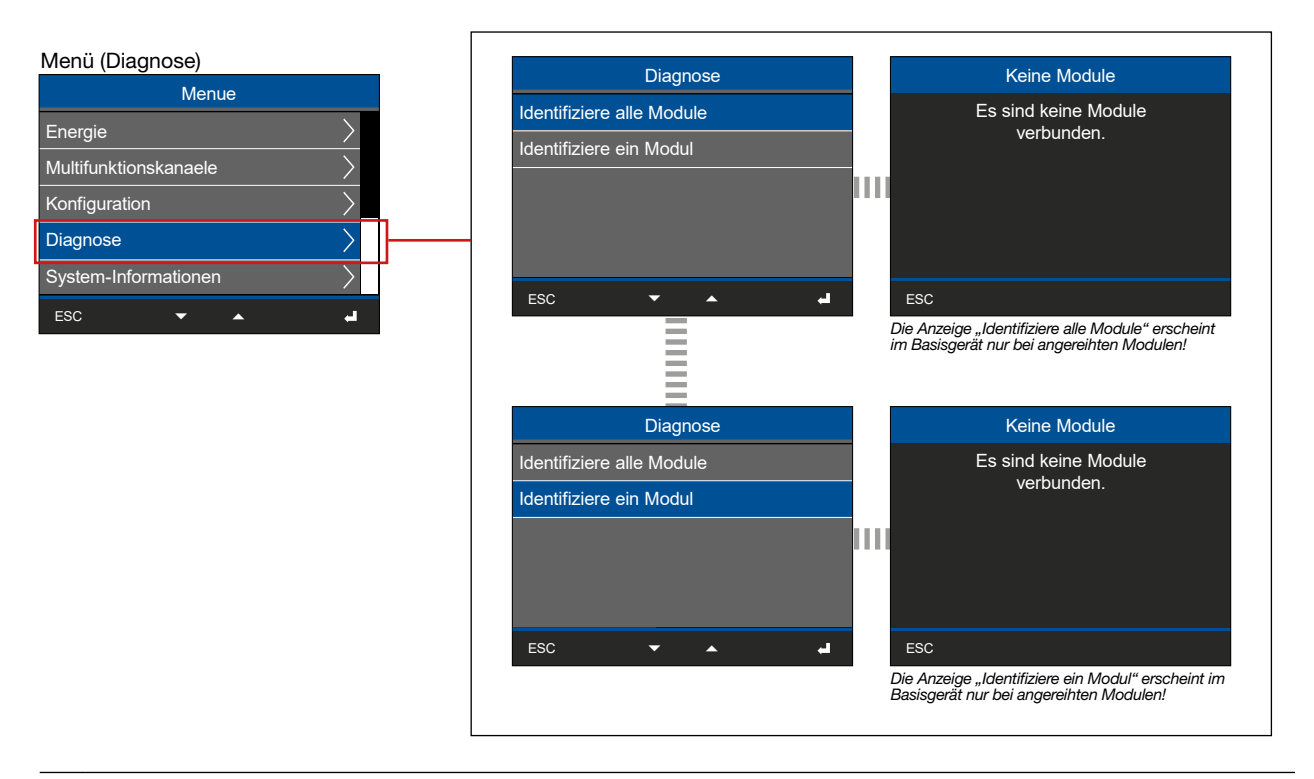

# *INFORMATION*

Ausführliche Informationen zu den Modulen, zum Menüeintrag *Diagnose* und zur Modul-Identifikation finden Sie im Benutzerhandbuch der Module.

Beachten Sie bitte ggf. die Nutzungsinformationen zu projektspezifischen Anwendungen mit integrierten Modu-<br>len.

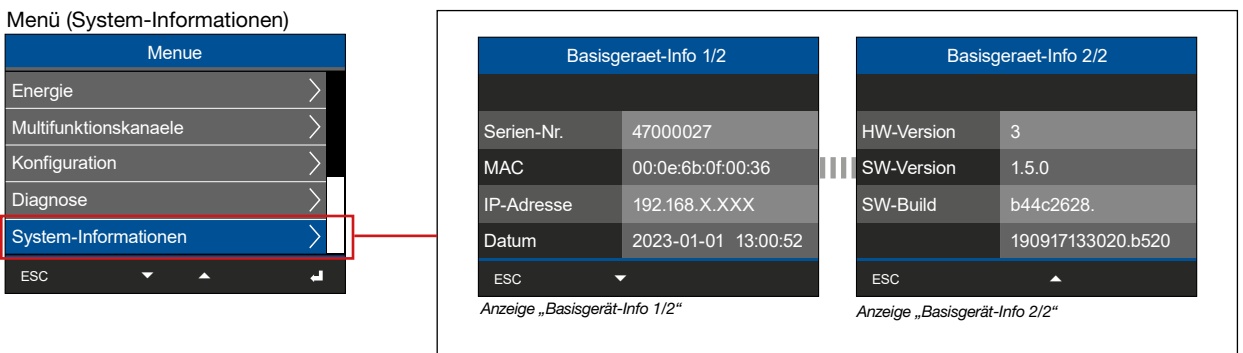

## 16. Anschlussbeispiel

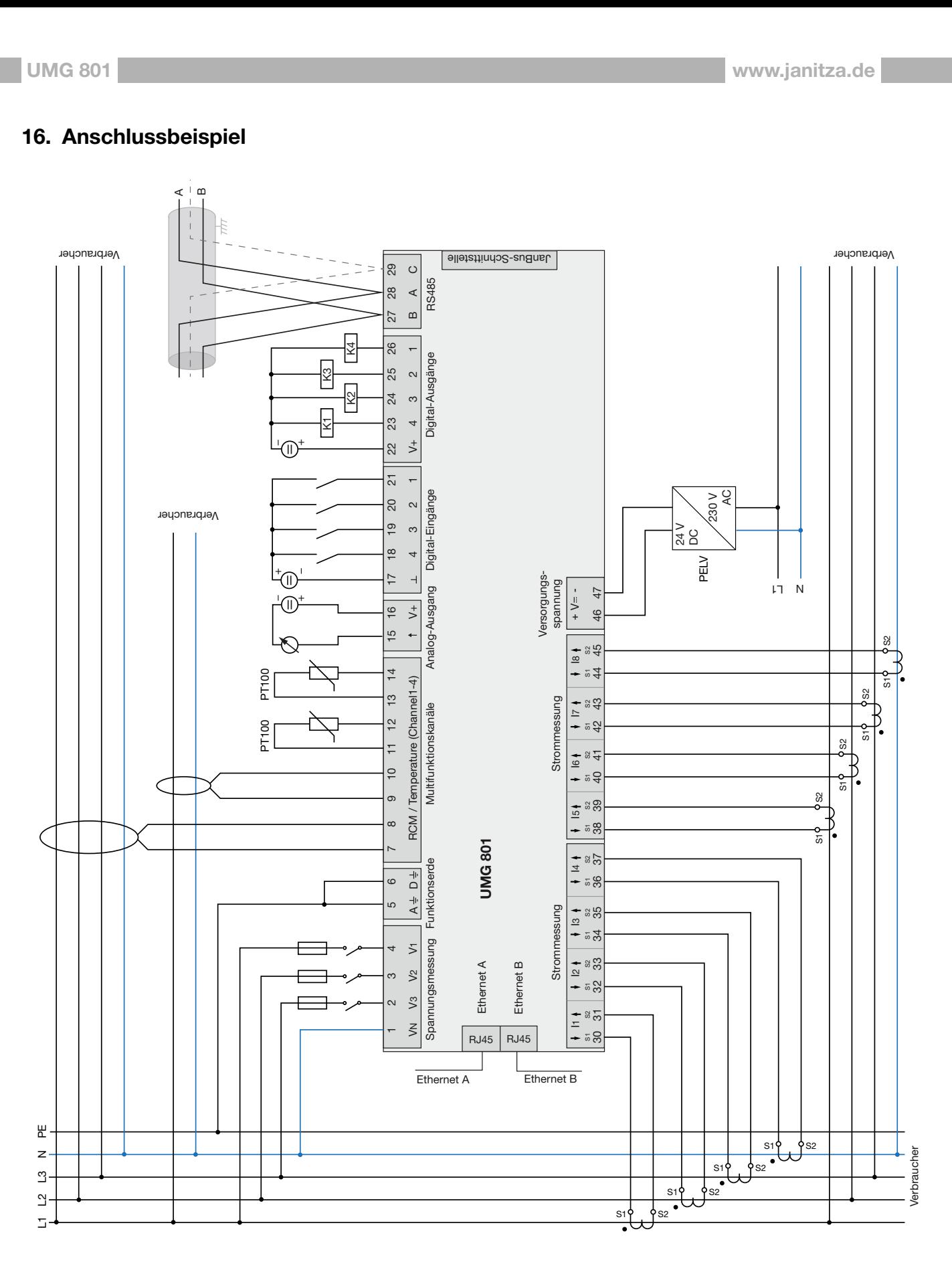

Strommessung

Strommessung

Demontieren des Messgeräts:

1. Vor Arbeitsbeginn die Anlage/das Messgerät spannungsfrei schalten! Gegen Wiedereinschalten sichern! Spannungsfreiheit feststellen! Erden und Kurzschließen! Benachbarte, unter Spannung stehende Teile abdecken oder abschranken!

2. Verdrahtung und Anschlussklemmen des Messgeräts und ggf. von angereihten Modulen lösen. 3. Endwinkel, ggf. auch Endwinkel von angereihten Modulreihen, demontieren.

4. Alle Bodenriegel des Messgeräts entriegeln. Ggf. einen Schraubendreher verwenden. Bei Messgeräte- und Modulreihen zuvor die Module vom Messgerät UMG 801 trennen!

- 5. Messgerät senkrecht aus dem Busverbinder ziehen.
- 6. Busverbinder durch Öffnen der Halteklammern demontieren (Schraubendreher).

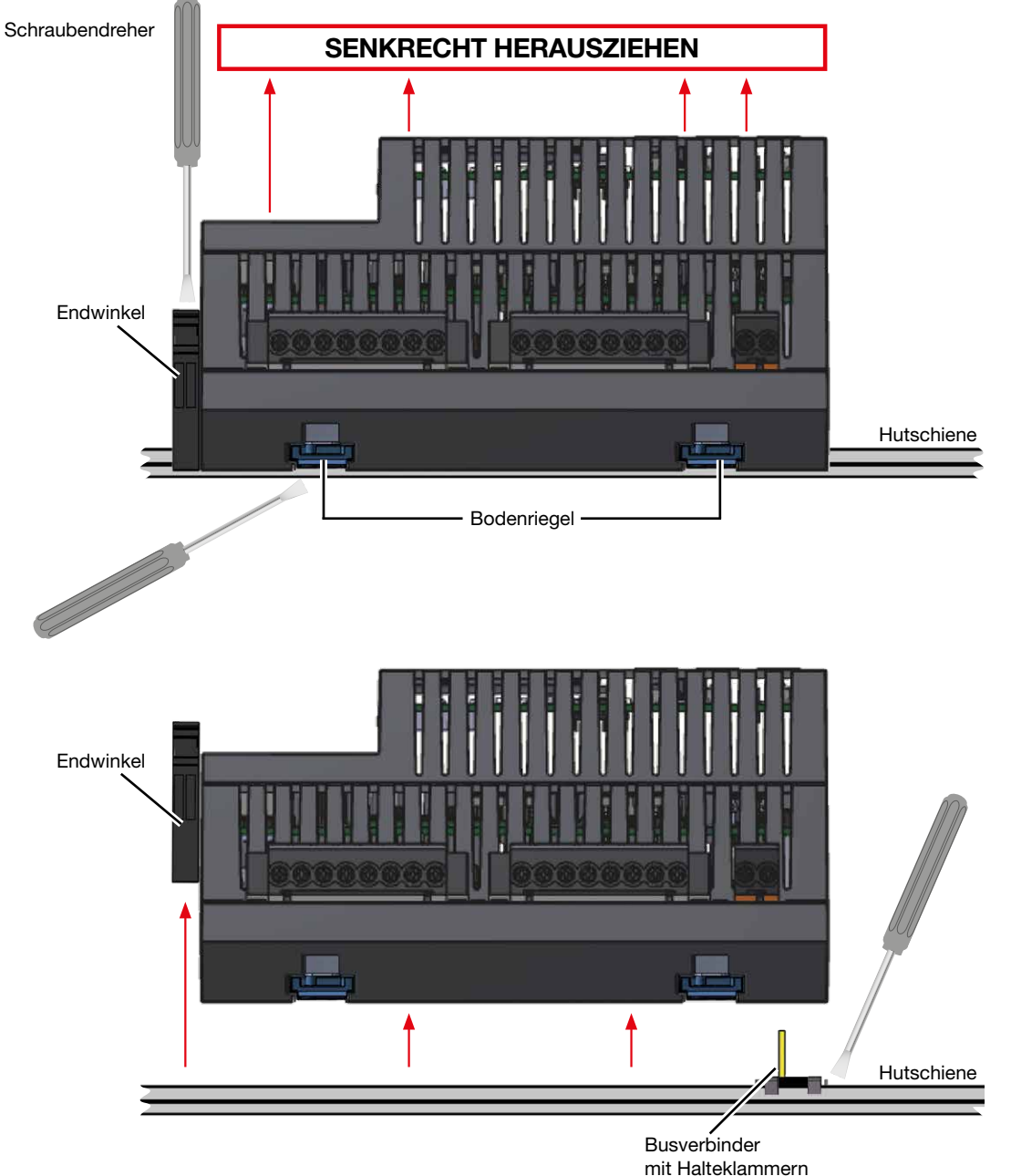

*Abb. Demontage des Messgeräts*

## <span id="page-119-0"></span>18. Messgeräte-Homepage

Das UMG 801 verfügt über einen integrierten Webserver, der die unterschiedlichsten Daten in übersichtlicher Form auf einer Messgeräte-Homepage darstellt. Die Messgeräte-Homepage erreichen Sie mit einem Webbrowser.

Somit können Sie ohne separate Software über einen PC mit installiertem Webbrowser:

- · aktuelle Messwerte abrufen.
- · grundlegende Einstellungen am Messgerät konfigurieren.
- · den Power-Quality-Status Ihres Messgeräts oder Ihrer Anwendung in einer einfachen und verständlichen Darstellung abrufen (als PQDIF-/COMTRADE-Dateien-Downloads oder in einer Ereignisse- und Transienten-Übersicht).

· eine "IP-Adressen-Whitelist" erstellen - mit legitimen und verifizierten Geräten, die über die Ethernet-Schnittstellen des UMG 801 Zugriff auf den Modbus haben.

Die Messgeräte-Homepage verwendet das standardisierte Übertragungsprotokoll HTTP.

Sie erreichen die Messgeräte-Homepage durch die Eingabe der Messgeräte-IP-Adresse in den Webbrowser Ihres Endgeräts (vgl. Kap. "8.1 Funktionen der Ethernet-Schnittstellen" auf S. 52 und ab [Kap. "11.2 Ethernet \(TCP/IP\) konfigurie](#page-65-0)[ren" auf S. 66](#page-65-0)).

### 18.1 Startseite "Home"

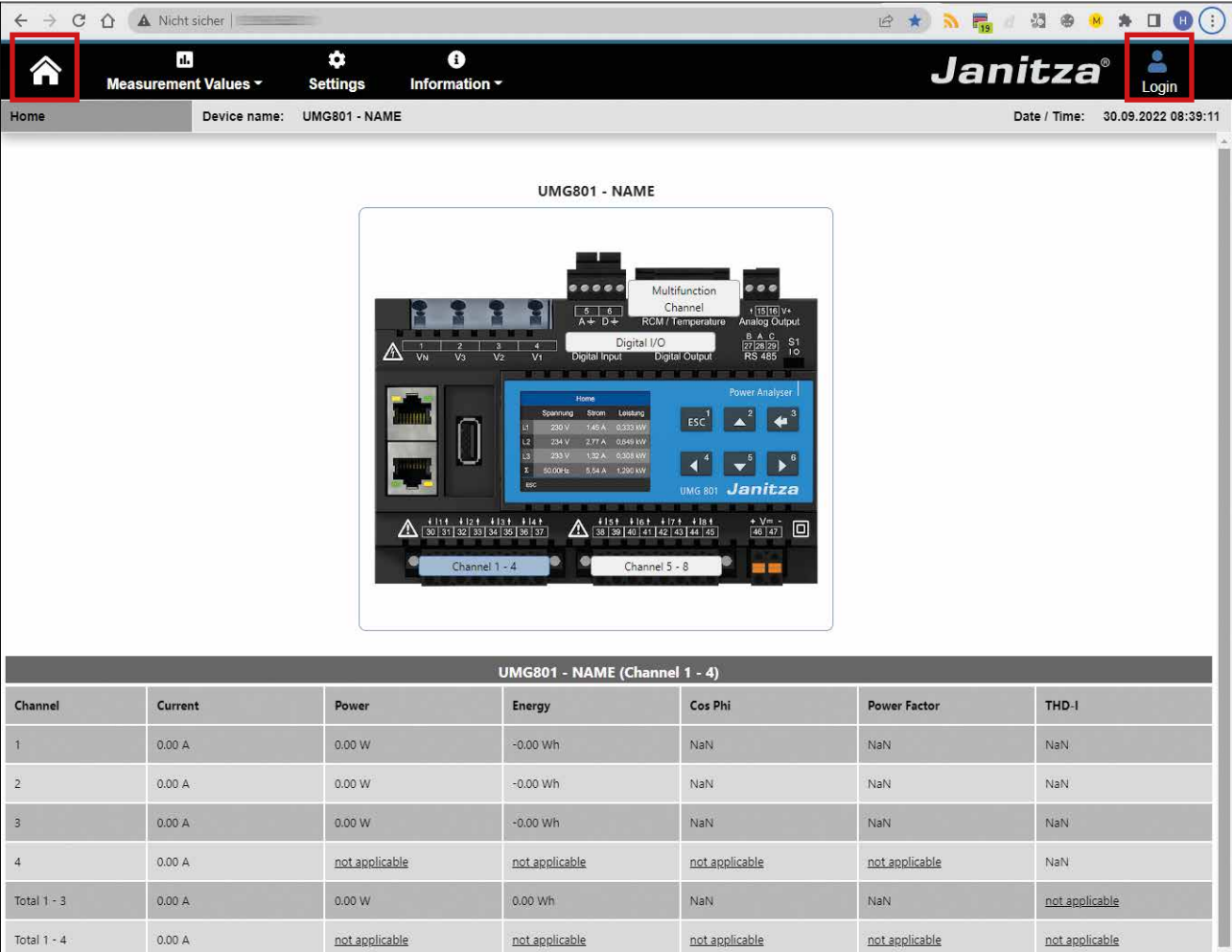

*Startseite "Home" der Messgeräte-Homepage des UMG 801.* 

### 18.1.1 Login

Um das Messgerät (oder Module) über die Messgeräte-Homepage zu konfigurieren, benötigen Sie die Login-Daten, bestehend aus einem unveränderlichen *User-Name* und dem dazugehörigen *Passwort*.

Standardeinstellungen:

- · User-Name (unveränderlich): *admin*
- · Passwort: *Janitza*

## *INFORMATION*

Schützen Sie sich vor Datenmissbrauch und ändern Sie nach erstmaliger Eingabe Ihr Passwort! Passwort sicher dokumentieren!

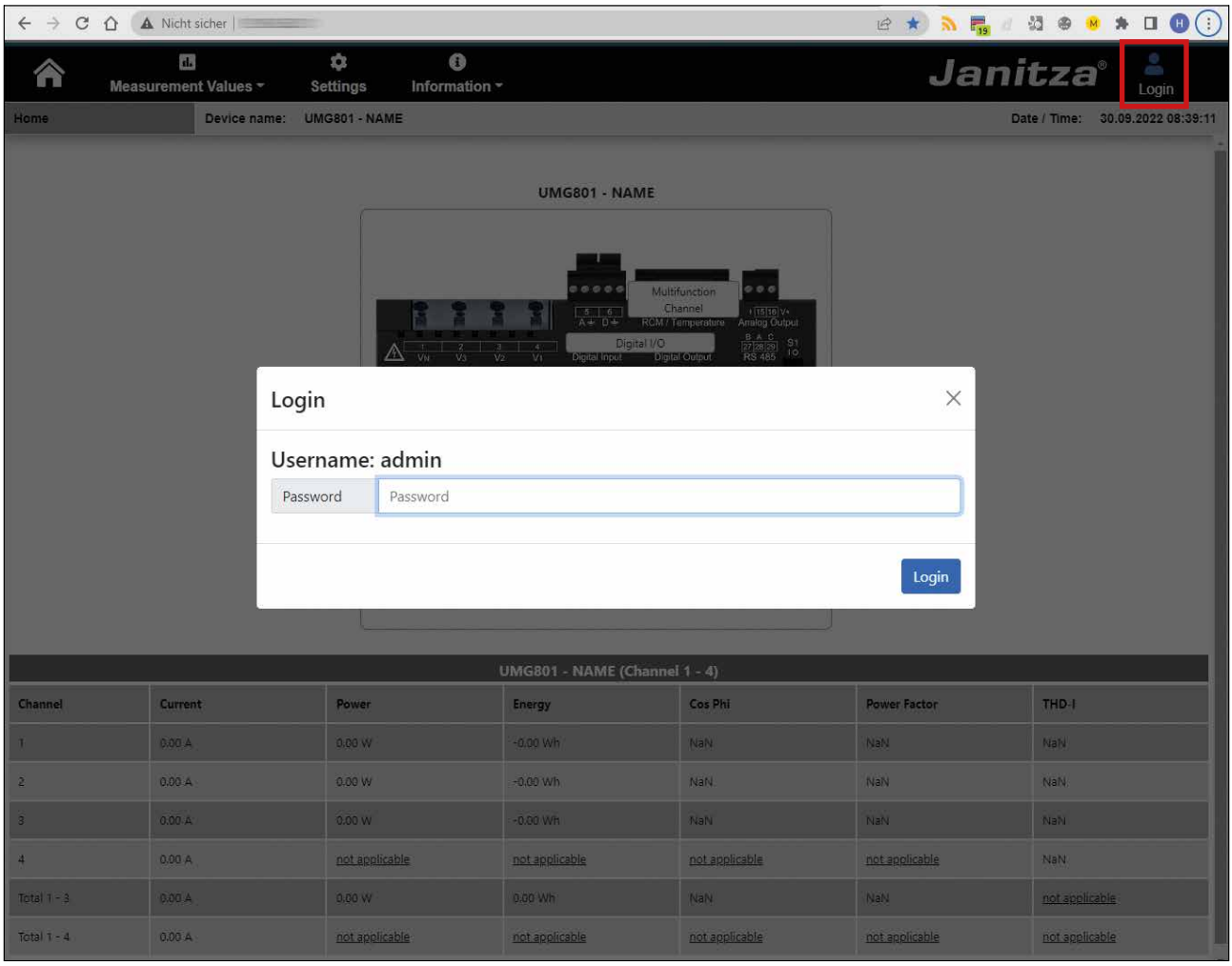

*Dialogfenster "Login" der Messgeräte-Homepage des UMG 801.* 

#### 18.1.2 Passwort ändern

Nach dem erstem Login ändern Sie das Passwort im Dialogfenster "Change password" unter dem Menüleisteneintrag *"Settings"* (*Einstellungen)*.

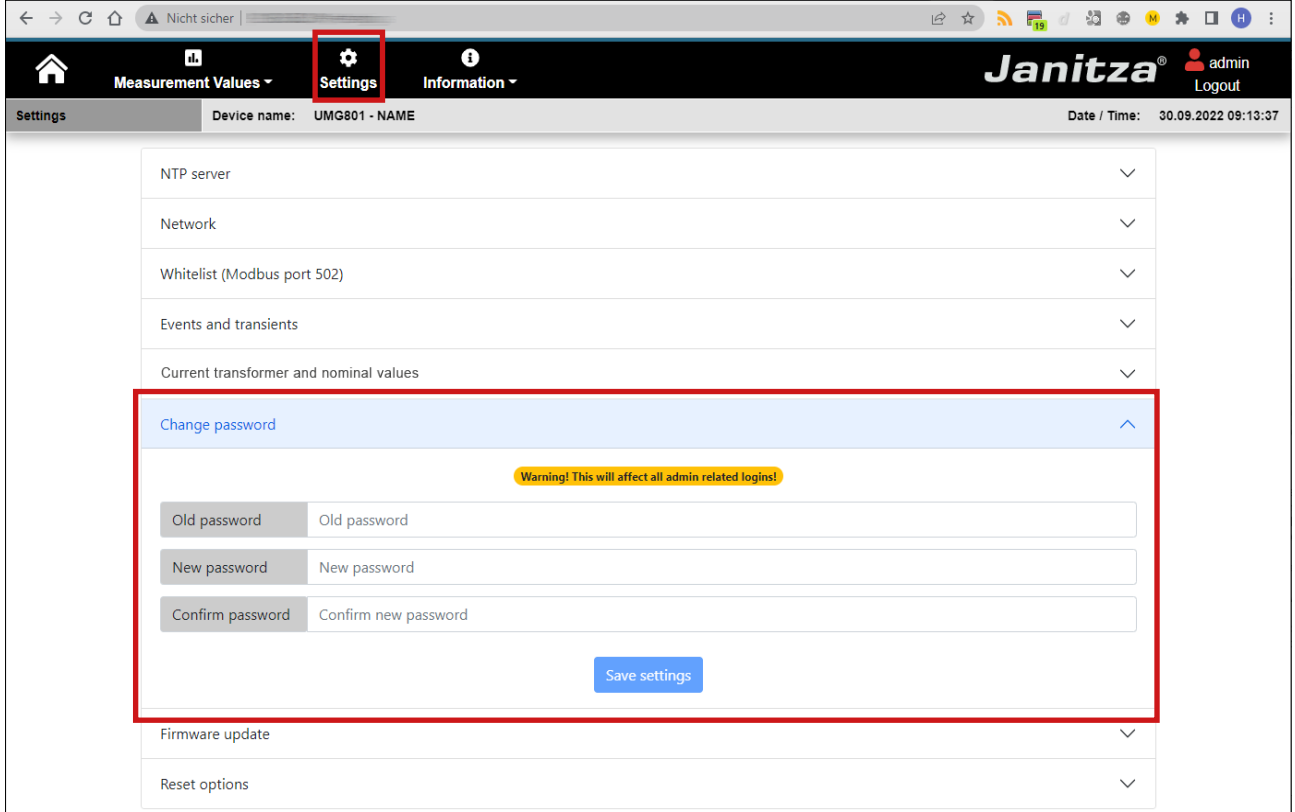

*Dialogfenster "Change password" unter Menüleisteneintrag "Settings".*

### 18.2 Menüleisteneintrag "Messwerte"

### 18.2.1 Details

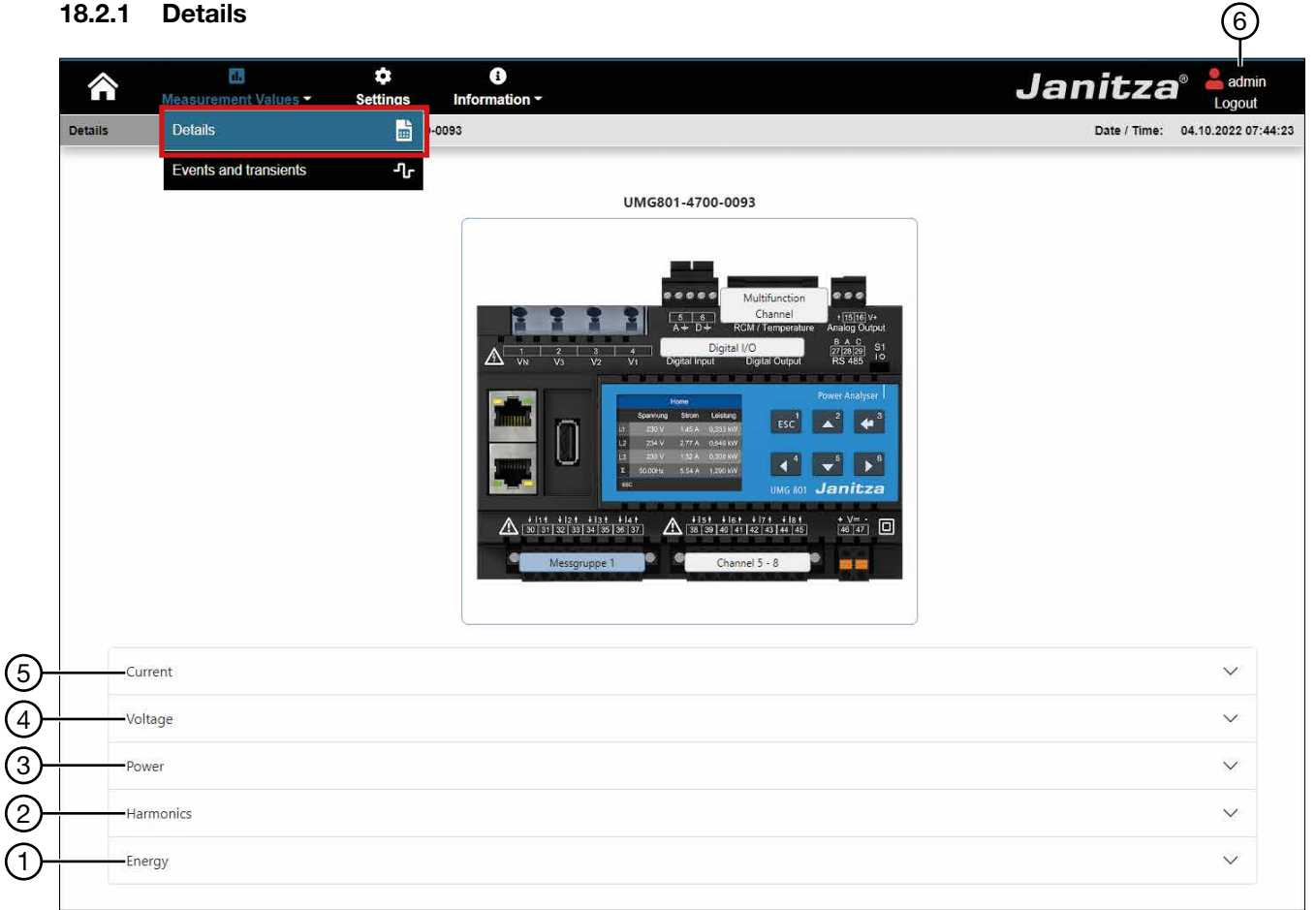

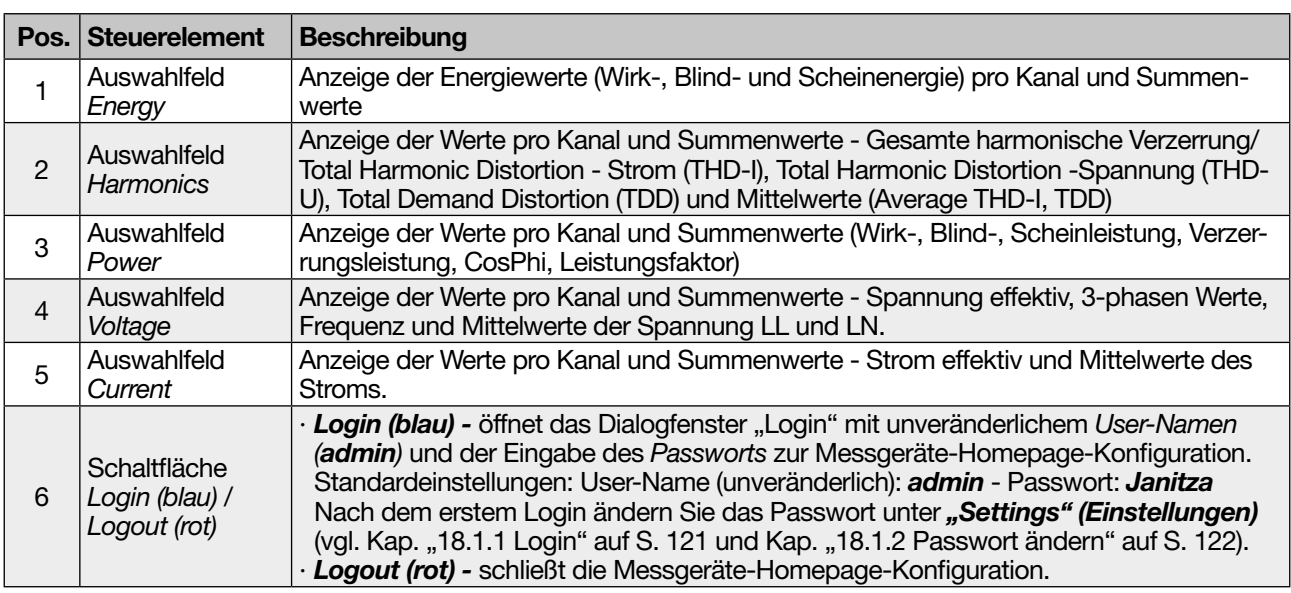

*Tab. Homepage UMG 801: Messwerte > Details*

#### 18.2.2 Ereignisse und Transienten

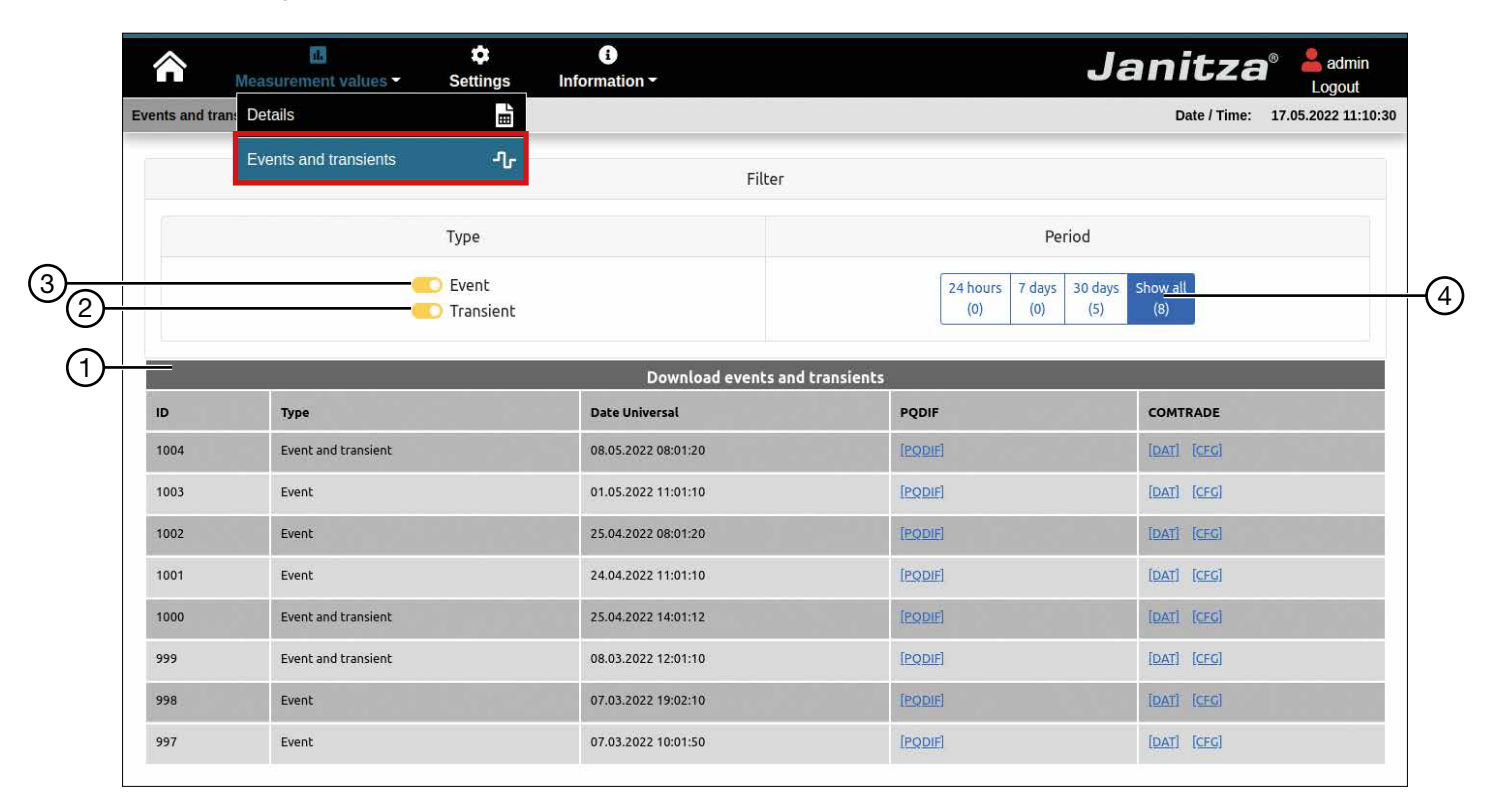

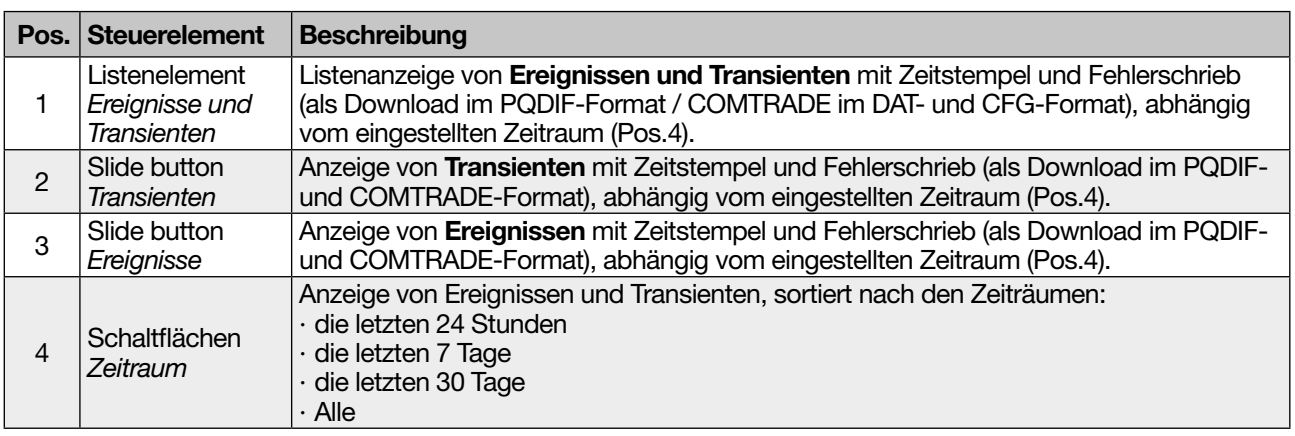

*Tab. Homepage UMG 801: Messwerte > Ereignisse und Transienten*

## 18.3 Menüleisteneintrag "Einstellungen"

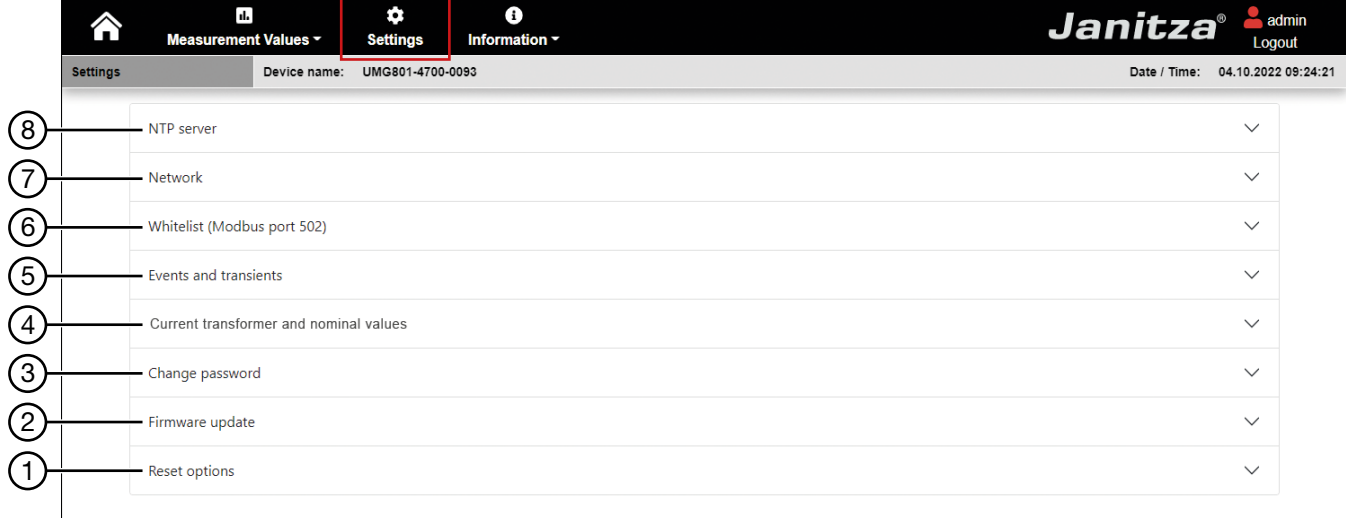

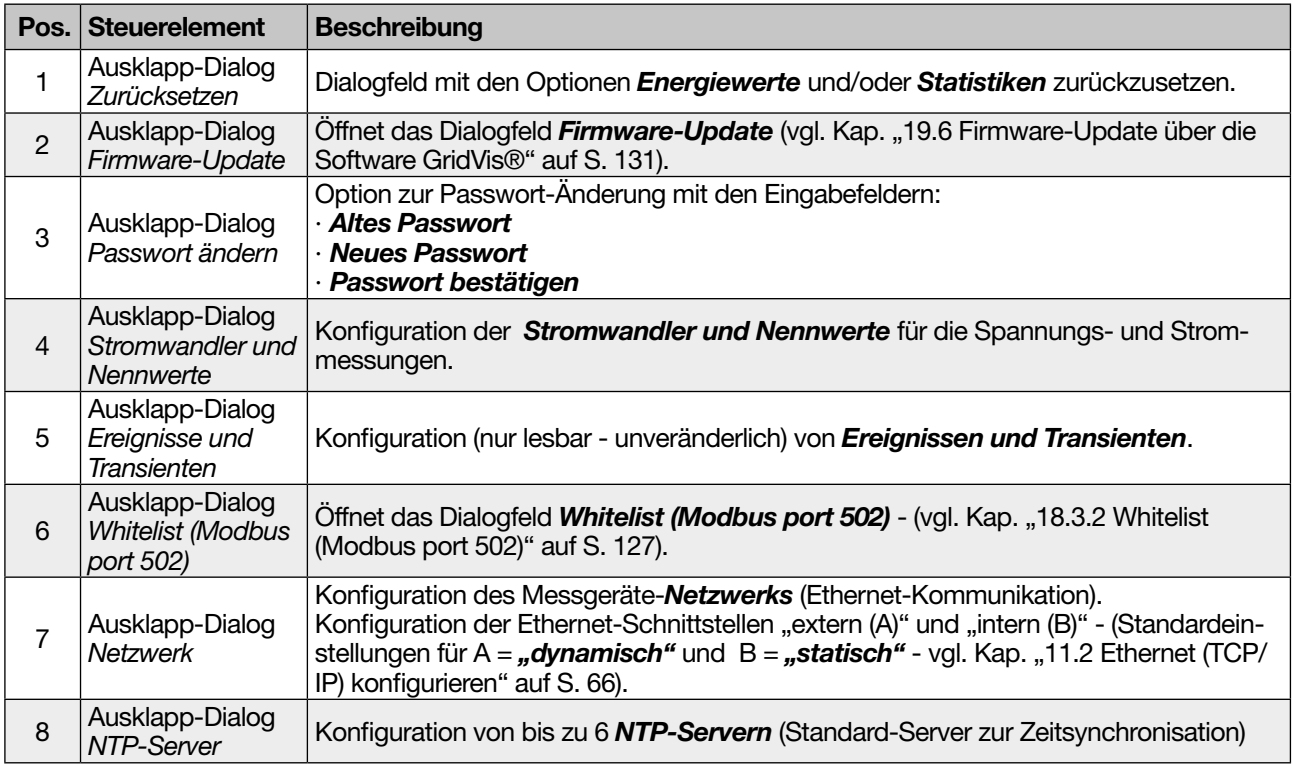

*Tab. Homepage UMG 801: Einstellungen*

## 18.3.1 Firmware-Update

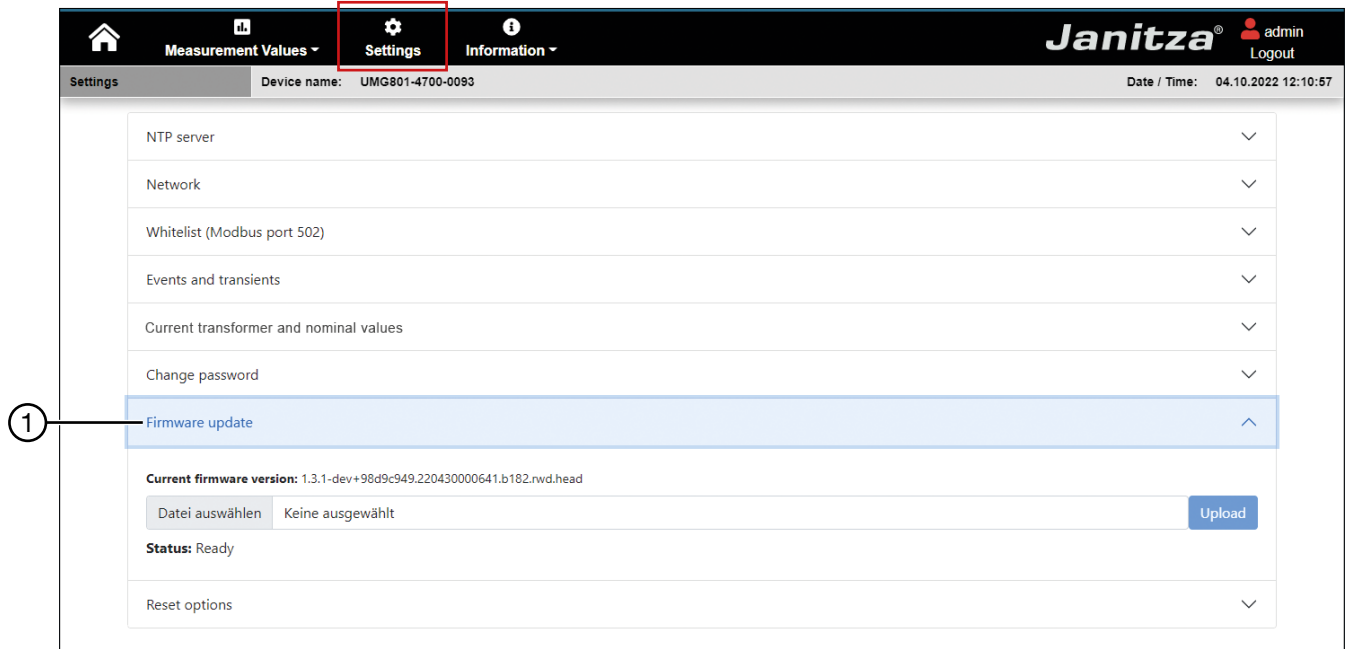

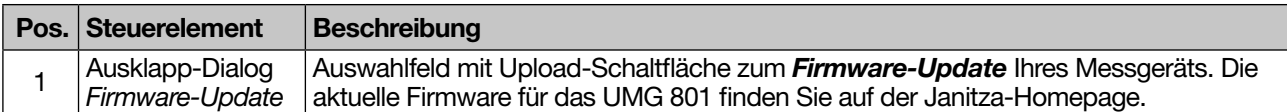

*Tab. Homepage UMG 801: Einstellungen > Firmware-Update*

## 18.3.2 Whitelist (Modbus port 502)

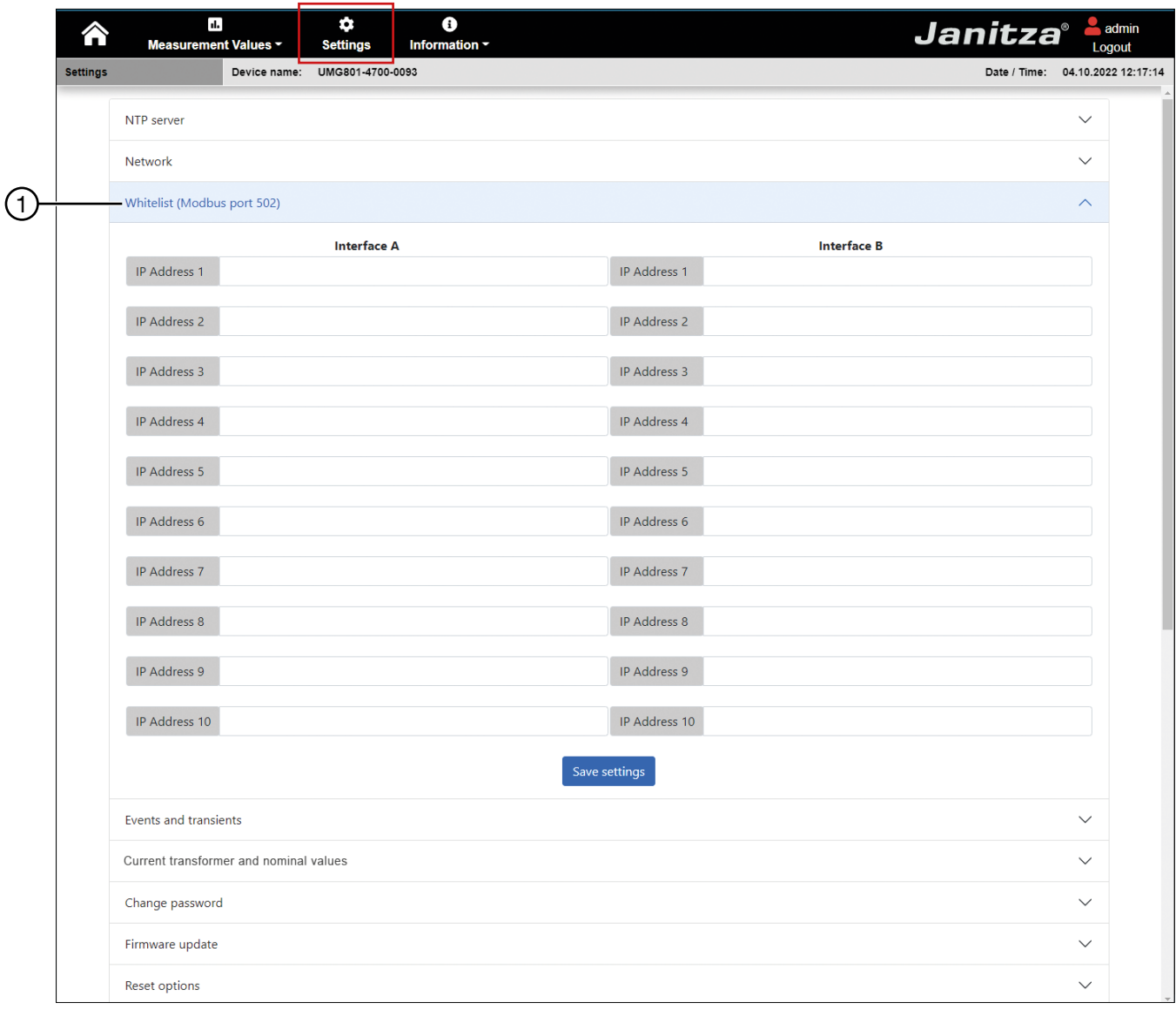

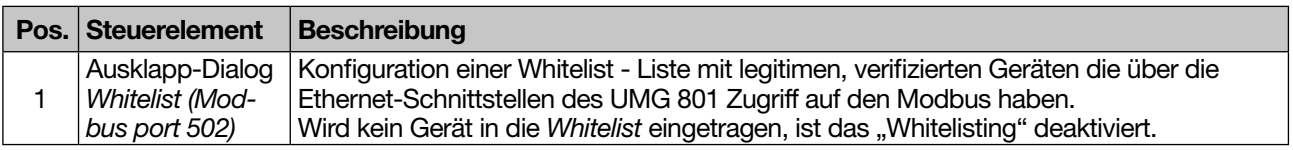

*Tab. Homepage UMG 801: Einstellungen > Whitelist*

## 18.4 Menüleisteneintrag "Informationen"

### 18.4.1 Geräte-Informationen

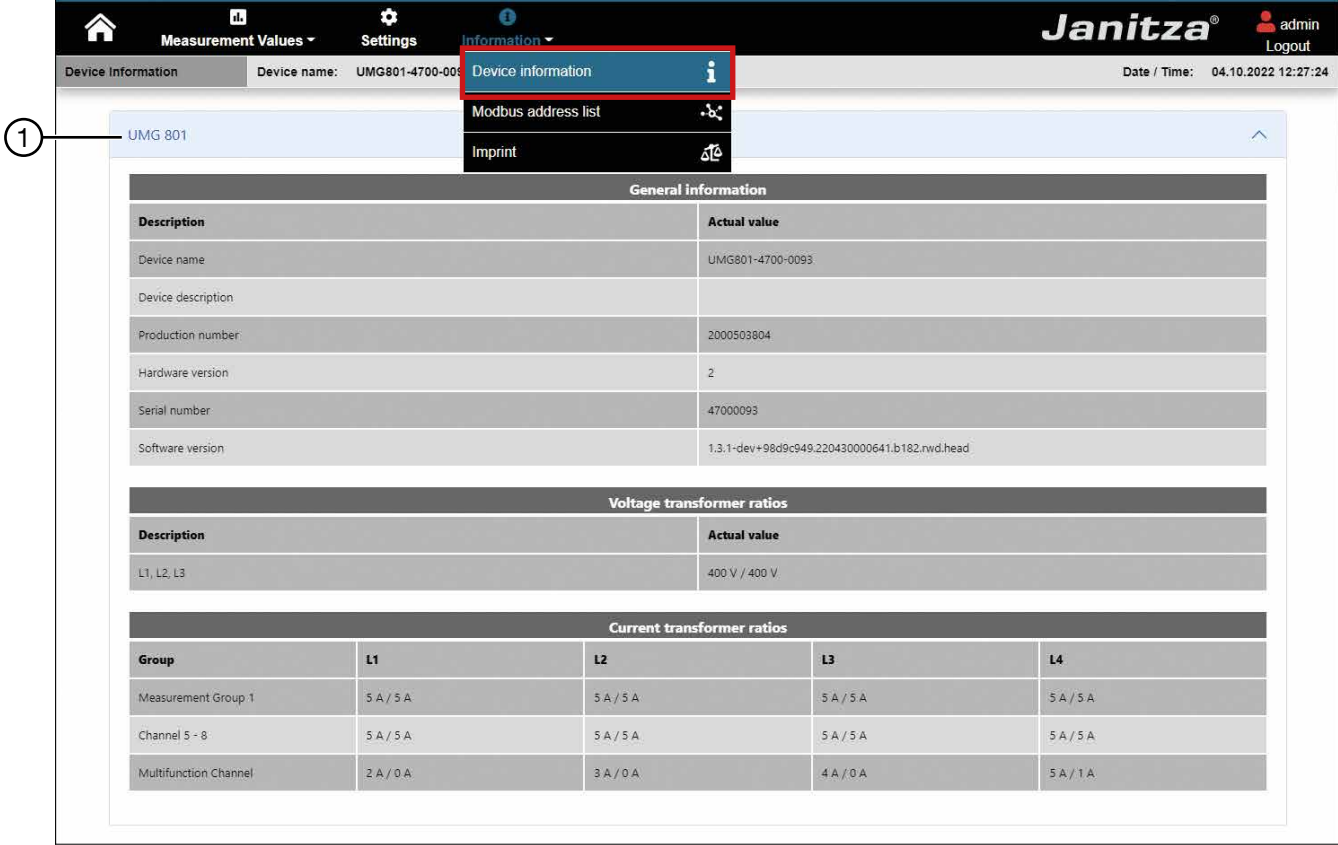

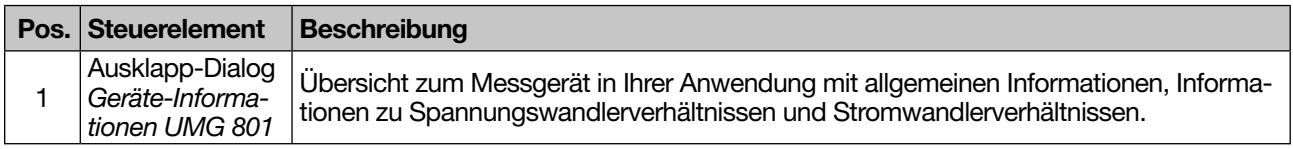

*Tab. Homepage UMG 801: Informationen > Geräte-Informationen*

### 18.4.2 Modbus-Adressenliste

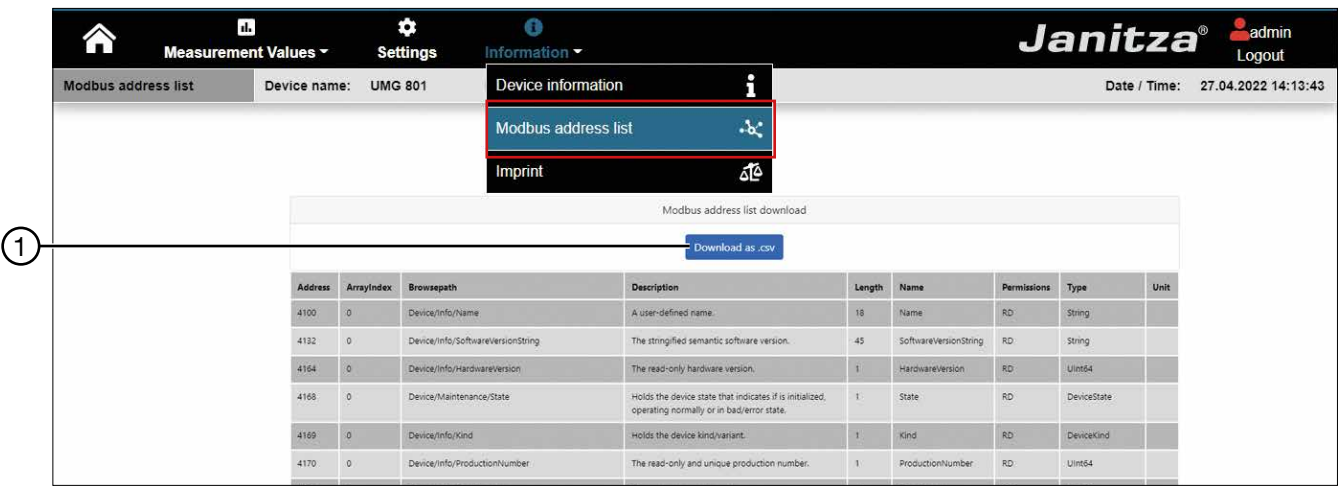

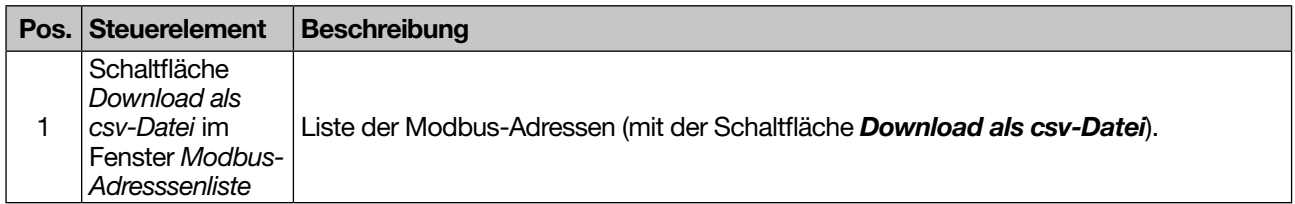

*Tab. Homepage UMG 801: Informationen > Modbus-Adressenliste*

## 18.4.3 Impressum

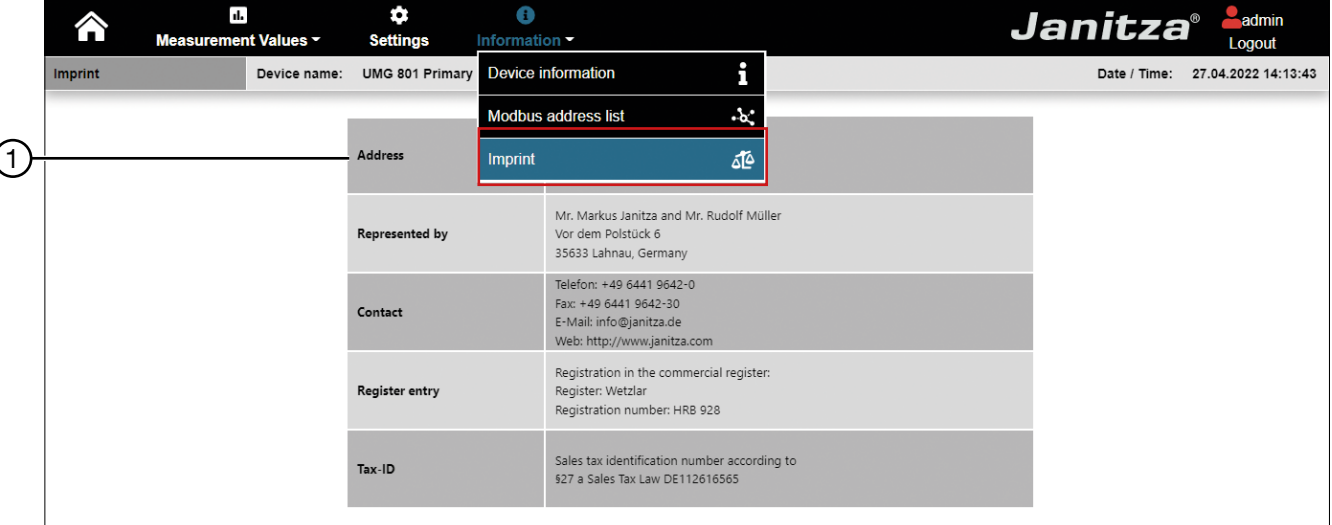

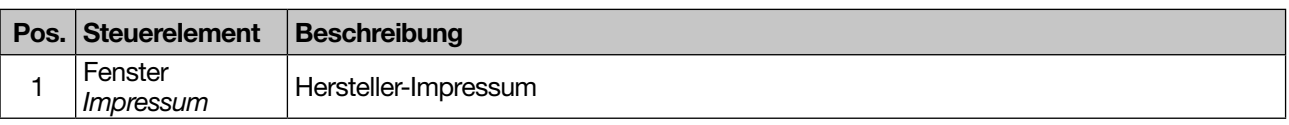

*Tab. Homepage UMG 801: Informationen > Impressum*

# 19. Service und Wartung

Die Janitza electronics GmbH als Hersteller unterzieht das Gerät vor der Auslieferung verschiedenen Sicherheitsprüfungen und kennzeichnet es mit einem Siegel.

# *INFORMATION*

- · Geöffnete Geräte (beschädigtes oder entferntes Siegel) erfordern für den sicheren Betrieb erneute Sicherheitsüberprüfungen!
- · Der Hersteller übernimmt nur für ungeöffnete Geräte die Gewährleistung!

### 19.1 Instandsetzung und Kalibrierung

Instandsetzung und Kalibrierung des Geräts nur vom Hersteller oder einem akkreditierten Labor durchführen lassen!

Der Hersteller empfiehlt alle 5 Jahre eine Kalibrierung des Geräts!

# **A** WARNUNG

Warnung vor unerlaubten Manipulationen oder unsachgemäße Verwendung des Geräts. Das Öffnen, Zerlegen oder unerlaubtes Manipulieren des Geräts, das über die angegebenen mechani-<br>schen, elektrischen oder anderweitigen Betriebsgren-<br>zen hinausgeht, kann zu Sachschaden oder Verlet-<br>zungen bis hin zum Tod führen.

· Nur elektrotechnisch qualifiziertes Personal gruppen, Systemen und Stromkreisen arbeiten! · Verwenden Sie Ihr Gerät oder Komponente stets so, wie in der zugehörigen Dokumentation beschrieben.

· Senden Sie bei erkennbaren Beschädigungen, auch zur Instandsetzung und zur Kalibrierung, das Gerät zurück an den Hersteller!

#### 19.2 Frontfolie und Display

Bitte beachten Sie bei der Pflege und Reinigung der Frontfolie und des Displays:

## *ACHTUNG*

## Sachschaden durch falsche Pflege und Reinigung des Geräts.<br>Die Verwendung von Wasser oder anderen Lösungs-

mitteln, wie z. B. denaturiertem Alkohol, Säuren, säu-<br>rehaltigen Mitteln für die Frontfolie oder das Display können das Gerät beim Reinigen beschädigen oder zerstören. Wasser kann z. B. in Geräte-Gehäuse ein-<br>dringen und das Gerät zerstören.

- · Reinigen Sie das Gerät, die Frontfolie oder das Display mit einem weichen Tuch.
- Benutzen Sie bei starker Verschmutzung ein mit klarem Wasser angefeuchtetes Tuch.
- Reinigen Sie z. B. Fingerabdrücke auf der
- 
- Frontfolie oder dem Display mit einem speziel- len LCD-Reiniger und einem fusselfreien Tuch.
- · Verwenden Sie keine Säuren oder säurehalti- gen Mittel zum Reinigen der Geräte.
- 

#### 19.3 Service

Für Fragen, die in diesem Handbuch nicht beantwortet oder beschrieben werden, wenden Sie sich an den Hersteller. Für die Bearbeitung von Fragen unbedingt folgende Angaben bereit halten:

- · Gerätebezeichnung (siehe Typenschild).
- · Seriennummer (siehe Typenschild).
- · Software Release (siehe Systemanzeige).
- · Messspannung und Versorgungsspannung.
- · Genaue Fehlerbeschreibung.

### 19.4 Gerätejustierung

Vor der Auslieferung justiert der Hersteller die Geräte. Eine Nachjustierung ist bei Einhaltung der Umgebungsbedingungen nicht notwendig.

#### 19.5 Firmware-Update über die Messgeräte-Homepage

Für ein Firmware-Update über die Messgeräte-Homepage beachten Sie bitte die Beschreibungen im [Kap. "18. Messgeräte-Homepage" auf S. 120](#page-119-0).

#### 19.6 Firmware-Update über die Software GridVis®

Für ein Firmware-Update, verbinden sie Ihr Gerät mit einem Computer und greifen Sie über die Software GridVis® darauf zu:

- · Öffnen Sie den Firmware-Update-Assistenten über einen Klick auf "Gerät aktualisieren" im Menü "Extras".
- · Wählen Sie Ihre Update-Datei und führen Sie das Update durch.

| <b>Schritte</b>                                                                                                 | Updatedatei auswählen                  |  |
|----------------------------------------------------------------------------------------------------|----------------------------------------|--|
| Updatedatei auswählen<br>1.<br>$\overline{2}$ .<br>Geräte für das Update<br>auswählen<br>Update ausführen<br>3. | Upgradedatei<br>Typ<br>Firmwareversion |  |
|                                                                                                    | Keine Updatedatei ausgewählt!          |  |

*Abb. Geräte-Firmware aktualisieren in der Software Grid Vis*®

### 19.7 Uhr/Batterie

Die Versorgungsspannung versorgt die interne Uhr des Messgeräts. Fällt die Versorgungsspannung aus, übernimmt die Batterie die Spannungsversorgung der Uhr. Die Uhr liefert Datum und Zeitinformationen für z. B. Aufzeichnungen, Minimum-/Maximum-Werte und Ereignisse.

Die Lebenserwartung der Batterie beträgt bei einer Lagertemperatur von +45°C (113 °F) mindestens 5 Jahre. Die typische Lebenserwartung der Batterie beträgt 8 bis 10 Jahre.

#### 19.8 Batteriewechsel

Lassen Sie einen Batteriewechsel von elektrotechnisch qualifiziertem Personal durchführen und beachten Sie folgende Warnhinweise:

## **A** WARNUNG

Verletzungsgefahr durch elektrische Spannung! Schwere Körperverletzungen oder Tod können erfol- gen durch:

· Berühren von blanken oder abisolierten Adern, die unter Spannung stehen.

· Berührungsgefährliche Eingänge des Geräts.<br>Beachten Sie ebenfalls im Umgang mit Ihrem Gerät und beim Wechseln der Batterie, vor Arbeits-<br>beginn:

- · Die Anlage/das Gerät spannungsfrei schalten!
- · Gegen Wiedereinschalten sichern!
- · Spannungsfreiheit feststellen!
- · Erden und Kurzschließen!
- Benachbarte, unter Spannung stehende Teile ab-<br>decken oder abschranken!

# **A VORSICHT**

Verletzungsgefahr durch Feuer oder Verätzungen! Die im Gerät verwendete Batterie kann bei unsachge- mäßem Gebrauch zu Brand oder Verätzungen führen.

- · Die Batterie nur durch Gleiche oder von Janitza empfohlene Typen ersetzen!
- Beim Einbau der Batterie die Polarität beach-<br>ten!
- Batterien nur mit nicht leitenden Werkzeugen (z. B. Pinzetten aus Kunststoff) entnehmen! Batterien nicht wieder aufladen, nicht zerlegen, nicht über 100 °C (212 °F) aufheizen oder ver-<br>brennen!
- Batterien nicht mit dem Hausmüll entsorgen! Entsorgungsvorschriften in der jeweiligen Ge- räte-Dokumentation beachten!
- Batterien von Kindern und Tieren fernhalten!
- Senden Sie Geräte mit eingelöteter Batterie bei<br>Beschädigungen unter Beachtung der Transportbedingungen zurück an den Hersteller!

# *INFORMATION*

Fett oder Schmutz auf den Kontaktflächen bildet einen Übergangswiderstand, der die Lebensdauer der Batterie verkürzt. Fassen Sie die Batterie nur an den Rändern an oder mit nicht leitenden Werkzeugen.

## 20. Fehlermeldungen

#### 20.1 Messbereichsüberschreitung

Eine Messbereichsüberschreitung erfolgt, wenn mindestens einer der Spannungs- oder Strommesseingänge außerhalb seines Messbereiches liegt.

## *ACHTUNG*

Sachschaden durch Nichtbeachtung der An- schlussbedingungen.

Spannungen und Ströme außerhalb des zulässigen Messbereiches können das Gerät zerstören.

Befolgen Sie die Messbereichsangaben aus Kap. "21. Technische Spezifikationen" auf Seite [134!](#page-133-0)

· Kontrollieren Sie bei einer Messbereichsüber- schreitung Ihre Installation und Anschlüsse!

Bei einer Messbereichsüberschreitung erscheint in der Geräteanzeige, z. B. für die Spannung, der Warnhinweis *"Messbereichsüberschreitung"* mit der Angabe des Spannungspfades.

| Messbereichsueberschreitung!                  |         |          |  |
|-----------------------------------------------|---------|----------|--|
| <b>Basisgeraet</b>                            | Modul 1 | Modul 6  |  |
| U3<br>U1<br>U <sub>2</sub>                    | Modul 2 | Modul 7  |  |
| 4<br> 3<br> 2 <br>$\mathsf{I}$                | Modul 3 | Modul 8  |  |
| 18<br>$\overline{6}$<br>$\overline{17}$<br>15 | Modul 4 | Modul 9  |  |
| 112<br> 9<br>110<br>111                       | Modul 5 | Modul 10 |  |
|                                               |         |          |  |

*Abb. Beispiel-Warnhinweis: Überspannung U1*

## *INFORMATION*

Das Gerät zeigt die Messbereichsüberschreitung, bis sie behoben wurde! Nach Beendigung der Mess- bereichsüberschreitung erscheint die entsprechende Messwertanzeige.

Grenzwerte für Messbereichsüberschreitungen (200 ms Effektivwerte):

$$
I = 6 A_{eff}
$$
  

$$
U_{L-N} = 720 V_{eff}
$$

### 20.2 Vorgehen im Fehlerfall

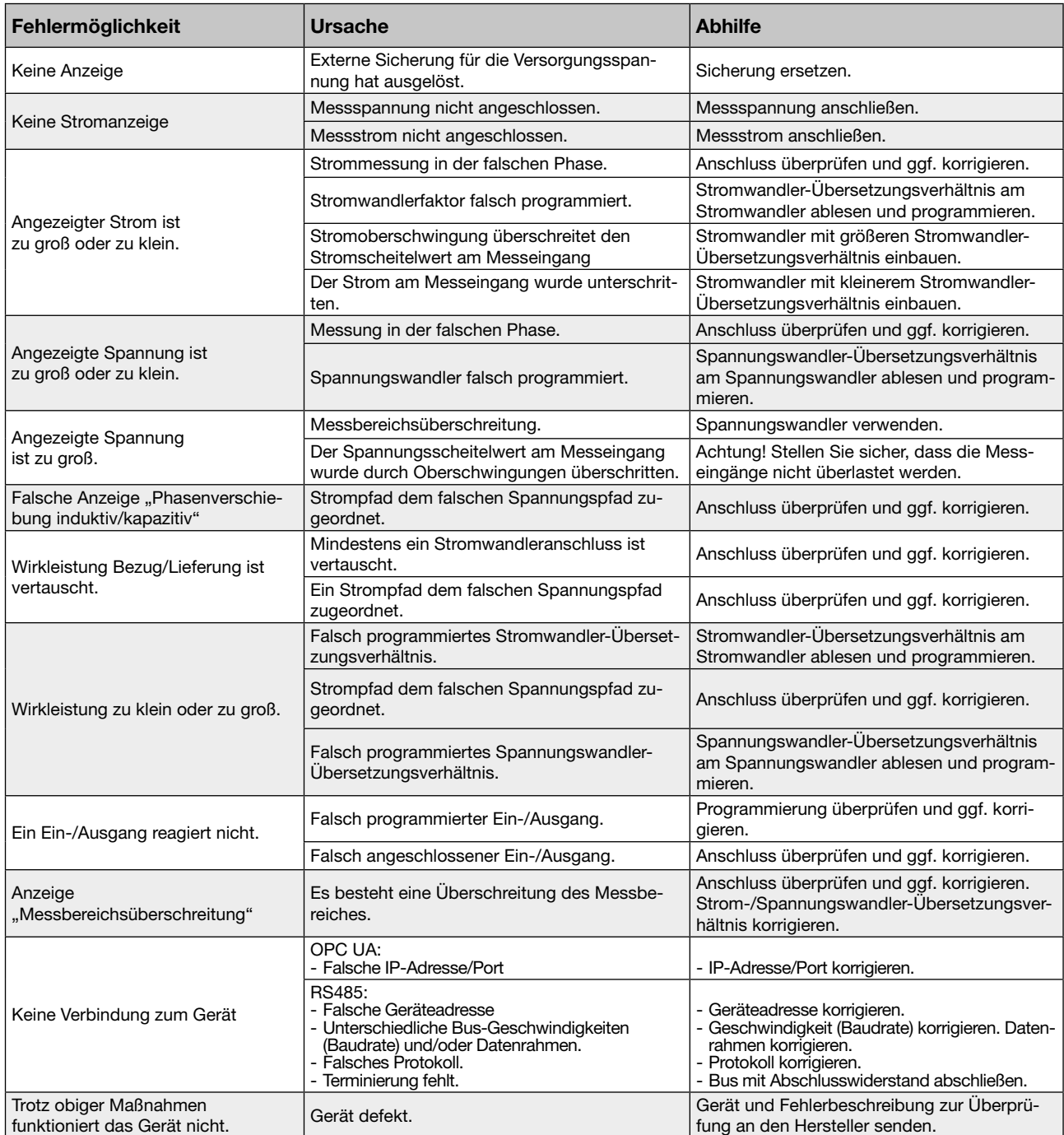

## *ACHTUNG*

Sachschaden durch überlastete Messeingänge!

Zu hohe Strom- und Spannungswerte überlasten die Messeingänge und können das Gerät beschädigen.

· Befolgen Sie die angegebenen Grenzwerte auf dem Typenschild und in den technischen Daten ab [Seite 134](#page-133-0)!

Kontrollieren Sie Ihre Installation und Anschlüsse!

# <span id="page-133-0"></span>21. Technische Spezifikationen

### 21.1 Technische Daten

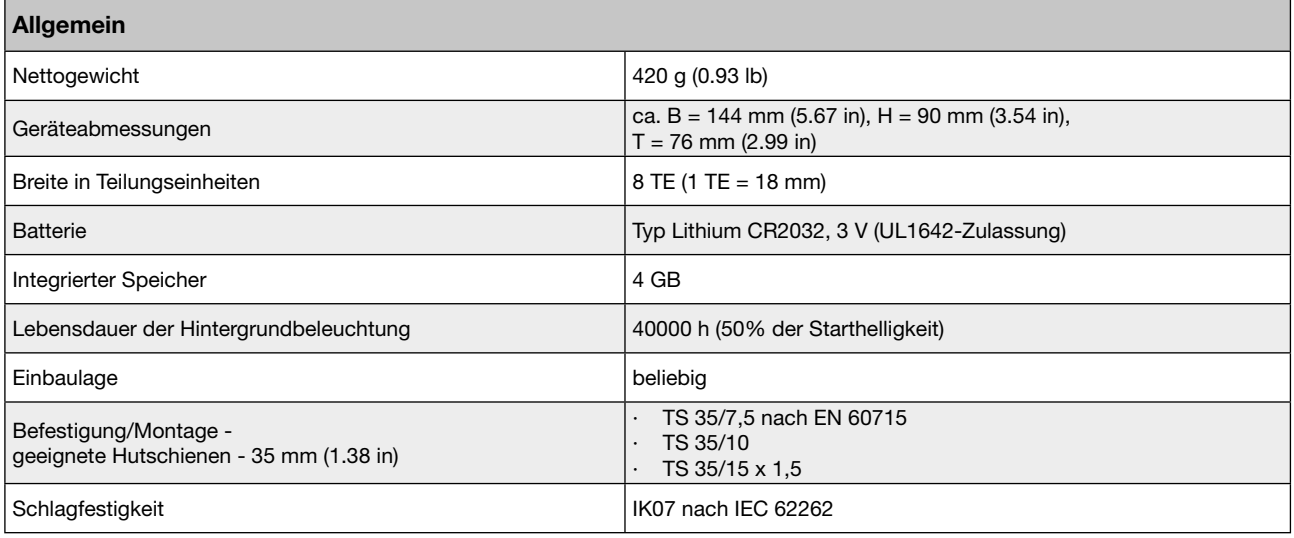

# Transport und Lagerung Die folgenden Angaben gelten für in der Originalverpackung transportierte und gelagerte Geräte. Freier Fall 1 m (39.37 in) Temperatur  $-25^\circ$  C (-13 °F) bis +70° C (158 °F) Relative Luftfeuchtigkeit 11 bis 95% RH bei 25°C (77 °F), ohne Kondensation

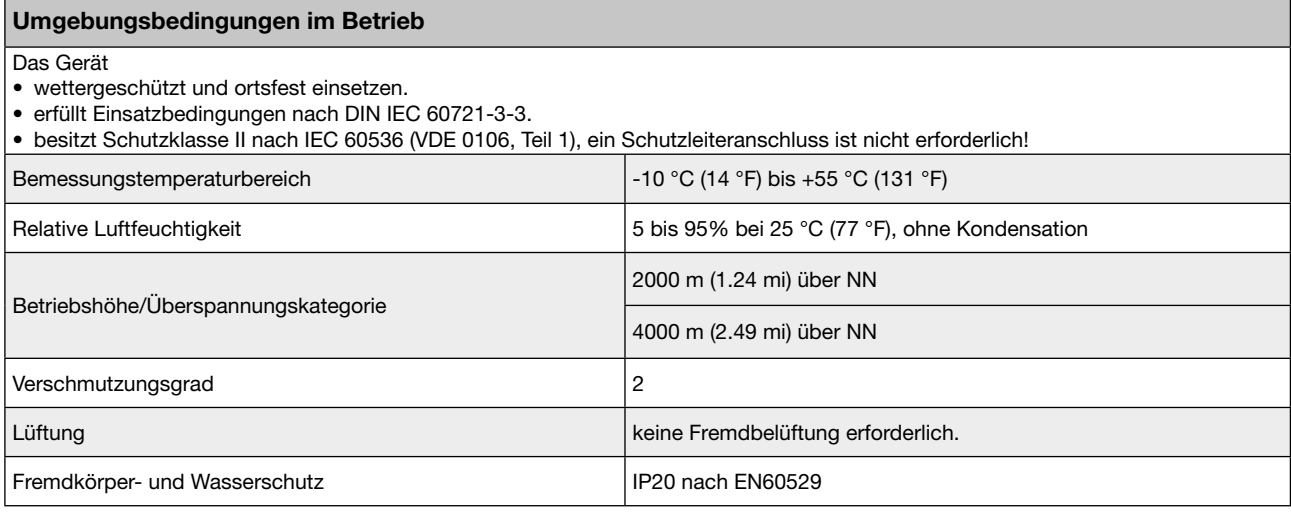

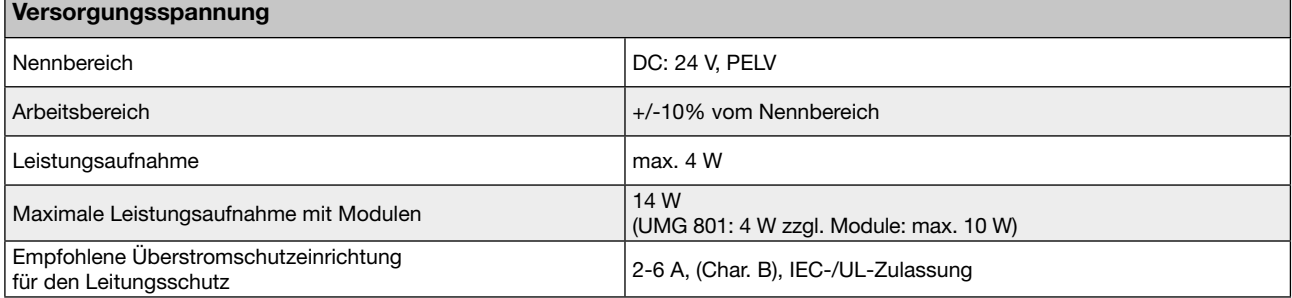

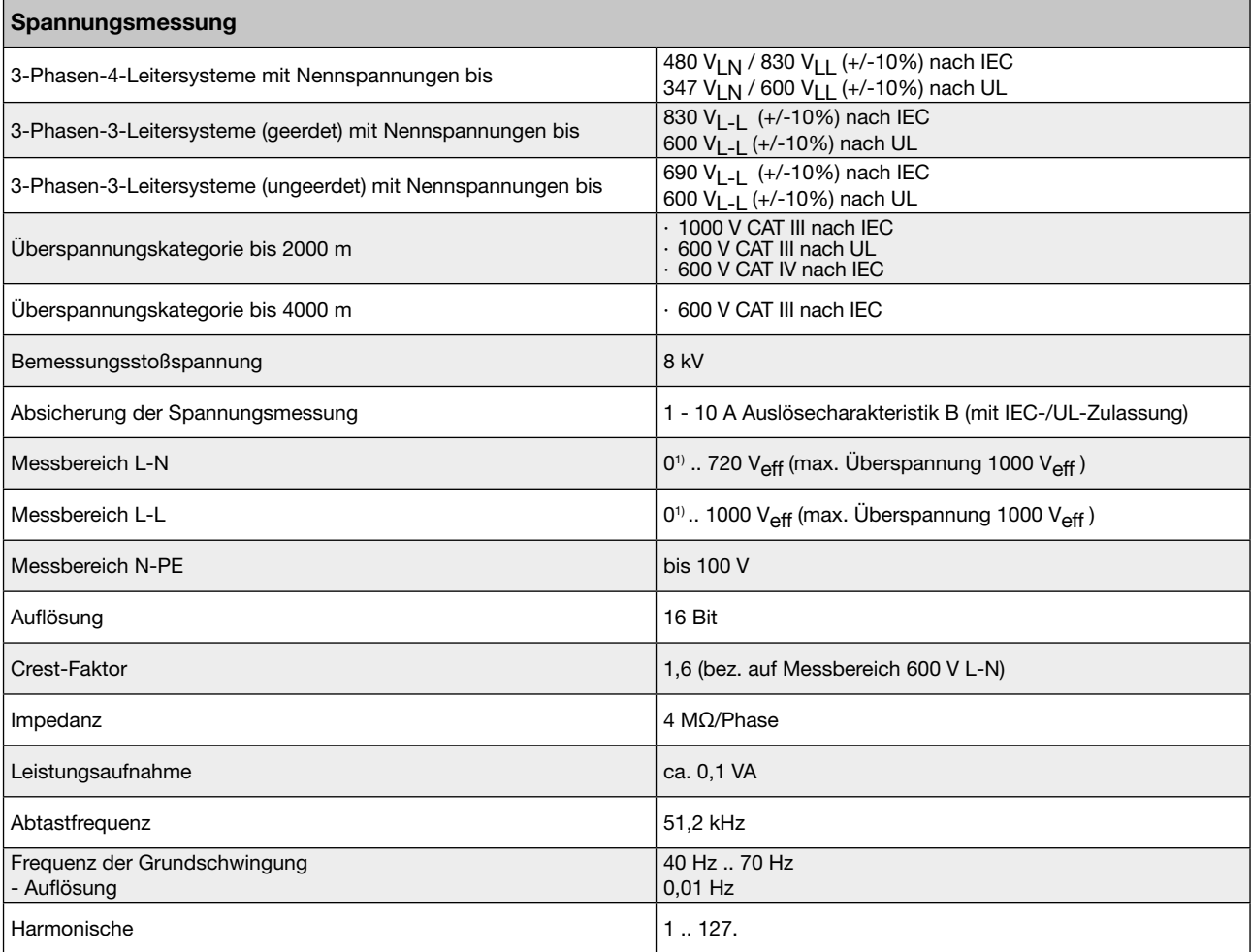

1) ... Das Gerät misst nur, wenn an mindestens einem Spannungsmesseingang eine Spannung L-N von >10 V<sub>eff</sub> oder eine Spannung L-L von >18 V<sub>eff</sub> anliegt.

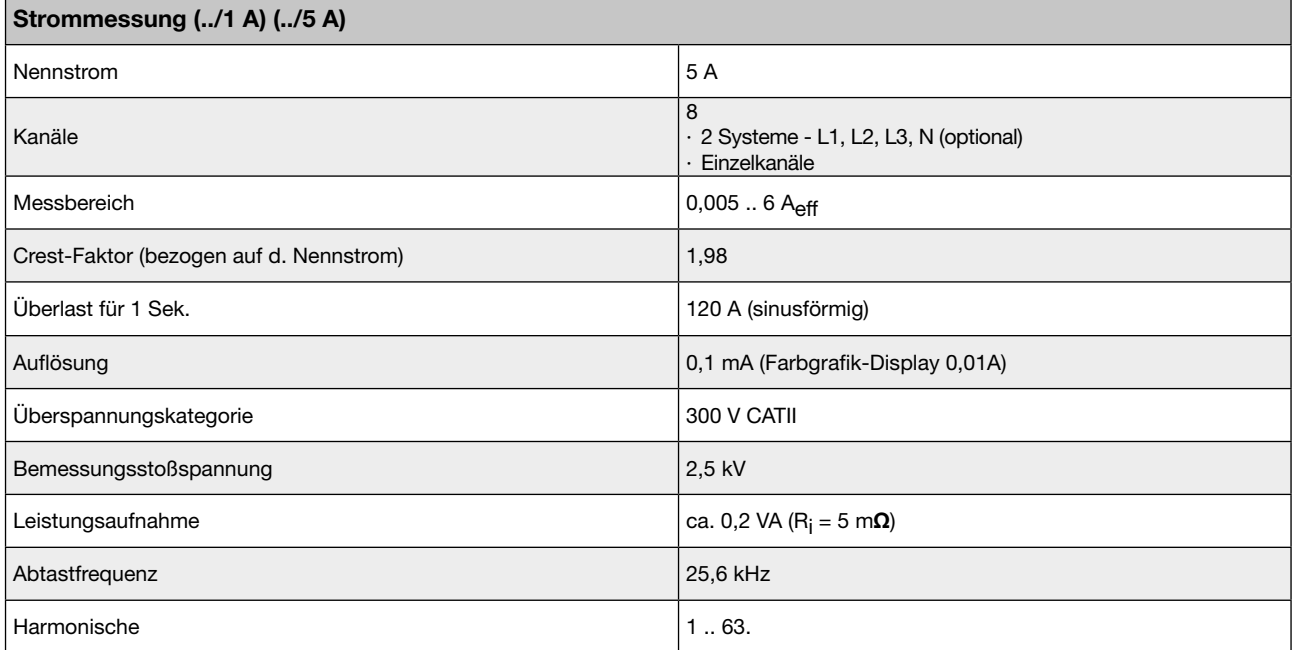

Das Gerät besitzt wahlweise 4 Multifunktionskanäle, für die Verwendung als

· Differenzstrom-Messeingänge und/oder Temperatur-Messeingänge (gemischt),

· zusätzliche Systemeingänge (L1, L2, L3; N)

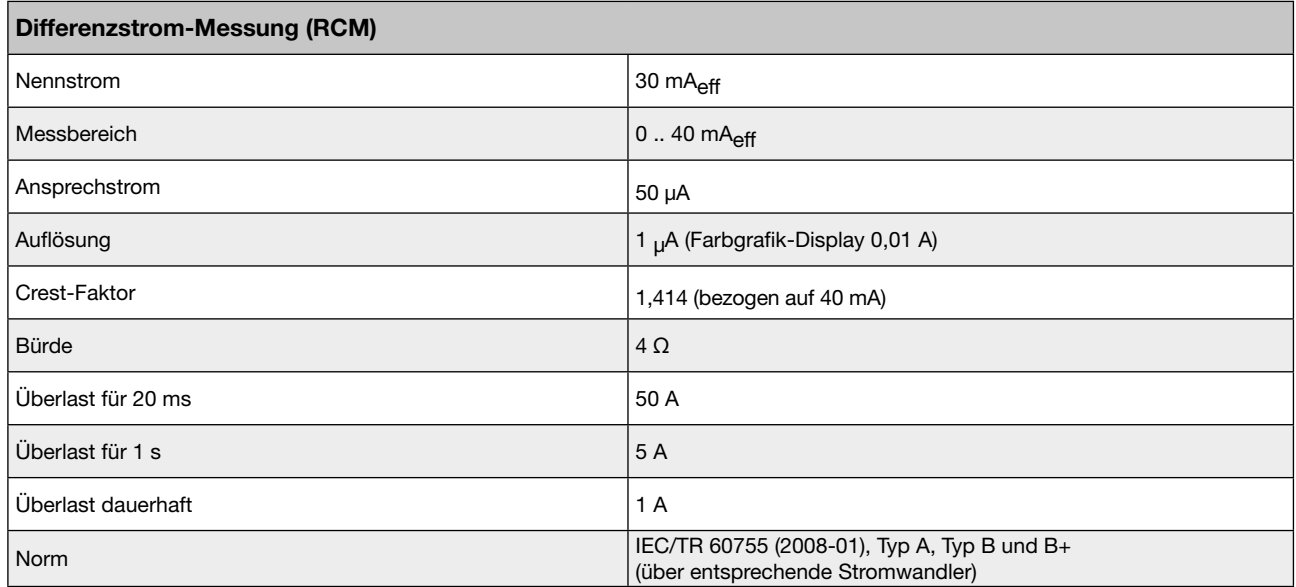

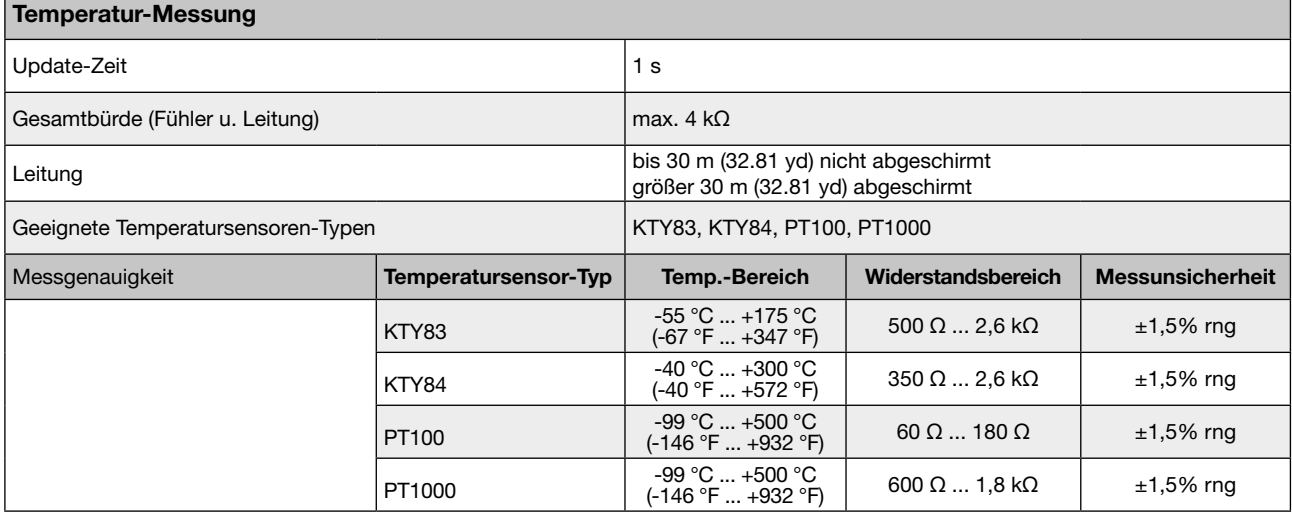

## Digitale Eingänge

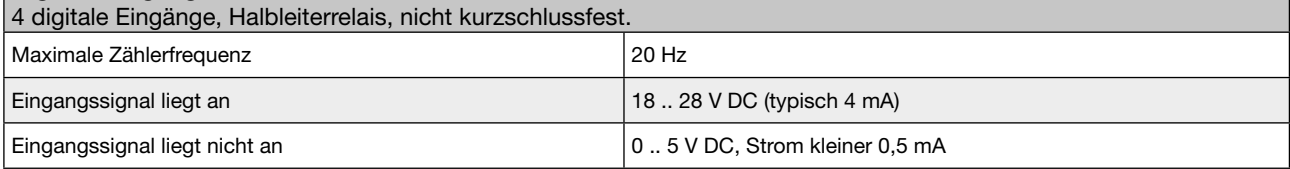

### Digitale Ausgänge

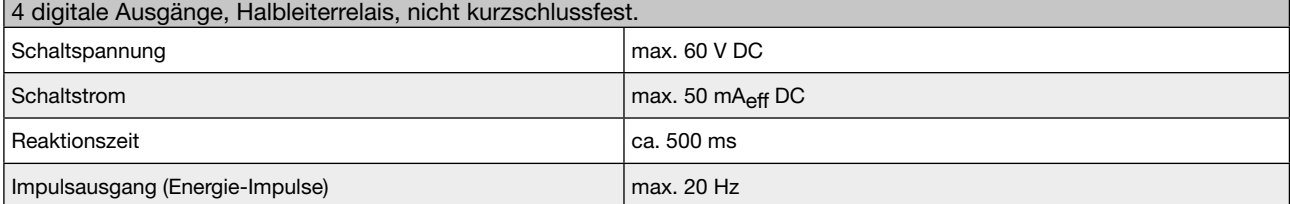

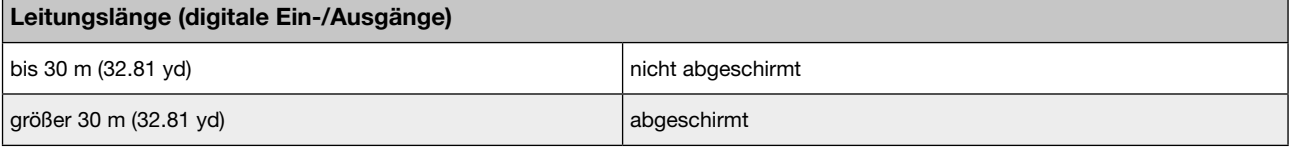

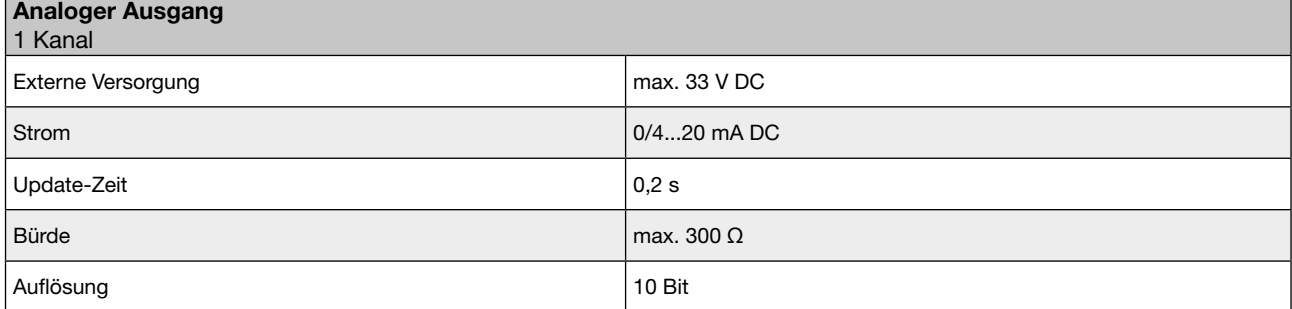

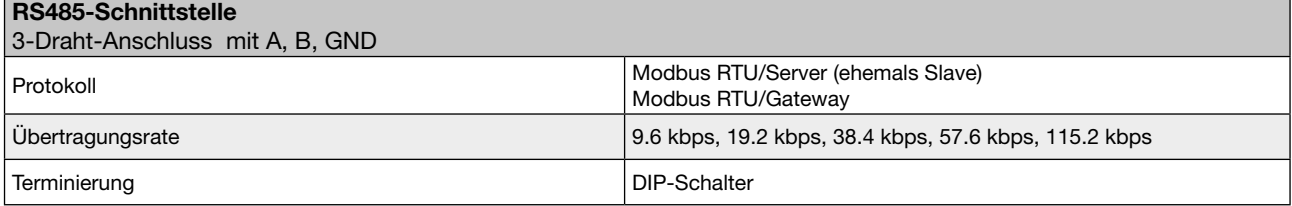

a sa kabila na katika sa katika sa mga sangang ng mga sangang ng mga sangang ng mga sangang ng mga sangang ng

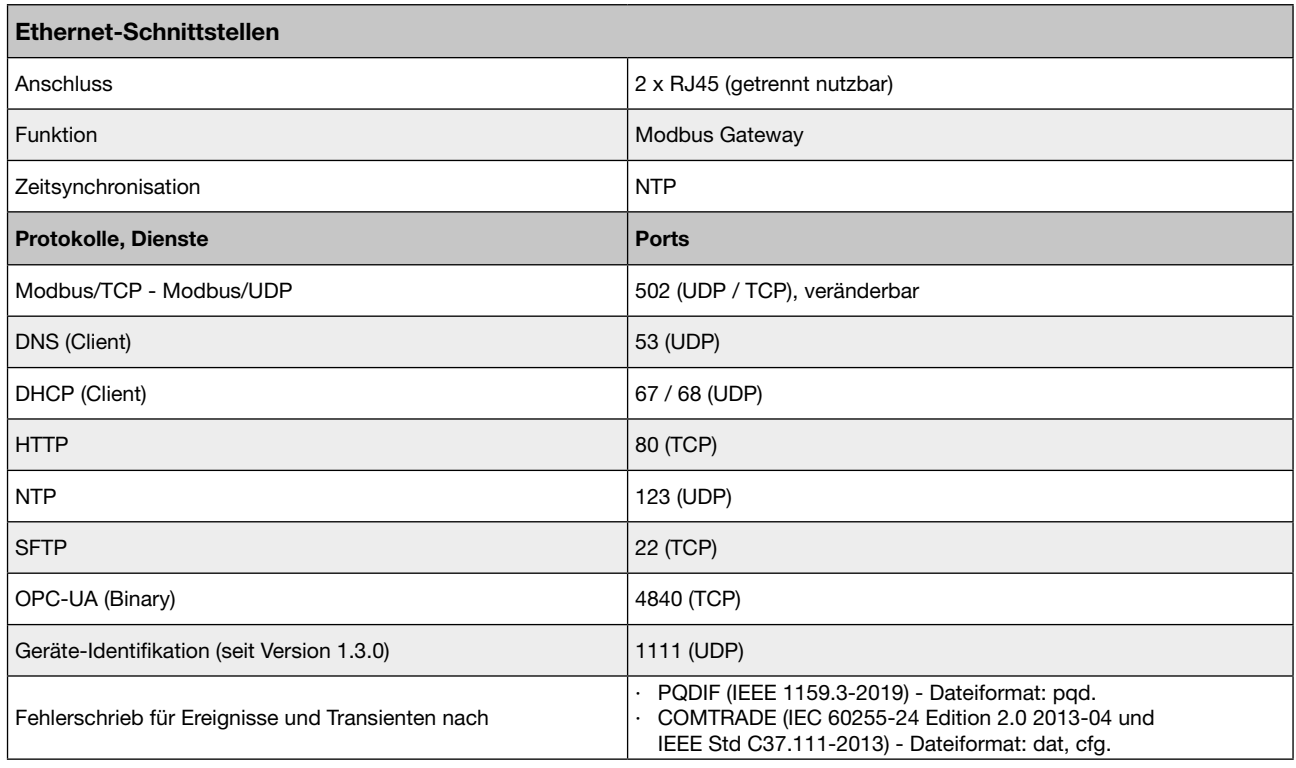

#### Potentialtrennung und elektrische Sicherheit der Schnittstellen

Die Schnittstellen (RS485, Ethernet) besitzen

· eine doppelte Isolierung zu den Eingängen der Spannungs- und Strommessung.

· eine Funktionsisolierung gegeneinander, zur Versorgungsspannung, zu den Messeingängen Differenzstrom und Temperatur, zu den digitalen Ein-/Ausgängen und zum analogen Ausgang.

Die Schnittstellen der angeschlossenen Geräte benötigen eine doppelte oder verstärkte Isolierung gegen Netzspannungen (gemäß IEC 61010-1: 2010).

#### Potentialtrennung und elektrische Sicherheit der Multifunktionskanäle (RCM, Temp., mA-Strommessung)

Die Eingänge der Multifunktionskanäle besitzen

- · eine doppelte Isolierung zu den Eingängen der Spannungs- und Strommessung.
- keine Isolierung untereinander und zur Versorgungsspannung.

· eine Funktionsisolierung zu den Schnittstellen Ethernet, RS485, zu den digitalen Ein-/Ausgängen und zum analogen Ausgang. Externe Sensoren und/oder Messwandler benötigen eine doppelte Isolierung zu Anlagenteilen mit gefährlicher Berührungsspannung (gemäß IEC61010-1:2010).

#### Potentialtrennung und elektrische Sicherheit der digitalen Ein- und Ausgänge (I/O) und des analogen Ausgangs

Die digitalen Ein- und Ausgänge und der analoge Ausgang besitzen

- · eine doppelte Isolierung zu den Eingängen der Spannungs- und Strommessung.
- · eine Funktionsisolierung gegeneinander, zur Versorgungsspannung, zu den Schnittstellen Ethernet, RS485 und zu den Multifunktionskanälen.

## Anschlussvermögen der Klemmstellen - Versorgungsspannung

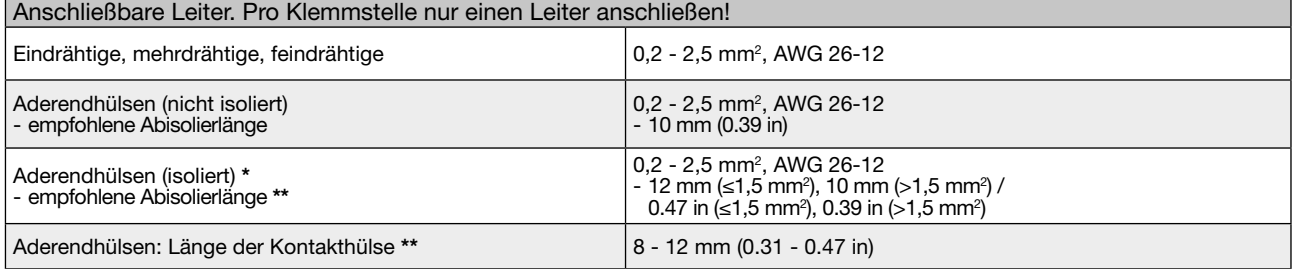

\* ... Gilt für Aderendhülsen mit einem maximalen Außendurchmesser des Kunststoffkragens bis 4,5 mm (0.18 in).

\*\*.. Abhängig vom verwendeten Aderendhülsen-Typ (Aderendhülsen-Hersteller).

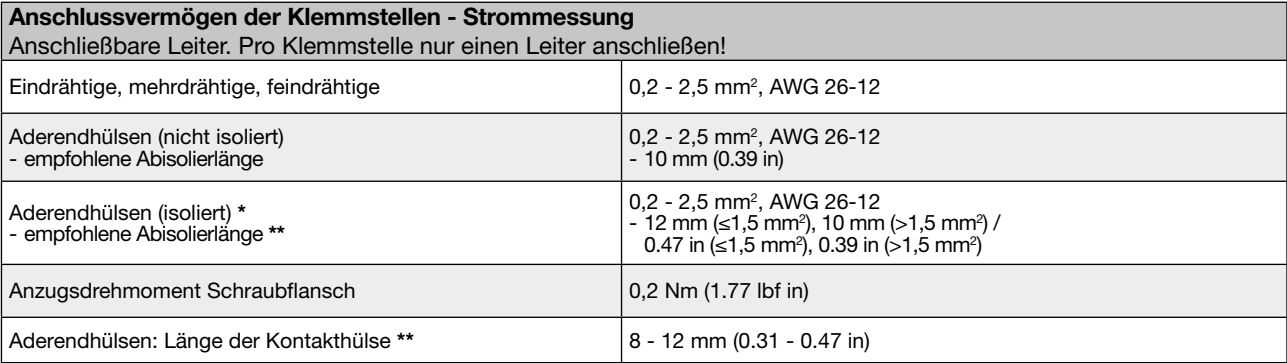

\* ... Gilt für Aderendhülsen mit einem maximalen Außendurchmesser des Kunststoffkragens bis 4,5 mm (0.18 in).

\*\*.. Abhängig vom verwendeten Aderendhülsen-Typ (Aderendhülsen-Hersteller).

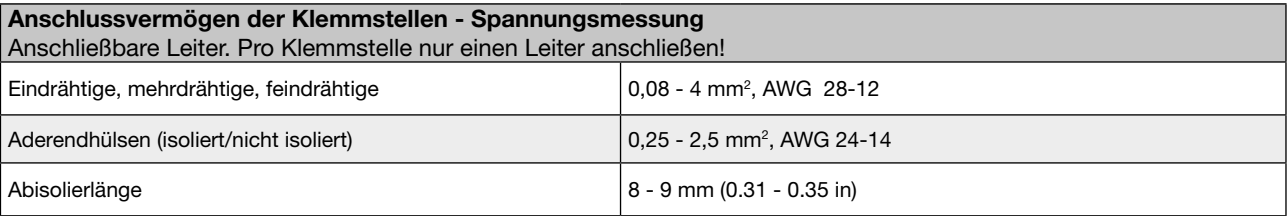

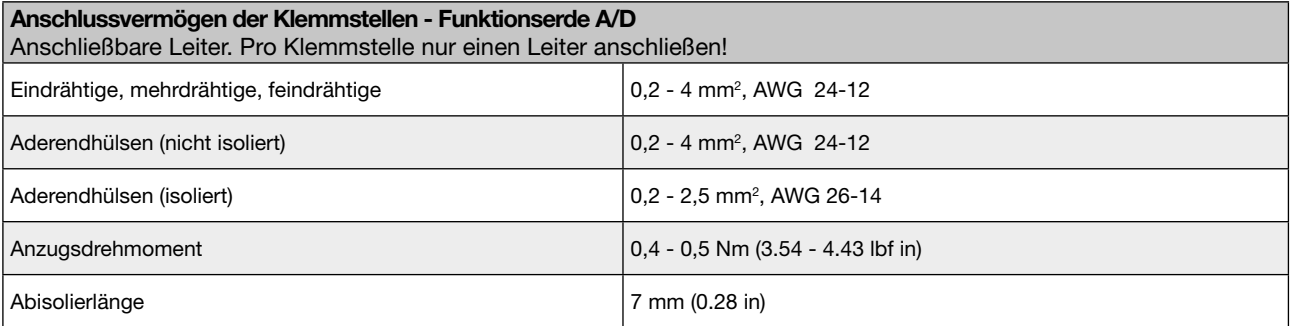

## Anschlussvermögen der Klemmstellen - Multifunktionskanäle (RCM, Temp., mA-Strommessung)

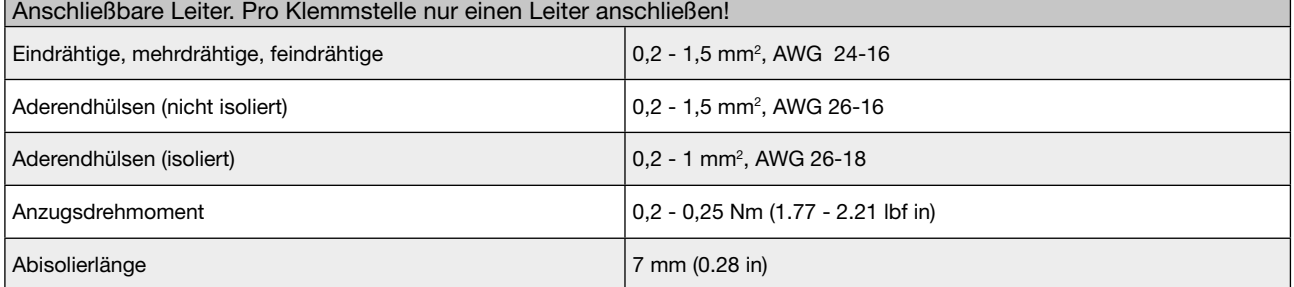

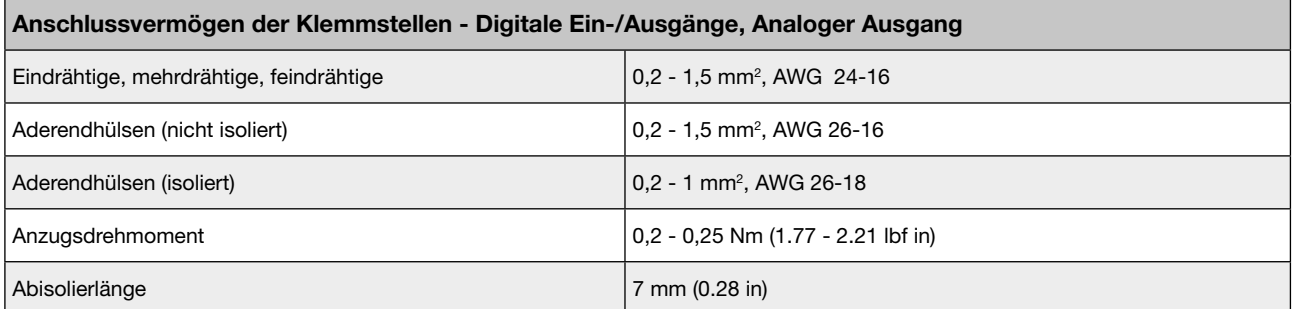

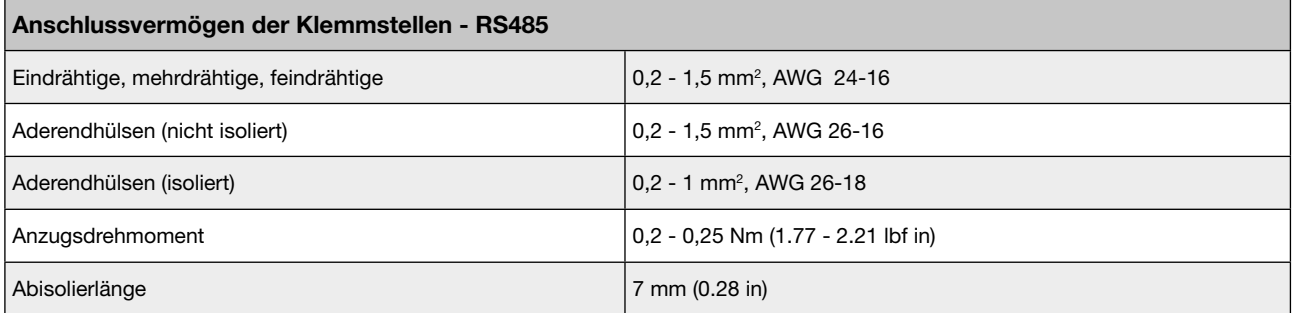

#### Optionaler Beipack (Art.-nr. siehe Kap. "3.8 Lieferbares Zubehör" auf S. 21):

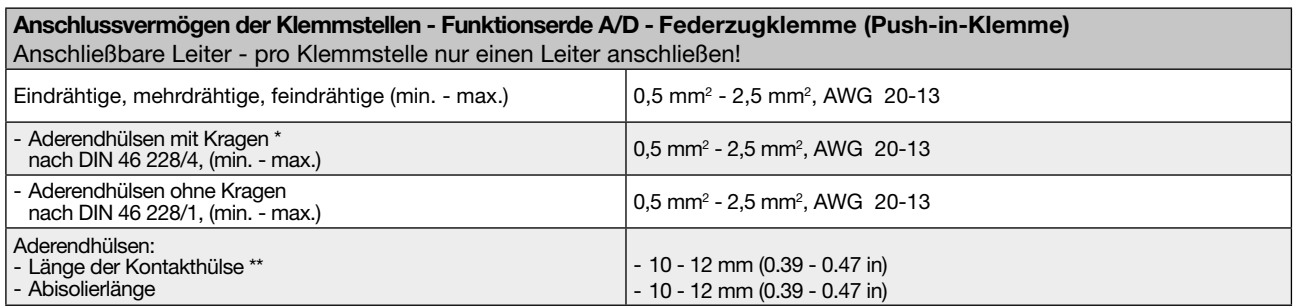

\* ... Gilt für Aderendhülsen mit einem maximalen Außendurchmesser des Kunststoffkragens bis 3,5 mm (0.14 in).

\*\*.. Abhängig vom verwendeten Aderendhülsen-Typ (Aderendhülsen-Hersteller).

#### Anschlussvermögen der Klemmstellen - Multifunktionskanäle (RCM, Temp., mA-Strommessung) - Federzugklemme (Push-in-Klemme)

Anschließbare Leiter - pro Klemmstelle nur einen Leiter anschließen!

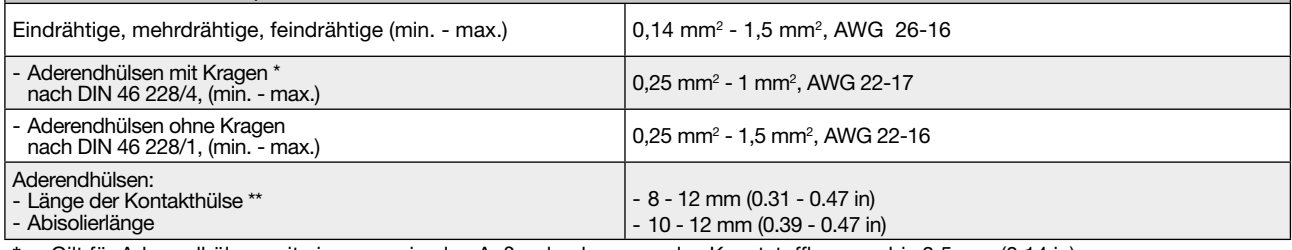

\* ... Gilt für Aderendhülsen mit einem maximalen Außendurchmesser des Kunststoffkragens bis 3,5 mm (0.14 in).

\*\*.. Abhängig vom verwendeten Aderendhülsen-Typ (Aderendhülsen-Hersteller).

#### Anschlussvermögen der Klemmstellen - Digitale Ein-/Ausgänge, Analoger Ausgang - Federzugklemme (Push-in-Klemme)

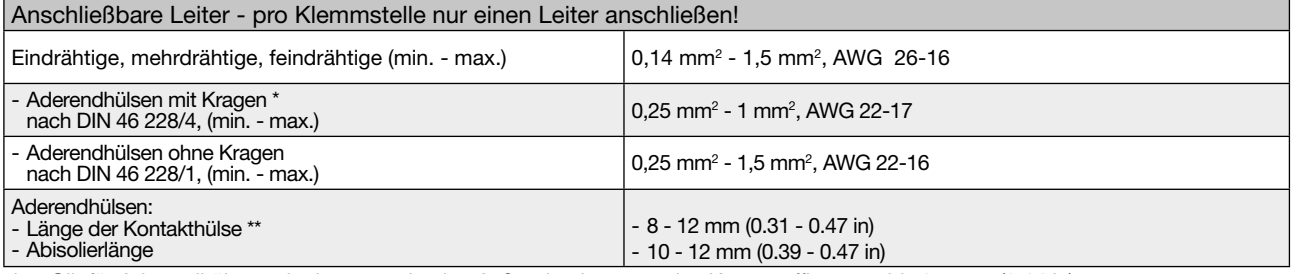

\* ... Gilt für Aderendhülsen mit einem maximalen Außendurchmesser des Kunststoffkragens bis 3,5 mm (0.14 in).

\*\*.. Abhängig vom verwendeten Aderendhülsen-Typ (Aderendhülsen-Hersteller).

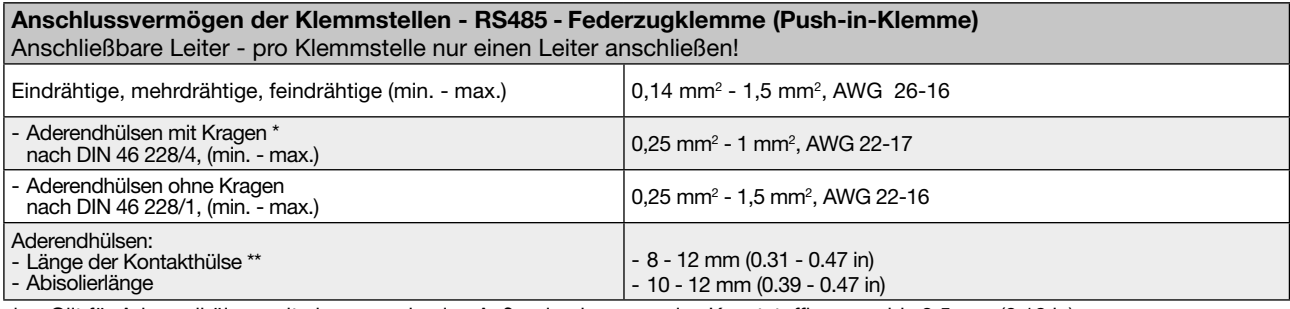

\* ... Gilt für Aderendhülsen mit einem maximalen Außendurchmesser des Kunststoffkragens bis 3,5 mm (0.18 in).

\*\*.. Abhängig vom verwendeten Aderendhülsen-Typ (Aderendhülsen-Hersteller).

## 21.2 Kenngrößen von Funktionen

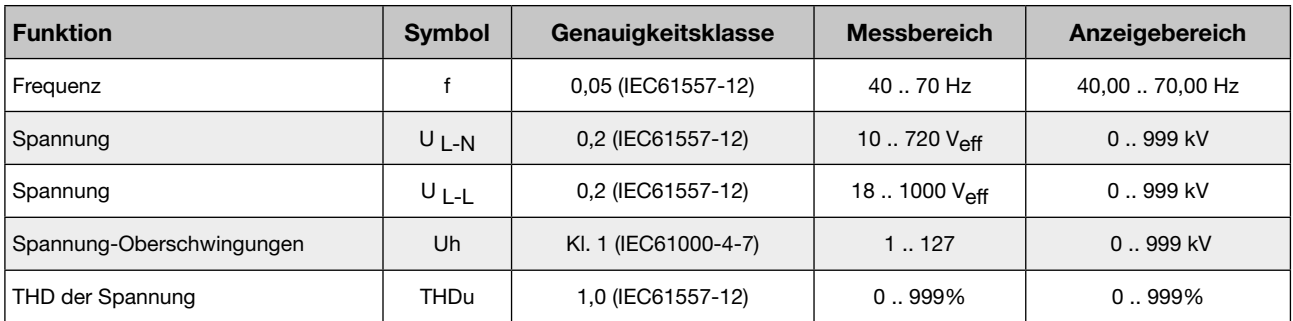

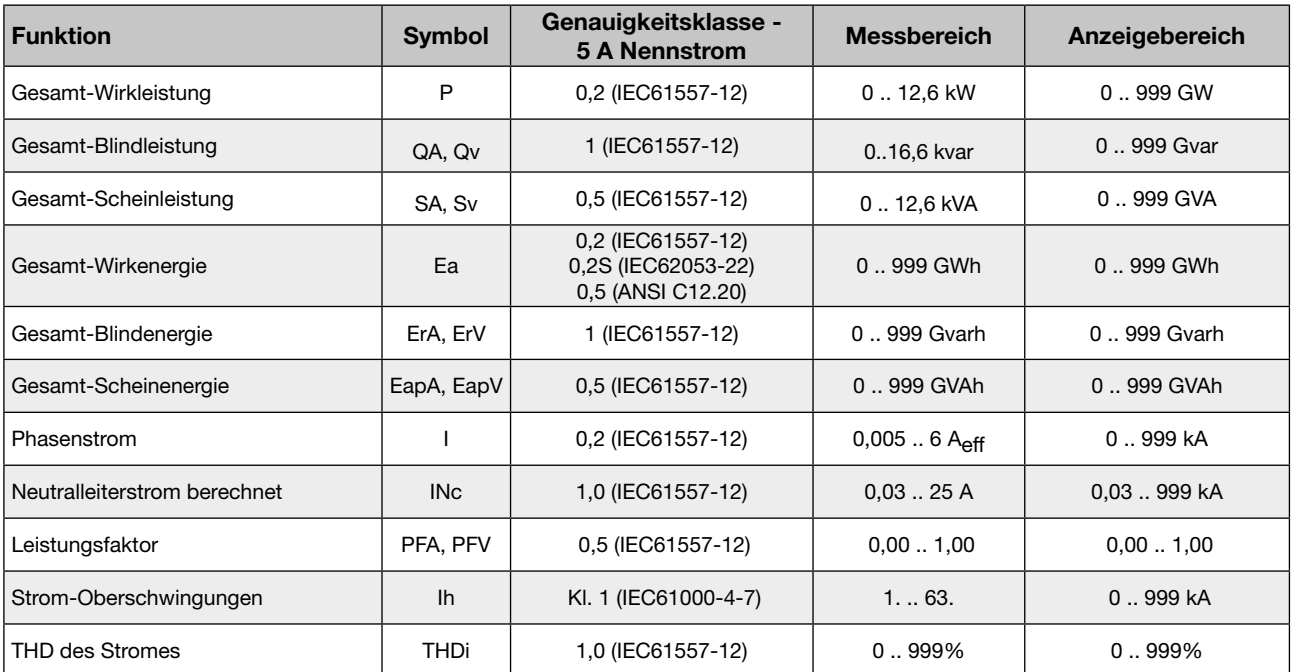

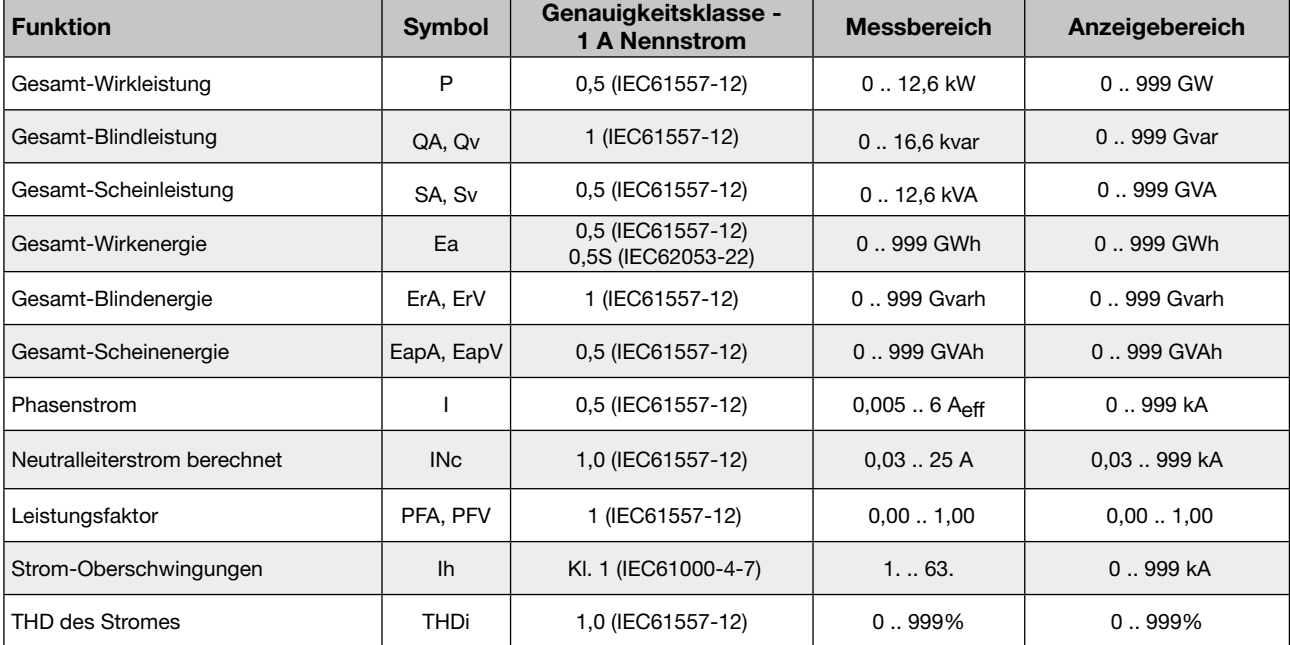

#### 21.3 Parameter- und Modbus-Adressenliste

## *INFORMATION*

Eine Standard-Modbus-Adressenliste mit Erläuterungen zu Messwerten und einer Formelsammlung finden Sie im Download-Bereich auf www.janitza.de.

#### 21.4 Information zum Speichern von Messwerten und Konfigurationsdaten

# *INFORMATION*

Das Gerät speichert folgende Messwerte spätestens alle 5 Minuten:

· S0-Zählerstände

· Min.- / Max.- / Mittelwerte

· Energiewerte (Arbeitswerte)

Konfigurationsdaten speichert das Gerät sofort (1-2 s)!

## 22. Maßbilder

- · Die Abbildungen dienen der Veranschaulichung und sind nicht maßstabsgetreu.
- · Beachten Sie bei der Montage auch die Abmessungen der verwendeten Klemmen!
- · Alle Maßangaben in mm (in).

# *INFORMATION*

Beachten Sie zu den Maßbildern in diesem Benutzerhandbuch auch die Maßbilder in den Nutzungsinformationen zu den Erweiterungsmodulen, Komponenten und insbesondere Nutzungsinformationen zu projektspezifischen Anwendungen!

### 22.1 Basisgerät UMG 801

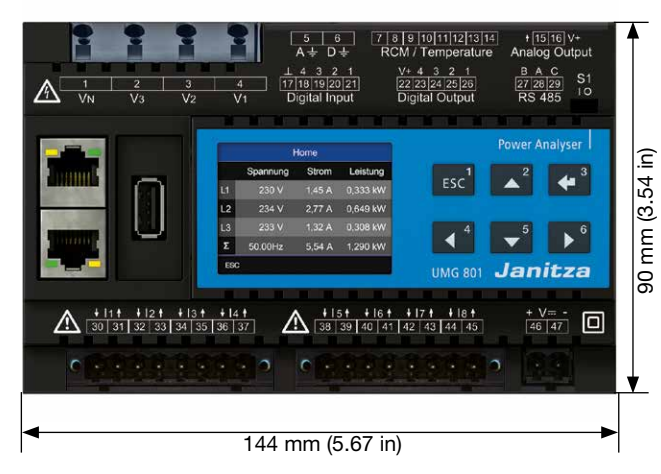

Frontansicht Ansicht Ansicht Von links

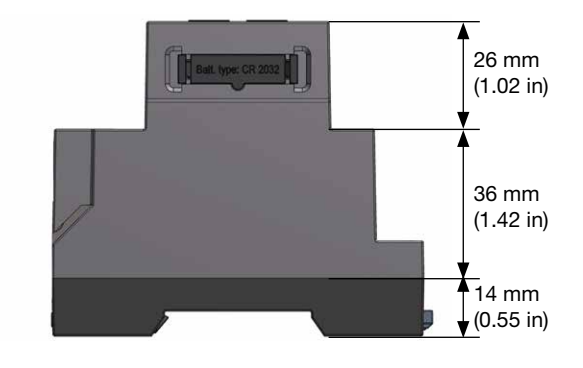

Ansicht von unten

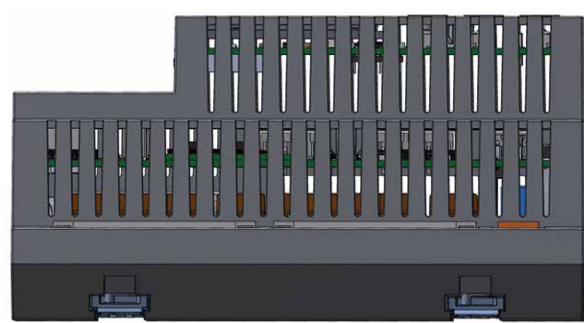

Rückansicht

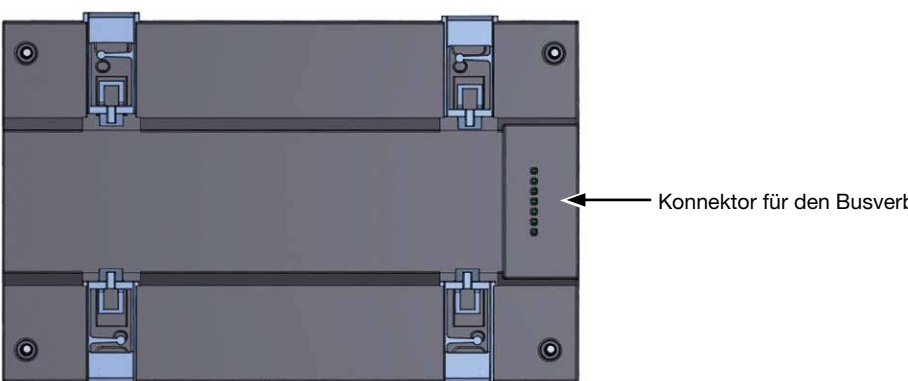

Ansicht von oben

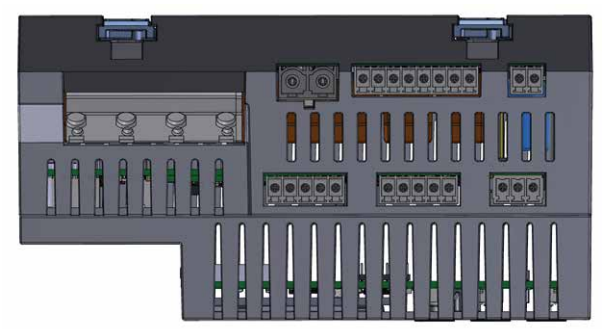

Konnektor für den Busverbinder.
## 22.2 Busverbinder

Busverbinder des UMG 801 zur Montage von Modulen:

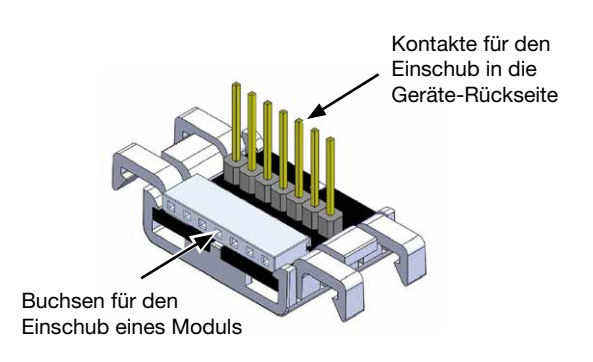

## *INFORMATION*

Beachten Sie zur Montage des Messgeräts mit Bus-<br>verbinder [Kap. "5. Montage" auf S. 30.](#page-29-0)

## **NOTIZEN**

 $\overline{\phantom{a}}$ 

## **NOTIZEN**

 $\overline{\phantom{a}}$ 

**Janitza**®

Janitza electronics GmbH Vor dem Polstück 6 D-35633 Lahnau

Support Tel. +49 6441 9642-22 E-Mail: info@janitza.de info@janitza.de | www.janitza.de